Dell Precision™ Workstations

## Setup and Quick Reference Guide

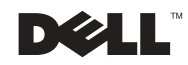

www.dell.com | support.euro.dell.com

## Notes, Notices, and Cautions

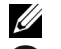

 $\mathbb Z$  **NOTE:** A NOTE indicates important information that helps you make better use of your computer.

**CO** NOTICE: A NOTICE indicates either potential damage to hardware or loss of data and tells you how to avoid the problem.

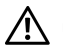

 CAUTION: A CAUTION indicates a potential for property damage, personal injury, or death.

December 2002 P/N 8F765 Rev. A03

\_\_\_\_\_\_\_\_\_\_\_\_\_\_\_\_\_\_\_\_

Information in this document is subject to change without notice. © 2001–2002 Dell Computer Corporation. All rights reserved.

Reproduction in any manner whatsoever without the written permission of Dell Computer Corporation is strictly forbidden.

Trademarks used in this text: Dell, the DELL logo, and Dell Precision are trademarks of Dell Computer Corporation; Microsoft, Windows, and Windows NT are registered trademarks of Microsoft Corporation.

Other trademarks and trade names may be used in this document to refer to either the entities claiming the marks and names or their products. Dell Computer Corporation disclaims any proprietary interest in trademarks and trade names other than its own.

## Contents

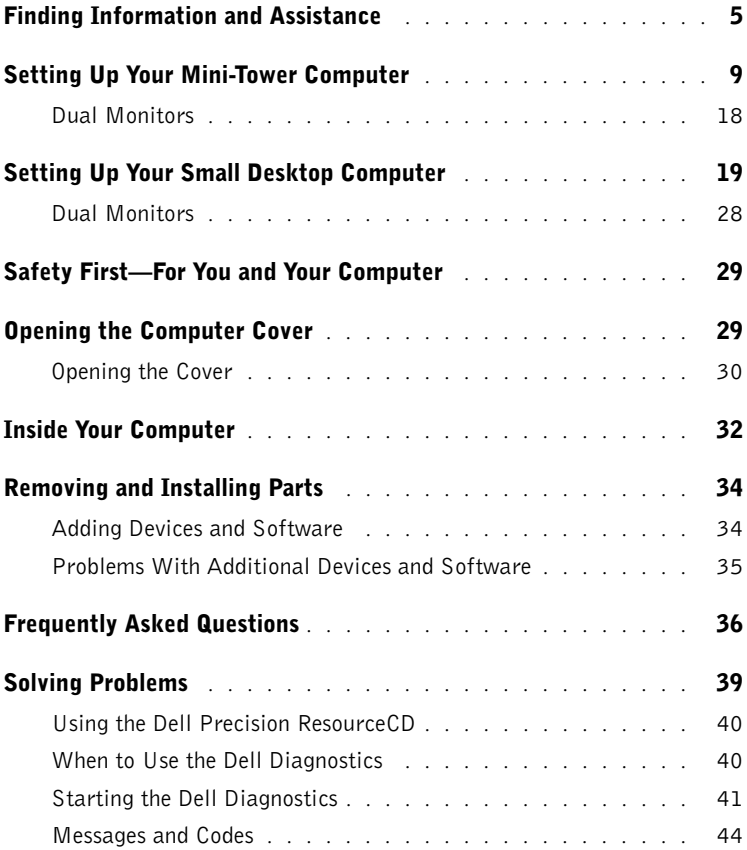

## <span id="page-4-0"></span>Finding Information and Assistance

The following table lists the resources that Dell provides as support tools. Additional resources may be shipped with your computer.

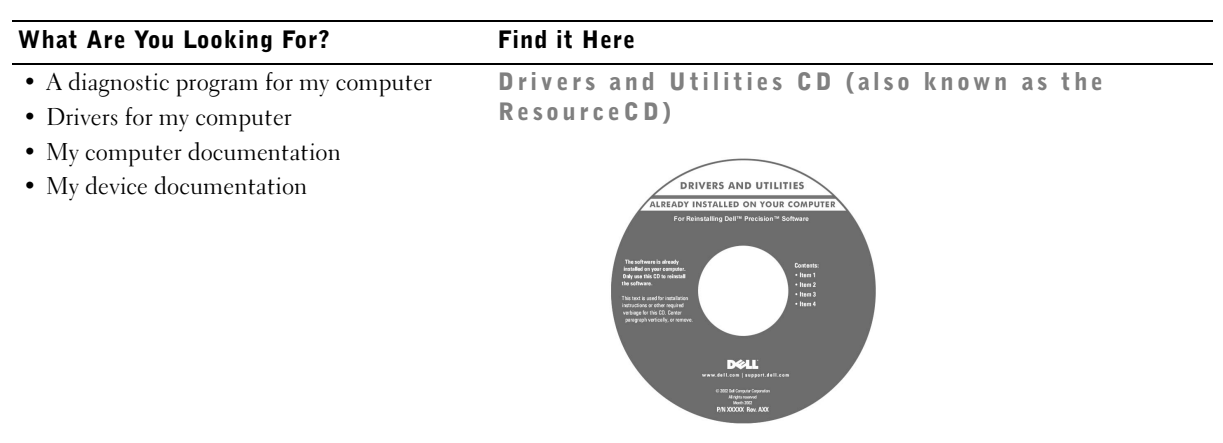

You can use this CD to access documentation, reinstall drivers, or run diagnostics tools.

- How to set up my computer
- Troubleshooting information
- Tools and utilities

#### Setup and Quick Reference Guide

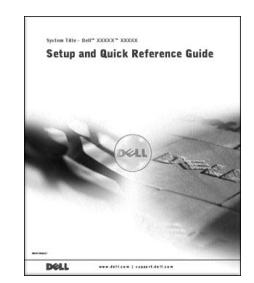

#### What Are You Looking For? Find it Here • Express Service Code and Service Express Service Code and Product Key Tag Number • Microsoft® Windows® License Label WWW.DELL.COM Service Tag: XXXXX Express Service Code: XX-XXX-XX **Windows OS Professional**<br>OEM Nave Here **ULLUMINI DE UNIU** BCI DIAS  $XXXXX-XX2$

The labels are located on your computer under the front-panel door.

• How to reinstall my operating system Operating System CD and Installation Guide

OPERATING SYSTEM ALREADY INSTALLED ON YOUR COMPUTE

setents<br>Item 1<br>Item 2<br>Item 3

If you reinstall your operating system, use the Drivers and Utilities CD to reinstall drivers for the devices that came with your computer.

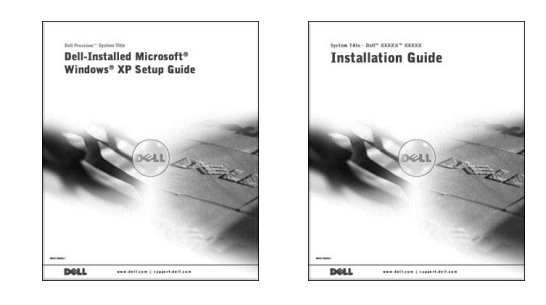

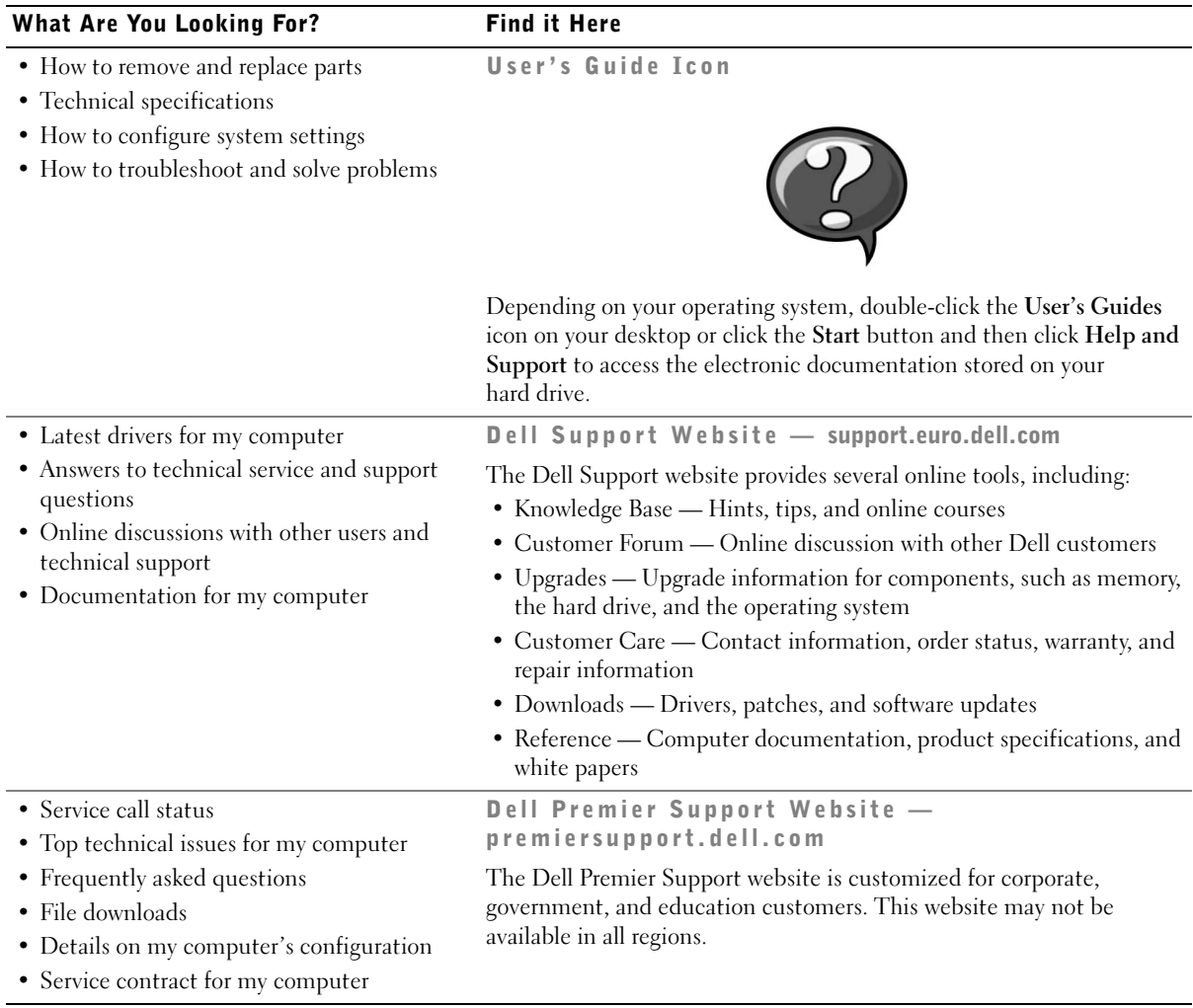

# What Are You Looking For? Find it Here • System board connectors System Information Label ⊲ **P/N 7T163** • Warranty Information Dell System Information Guide

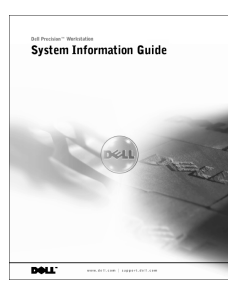

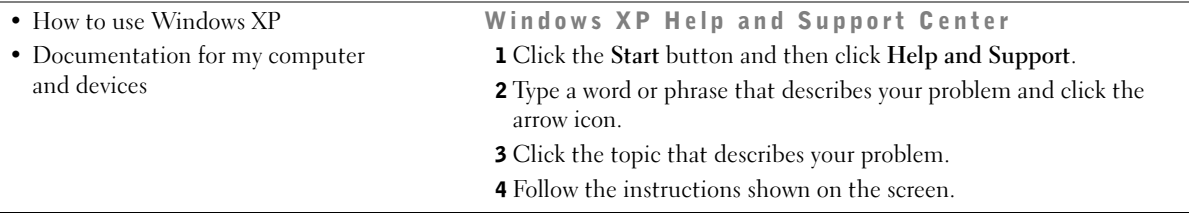

## <span id="page-8-0"></span>Setting Up Your Mini-Tower Computer

You must complete all steps to properly set up your computer.

Mini-Tower Computer Features

 $\mathscr{U}$  NOTE: The numbers in the figures correspond to the setup tasks.

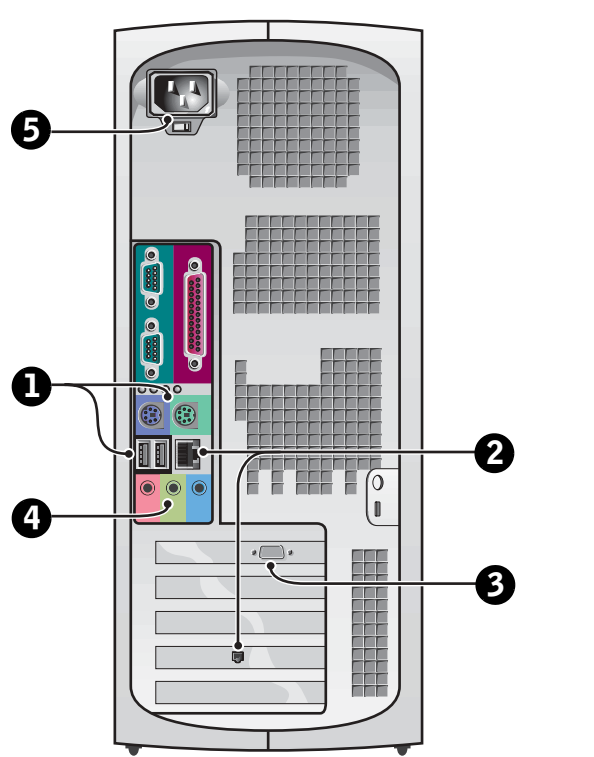

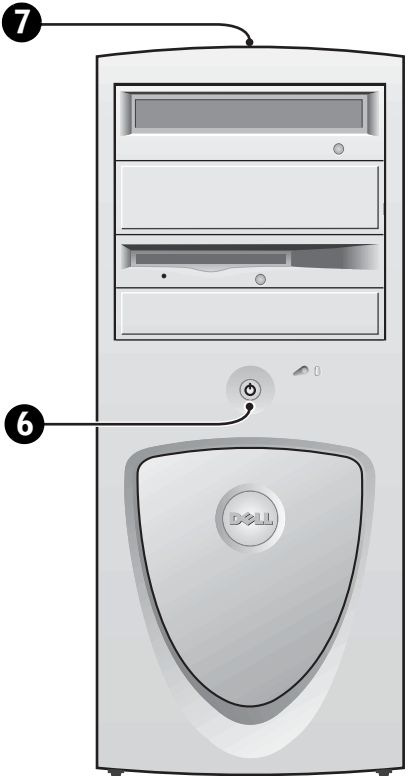

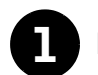

#### **1 Keyboard and Mouse**

Connect the keyboard and mouse as shown. Do not connect a Universal Serial Bus (USB) mouse or keyboard to the USB connectors on the front of the computer.

H  $PS/2$  $PS/2$ Œ **Filipi**  $\widehat{\mathbb{C}}$  $\widehat{\mathbb{G}}$ ⊚ <del>omonimon</del> Ū ti |<del>- 11</del> <u>| <del>.....</del> |</u> **USB**  $\frac{1}{2}$ USB connectors (2) $\circ$ headphones/speakers connector

NOTE: Do not attempt to operate a PS/2 mouse and a USB mouse simultaneously.

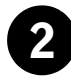

## 2 Network Adapter and Modem

Insert the network cable, not the phone line, into the network connector.

If you have an optional modem, connect the phone line to the modem.

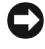

 NOTICE: Do not connect a modem cable to the network adapter. Voltage from telephone communications can cause damage to the network adapter.

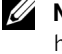

**NOTE:** If your computer has a network expansion card installed, connect the network cable to the network card, not to the connector on the computer back panel.

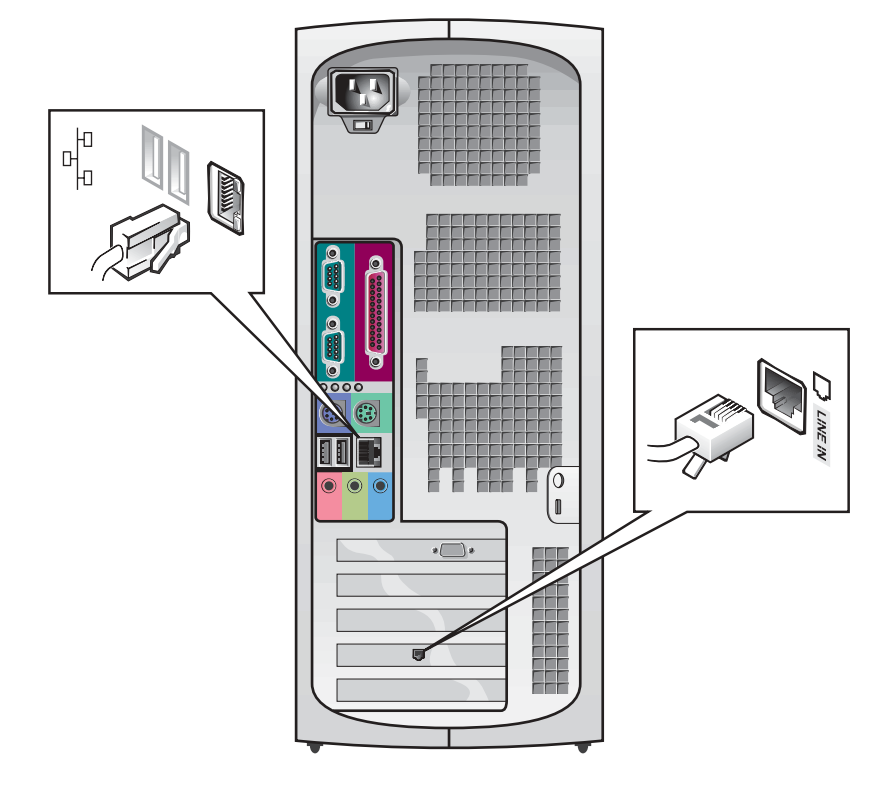

Ø NOTE: Some flat-panel displays and graphic cards support Digital Visual Interface (DVI). If your monitor and card have DVI connectors, Dell recommends that you use DVI instead of VGA.

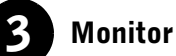

Align and gently insert the monitor cable to avoid bending connector pins. Then tighten the thumbscrews on the cable connectors.

Use the primary port if you are using one monitor with an optional dual-monitor card.

For setting up dual monitors, see ["Dual Monitors" on page 18.](#page-17-0)

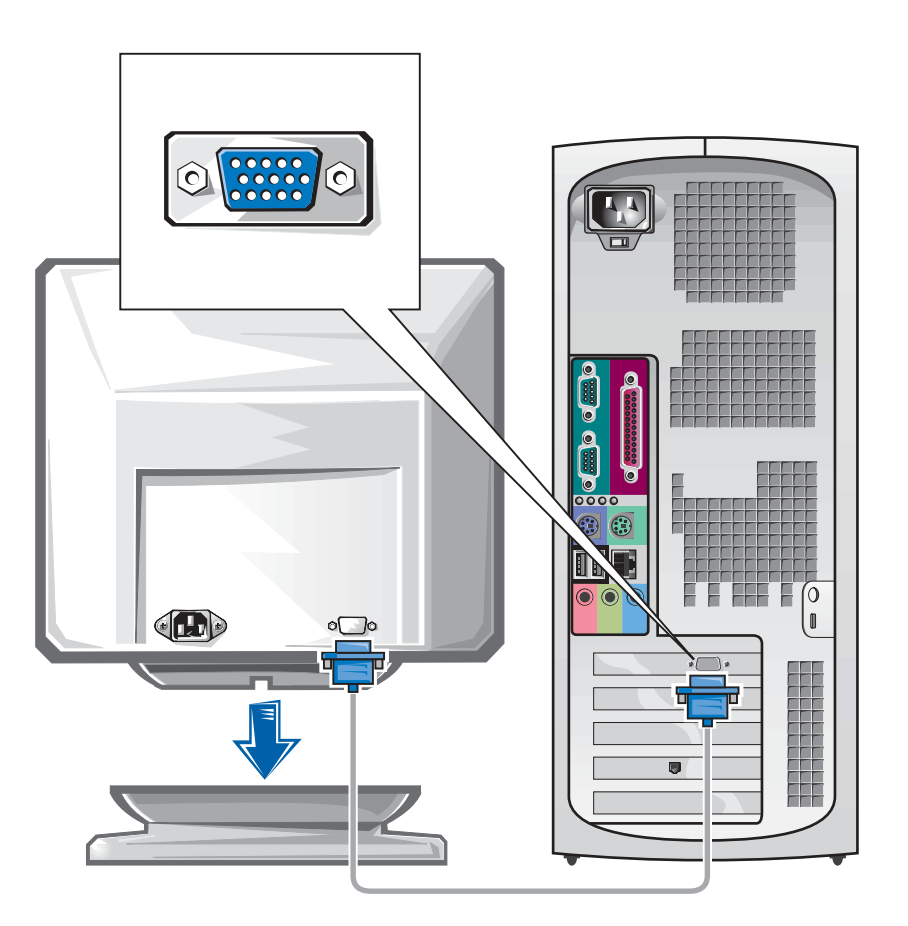

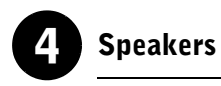

Connect the speakers to the computer as shown on the instructions supplied with the speakers.

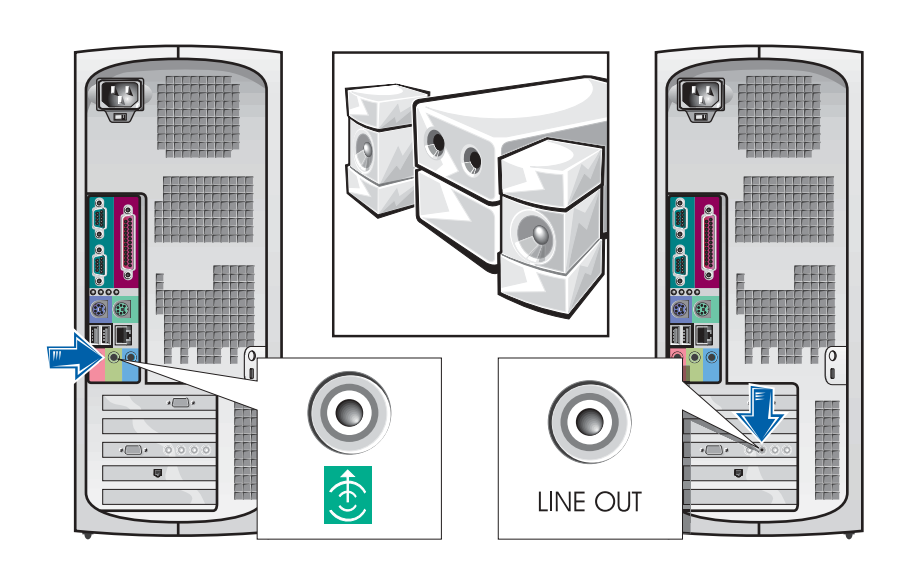

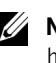

**NOTE:** If your computer has an audio expansion card installed, connect external audio devices to the sound card, not to the connectors on the computer back panel.

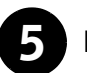

## 5 Power Connection

Plug in the computer and the monitor to their electrical outlets.

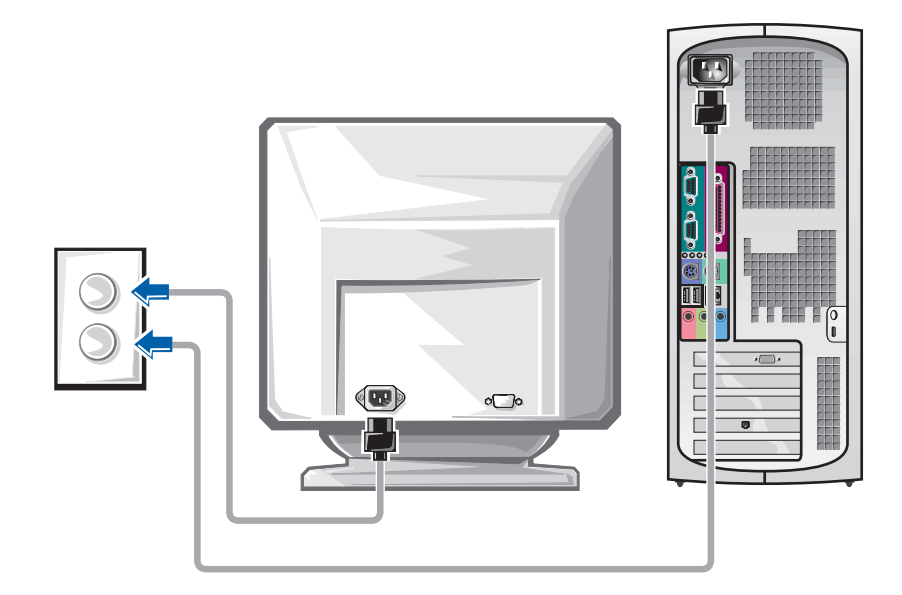

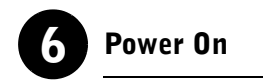

Press the power button on your computer and monitor to turn them on.

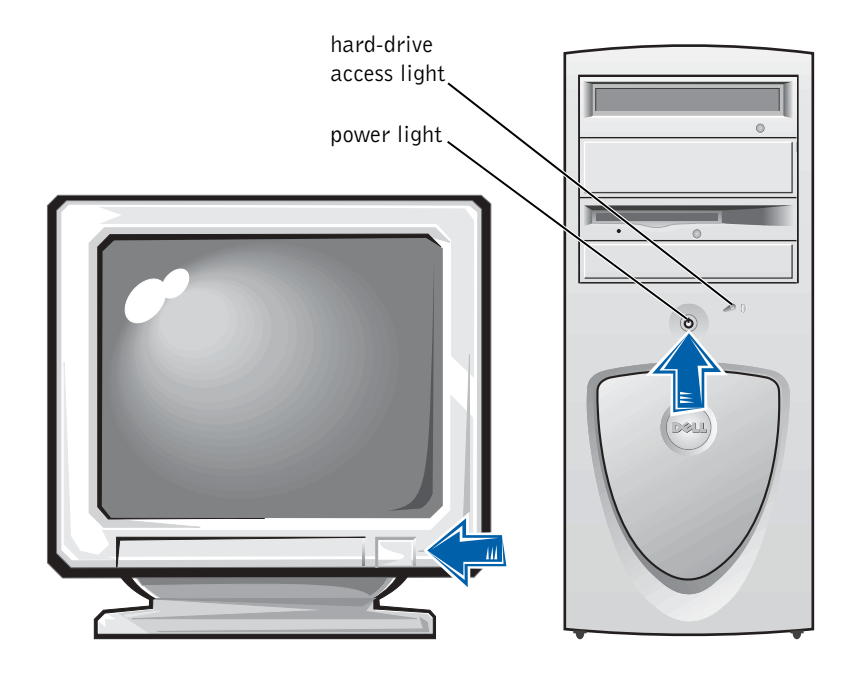

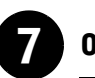

## **Operating System**

When you start the computer for the first time, a few system start-up messages may appear, including one that shows your Service Tag and Express Service Code.

Your computer is preconfigured with the operating system already installed. Before turning on your computer for the first time, you must complete all the previous setup steps, connecting all devices for your computer.

The initial setup of the operating system is automatic and may take several minutes. Additional setup time may be required, depending on your system's internal and external devices.

Follow the operating system prompts to complete setup. You may be prompted to enter the Windows Product Key (also called the Product ID or COA) to complete the registration. You can find this above the service tag on your computer.

For future reference, write the number below:

Product Key (ID or COA):

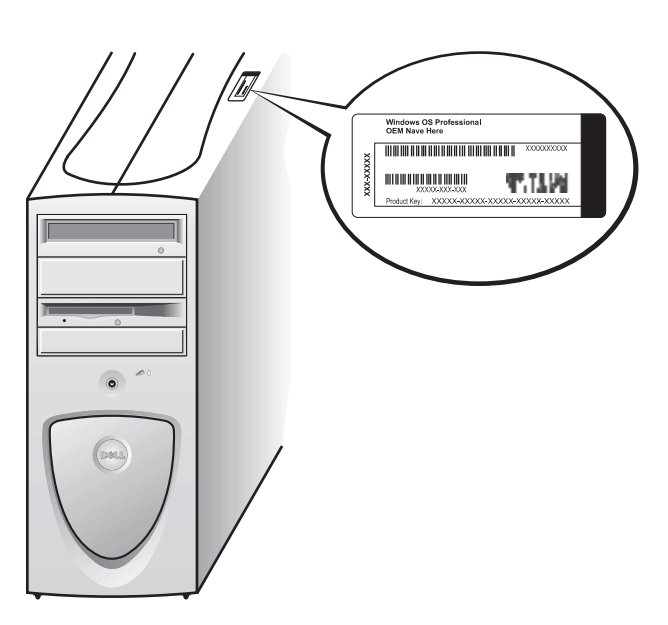

**ZA NOTE:** For more information on setting up the operating system, see the operating system installation guide.

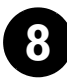

#### 8 Additional Devices and Software

Before you install any devices or software that did not ship with your computer, read the documentation that came with the software or device or contact the vendor to verify that the software or device is compatible with your computer and operating system. See ["Adding Devices and Software" on](#page-33-1)  [page 34.](#page-33-1)

Congratulations! You have completed the setup for your computer.

<span id="page-17-0"></span>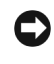

**NOTICE:** Do not use any other cables or attach the monitor cable directly to the dual-monitor graphic card.

The dual-monitor cable is color coded; the blue connector is for the primary monitor, and the black connector is for the secondary monitor. Attach the appropriate monitor cable to the dual-monitor cable. To enable dual-monitor support, both monitors must be attached when the computer starts. See ["Frequently Asked Questions" on page 36](#page-35-0) for more information.

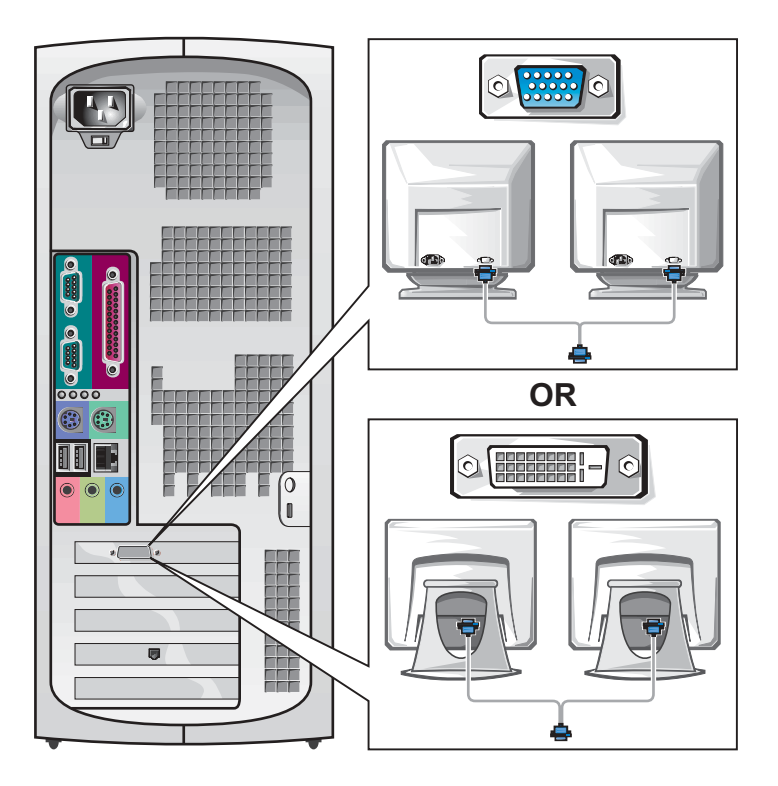

**NOTE:** Some flat-panel displays and graphic cards support Digital Visual Interface (DVI). If your monitor and card have DVI connectors, Dell recommends that you use DVI instead of VGA.

<u>U</u> NOTE: A second monitor is optional and requires a multimonitor graphics adapter card.

## <span id="page-18-0"></span>Setting Up Your Small Desktop Computer

You must complete all steps to properly set up your computer.

Small Desktop Computer Features

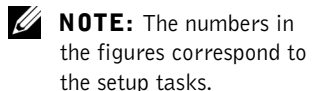

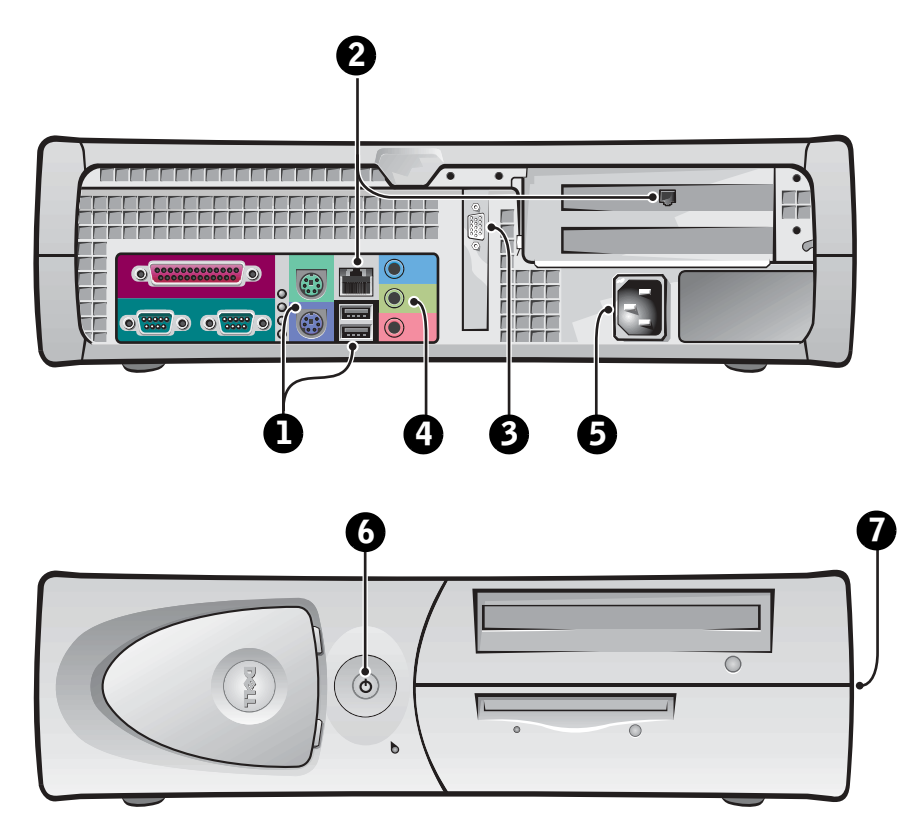

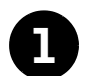

#### **1 Keyboard and Mouse**

Connect the keyboard and mouse as shown. Do not connect a USB mouse or keyboard to the USB connectors on the front of the computer.

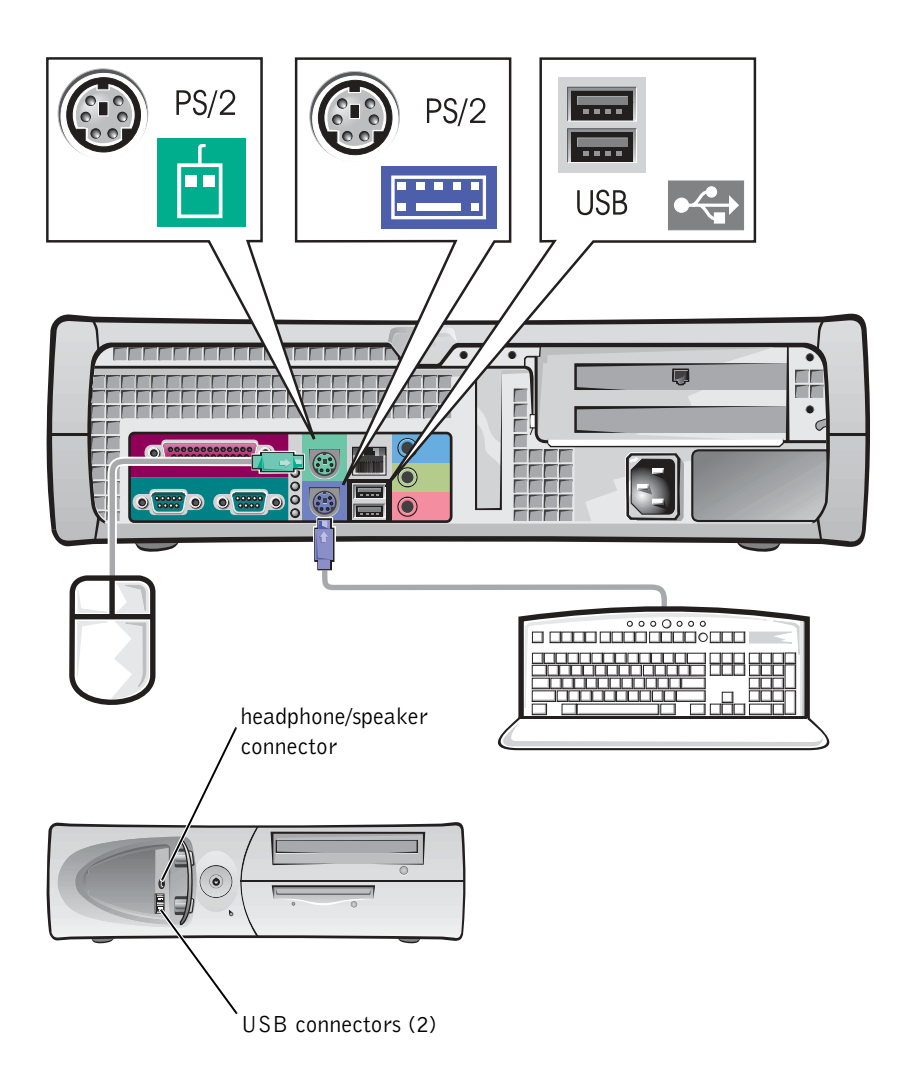

**NOTE:** Do not attempt to operate a PS/2 mouse and a USB mouse simultaneously.

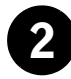

### 2 Network Adapter and Modem

Insert the network cable, not the phone line, into the network connector.

If you have an optional modem, connect the phone line to the modem.

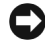

 NOTICE: Do not connect a modem cable to the network adapter. Voltage from telephone communications can cause damage to the network adapter.

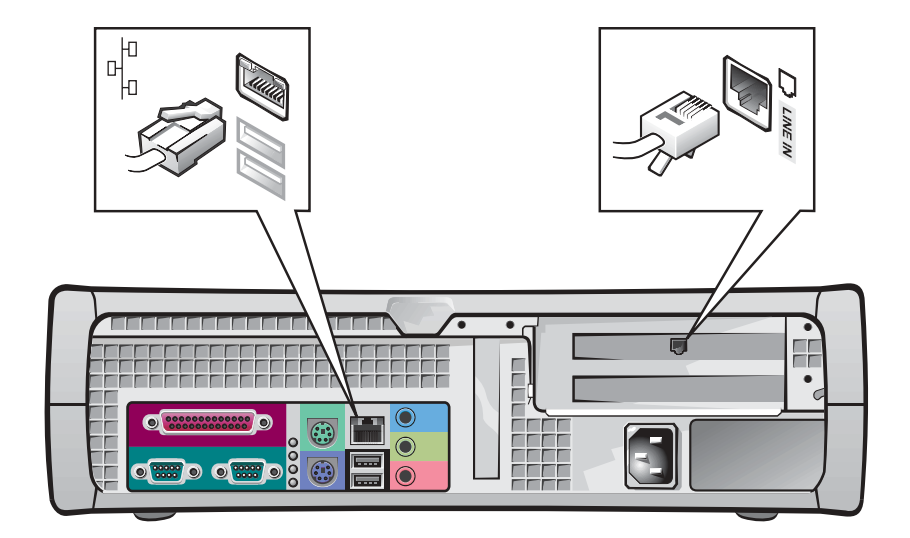

**NOTE:** If your computer has a network expansion card installed, connect the network cable to the network card, not to the connector on the computer back panel.

Ø

 NOTE: Some flat-panel displays and graphic cards support Digital Visual Interface (DVI). If your monitor and card have DVI connectors, Dell recommends that you use DVI instead of VGA.

## 3 Monitor

Align and gently insert the monitor cable to avoid bending connector pins. Then tighten the thumbscrews on the cable connectors.

Use the primary port if you are using one monitor with an optional dual-monitor card.

For setting up dual monitors, see ["Dual Monitors" on page 28.](#page-27-0)

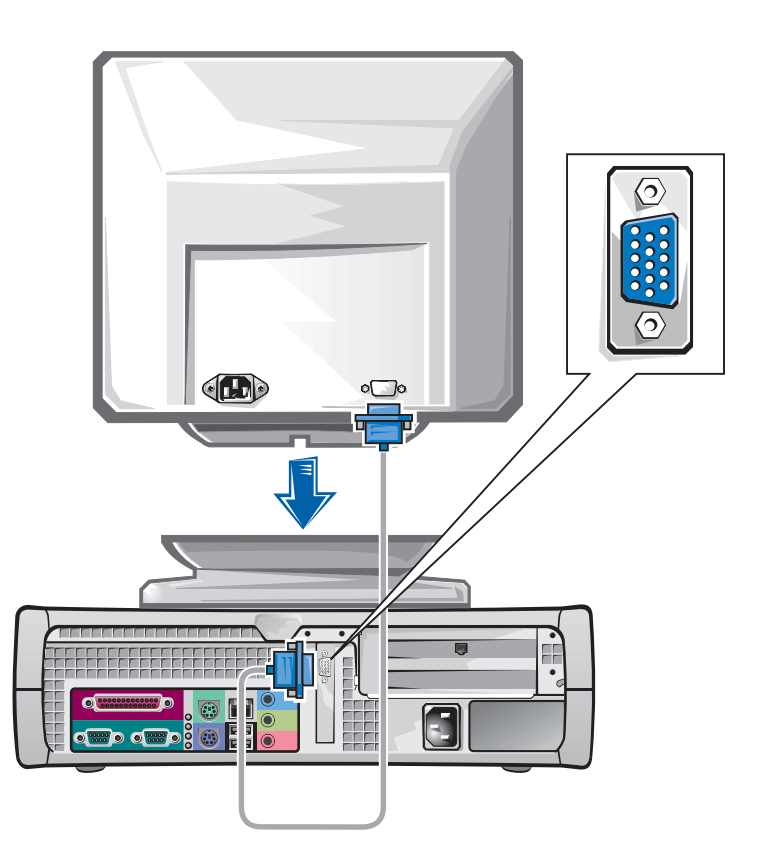

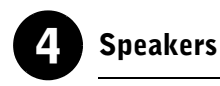

Connect the speakers to the computer as shown on the instructions supplied with the speakers.

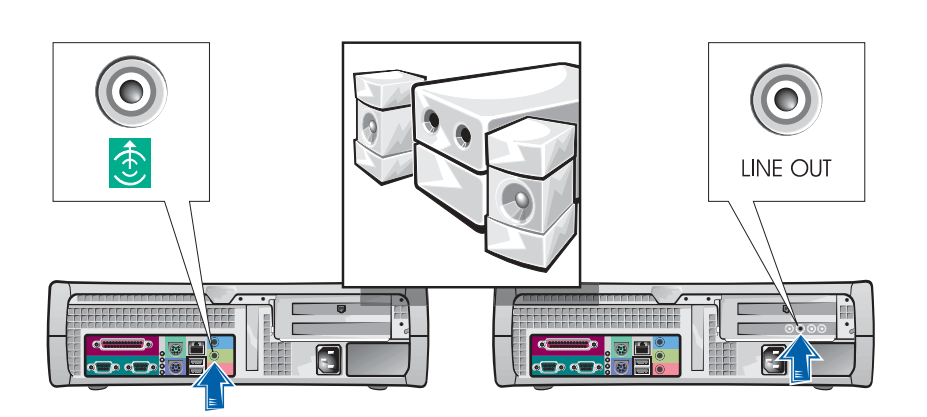

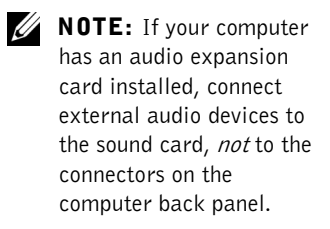

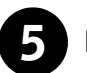

## 5 Power Connection

Plug in the computer and the monitor to their electrical outlets.

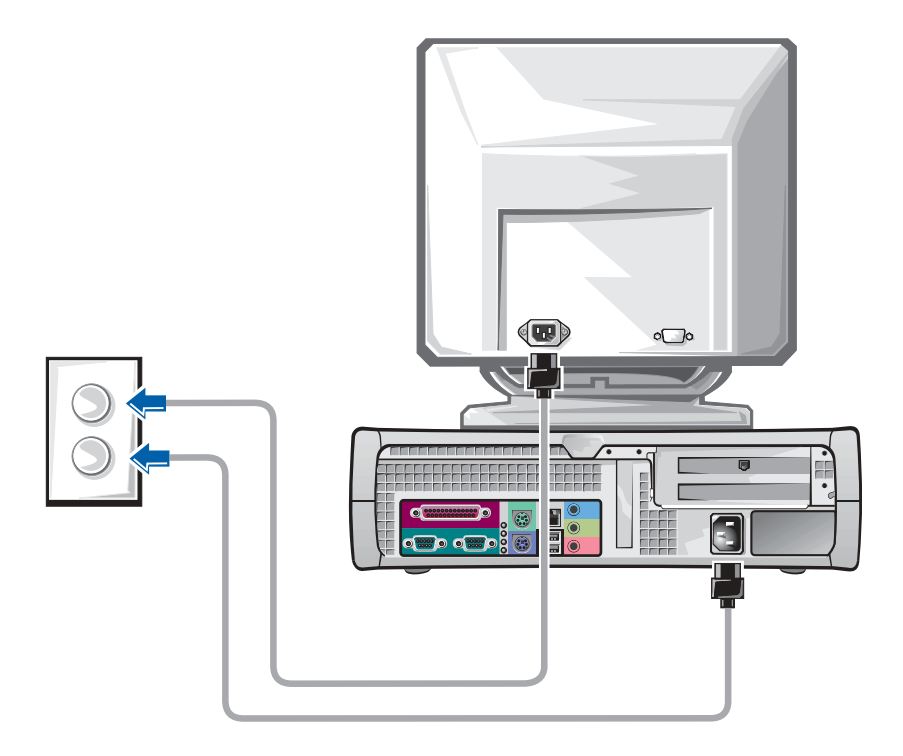

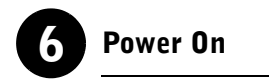

Press the power button on your computer and monitor to turn them on.

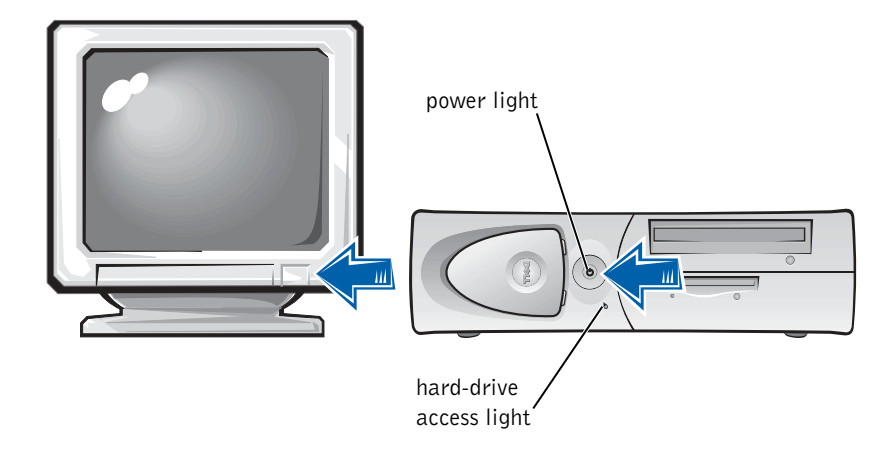

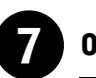

## **Operating System**

When you start the computer for the first time, a few system start-up messages may appear, including one that shows your Service Tag and Express Service Code.

Your computer is preconfigured with the operating system already installed. Before turning on your computer for the first time, you must complete all the previous setup steps, connecting all devices for your computer.

The initial setup of the operating system is automatic and may take several minutes. Additional setup time may be required, depending on your system's internal and external devices.

Follow the operating system prompts to complete setup. You may be prompted to enter the Windows Product Key (also called the Product ID or COA) to complete the registration. You can find this above the service tag on your computer.

For future reference, write the number below:

Product Key (ID or COA):

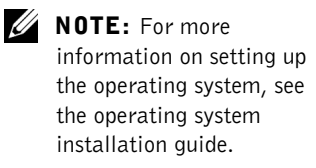

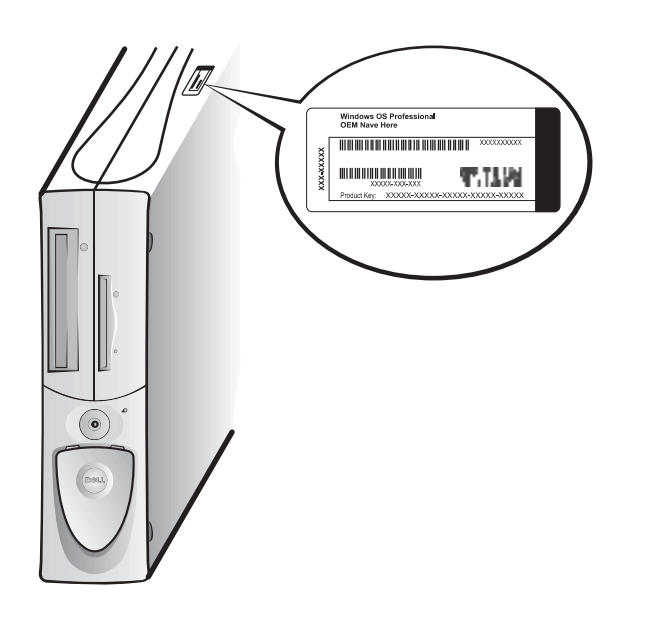

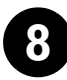

#### 8 Additional Devices and Software

Before you install any devices or software that did not ship with your computer, read the documentation that came with the software or device or contact the vendor to verify that the software or device is compatible with your computer and operating system. See ["Adding Devices and Software" on](#page-33-1)  [page 34.](#page-33-1)

Congratulations! You have completed the setup of your computer.

<span id="page-27-0"></span>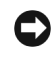

**NOTICE:** Do not use any other cables or attach the monitor cable directly to the dual-monitor graphic card.

The dual-monitor cable is color coded; the blue connector is for the primary monitor, and the black connector is for the secondary monitor. Attach the appropriate monitor cables to the dual-monitor cable. To enable dual-monitor support, both monitors must be attached when the computer starts. See ["Frequently Asked Questions" on page 36](#page-35-0) for more information.

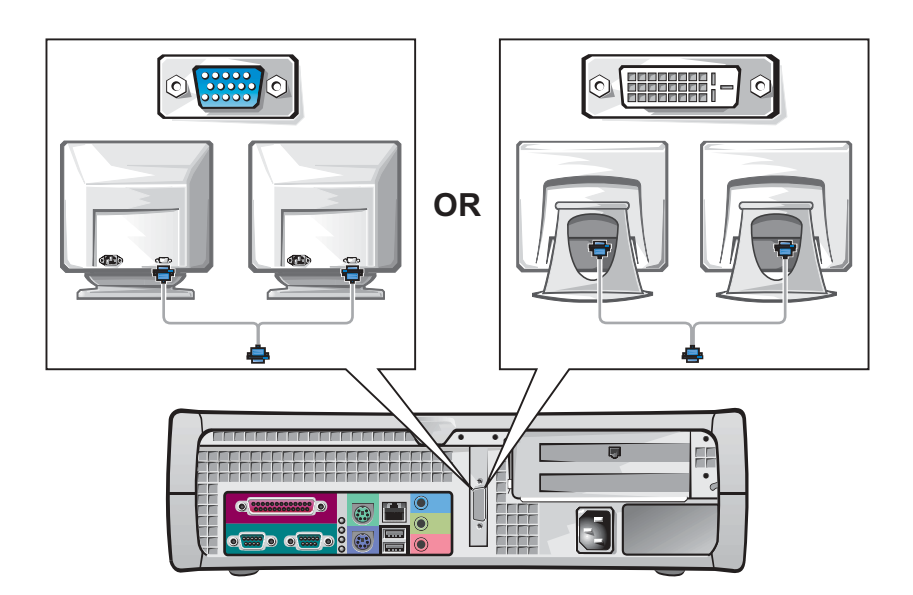

**NOTE:** Some flat-panel displays and graphic cards support Digital Visual Interface (DVI). If your monitor and card have DVI connectors, Dell recommends that you use DVI instead of VGA.

Ø NOTE: A second monitor is optional and requires a multimonitor graphics adapter card.

## <span id="page-28-0"></span>Safety First—For You and Your Computer

While working inside your computer, do not attempt to service the computer except as explained in this guide and elsewhere in Dell documentation. Always follow the instructions closely.

Working inside your computer is safe—if you observe the following precautions.

#### CAUTION: FOR YOUR PERSONAL SAFETY AND PROTECTION OF THE EQUIPMENT

Before you start to work on the computer, perform the following steps in the sequence indicated:

- **1** Turn off the computer and all devices.
- **2** Touch an unpainted metal surface on the computer, such as the metal around the card-slot openings at the back of your computer, before touching anything inside your computer.
- **3** Disconnect the computer and devices from their electrical outlets. Doing so reduces the potential for personal injury or shock. Also disconnect any telephone or telecommunication lines from the computer.

While you work, periodically touch an unpainted metal surface on the computer to dissipate any static electricity that might harm internal components.

In addition, Dell recommends that you periodically review the safety instructions in the documentation that came with your computer.

## <span id="page-28-1"></span>Opening the Computer Cover

You may need to open the computer cover if you are going to remove or install a part, reset a forgotten password, or diagnose a computer problem.

 $\sqrt{N}$  CAUTION: Before you perform this procedure, see ["Safety First—](#page-28-0) [For You and Your Computer" on page 29](#page-28-0).

**NOTE:** Before disconnecting a device from the computer or removing a component from the system board, verify that the standby power light on the system board has turned off. See the interior service label located on the inside of the cover to locate the standby power light.

 $\mathscr{D}$  NOTE: On the small desktop computer, remove the stand before you open the cover. On the minitower computer, place the computer on its side before you open the cover.

#### <span id="page-29-0"></span>Opening the Cover

- **1** Turn off the computer and devices, disconnect them from their electrical outlets, and wait 10 to 20 seconds.
- 2 If you have installed a padlock through the padlock ring on the back panel, remove the padlock.
- 3 Open the computer cover:
	- a Press the two release buttons until the cover is free to swing up.
	- b Raise the back of the cover, and pivot it toward the front of the computer.
- $\Box$  **NOTICE:** To prevent damage to the system board of the mini-tower computer, open the cover until it catches at a 45-degree angle. Then remove the optical drive data cable and/or the hard-drive data cable from the system board and open the cover to a 90-degree angle.

Mini-Tower Computer

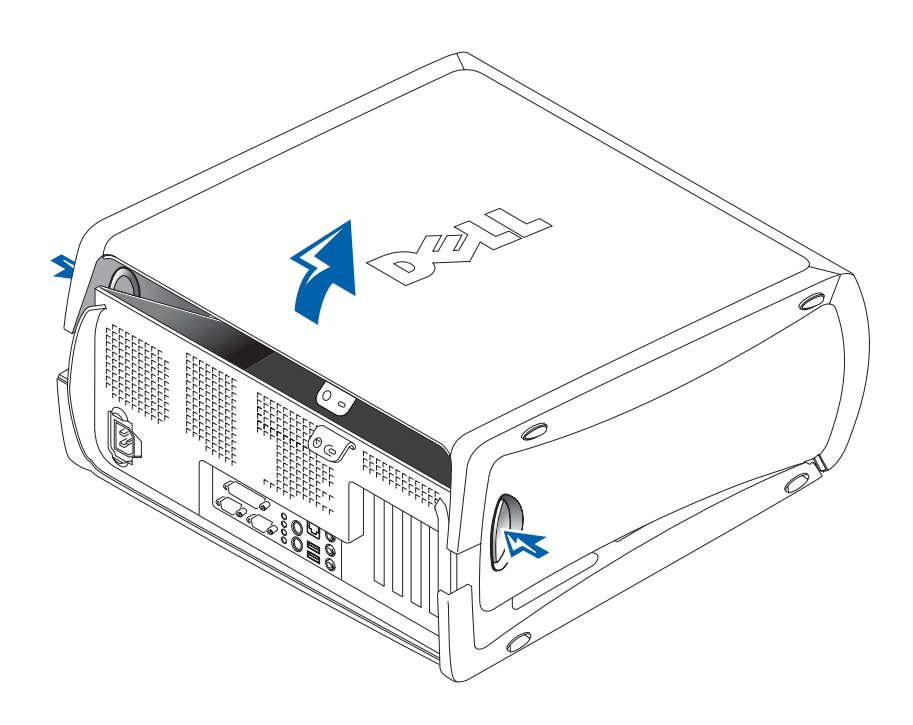

#### Small Desktop Computer

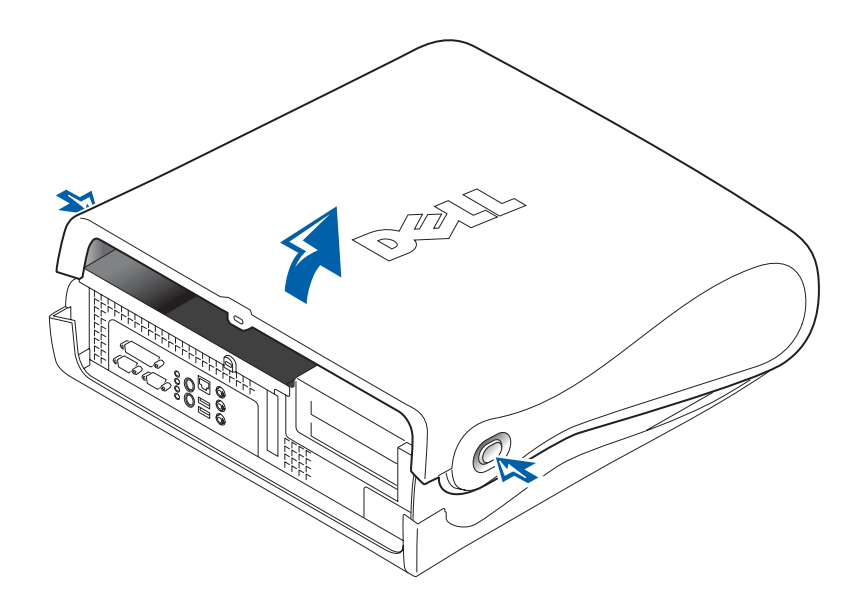

## <span id="page-31-0"></span>Inside Your Computer

Mini-Tower Computer

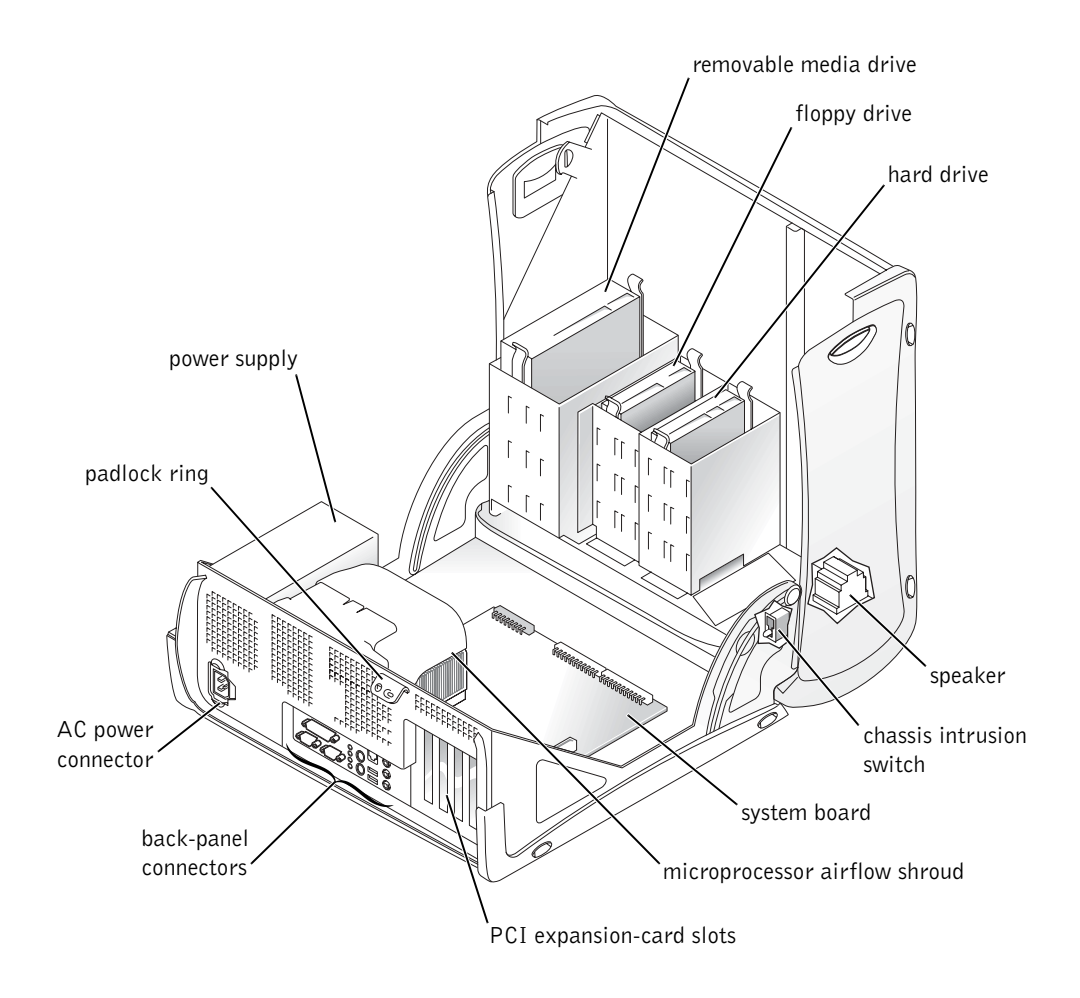

#### Small Desktop Computer

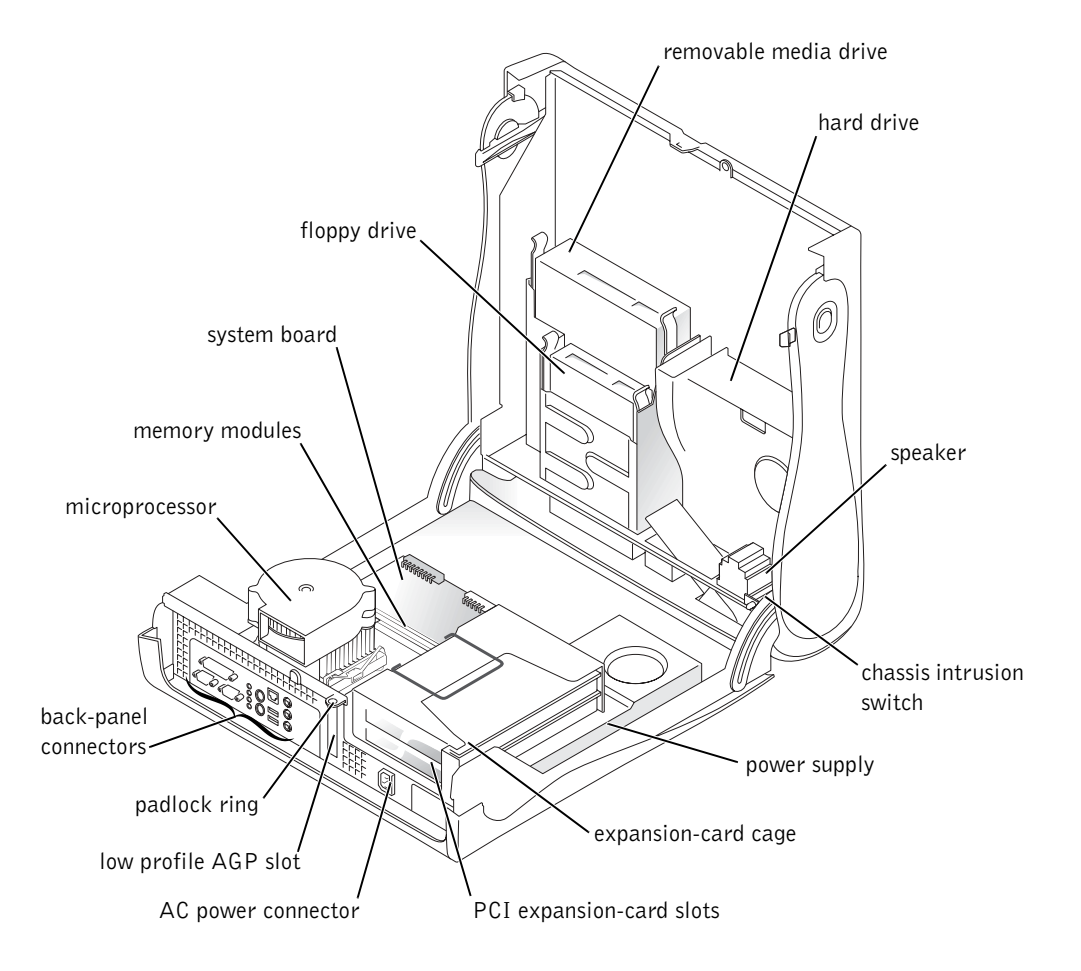

## <span id="page-33-0"></span>Removing and Installing Parts

Instructions for removing and installing various parts are located in the User's Guide. You can replace such parts as:

- memory
- hard drive or other externally accessible drive
- PCI expansion card
- graphic card
- microprocessor

To access the User's Guide from your hard drive:

- **1** Depending on your operating system, double-click the User's Guides icon or click the Start button and select Help and Support.
- 2 Click Removing and Installing Parts.
- **3** Select Print from the File menu to print the procedure before you begin working.

To print the entire User's Guide from Internet Explorer, select Print all linked documents in the Print window.

#### <span id="page-33-1"></span>Adding Devices and Software

Before you install any devices or software that did not ship with your computer, read the documentation that came with the software or device or contact the vendor to verify that the software or device is compatible with your computer and operating system.

 $\mathscr{U}$  NOTE: You can also access the User's Guide from the Dell Precision ResourceCD or support.euro.dell.com. See ["Finding Information](#page-4-0)  [and Assistance" on](#page-4-0)  [page 5](#page-4-0).

#### <span id="page-34-0"></span>Problems With Additional Devices and Software

If you have installed additional software or devices and are experiencing problems with your computer, use the following procedures to solve the problem:

• Remove or uninstall the device or software.

See the documentation that came with the device or software for information on removing and uninstalling.

• Set your computer to Last Known Good Configuration.

For Windows NT*®*, press the spacebar when the message Press the spacebar NOW to invoke Hardware Profile/Configuration Recovery Menu appears during system startup. In the Hardware Profile/Configuration Recovery Menu, press <L> to switch to the last known good setting, and then select your operating system.

For Windows 2000 and Windows XP, restart your computer and press <F8> when the message Please select the operating system to start appears. Highlight Last Known Good Setting, press <Enter>, press <L>, and then select your operating system when prompted.

See your operating system installation guide for more information.

• For Windows NT, if the first two procedures did not work, run ZZTop.

**C** NOTICE: The following process has the potential to erase some or all of the information on the hard drive.

To run ZZTOP, insert the ResourceCD, select Start Resource CD Menu from the main menu, and then select Start ZZTOP Imaging SW.

See ["Using the Dell Precision ResourceCD" on page 40](#page-39-0) for more information on using the ResourceCD.

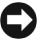

**CO** NOTICE: The following process erases all of the information on your hard drive.

If the previous procedures did not work, run a low-level format of your hard drive.

See your operating system installation guide for more information.

• Reinstall your operating system using the operating system installation guide and operating system CD.

See ["Finding Information and Assistance" on page 5](#page-4-0).

 $\mathscr U$  NOTE: Your operating system may have a compatibility mode, which may help resolve issues between older applications and your operating system. See your operating system documentation for more information.

If you have verified that the device or software that you want to install is compatible with your computer and operating system, reinstall the device or software.

## <span id="page-35-0"></span>Frequently Asked Questions

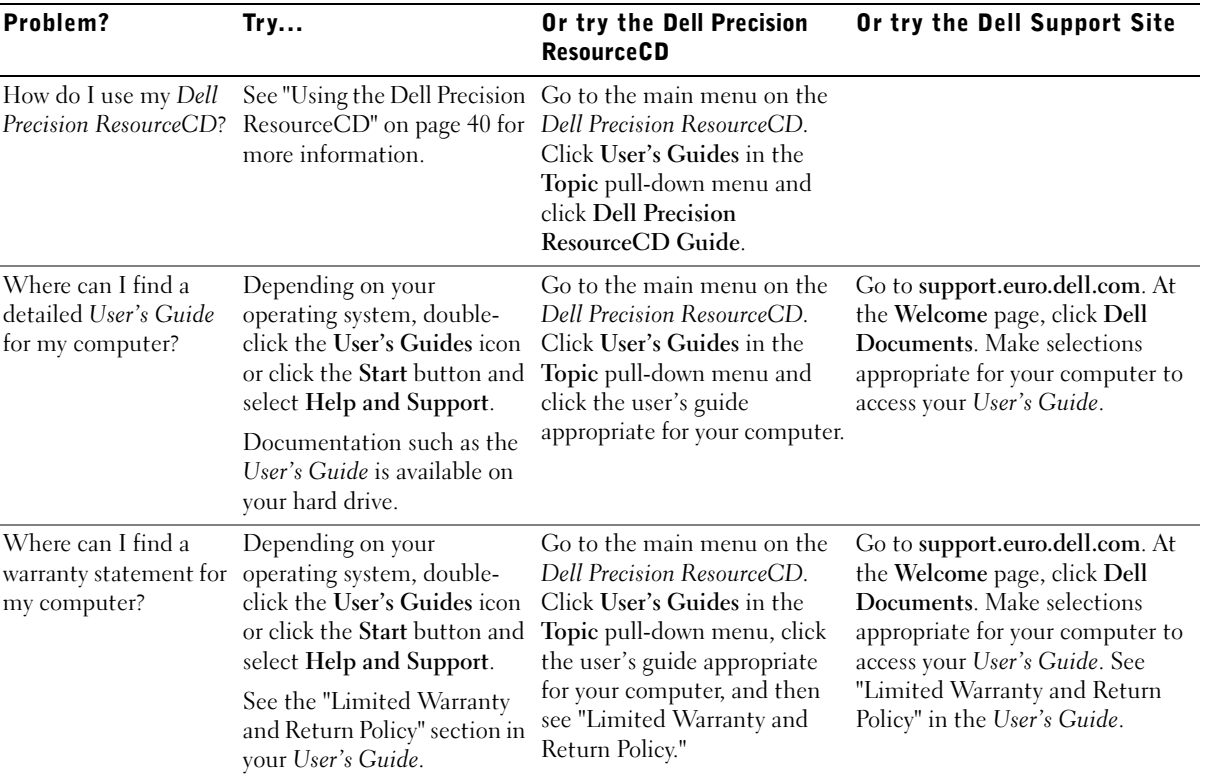
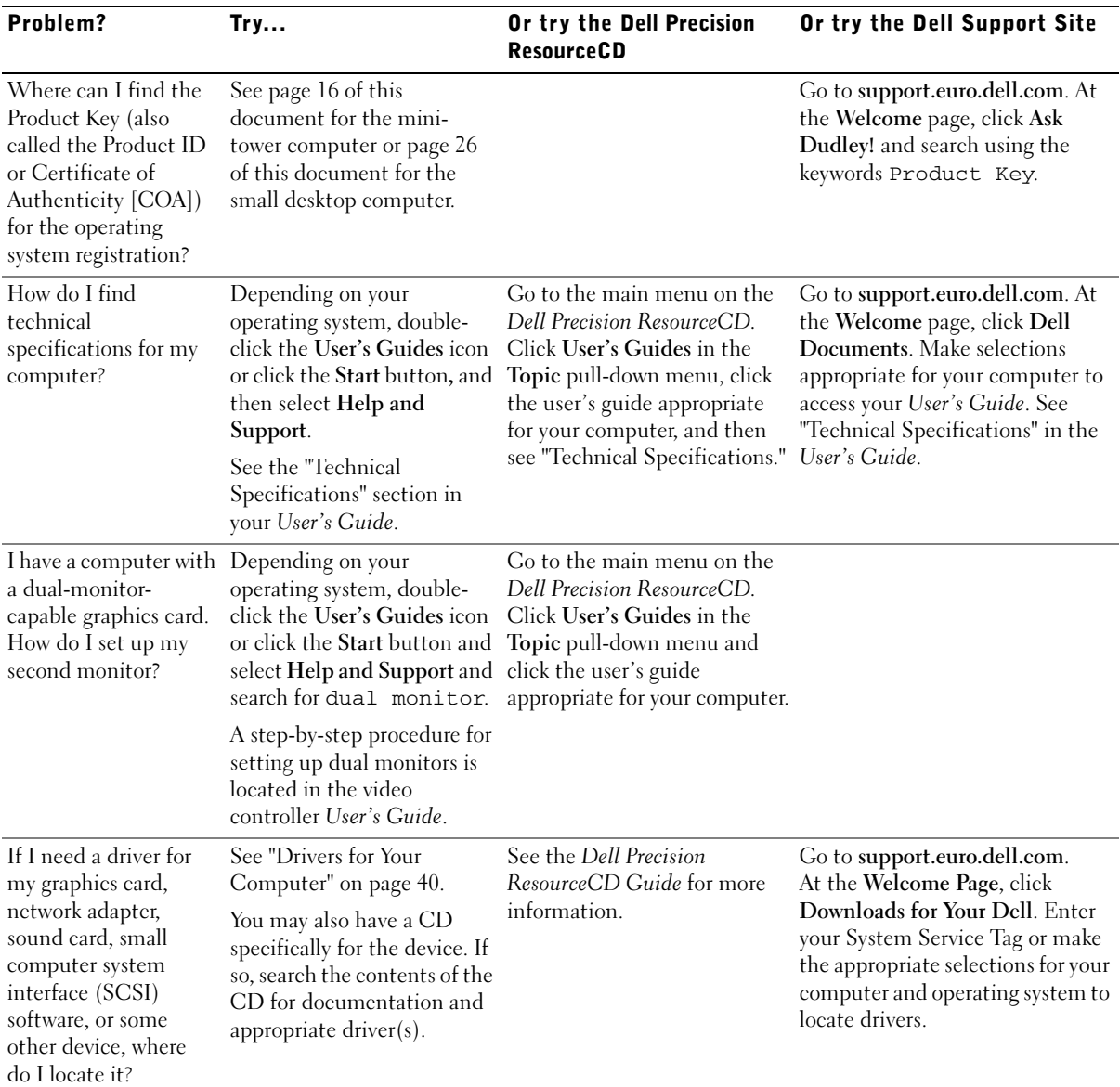

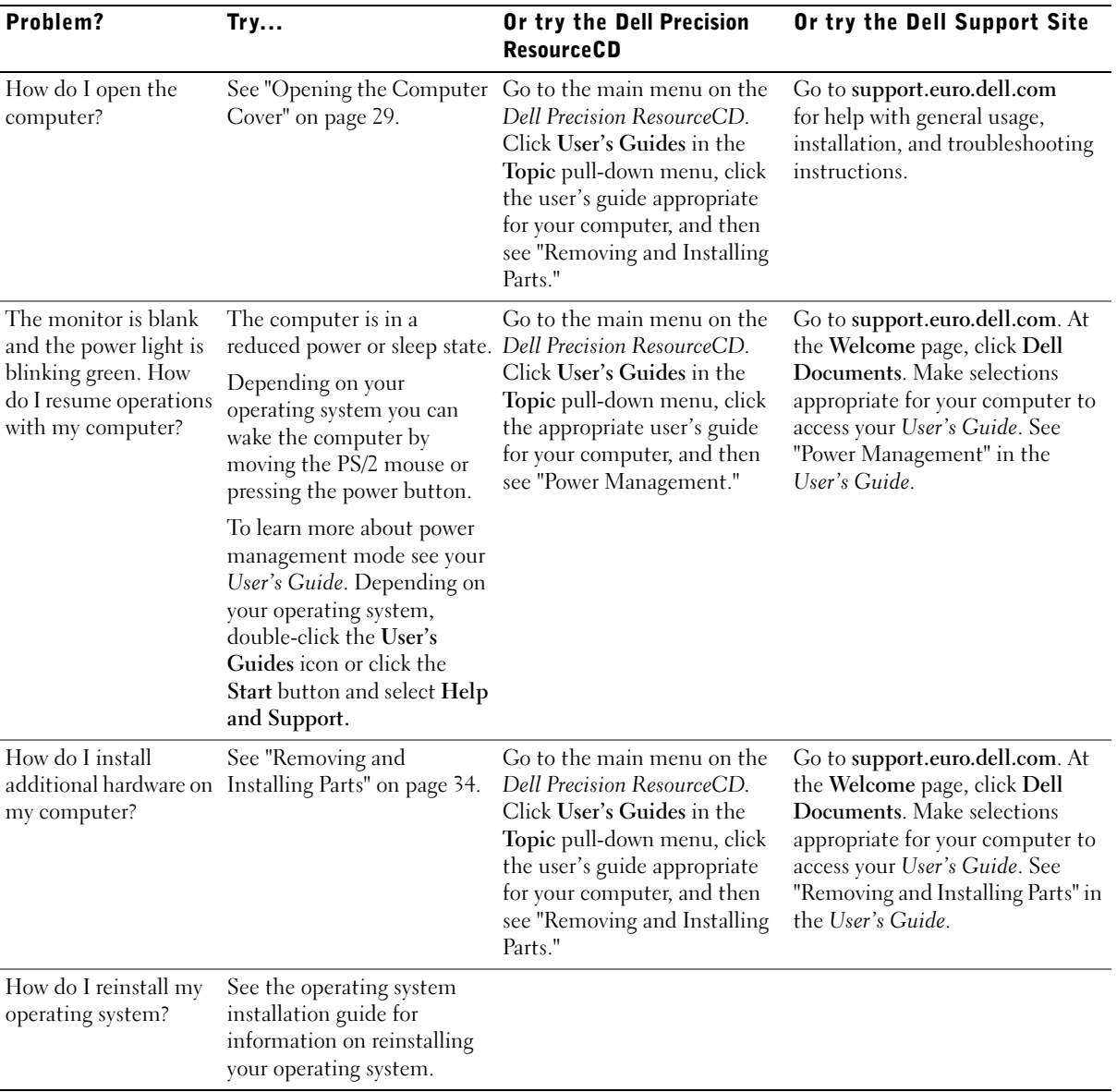

# Solving Problems

Your computer includes the following tools that can help you solve a problem:

DELL DIAGNOSTICS — The Dell Precision ResourceCD contains Dell Diagnostics that tests various components on your computer and helps identify the cause of computer problems. For more information, see ["When to Use the](#page-39-1)  [Dell Diagnostics" on page 40](#page-39-1).

SYSTEM LIGHTS — Located on the front of the computer, these lights can indicate a computer problem. For more information, see ["System Lights" on](#page-43-0)  [page 44](#page-43-0).

**DIAGNOSTIC LIGHTS** — Located on the front of the computer, these lights can indicate a computer problem. For more information, see ["Diagnostic Lights"](#page-45-0)  [on page 46](#page-45-0).

SYSTEM MESSAGES — The computer reports these messages to warn you of current or possible failure. For more information, see ["System Messages" on](#page-48-0)  [page 49](#page-48-0).

**BEEP CODES** — A series of audible beep codes emitted by your computer can help identify a problem. For more information, see ["Beep Codes" on page 49](#page-48-1).

If a computer problem occurs that you are unable to resolve through the steps in this section or the procedures in "Finding Solutions" in your User's Guide, complete the following steps before you contact Dell:

- **1** Write a detailed description of the error, beep code, or diagnostic light problem.
- 2 Record your Express Service Code and Service Tag Number.
- **3** Contact Dell from the same location as your computer.

See ["Finding Information and Assistance" on page 5](#page-4-0) for an example of the express service code and the service tag numbers.

### Using the Dell Precision ResourceCD

To use the Dell Precision ResourceCD from within the Windows operating system:

1 Insert the Dell Precision ResourceCD into the CD drive.

If you are using the Dell Precision ResourceCD for the first time on this computer, the ResourceCD Installation window opens to inform you that the ResourceCD is about to begin installation.

2 Click OK to continue.

To complete the installation, respond to the prompts offered by the installation program.

- 3 Click Next at the Welcome Dell System Owner screen.
- 4 Select the appropriate System Model, Operating System, Device Type, and Topic.

To access the Dell Precision ResourceCD Guide, click User's Guides in the Topic pull-down menu and click Dell Precision ResourceCD.

### <span id="page-39-0"></span>Drivers for Your Computer

To display a list of device drivers for your computer:

**1** Click My Drivers in the Topic pull-down menu.

The ResourceCD scans your computer's hardware and operating system, and then a list of device drivers for your system configuration is displayed on the screen.

**2** Click the appropriate driver and follow the instructions to download the driver for your computer.

To view a list of all the available drivers for your computer, click Drivers from the Topic pull-down menu.

### <span id="page-39-1"></span>When to Use the Dell Diagnostics

If you experience a problem with your computer, perform the checks in "Finding Solutions" in your User's Guide and run the Dell Diagnostics before you contact Dell for technical assistance. Running the Dell Diagnostics may help you resolve the problem without contacting Dell. If you do contact Dell, the test results can provide important information for Dell's service and support personnel.

U)

**NOTE:** To access device drivers and user documentation, you must use the ResourceCD while you are running Windows. The Dell Diagnostics allows you to:

- Perform express, extended, or custom tests on one or all devices
- Select tests based on a symptom of the problem you are having
- Choose how many times a test is run
- Display test results
- Suspend testing if an error is detected
- Access online help information that describes the tests and devices
- Receive status messages that tell you whether tests completed successfully
- Receive error messages if problems are detected

### Starting the Dell Diagnostics

It is recommended that you print these procedures before you begin.

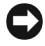

■ NOTICE: Only use the Dell Diagnostics to test your Dell™ computer. Using this program with other computers can result in error messages.

Enter system setup, review your computer's configuration information, and ensure that the device you want to test displays in system setup and is active.

Start the Dell Diagnostics from either your hard drive or from the Drivers and Utilities CD (also known as the ResourceCD).

### Starting the Dell Diagnostics From Your Hard Drive

- **1** Shut down and restart the computer.
- 2 When the DELL logo appears, press <F12> immediately.

If you wait too long and the Windows logo appears, continue to wait until you see the Windows desktop. Then shut down your computer through the Start menu and try again.

- 3 When the boot device list appears, highlight Boot to Utility Partition and press <Enter>.
- 4 When the Dell Diagnostics Main Menu appears, select the test you want to run.

 $\mathscr{U}$  NOTE: If you receive a message stating that no Diagnostics utility partition has been found, follow the instructions to run the Dell Diagnostics from your *Drivers and* Utilities CD.

### Starting the Dell Diagnostics From the Drivers and Utilities CD

- 1 Insert the Drivers and Utilities CD into the CD drive.
- 2 Shut down and restart the computer.

When the DELL logo appears, press <F12> immediately.

If you wait too long and the Windows logo appears, continue to wait until you see the Windows desktop. Then shut down your computer through the Start menu and try again

- 3 When the boot device list appears, highlight IDE CD-ROM Device and press <Enter>.
- 4 Select the **IDE CD-ROM Device** option from the CD boot menu.
- 5 Select the Boot from CD-ROM option from the menu that appears.
- 6 Type 1 to start the ResourceCD menu.
- **7** Type 2 to start the Dell Diagnostics.
- 8 Select Run the 32 Bit Dell Diagnostics from the numbered list. If multiple versions are listed, select the version appropriate for your platform.
- 9 When the Dell Diagnostics Main Menu appears, select the test you want to run.

### Dell Diagnostics Main Menu

1 After the Dell Diagnostics loads and the Main Menu screen appears, click the button for the option you want.

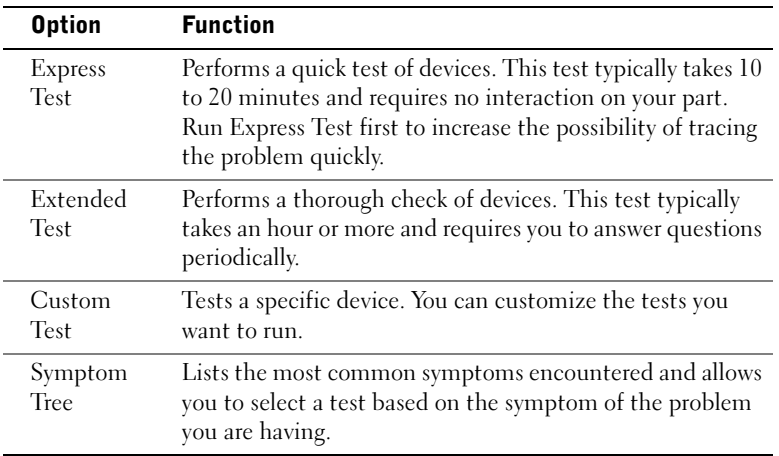

 $\mathscr{U}$  NOTE: This feature changes the boot sequence for one time only. On the next start-up, the computer boots according to the devices specified in system setup.

 $\mathscr{U}$  NOTE: The Service Tag number for your computer is located at the top of each test screen.

2 If a problem is encountered during a test, a message displaying the error code and a description of the problem appear. Write down the error code and problem description and follow the instructions on the screen.

If you cannot resolve the error condition, contact Dell.

3 If you run a test from the Custom Test or Symptom Tree option, click the applicable tab described in the following table for more information.

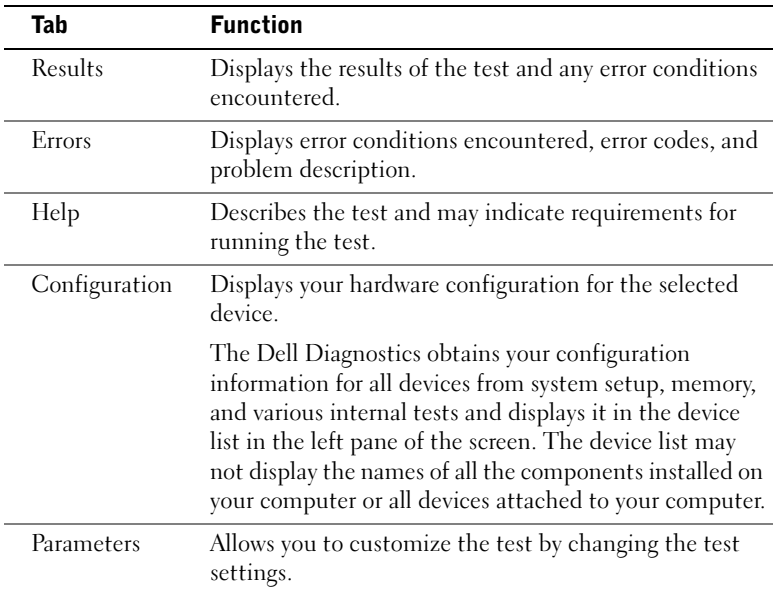

- 4 When the tests are completed, if you are running the Dell Diagnostics from the Drivers and Utilities CD, remove the CD.
- 5 Close the test screen to return to the Main Menu screen. To exit the Dell Diagnostics and restart the computer, close the Main Menu screen.

### Messages and Codes

Your application programs, operating system, and computer can identify problems and alert you to them. When a problem occurs, a message may appear on your monitor screen, a beep code may sound, or a light code may be generated. The following subsections present information about messages, beep codes, and light codes.

When a message appears, write it down; if possible, look up the message in your User's Guide. Report the message if you need to call technical support.

### <span id="page-43-0"></span>System Lights

Your computer has a number of lights that can help you analyze and solve problems. To locate these lights, see ["Mini-Tower Computer Features" on](#page-8-0)  [page 9](#page-8-0) or ["Small Desktop Computer Features" on page 19.](#page-18-0)

The following table lists the codes for the system lights, gives probable causes, and suggests corrective actions.

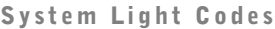

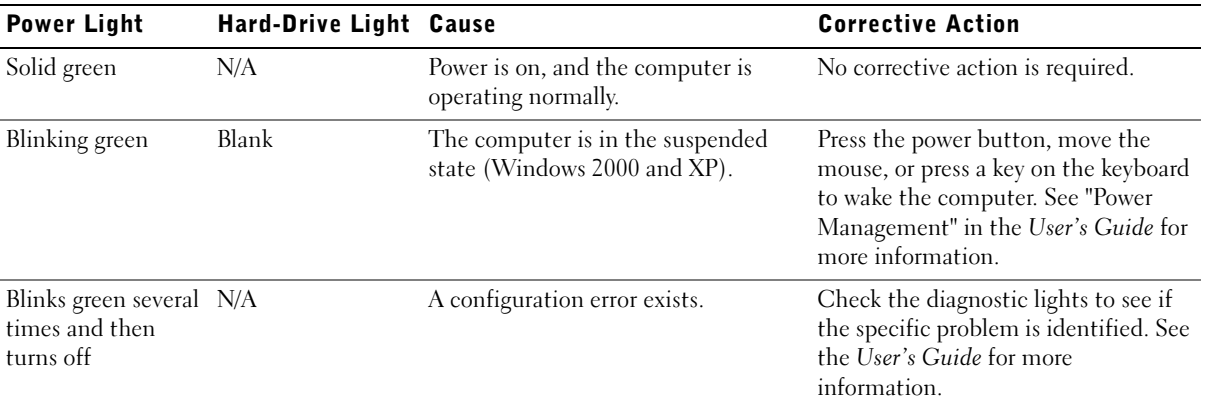

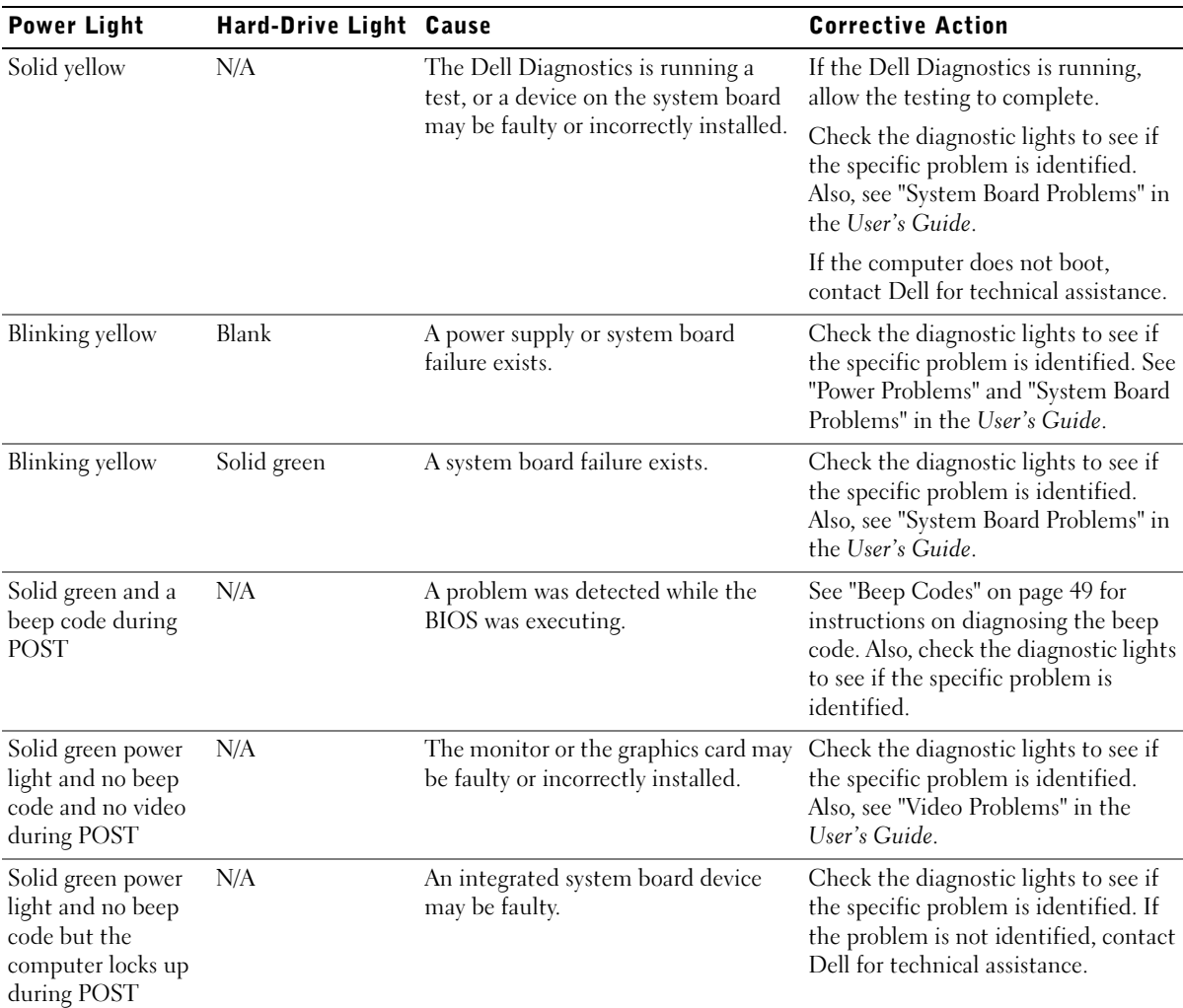

### System Light Codes (continued)

### <span id="page-45-0"></span>Diagnostic Lights

When you turn on your computer, it performs a series of self-diagnostic tests. A successful power-on self-test (POST) ends with a single beep that signifies the start of normal operation. If the computer fails to complete the POST, a series of lights located on the computer can help you understand which test failed or why the computer stopped responding. These lights communicate problems encountered before and during POST only, not during normal operation. To locate the diagnostic lights, see ["Back Panel" on](#page-45-1)  [page 46](#page-45-1).

The following table lists the code for the diagnostic lights, gives probable causes, and suggests corrective actions. The lights are labeled to help you match the pattern on your computer with ones shown in the table.

<span id="page-45-1"></span>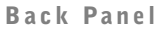

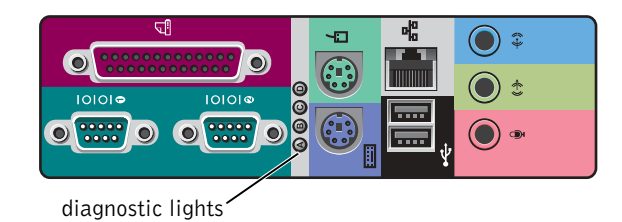

### Diagnostic Light Codes During POST

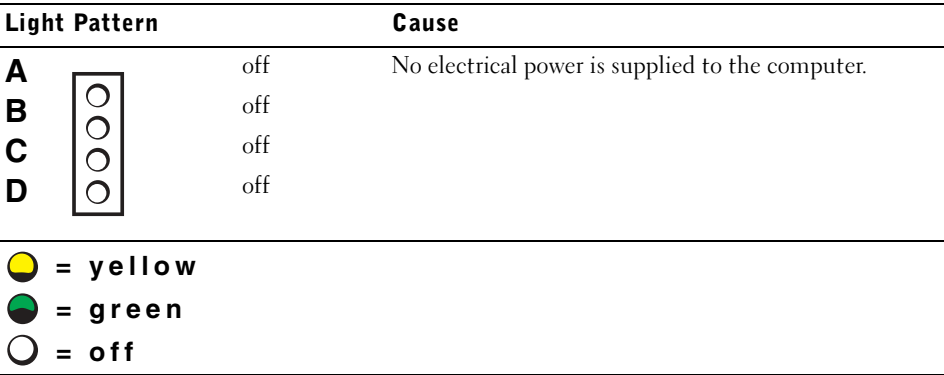

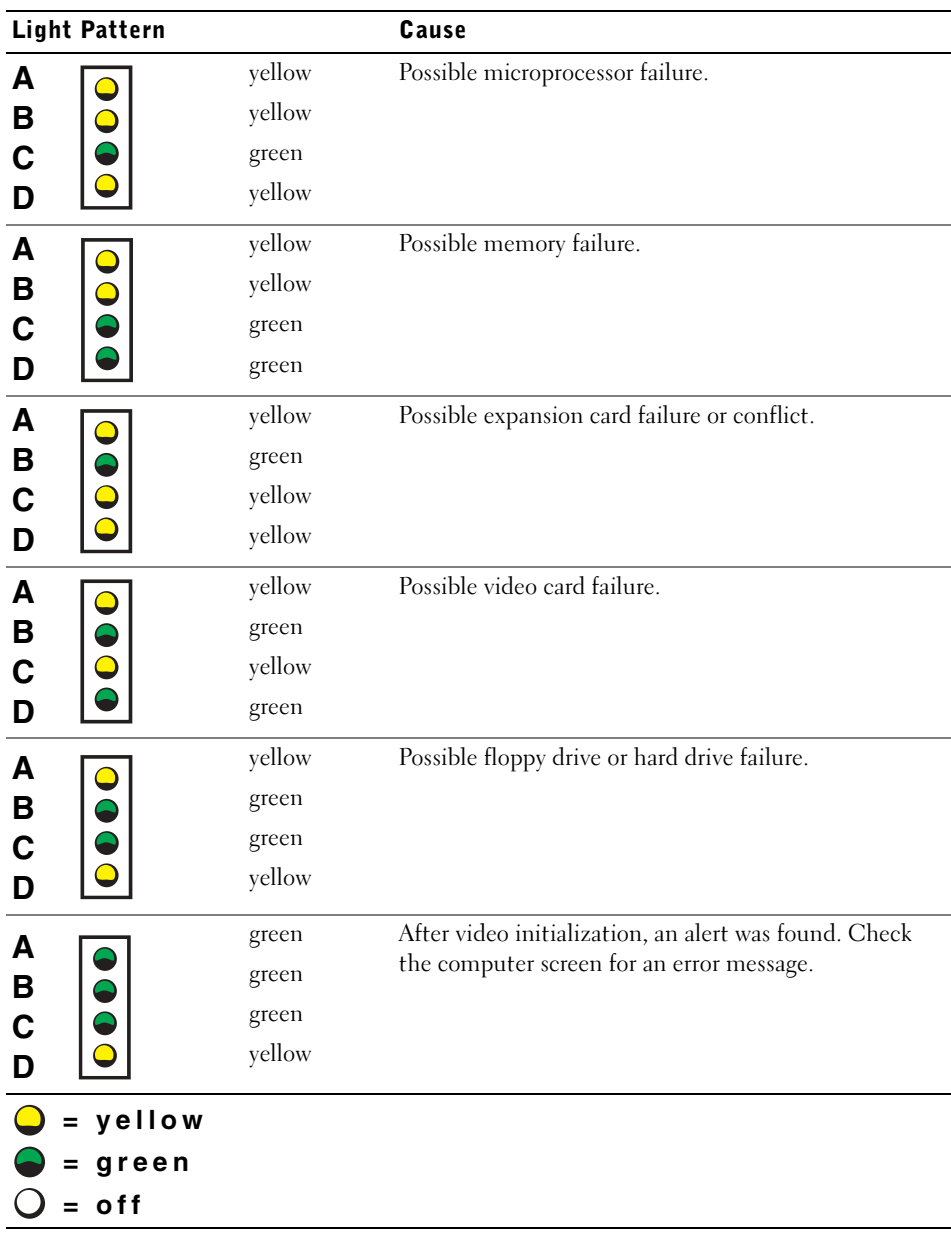

### Diagnostic Light Codes During POST (continued)

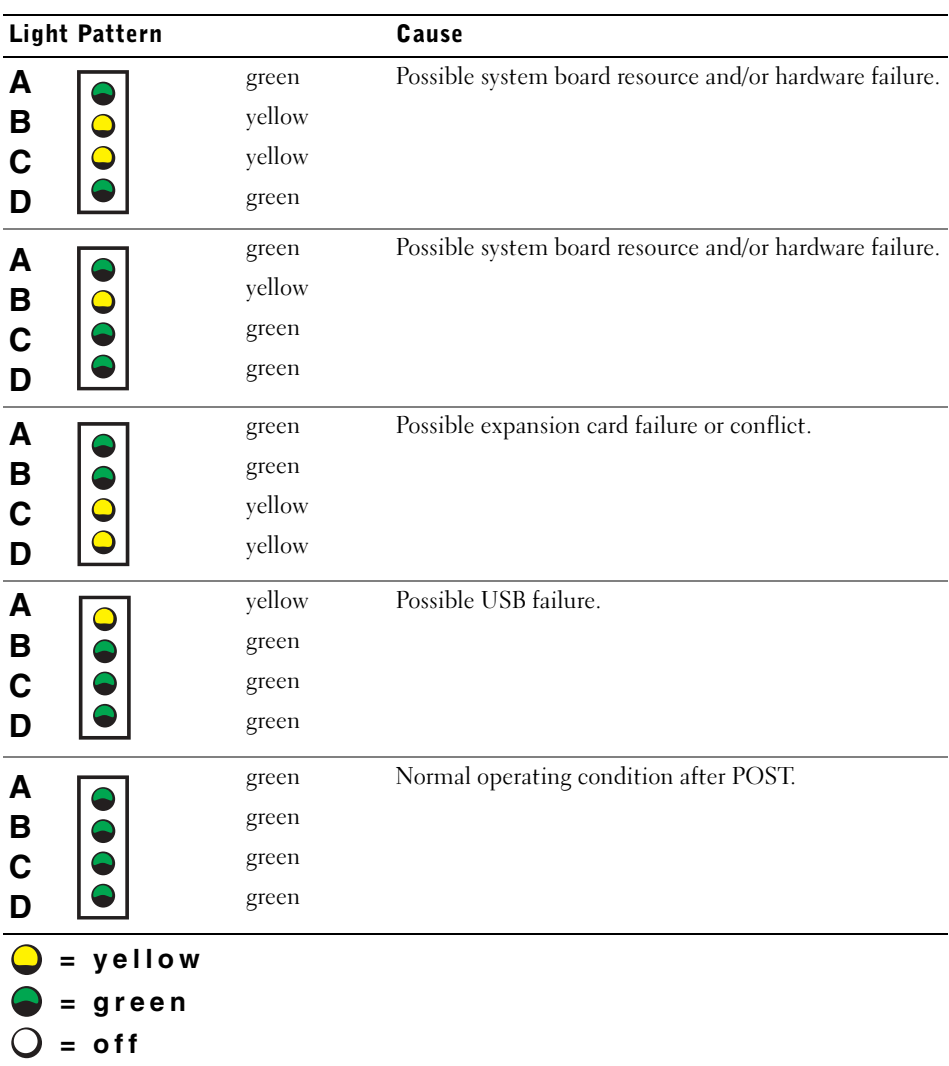

### Diagnostic Light Codes During POST (continued)

### <span id="page-48-0"></span>System Messages

If an error occurs during start-up, a message may be reported on the monitor identifying the problem. If a system message is displayed, look it up under "System Messages" in the User's Guide for suggestions on resolving any problems. The system messages are listed alphabetically.

### <span id="page-48-1"></span>Beep Codes

If an error occurs during start-up that cannot be reported on the monitor, your computer may emit a beep code that identifies the problem. The beep code is a pattern of sounds: for example, one beep, followed by a second beep, and then a burst of three beeps (code 1-1-3) means that the computer was unable to read the data in nonvolatile random-access memory (NVRAM).

If a beep code is emitted, write it down and look it up under "System Beep Codes" in the User's Guide.

 $\mathscr{U}$  NOTE: If the system message you received is not listed in the User's Guide, check the documentation for the application program that you were running at the time the message appeared and/or the operating system documentation for an explanation of the message and a recommended action.

Workstation Dell Precision™

# Guida all'installazione ed alla consultazione rapida

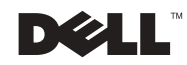

www.dell.com | support.euro.dell.com

# Note, avvisi e messaggi di attenzione

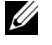

 NOTA: Una NOTA indica informazioni importanti che contribuiscono a migliorare l'utilizzo del computer.

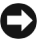

 AVVISO: Un AVVISO indica la possibilità di danni all'hardware o perdita di dati e spiega come evitare il problema.

 $\bigwedge$  ATTENZIONE: Un messaggio di ATTENZIONE indica la possibilità di danni agli oggetti, lesioni personali o morte.

Dicembre 2002 P/N 8F765 Rev. A03

\_\_\_\_\_\_\_\_\_\_\_\_\_\_\_\_\_\_\_\_

Le informazioni contenute in questo documento sono soggette a modifica senza preavviso. © 2001 –2002 Dell Computer Corporation. Tutti i diritti riservati.

È rigorosamente vietata qualsiasi riproduzione senza l'autorizzazione scritta della Dell Computer Corporation.

Marchi utilizzati in questo testo: Dell, l'emblema della DELL e Dell Precision sono marchi di fabbrica della Dell Computer Corporation; Microsoft Windows e Windows NT sono marchi depositati della Microsoft Corporation.

In questo documento possono essere utilizzati altri marchi di fabbrica e denominazioni di marca per riferirsi sia alle ditte che rivendicano i marchi o denominazioni sia ai loro prodotti. La Dell Computer Corporation declina qualsiasi interesse proprietario in marchi di fabbrica e denominazioni di marca diversi da quelli che le appartengono.

# Indice

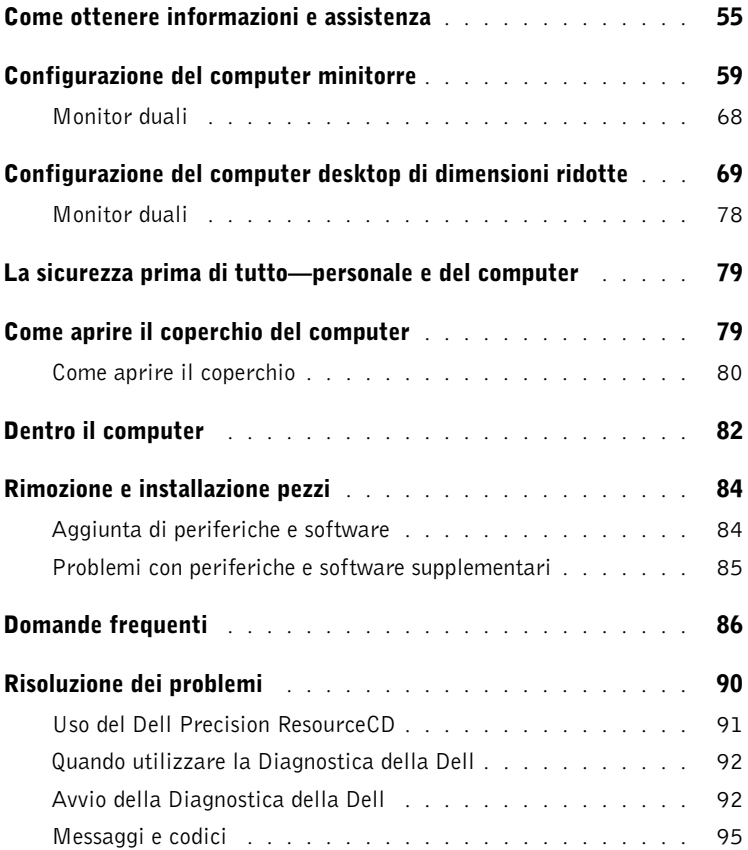

# <span id="page-54-0"></span>Come ottenere informazioni e assistenza

La seguente tabella elenca le risorse che Dell fornisce quale strumento di supporto. Risorse supplementari potrebbero essere in corredo al computer in dotazione.

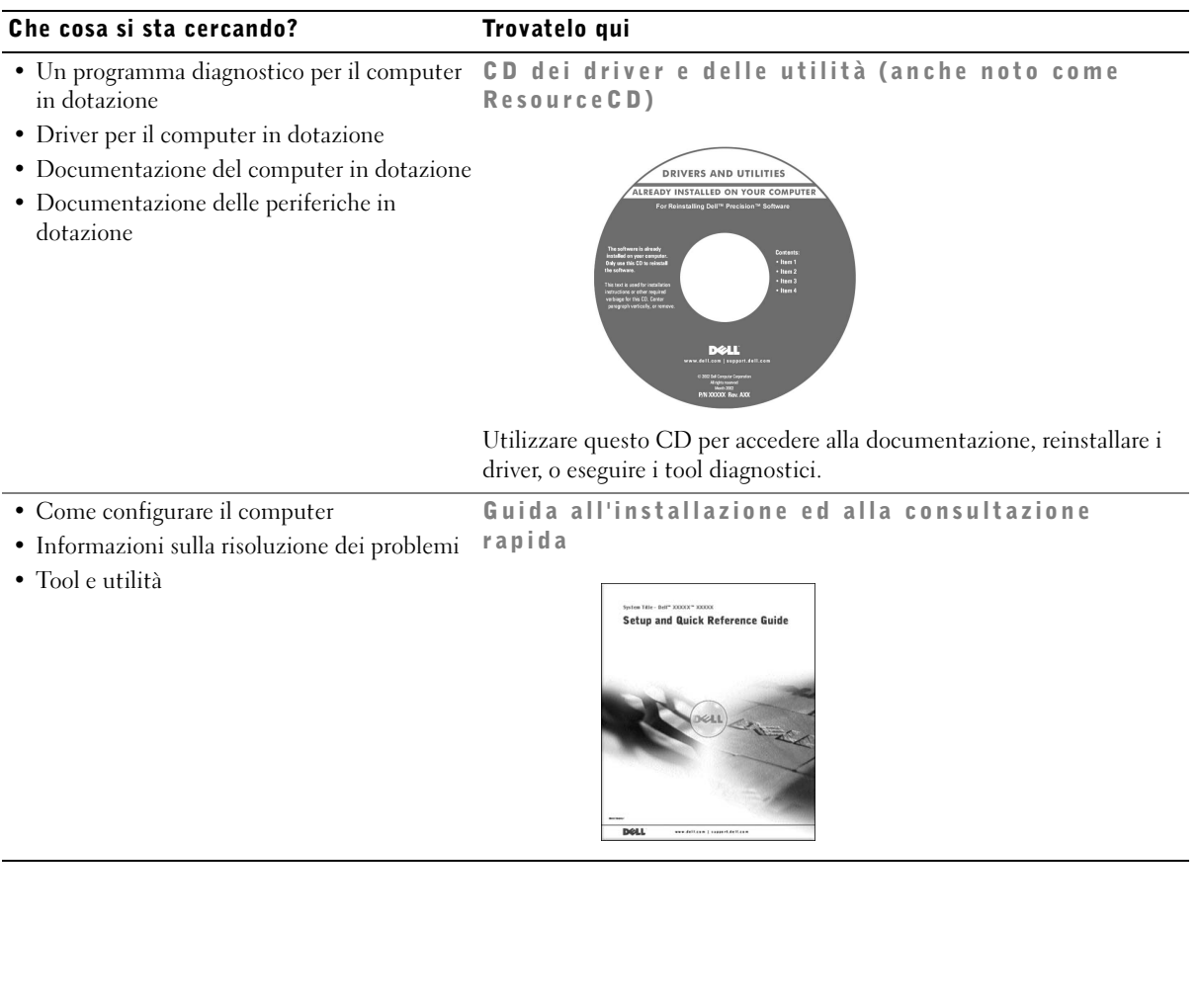

#### Che cosa si sta cercando? Trovatelo qui Codice del servizio espresso e Chiave del prodotto • Codice del servizio espresso e numero di servizio • Etichetta della licenza di **MANVIDELL COM** Microsoft<sup>®</sup> Windows® Service Tag: XXXXX Express Service Code: XX-XXX-XX **Windows OS Professional**<br>OEM Nave Here **ULLUMINI DE UNIU** BCI DENS  $XXXXX-XX$ Le etichette sono poste sotto lo sportello del pannello anteriore del computer. • Come reinstallare il sistema operativo CD del sistema operativo e Guida per l'installazione

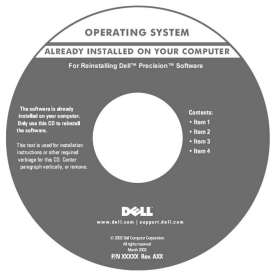

Se si reinstalla il sistema operativo, utilizzare il CD Drivers and Utility (Driver e utilità) per reinstallare i driver delle periferiche fornite con il computer.

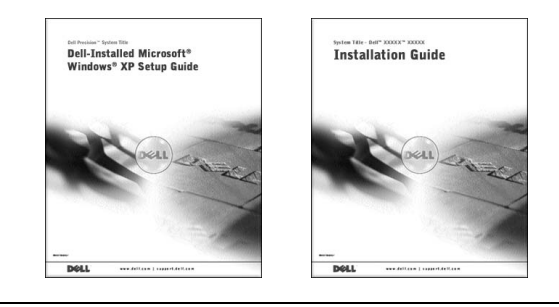

#### Che cosa si sta cercando? Trovatelo qui

- Come rimuovere e sostituire componenti Icona Guida dell'utente
- Specifiche tecniche

dotazione

dotazione

al supporto tecnico

supporto tecnico

• Come configurare le impostazioni di sistema

• Driver aggiornati per il computer in

• Discussioni in linea con altri utenti e

• Documentazione per il computer in

• Stato della chiamata di assistenza

• Risposte a domande relative all'assistenza e

• Come individuare e risolvere i problemi

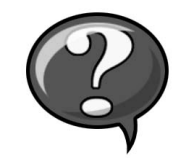

In base al sistema operativo, fare doppio clic sull'icona User's Guides (Guide dell'utente) sul desktop o fare clic sul pulsante Avvio e quindi selezionare Help and Support (Guida e assistenza) per accedere alla documentazione elettronica memorizzata sul disco rigido. Sito Web di supporto Dell — support.euro.dell.com

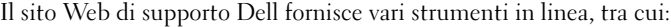

- Knowledge Base suggerimenti, consigli e corsi in linea
- Forum clienti discussioni in linea con altri clienti Dell
- Aggiornamenti informazioni sugli aggiornamenti dei componenti quali memoria, dischi rigidi e sistema operativo
- Assistenza clienti informazioni su recapiti telefonici, stato degli ordini, garanzia e riparazioni
- Area download aggiornamenti di driver, patch e software
- Riferimenti documentazione per computer, specifiche tecniche dei prodotti e note informative
- Principali aspetti tecnici del computer Sito Web di supporto Dell Premier
	- premiersupport.dell.com

Il sito Web di supporto Dell Premier è personalizzato per i clienti di società, istituzioni governative e dell'istruzione. Questo sito Web potrebbe non essere disponibile in tutte le zone.

computer in dotazione • Contratto di assistenza per il computer in

• Informazioni sulla configurazione del

dotazione

• Domande frequenti • Area download file

# Che cosa si sta cercando? Trovatelo qui • Connettori della scheda di sistema Etichetta di informazioni sul sistema **P/N 7T163** • Informazioni sulla garanzia Informazioni di sistema Dell

**System Information Guide** 

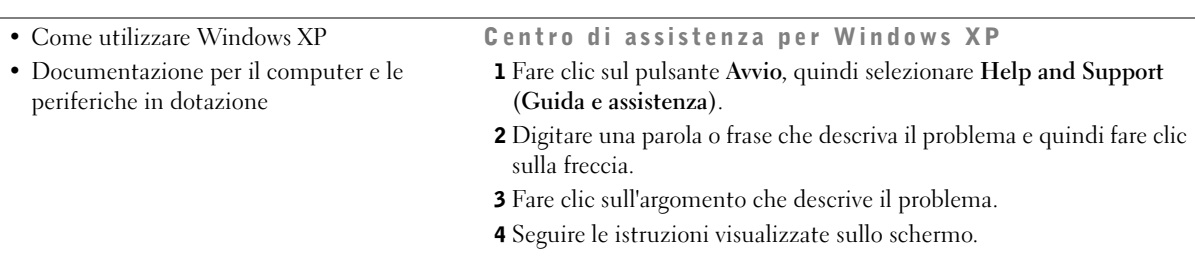

# <span id="page-58-0"></span>Configurazione del computer minitorre

È necessario completare tutte le fasi per configurare correttamente il computer.

Computer minitorre Funzioni

**NOTA:** I numeri riportati in figura corrispondono alle operazioni di installazione.

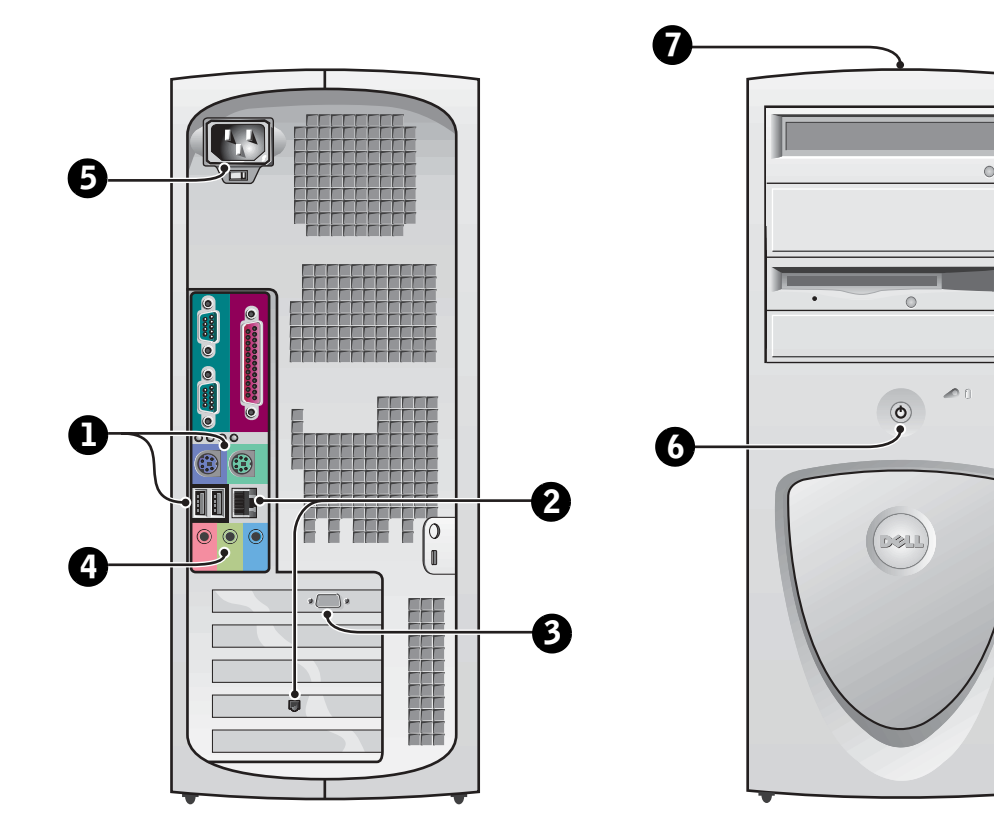

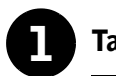

### **1** Tastiera e mouse

Collegare la tastiera e il mouse come mostrato. Non collegare il mouse o la tastiera USB (Universal Serial Bus) ai connettori USB sulla parte anteriore del computer.

 NOTA: Evitare che un mouse PS/2 ed un mouse USB funzionino contemporaneamente.

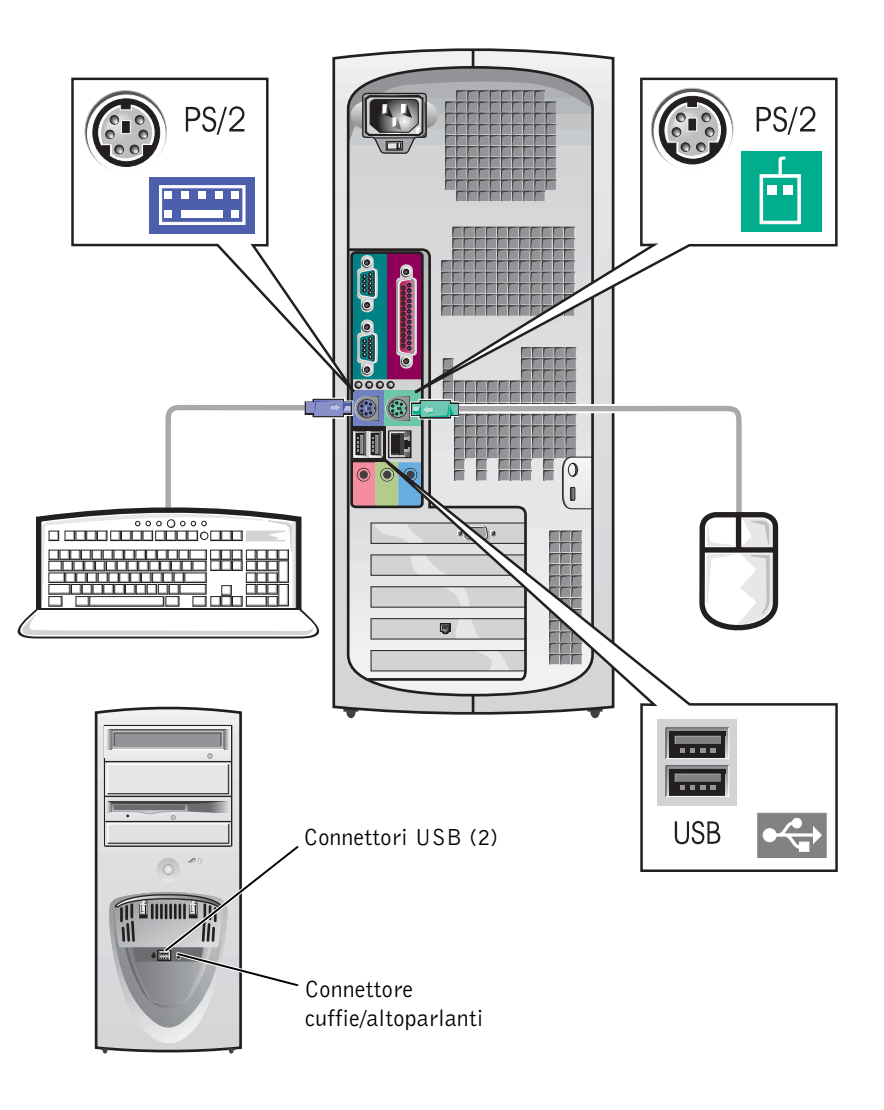

Ø

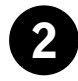

### 2 Scheda di rete e modem

Inserire il cavo di rete, non quello telefonico, nel connettore di rete.

Se l'utente ha in dotazione un modem opzionale, collegare il cavo telefonico al modem.

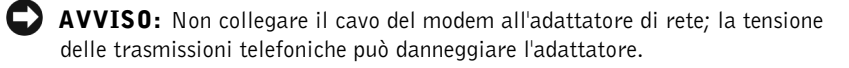

 $\mathscr U$  NOTA: Tuttavia, se è installata sul computer una scheda di espansione di rete, collegare il cavo di rete alla scheda di rete, non al connettore del pannello posteriore del computer.

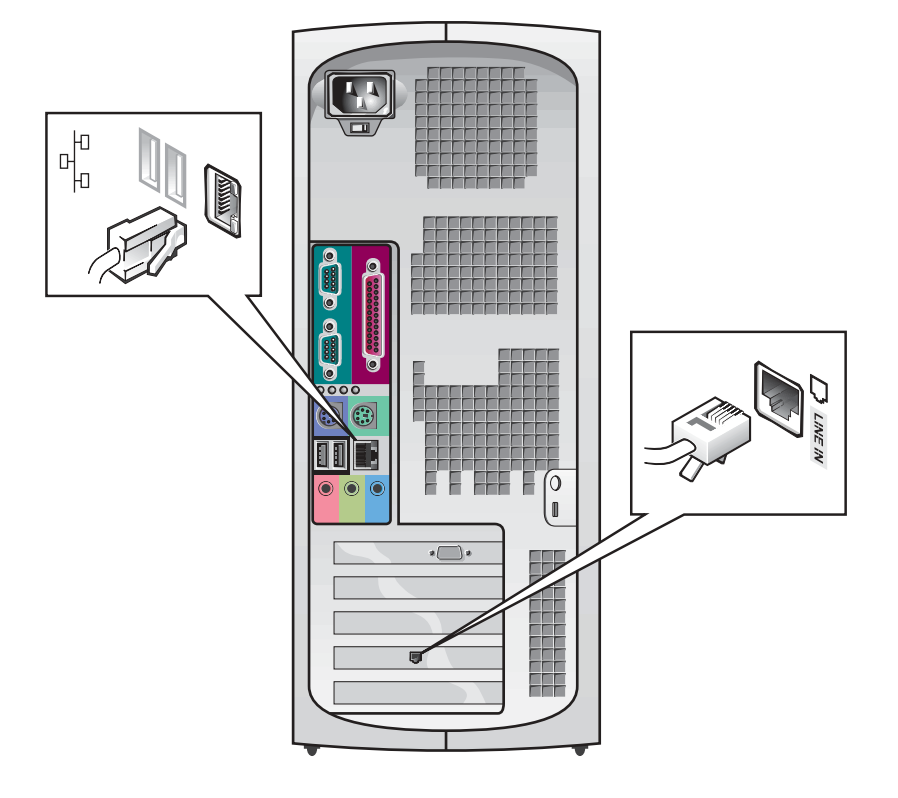

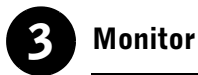

Per evitare di piegare i piedini del connettore, allineare e delicatamente inserire il cavo del monitor. Quindi serrare i prigionieri a testa zigrinata sul connettore del cavo.

Se si sta utilizzando un unico monitor con una scheda monitor duale opzionale, usare la porta primaria.

Per impostare un monitor duale, consultare ["Monitor duali" a pagina 68](#page-67-0).

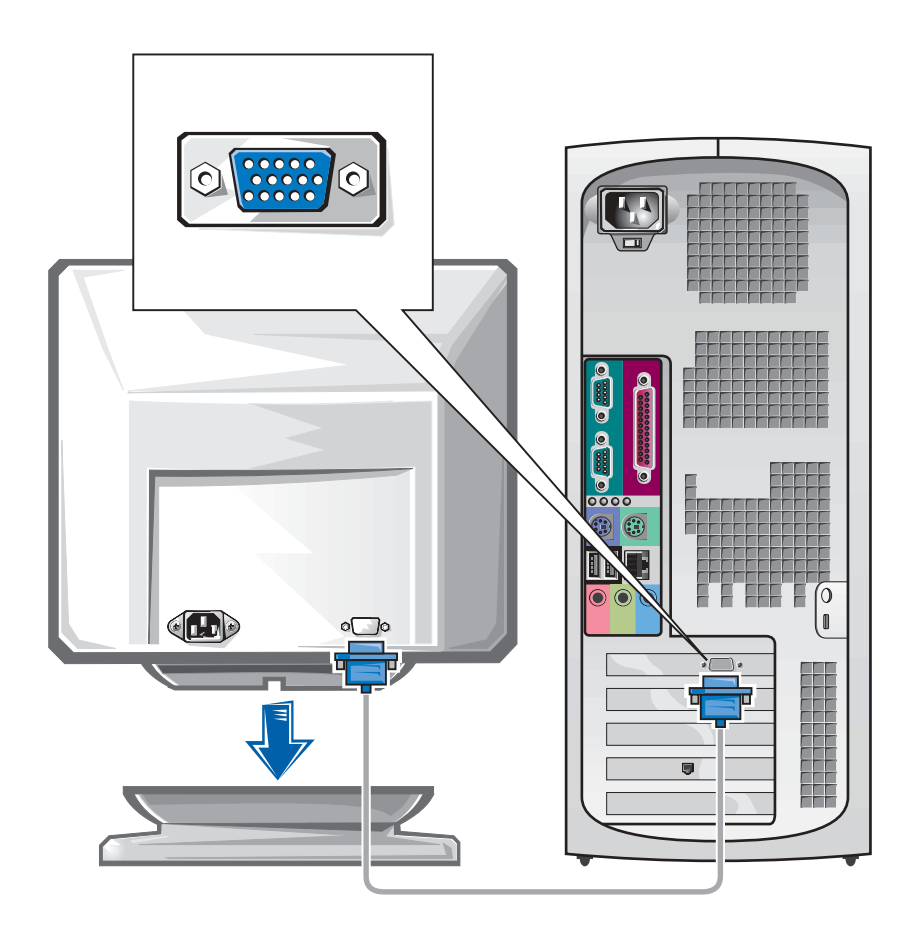

 $\mathscr{U}$  NOTA: Alcuni display a schermo piatto e schede grafiche supportano DVI (Digital Visual Interface [interfaccia visiva digitale]). Se il monitor e la scheda in dotazione dispongono di connettori DVI, Dell raccomanda di prediligerli ai VGA.

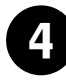

### 4 Altoparlanti

Collegare gli altoparlanti al computer come illustrato nelle istruzioni in corredo agli altoparlanti.

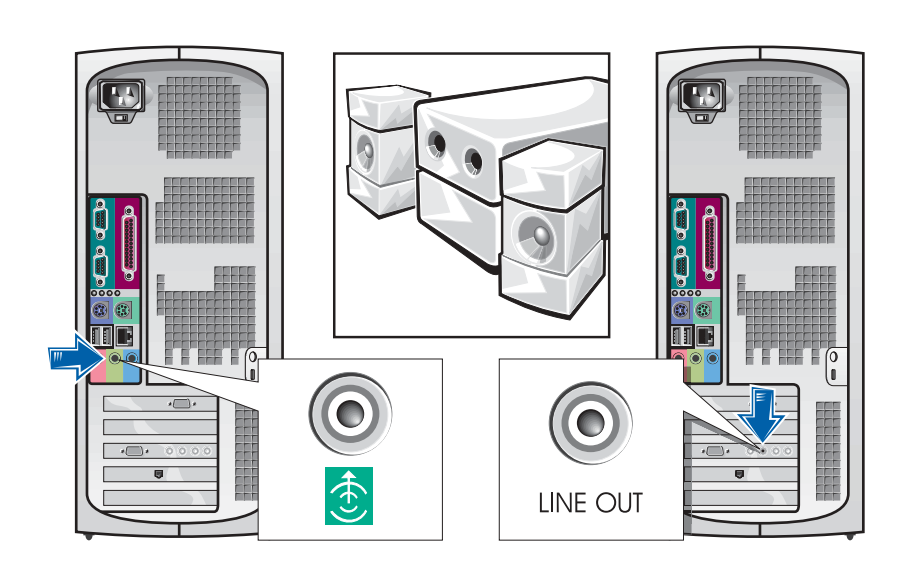

**2 NOTA:** Se sul computer in dotazione è stata installata una scheda di espansione audio, collegare le periferiche audio esterne alla scheda audio, non ai connettori sul pannello posteriore del computer.

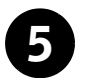

### 5 Collegamento all'alimentazione

Inserire il computer e il monitor nelle rispettive prese elettriche.

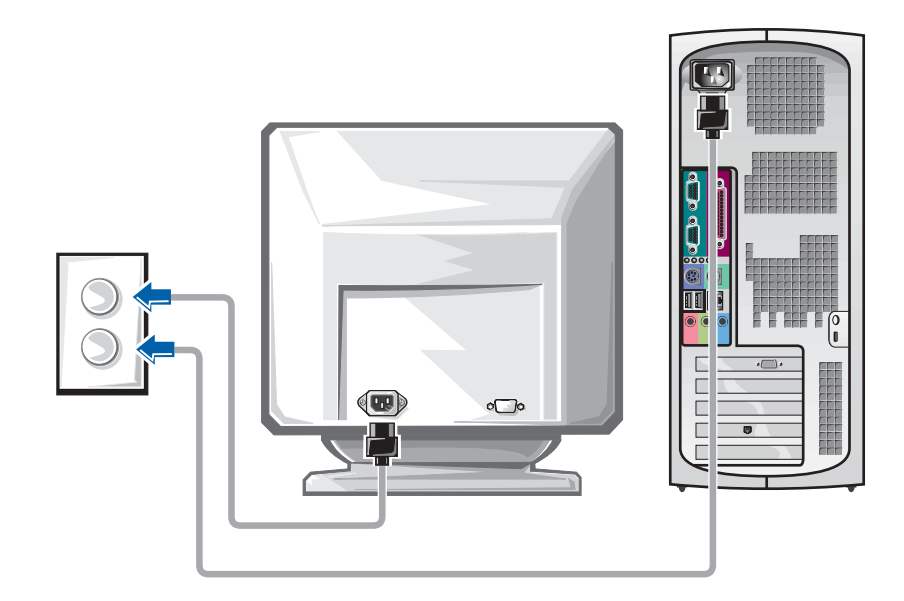

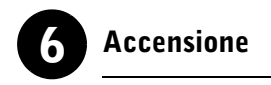

Premere il pulsante d'alimentazione del computer e del monitor per accenderli.

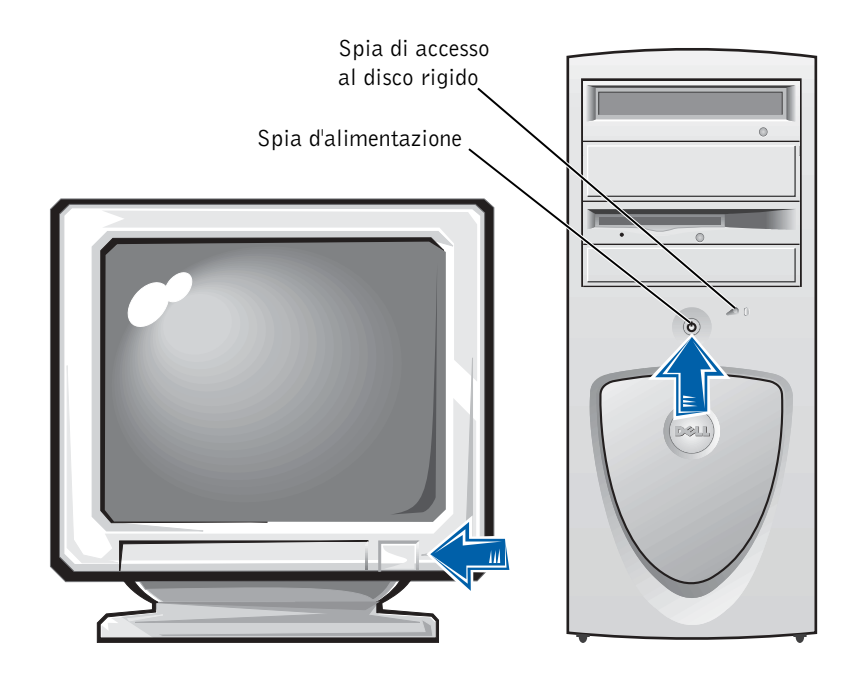

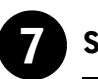

### Sistema operativo

Al primo avvio del computer, potrebbero essere visualizzati alcuni messaggi d'avvio del sistema, compreso quello relativo al numero di servizio ed al codice del servizio espresso.

Il computer è preconfigurato col sistema operativo preinstallato. Prima di accendere il computer per la prima volta, è necessario completare tutte le fasi di impostazione precedenti, collegando tutte le periferiche del computer.

La configurazione iniziale del sistema operativo è automatica e può richiedere diversi minuti. Altro tempo potrebbe essere necessario, in base alle periferiche interne ed esterne del sistema.

Seguire le richieste del sistema operativo per portare a termine l'impostazione. Per completare la registrazione, sarà necessario che l'utente immetta la Chiave del prodotto (detta anche ID del prodotto o Certificato d'autenticità [COA]) di Windows. È possibile rintracciare ciò in cima al numero di servizio del computer in dotazione.

Per una successiva consultazione, annotare il codice sottostante:

Chiave del prodotto (ID o COA):

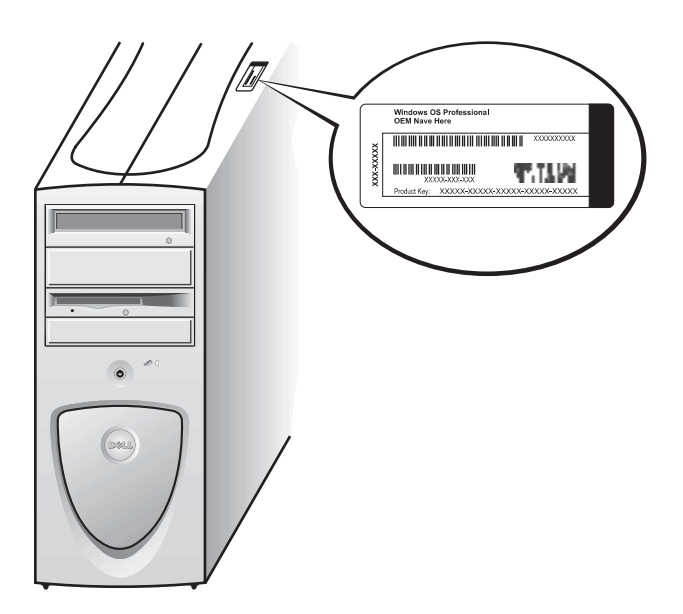

 NOTA: Per ottenere ulteriori informazioni su come installare il sistema operativo, fare riferimento alla guida di installazione del sistema operativo.

U

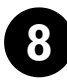

### 8 Periferiche e software supplementari

Prima di installare qualsiasi periferica o software non a corredo del computer, leggere la documentazione allegata al software o alla periferica o rivolgersi al rivenditore per verificare che siano compatibili con il computer e il sistema operativo in dotazione. Consultare ["Aggiunta di periferiche e](#page-83-1)  [software" a pagina 84](#page-83-1).

Congratulazioni! È stata completata la configurazione del computer.

**U** 

 $\mathscr{U}$  NOTA: Alcuni display a schermo piatto e schede grafiche supportano DVI (Digital Visual Interface [interfaccia visiva digitale]). Se il monitor e la scheda in dotazione dispongono di connettori DVI, Dell raccomanda di prediligerli ai VGA.

> NOTA: Il secondo monitor è opzionale e necessita di una scheda

grafica multimonitor.

### <span id="page-67-0"></span>Monitor duali

 AVVISO: Non usare cavi supplementari oltre quelli forniti nonché collegare il cavo del monitor direttamente alla scheda grafica del monitor duale.

Gli elementi del cavo del monitor duale sono riconoscibili dal colore: il connettore blu è per il monitor primario e quello nero per il monitor secondario. Collegare il cavo del monitor appropriato al cavo del monitor duale. Per attivare il supporto monitor duale, all'avviarsi del computer è necessario che entrambi i monitor siano collegati. Per ulteriori informazioni, consultare ["Domande frequenti" a pagina 86](#page-85-0).

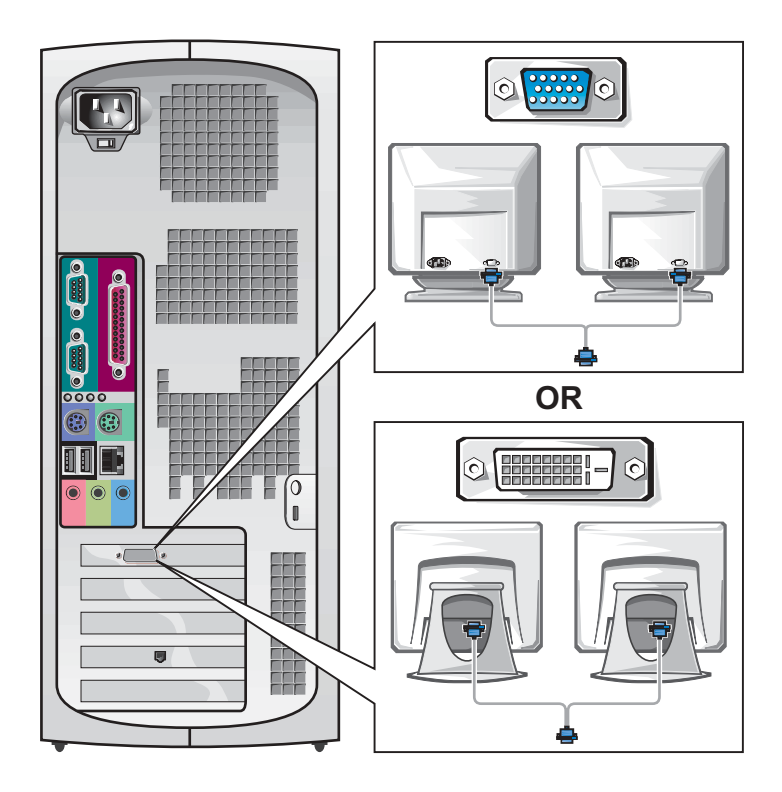

# <span id="page-68-0"></span>Configurazione del computer desktop di dimensioni ridotte

È necessario completare tutte le fasi per configurare correttamente il computer.

Funzioni del computer Desktop di dimensioni ridotte

 $\mathscr{U}$  NOTA: I numeri riportati in figura corrispondono alle operazioni di installazione.

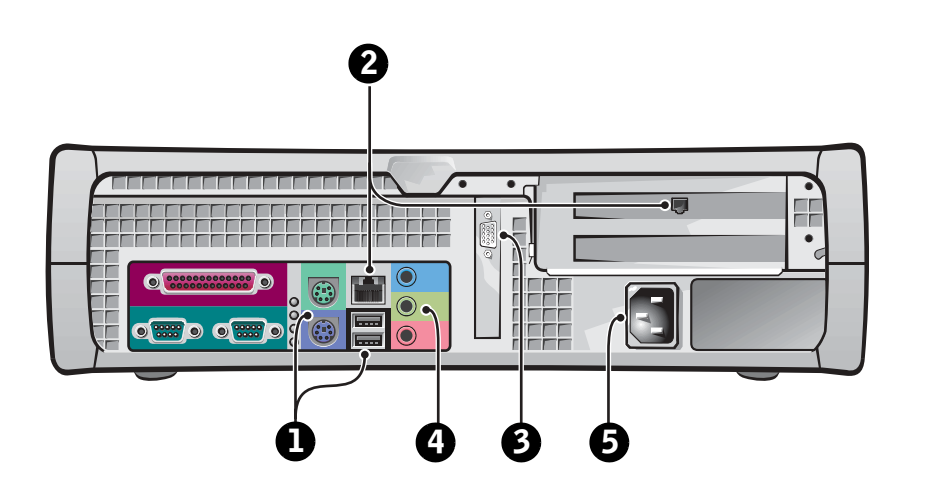

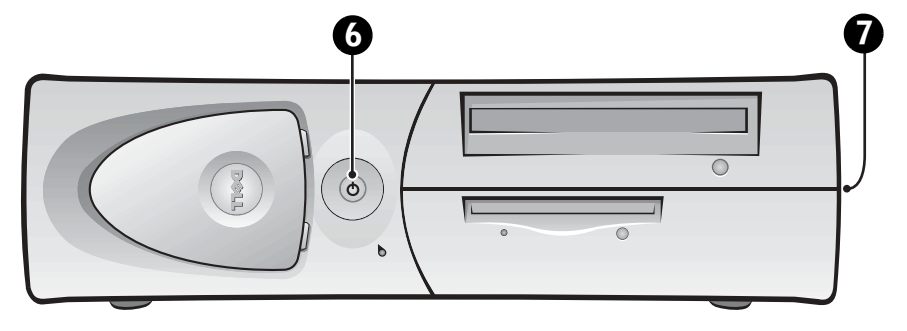

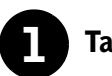

### **1** Tastiera e mouse

Collegare la tastiera e il mouse come mostrato. Non collegare il mouse o la tastiera USB ai connettori USB sulla parte anteriore del computer.

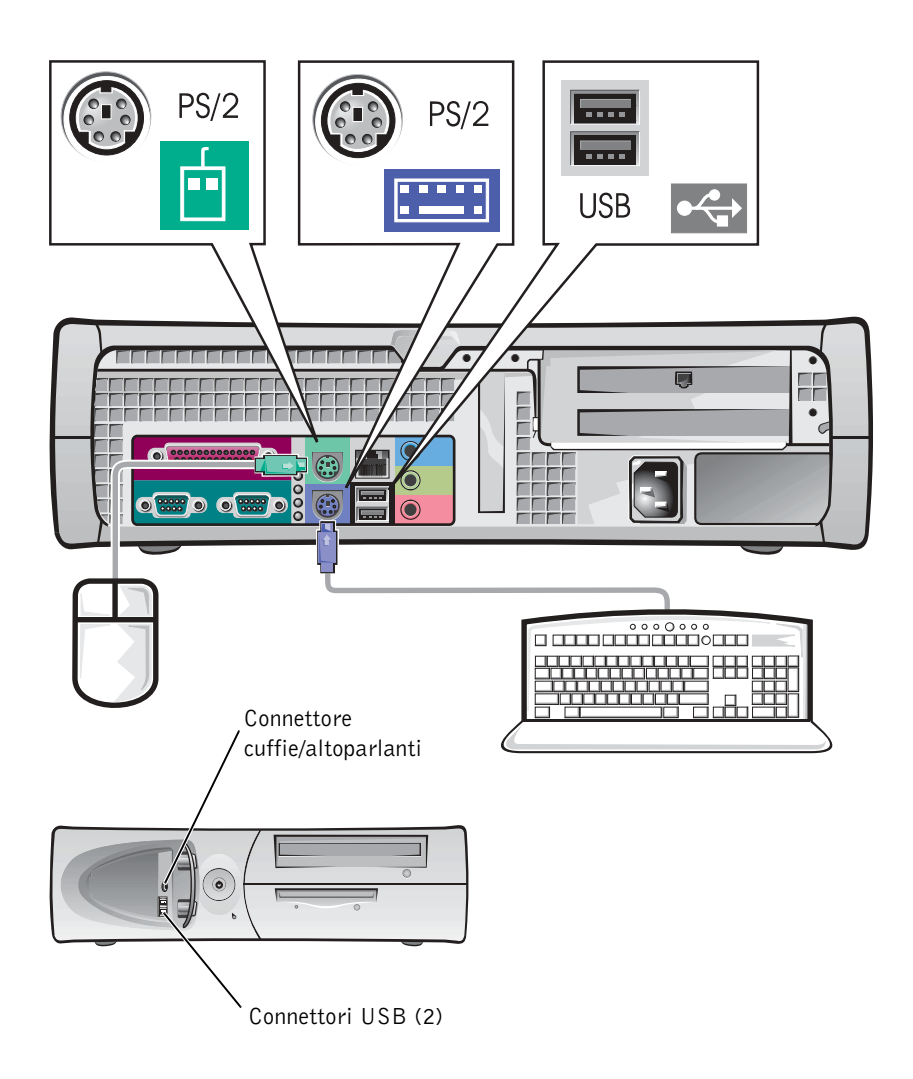

**NOTA:** Evitare che un mouse PS/2 ed un mouse USB funzionino contemporaneamente.

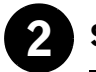

### 2 Scheda di rete e modem

Inserire il cavo di rete, non quello telefonico, nel connettore di rete.

Se l'utente ha in dotazione un modem opzionale, collegare il cavo telefonico al modem.

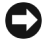

 AVVISO: Non collegare il cavo del modem all'adattatore di rete; la tensione delle trasmissioni telefoniche può danneggiare l'adattatore.

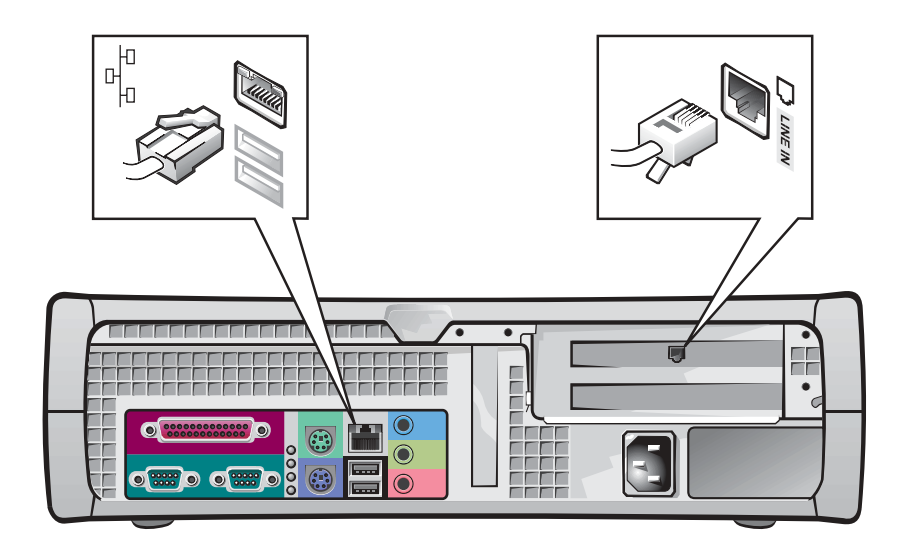

 $\mathscr U$  NOTA: Tuttavia, se è installata sul computer una scheda di espansione di rete, collegare il cavo di rete alla scheda di rete, non al connettore del pannello posteriore del computer.

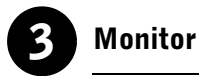

### Per evitare di piegare i piedini del connettore, allineare e delicatamente inserire il cavo del monitor. Quindi serrare i prigionieri a testa zigrinata sul connettore del cavo.

Se si sta utilizzando un unico monitor con una scheda monitor duale opzionale, usare la porta primaria.

Per impostare un monitor duale, consultare ["Monitor duali" a pagina 78](#page-77-0).

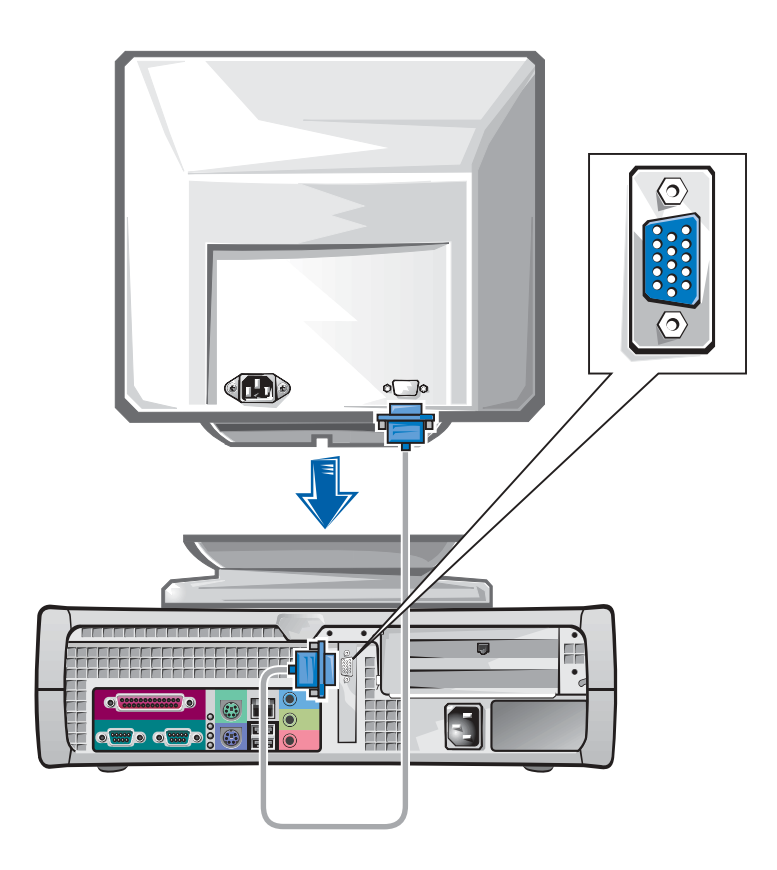

 $\mathscr{U}$  NOTA: Alcuni display a schermo piatto e schede grafiche supportano DVI (Digital Visual Interface [interfaccia visiva digitale]). Se il monitor e la scheda in dotazione dispongono di connettori DVI, Dell raccomanda di prediligerli ai VGA.
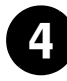

## 4 Altoparlanti

Collegare gli altoparlanti al computer come illustrato nelle istruzioni in corredo agli altoparlanti.

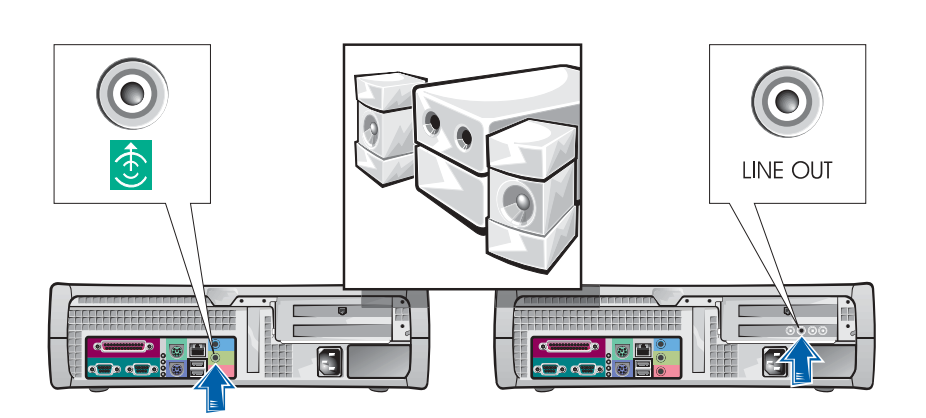

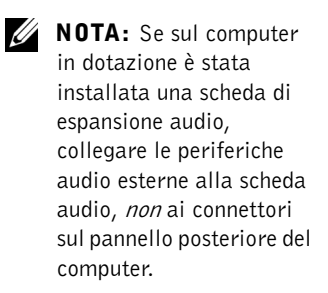

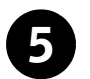

## 5 Collegamento all'alimentazione

Inserire il computer e il monitor nelle rispettive prese elettriche.

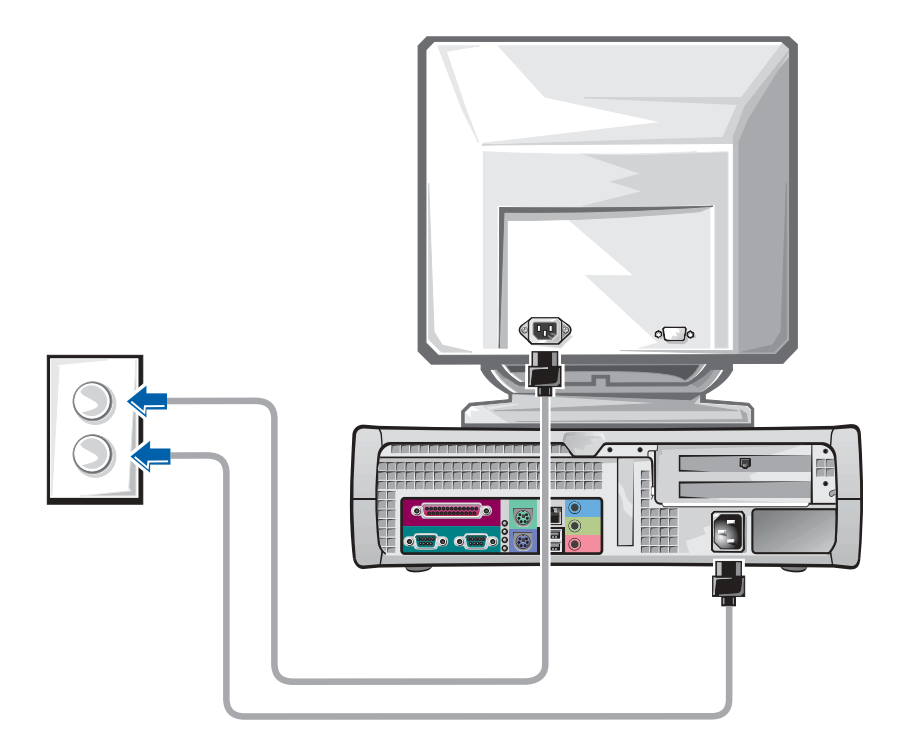

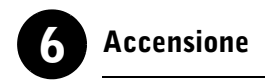

Premere il pulsante d'alimentazione del computer e del monitor per accenderli.

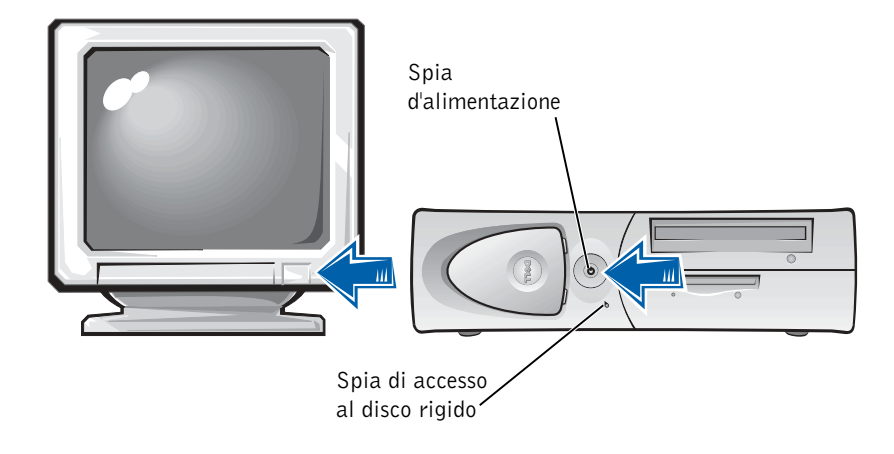

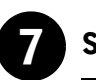

## Sistema operativo

Al primo avvio del computer, potrebbero essere visualizzati alcuni messaggi d'avvio del sistema, compreso quello relativo al numero di servizio ed al codice del servizio espresso.

Il computer è preconfigurato col sistema operativo preinstallato. Prima di accendere il computer per la prima volta, è necessario completare tutte le fasi di impostazione precedenti, collegando tutte le periferiche del computer.

La configurazione iniziale del sistema operativo è automatica e può richiedere diversi minuti. Altro tempo potrebbe essere necessario, in base alle periferiche interne ed esterne del sistema.

Seguire le richieste del sistema operativo per portare a termine l'impostazione. Per completare la registrazione, sarà necessario che l'utente immetta la Chiave del prodotto (detta anche ID del prodotto o Certificato d'autenticità [COA]) di Windows. È possibile rintracciare ciò in cima al numero di servizio del computer in dotazione.

Per una successiva consultazione, annotare il codice sottostante:

<span id="page-75-0"></span>Chiave del prodotto (ID o COA):

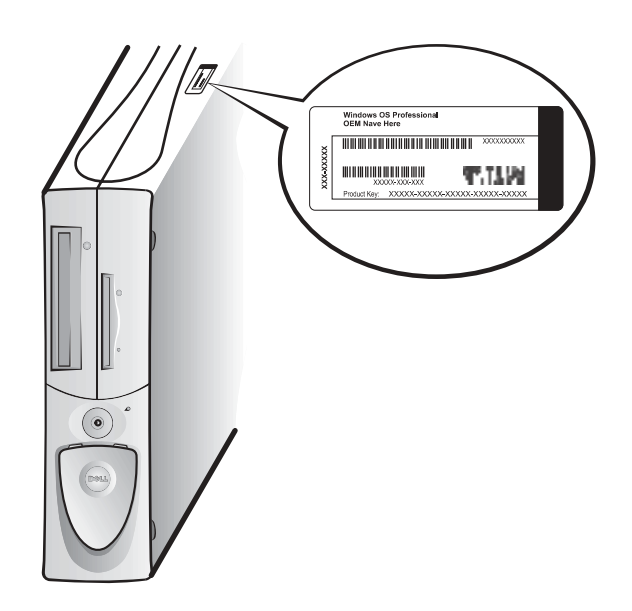

**ZA NOTA:** Per ottenere ulteriori informazioni su come installare il sistema operativo, fare riferimento alla guida di installazione del sistema operativo.

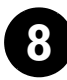

## 8 Periferiche e software supplementari

Prima di installare qualsiasi periferica o software non a corredo del computer, leggere la documentazione allegata al software o alla periferica o rivolgersi al rivenditore per verificare che siano compatibili con il computer e il sistema operativo in dotazione. Consultare ["Aggiunta di periferiche e](#page-83-0)  [software" a pagina 84](#page-83-0).

Congratulazioni! È stata completata la configurazione del computer.

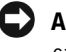

 AVVISO: Non usare cavi supplementari oltre quelli forniti nonché collegare il cavo del monitor direttamente alla scheda grafica del monitor duale.

Gli elementi del cavo del monitor duale sono riconoscibili dal colore: il connettore blu è per il monitor primario e quello nero per il monitor secondario. Collegare i cavi del monitor appropriati al cavo del monitor duale. Per attivare il supporto monitor duale, all'avviarsi del computer è necessario che entrambi i monitor siano collegati. Per ulteriori informazioni, consultare ["Domande frequenti" a pagina 86](#page-85-0).

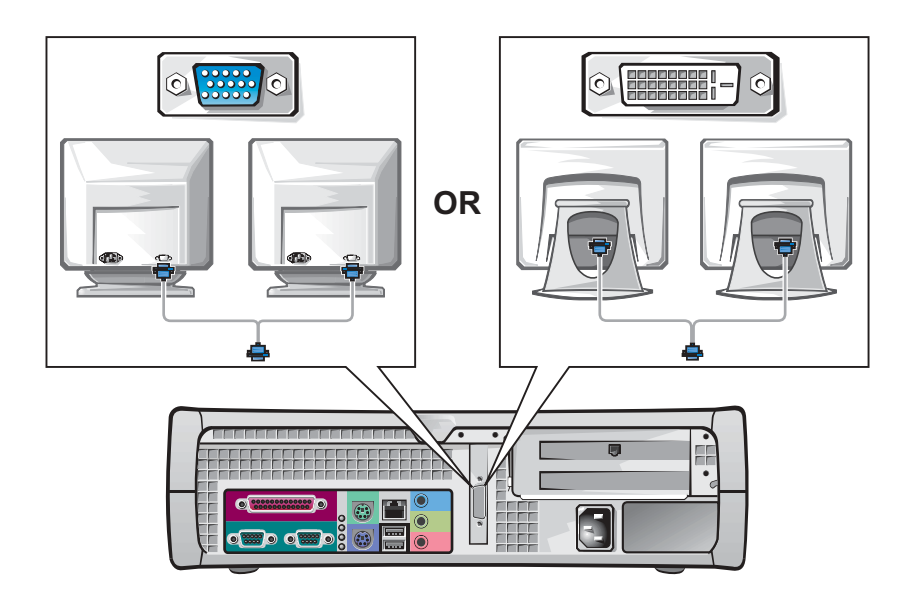

 $\mathscr{U}$  NOTA: Alcuni display a schermo piatto e schede grafiche supportano DVI (Digital Visual Interface [interfaccia visiva digitale]). Se il monitor e la scheda in dotazione dispongono di connettori DVI, Dell raccomanda di prediligerli ai VGA.

U NOTA: Il secondo monitor è opzionale e

necessita di una scheda grafica multimonitor.

# <span id="page-78-0"></span>La sicurezza prima di tutto—personale e del computer

Quando si lavora nel computer, ripararlo soltanto come illustrato in questa guida o altrove nella documentazione Dell. Attenersi sempre alle istruzioni.

È possibile operare all'interno del computer con sicurezza —se si osservano le seguenti precauzioni.

#### ATTENZIONE: PER LA SICUREZZA PERSONALE E LA PROTEZIONE DELL'APPARECCHIATURA

Prima di intervenire sul computer, procedere nel modo e nell'ordine indicati:

- 1 Spegnere il computer e tutte le periferiche.
- 2 Toccare una superficie metallica non verniciata del telaio del computer, quale il metallo intorno alle aperture degli slot schede sul retro del computer, prima di toccare qualsiasi cosa all'interno del computer.
- 3 Scollegare il computer e le periferiche dalle rispettive prese elettriche. Facendo ciò si riduce la possibilità di lesioni personali o di scosse elettriche. Inoltre scollegare dal computer eventuali linee telefoniche o di telecomunicazione.

Ogni tanto, mentre si lavora, toccare una superficie metallica non verniciata del computer per scaricare eventuale elettricità statica, che potrebbe danneggiare i componenti interni.

Inoltre, Dell raccomanda di rivedere periodicamente le istruzioni di sicurezza nella documentazione pervenuta con il computer in dotazione.

# <span id="page-78-1"></span>Come aprire il coperchio del computer

Potrebbe essere necessario aprire il coperchio del computer per rimuovere o installare un pezzo, ripristinare una password dimenticata o diagnosticare un problema del computer.

 ATTENZIONE: Prima di eseguire questa procedura, consultare ["La](#page-78-0)  [sicurezza prima di tutto—personale e del computer" a pagina 79](#page-78-0).

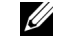

**SANCTA:** Prima di scollegare una periferica dal computer o di rimuovere un componente dalla scheda di sistema, verificare che la spia di alimentazione d'attesa sulla scheda di sistema si sia spenta. Consultare l'etichetta di servizio interna collocata all'interno della copertura per individuare il LED di alimentazione d'attesa.

- 1 Spegnere il computer e le periferiche, scollegare il tutto dalle rispettive prese elettriche e attendere dai 10 ai 20 secondi.
- 2 Se è presente un lucchetto nell'anello del lucchetto sul pannello posteriore, rimuoverlo.
- 3 Aprire il coperchio del computer:
	- a Tenere premuti i due pulsanti di rilascio finché il coperchio non è libero di oscillare.
	- b Sollevare il retro del coperchio e dirigerlo verso la parte anteriore del computer.

 AVVISO: Per prevenire danni alla scheda di sistema di un computer minitorre, aprire il coperchio a 45 gradi. Quindi rimuovere il cavo dati dell'unità ottica e/o del disco rigido dalla scheda di sistema e aprire il coperchio fino a formare un angolo di 90 gradi.

#### Computer minitorre

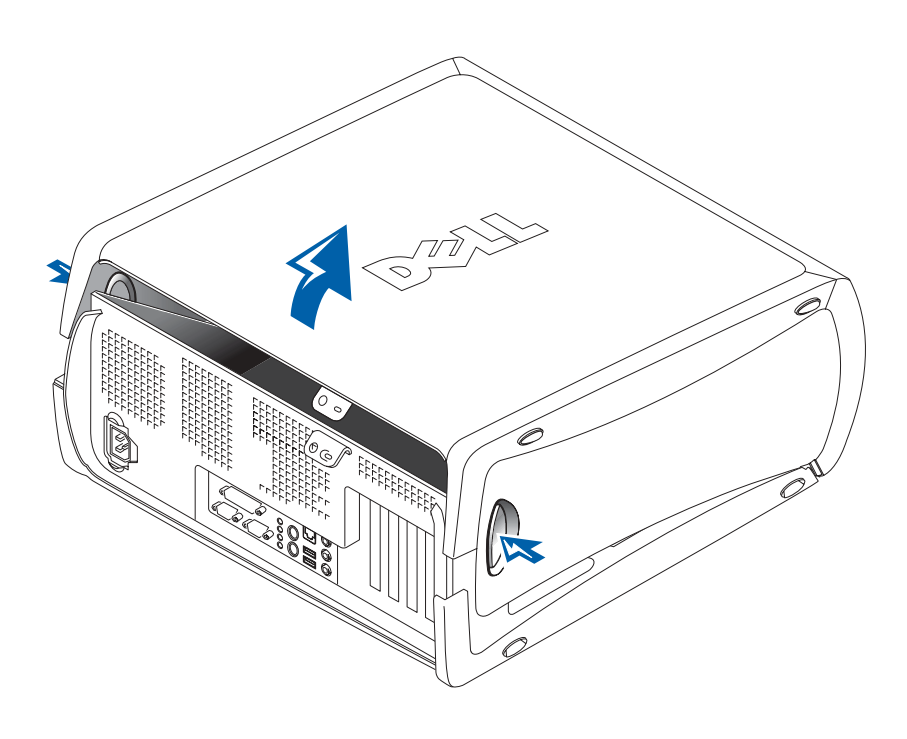

**NOTA:** Nel caso del computer desktop di dimensioni ridotte, rimuovere il piedistallo prima di aprire il coperchio del computer; mentre per il computer minitorre, appoggiarlo su un lato prima di aprire il coperchio.

Computer desktop di dimensioni ridotte

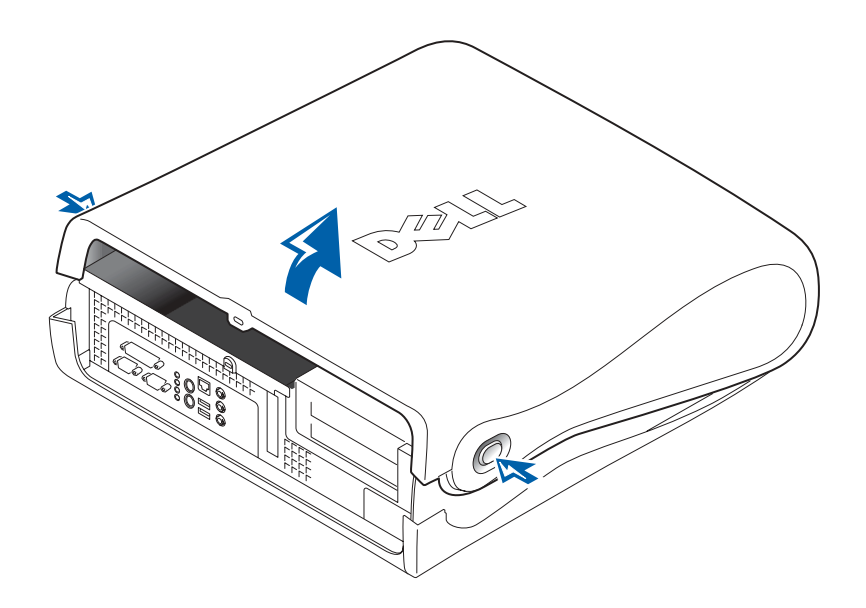

# Dentro il computer

Computer minitorre

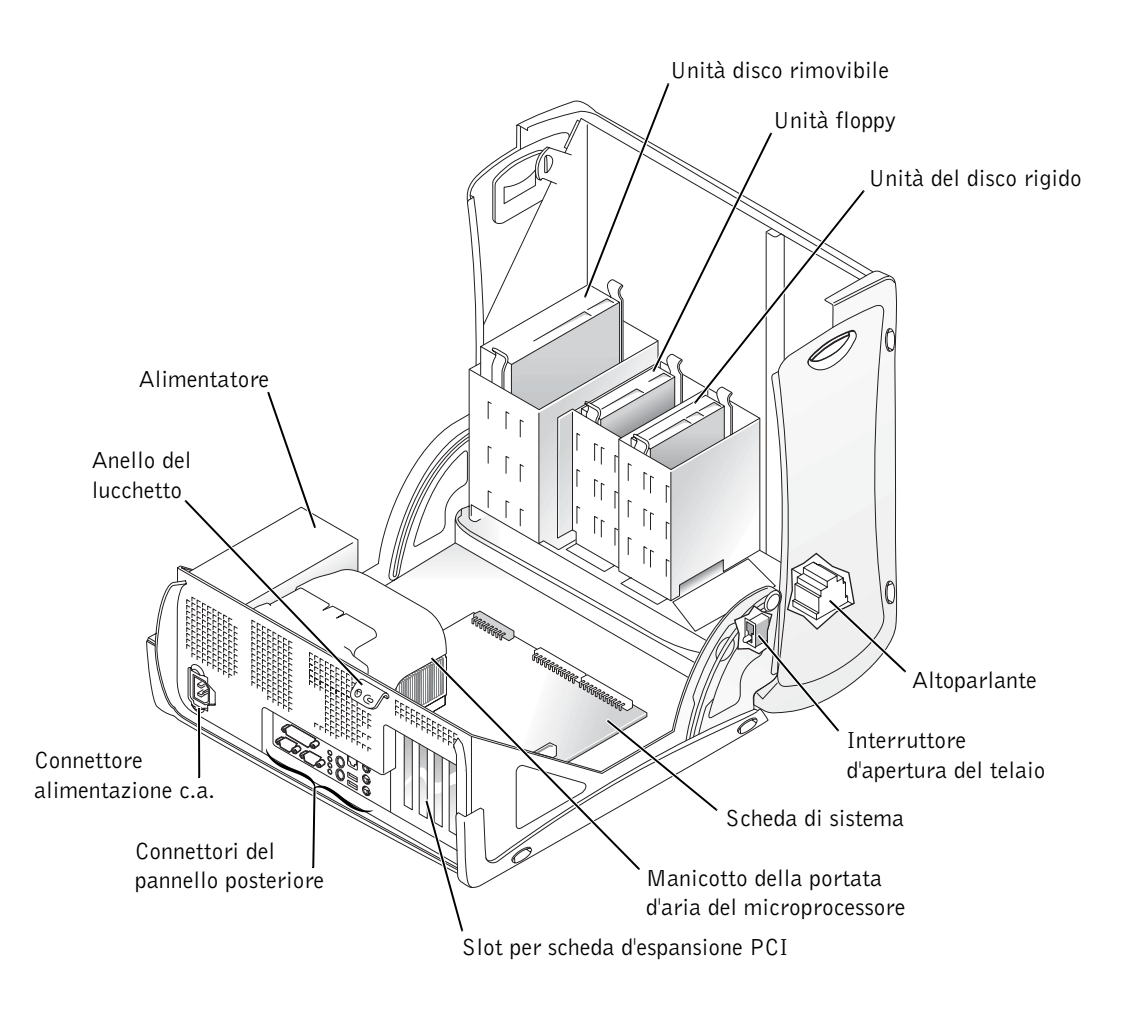

Computer desktop di dimensioni ridotte

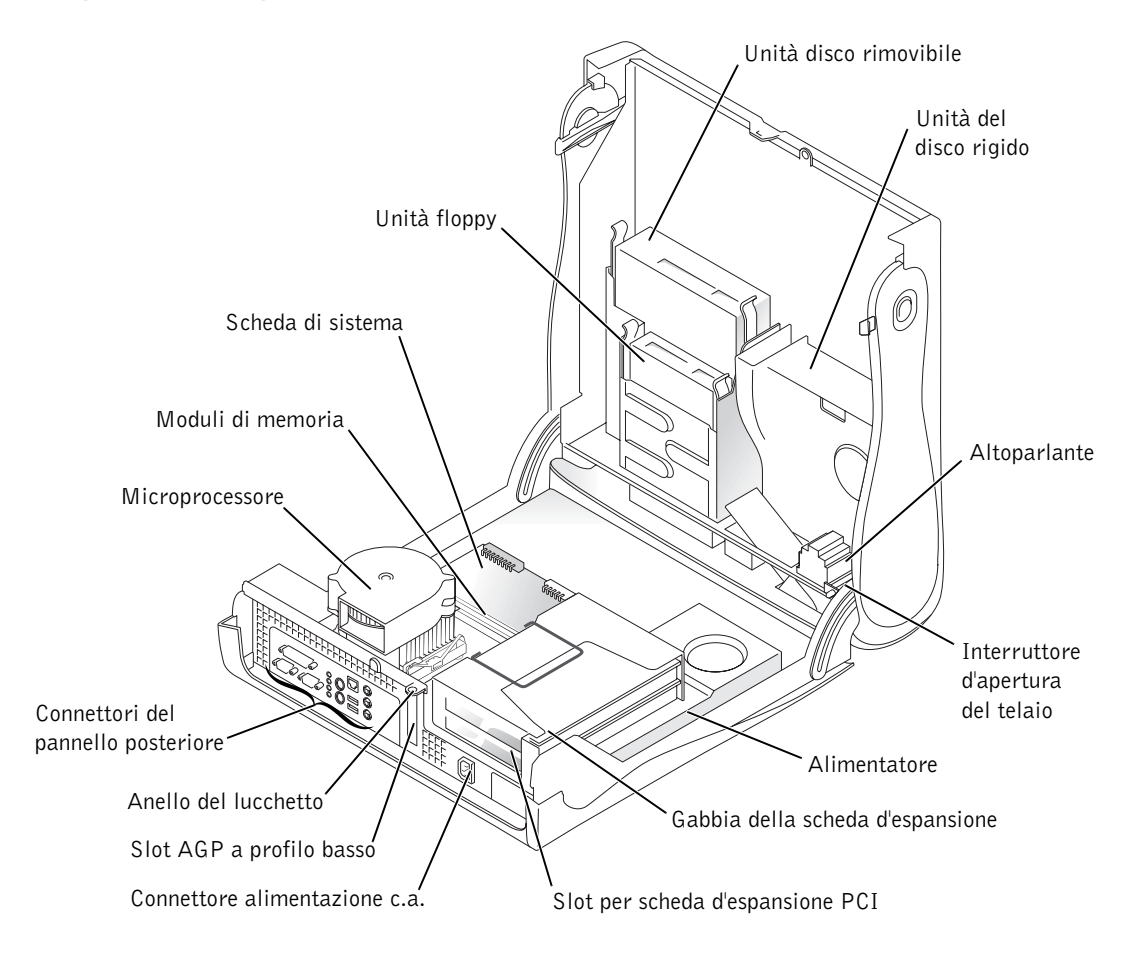

# <span id="page-83-1"></span>Rimozione e installazione pezzi

Le istruzioni per rimuovere e installare componenti sono riportate nella Guida dell'utente. I componenti che è possibile sostituire sono:

- memoria
- disco rigido o altra unità accessibile dall'esterno
- scheda d'espansione PCI
- scheda grafica
- microprocessore

Per accedere alla Guida dell'utente dal disco rigido:

- 1 Fare doppio clic sull'icona Guide dell'utente o fare clic sul pulsante Avvio e selezionare Guida e assistenza, in base al sistema operativo.
- 2 Fare clic su Removing and Installing Parts (Rimozione e installazione componenti)
- 3 Selezionare Print (Stampa) dal menu File per stampare la procedura prima di iniziare a lavorare.

Per stampare la completa Guida dell'utente con Internet Explorer, selezionare Print all linked documents (Stampa tutti i documenti collegati) nella finestra Stampa.

## <span id="page-83-0"></span>Aggiunta di periferiche e software

Prima di installare qualsiasi periferica o software non a corredo del computer, leggere la documentazione allegata al software o alla periferica o rivolgersi al rivenditore per verificare che siano compatibili con il computer e il sistema operativo in dotazione.

**U** 

 NOTA: È possibile, inoltre, accedere alla Guida dell'utente dal Dell Precision ResourceCD o all'indirizzo support.euro.dell.com. Consultare ["Come](#page-54-0)  [ottenere informazioni e](#page-54-0)  [assistenza" a pagina 55](#page-54-0).

## Problemi con periferiche e software supplementari

Nel caso di problemi a seguito dell'installazione di un software o di una periferica supplementare, utilizzare le seguenti procedure risolutive:

• Rimuovere o disinstallare la periferica o il software.

Per informazioni in merito, consultare la documentazione allegata alla periferica o al software.

• Impostare il computer su Last Known Good Configuration (Ultima configurazione nota come corretta).

Per Windows NT®, premere la BARRA SPAZIATRICE al visualizzarsi del messaggio, all'avvio del sistema, Press the spacebar NOW to invoke Hardware Profile/Configuration Recovery Menu (Premere la BARRA SPAZIATRICE ADESSO per richiamare il menu Profilo hardware/Ripristino configurazione). Nel Menu Hardware Profile/Configuration Recovery (Profilo hardware/Ripristino configurazione), premere <L> per passare all'ultima configurazione corretta e quindi selezionare il sistema operativo in dotazione.

Per Windows 2000 e Windows XP, riavviare il computer e al visualizzarsi del messaggio Please select the operating system to start (Selezionare il sistema operativo da avviare) premere <F8>. Evidenziare Last Known Good Setting (Ultima configurazione nota come corretta) e premere <Invio>, quindi <L> e, quando richiesto, selezionare il sistema operativo in dotazione.

Per ulteriori informazioni fare riferimento alla guida all'installazione del sistema operativo in dotazione.

• Per Windows NT, se le prime due procedure non hanno funzionato, eseguire ZZTop.

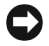

 AVVISO: Potenzialmente la seguente procedura è in grado di cancellare parte o la totalità delle informazioni contenute sul disco rigido.

Per eseguire ZZTOP, inserire il ResourceCD, dal menu principale selezionare Start Resource CD Menu (Menu Avvia ResourceCD) e quindi Start ZZTOP Imaging SW (Avvia il SW di imaging ZZTOP).

Per ulteriori informazioni sull'uso del ResourceCD, consultare ["Uso del](#page-90-0)  [Dell Precision ResourceCD" a pagina 91](#page-90-0).

 AVVISO: La seguente procedura consente di cancellare tutte le informazioni contenute sul disco rigido.

**MOTA:** Il sistema operativo potrebbe disporre di una modalità di compatibilità, in grado di risolvere alcune problematiche di conflittualità tra applicazioni meno recenti e il sistema operativo stesso. Per ulteriori informazioni fare riferimento alla documentazione del sistema operativo in dotazione.

- formattazione a basso livello del disco rigido. Per ulteriori informazioni fare riferimento alla guida all'installazione del sistema operativo in dotazione.
	- Reinstallare il sistema operativo usando la guida all'installazione del sistema operativo e il CD del sistema operativo.

• Se le procedure precedenti non hanno funzionato, eseguire una

Consultare ["Come ottenere informazioni e assistenza" a pagina 55.](#page-54-0)

Una volta accertato che la periferica o il software da installare è compatibile con il computer e il sistema operativo, reinstallarli.

# <span id="page-85-0"></span>Domande frequenti

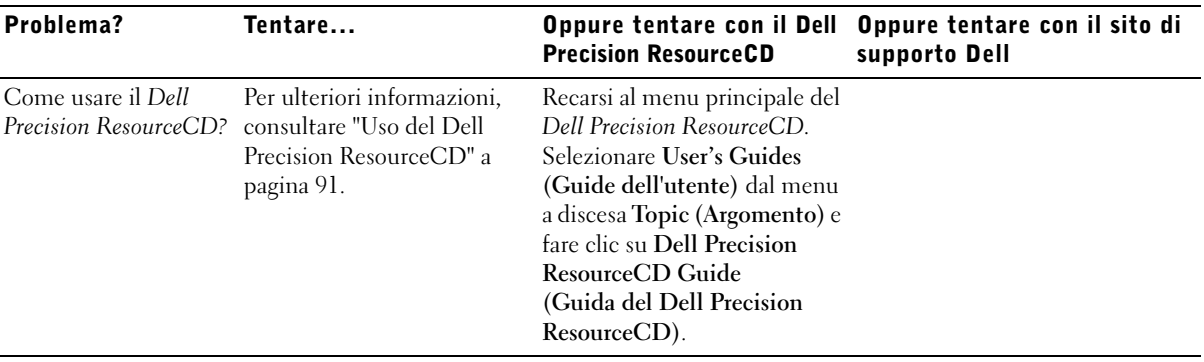

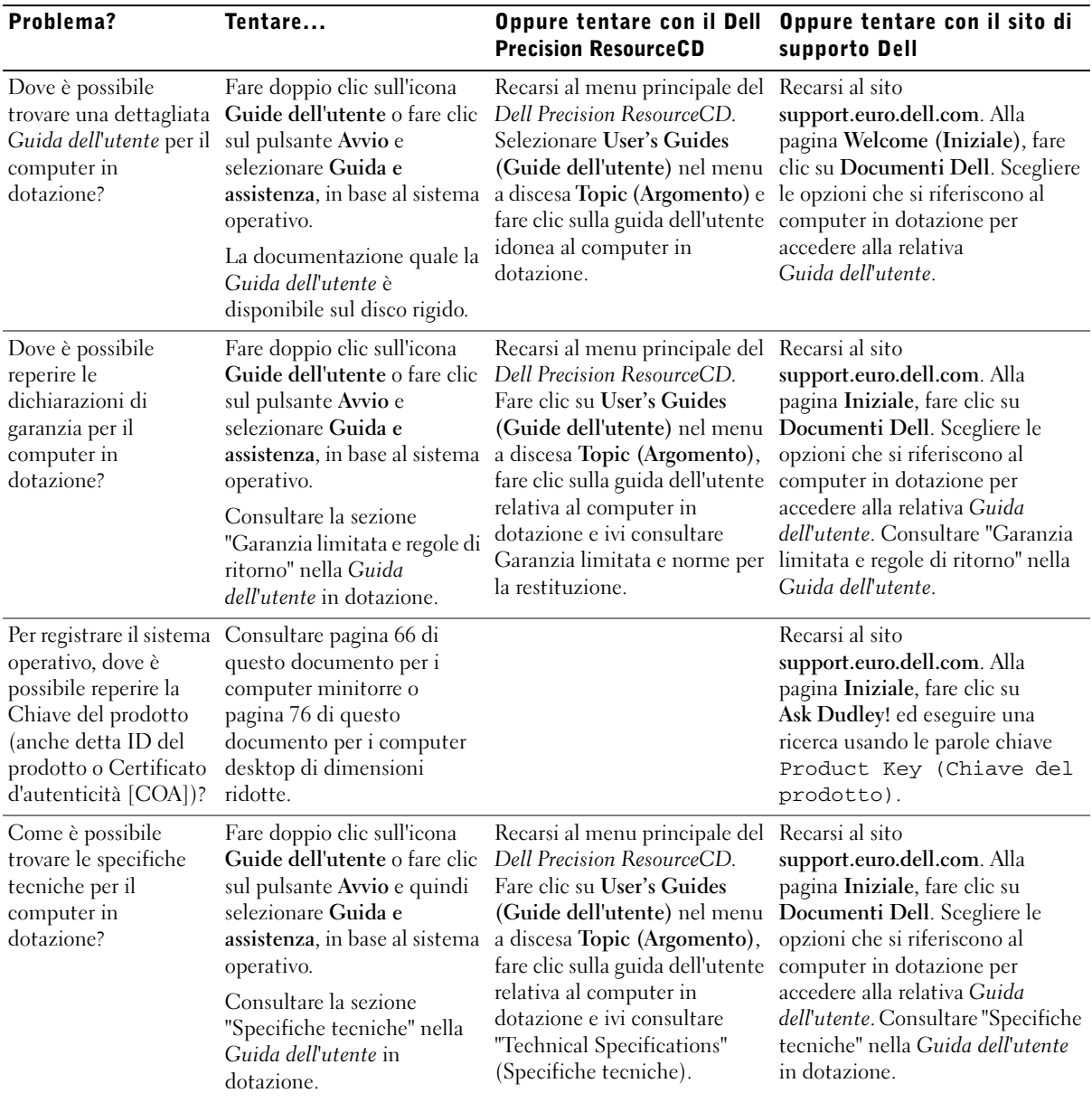

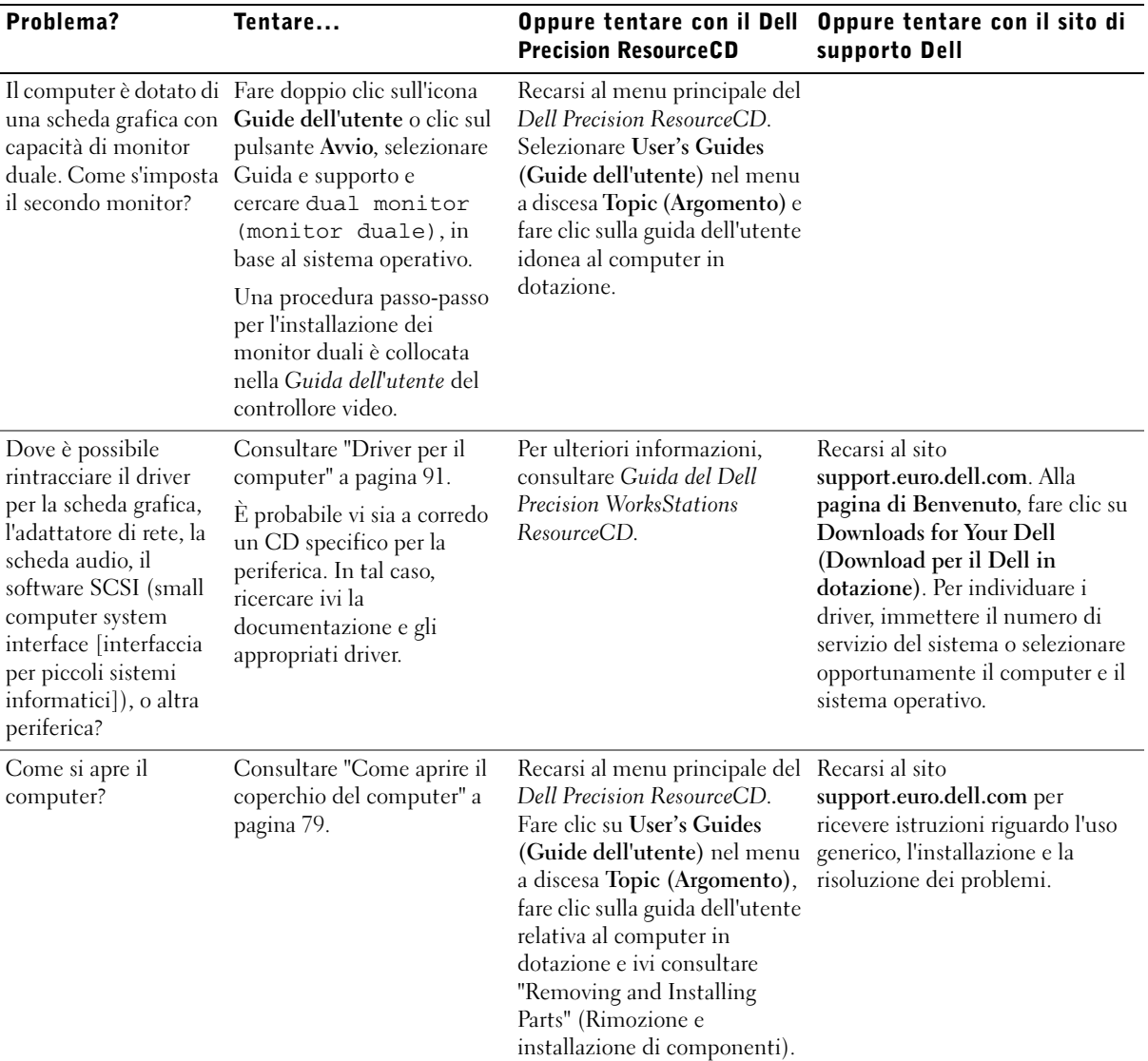

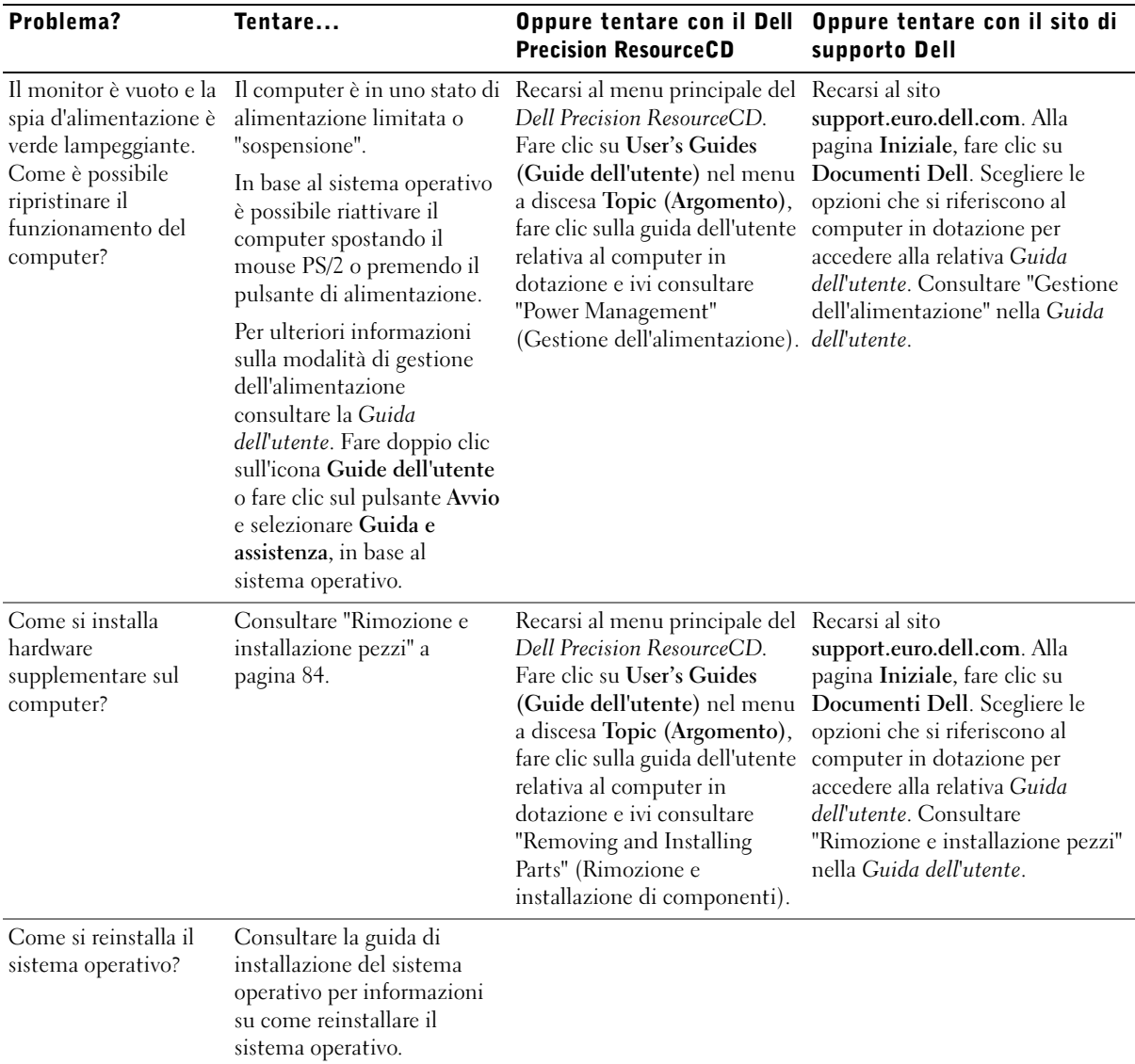

## Risoluzione dei problemi

Il computer comprende i seguenti strumenti d'ausilio nella risoluzione dei problemi:

DIAGNOSTICA DELLA DELL — Il Dell Precision ResourceCD contiene la Diagnostica della Dell in grado di esaminare i componenti del computer nonché di aiutare a identificare l'origine di problemi del computer. Per ulteriori informazioni, consultare ["Quando utilizzare la Diagnostica della Dell" a](#page-91-0)  [pagina 92](#page-91-0)

SPIE DEL SISTEMA — Collocate sulla parte anteriore del computer, queste spie possono indicare eventuali problemi del computer. Per ulteriori informazioni, consultare ["Spie di sistema" a pagina 96](#page-95-0).

SPIE DIAGNOSTICHE — Collocate sulla parte anteriore del computer, queste spie possono indicare eventuali problemi del computer. Per ulteriori informazioni, consultare ["Spie diagnostiche" a pagina 98.](#page-97-0)

**MESSAGGI DI SISTEMA** — Questi messaggi sono riportati dal computer per avvertire l'utente della presenza di un guasto effettivo od eventuale. Per ulteriori informazioni, consultare ["Messaggi di sistema" a pagina 101.](#page-100-0)

CODICI BIP — Una serie di codici bip sonori emessi dal computer possono aiutare a identificare un problema. Per ulteriori informazioni, consultare ["Codici](#page-100-1)  [bip" a pagina 101.](#page-100-1)

Se il computer presenta un problema che non si riesce a risolvere tramite quanto proposto in questa sezione o le procedure di "Ricerca soluzioni" nella Guida dell'utente, completare le seguenti fasi prima di rivolgersi alla Dell:

- 1 Riportare per iscritto una descrizione dettagliata dell'errore, il codice bip o la spia diagnostica problematica.
- 2 Annotare il codice del servizio espresso e il numero di servizio.
- 3 Contattare la sede Dell per il Paese in cui è installato il computer.

Consultare ["Come ottenere informazioni e assistenza" a pagina 55](#page-54-0) per ottenere un esempio del codice del servizio espresso e dei numeri di servizio.

## <span id="page-90-0"></span>Uso del Dell Precision ResourceCD

Per utilizzare il Dell Precision ResourceCD in ambiente operativo Windows:

1 Inserire il Dell Precision ResourceCD nell'unità dei CD.

Al primo utilizzo del Dell Precision ResourceCD sul computer in dotazione, si apre la finestra ResourceCD Installation (Installazione del ResourceCD) informando che l'installazione sta per avere inizio.

2 Fare clic su OK per continuare.

Per completare l'installazione, rispondere alle richieste del programma di installazione.

- 3 Fare clic su Next (Avanti) nello schermo Welcome Dell System Owner (Benvenuto al cliente del sistema Dell).
- 4 Scegliere il System Model (Modello del computer), Operating System (Sistema operativo), Device Type (Tipo di periferica) e Topic (Argomento) appropriati.

Per accedere alla Dell Precision ResourceCD Guide (Guida di Dell Precision ResourceCD), selezionare User's Guides (Guide dell'utente) dal menu a discesa Topic (Argomento) e fare clic su Dell Precision ResourceCD.

#### <span id="page-90-1"></span>Driver per il computer

Per visualizzare un elenco dei driver di periferica per il computer in dotazione:

1 Nel menu a discesa Topic (Argomento), fare clic su My Drivers (Driver del computer).

Il ResourceCD ricerca l'hardware e il sistema operativo del computer, quindi visualizza un elenco dei driver di periferica per la configurazione del sistema.

2 Fare clic sul driver e seguire le istruzioni per trasferire il driver nel computer in dotazione.

Per visualizzare una lista di tutti i driver disponibili per il computer in dotazione, dal menu a discesa Topic (Argomento) fare clic su Drivers (Driver).

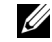

**SECONTA:** Per accedere ai driver di periferica ed alla documentazione dell'utente, è necessario usare il ResourceCD da Windows.

#### <span id="page-91-0"></span>Quando utilizzare la Diagnostica della Dell

Se il computer evidenzia un problema, prima di rivolgersi all'assistenza tecnica eseguire i controlli descritti in "Ricerca di soluzioni" nella Guida dell'utente ed eseguire la Diagnostica della Dell. La Diagnostica della Dell può essere d'ausilio nella risoluzione del problema senza dover contattare necessariamente l'assistenza Dell. Se ci si rivolge alla Dell, i risultati delle prove possono fornire importanti informazioni al personale tecnico.

La Diagnostica della Dell consente di:

- eseguire test rapidi, completi o personalizzati su una o su tutte le periferiche
- selezionare dei test in base ai sintomi del problema riscontrato
- scegliere quante volte eseguire una prova
- visualizzare i risultati delle prove
- sospendere le prove se viene rilevato un errore
- accedere alle informazioni della guida in linea che descrivono le prove e le periferiche
- ricevere messaggi di stato che informano se le prove si sono concluse correttamente
- ricevere messaggi di errore se è stato rilevato un problema

## Avvio della Diagnostica della Dell

Si consiglia di stampare queste procedure prima di cominciare.

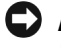

 AVVISO: Utilizzare la Diagnostica della Dell solo per esaminare il computer Dell™. L'utilizzo di questo programma con altri computer provoca l'emissione di messaggi di errore.

Entrare nella configurazione del sistema, rivedere le informazioni sulla configurazione del computer ed accertarsi che la periferica che si desidera controllare sia presente nella configurazione e sia attiva.

Avviare la Diagnostica della Dell dal disco rigido o dal CD Driver and Utilities (driver e utilità), (definito anche ResourceCD).

#### Esecuzione della Diagnostica della Dell dal disco rigido

- 1 Spegnere e riavviare il computer.
- 2 Quando viene visualizzato il logo DELL, premere subito <F12>.

Se si attende troppo, apparirà il logo Windows; a questo punto si dovrà attendere che sia visualizzato il desktop di Windows. Quindi, spegnere il computer dal menu Start (Avvio)e tentare di nuovo.

- 3 Quando viene visualizzato l'elenco delle unità d'avvio, evidenziare Boot to Utility Partition (Avvia da partizione delle utilità) e premere  $\langle$ Invio $\rangle$
- 4 Quando viene visualizzato il menu principale della Diagnostica della Dell, selezionare il test che si desidera eseguire.

#### Avvio della Diagnostica della Dell dal CD dei driver e delle utilità

- 1 Inserire il CD dei driver e delle utilità nell'unità CD.
- 2 Spegnere e riavviare il computer.

Quando viene visualizzato il logo DELL, premere subito <F12>.

Se si attende troppo e appare l'emblema di Windows, continuare ad attendere che sia visualizzato il desktop di Windows. Quindi, spegnere il computer dal menu Avvio e tentare di nuovo.

- 3 Quando viene visualizzato l'elenco delle unità d'avvio, evidenziare IDE CD-ROM Device (Unità CD-ROM IDE) e premere <Invio>.
- 4 Selezionare l'opzione Unità CD-ROM IDE dal menu di avvio del CD.
- 5 Selezionare l'opzione Boot from CD-ROM (Avvia da CD-ROM) dal menu visualizzato.
- 6 Digitare 1 per aprire il menu del ResourceCD.
- 7 Digitare 2 per avviare la Diagnostica della Dell.
- 8 Selezionare Run the 32 Bit Dell Diagnostics (Esegui la Diagnostica della Dell a 32 bit) dall'elenco numerato. Se sono presenti più versioni, selezionare quella appropriata alla piattaforma utilizzata.
- 9 Quando viene visualizzato il menu principale della Diagnostica della Dell, selezionare il test che si desidera eseguire.

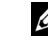

 $\mathscr{U}$  NOTA: Se si riceve un messaggio che informa che non è stato trovato il programma di diagnostica sul disco rigido, seguire le istruzioni per avviare la Diagnostica della Dell dal CD Driver e utilità.

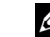

**ZA NOTA:** Questa funzione modifica la sequenza d'avvio solo per l'immediato. Al successivo avvio, il computer si avvierà in base a quanto specificato nella configurazione del sistema.

#### Menu principale della Diagnostica della Dell

1 Dopo che la Diagnostica della Dell è stata avviata ed è stato visualizzato il Main Menu (Menu Principale), fare clic sul pulsante dell'opzione desiderata.

NOTA: nella parte superiore delle schermate delle prove viene riportato il numero di servizio del computer.

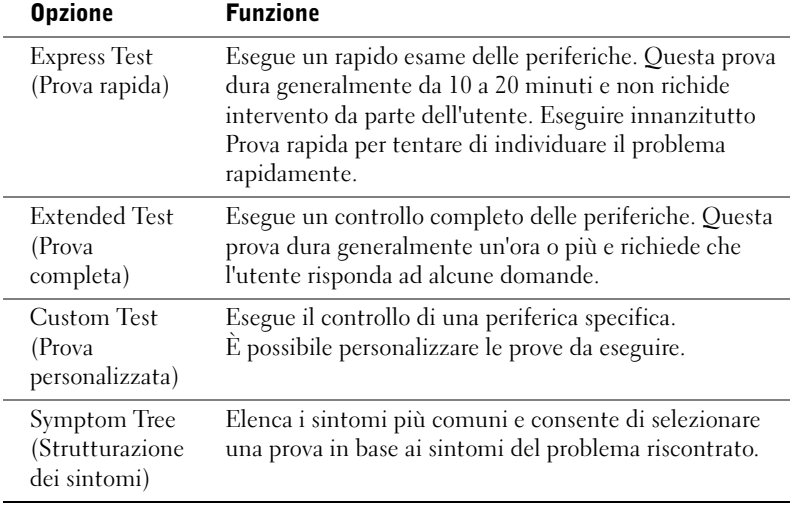

2 Se durante una prova viene rilevato un problema, comparirà un messaggio contenente il codice dell'errore e una descrizione del problema stesso. Prendere nota del codice dell'errore e della descrizione del problema e seguire le istruzioni sullo schermo.

Se non è possibile correggere l'errore, rivolgersi alla Dell.

U

3 Se si esegue un test dalle opzioni Custom Test (Prova personalizzata) o Symptom Tree (Strutturazione dei sintomi), selezionare una delle schede descritte nella seguente tabella per ottenere maggiori informazioni.

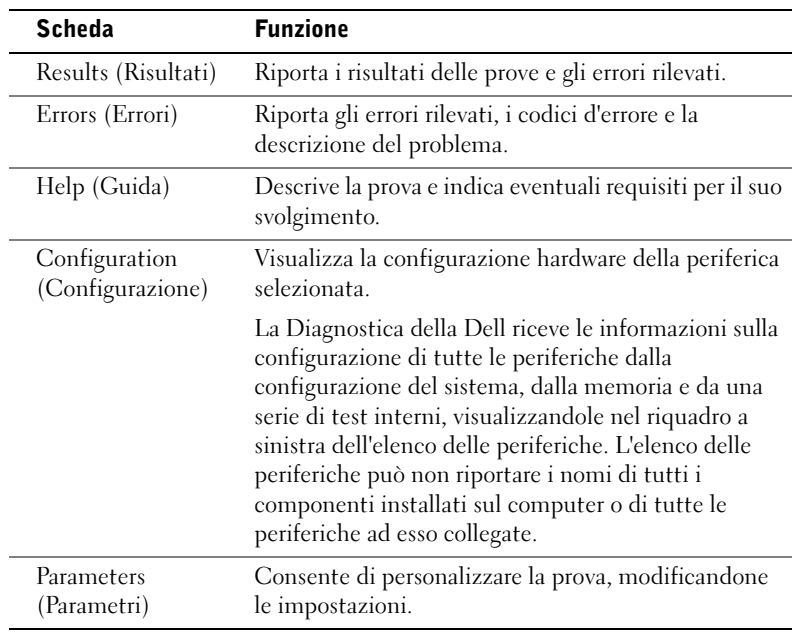

- 4 Una volta completate le prove, se la Diagnostica della Dell è stata eseguita dal CD Driver e utilità, rimuovere il CD.
- 5 Chiudere la schermata dei test per ritornare al Main Menu (Menu principale). Per uscire dalla Diagnostica della Dell e riavviare il computer, chiudere la schermata del Menu principale.

## Messaggi e codici

I programmi applicativi, il sistema operativo e il computer sono in grado di identificare ed avvisare l'utente della presenza di un problema. In tale evenienza, un messaggio potrebbe essere visualizzato sullo schermo del monitor, potrebbe essere emesso un codice bip o potrebbe essere generato un codice luminoso. La sottosezione successiva riporta le informazioni relative ai messaggi, ai codici bip e ai codici luminosi.

Quando si visualizza un messaggio, annotarlo; se possibile, ricercarlo nella Guida dell'utente. Riferire il messaggio al servizio di supporto tecnico, nel caso lo si contatti.

#### <span id="page-95-0"></span>Spie di sistema

Il computer è dotato di una serie di spie che possono essere d'ausilio nell'analizzare e risolvere problemi. Per individuare queste spie, consultare ["Funzioni del computer Desktop di dimensioni ridotte" a pagina 69](#page-68-0) o ["Computer minitorre Funzioni" a pagina 59](#page-58-0).

La seguente tabella mostra un elenco di codici per le spie di sistema, offre le possibili cause e suggerisce le azioni correttive.

| <b>Spia</b><br>d'alimentazione                         | Spia del disco<br>rigido | Causa                                                                                                    | Azione correttiva                                                                                                    |
|--------------------------------------------------------|--------------------------|----------------------------------------------------------------------------------------------------|----------------------------------------------------------------------------------------------------|
| Verde costante                                         | N/D                      | Il computer è alimentato e funziona<br>regolarmente.                                                                                                    | Non è necessaria alcuna azione<br>correttiva.                                                                                                    |
| Verde lampeggiante Vuoto                               |                          | Il computer è nello stato di<br>sospensione (solo Windows 2000<br>$\epsilon$ XP).                                                                                      | Per attivare il computer, premere il<br>pulsante di alimentazione, spostare il<br>mouse o premere un tasto sulla<br>tastiera. Per ulteriori informazioni,<br>consultare "Gestione<br>dell'alimentazione" nella<br>Guida dell'utente. |
| Lampeggia verde<br>diverse volte prima<br>di spegnersi | N/D                      | Si è verificato un errore di<br>configurazione.                                                                                                    | Verificare le spie diagnostiche prima<br>di controllare se è stato identificato<br>un problema specifico. Per ulteriori<br>informazioni, consultare la<br>Guida dell'utente in dotazione.                                            |
| Giallo costante                                        | N/D                      | La Diagnostica della Dell sta<br>eseguendo una prova oppure è<br>possibile che un dispositivo della<br>scheda di sistema sia guasto o<br>installato in maniera errata. | Se la Diagnostica della Dell è in<br>esecuzione, completare la prova.                                                                                                    |
|                                                        |                          |                                                                                                    | Verificare le spie diagnostiche prima<br>di controllare se è stato identificato<br>un problema specifico. Consultare,<br>inoltre "Problemi della scheda di<br>sistema" nella Guida dell'utente.                                      |
|                                                        |                          |                                                                                                    | Se il computer non si avvia, contattare<br>la Dell per assistenza tecnica.                                                                                                    |

Codici luminosi di sistema

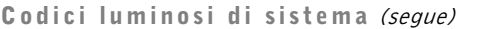

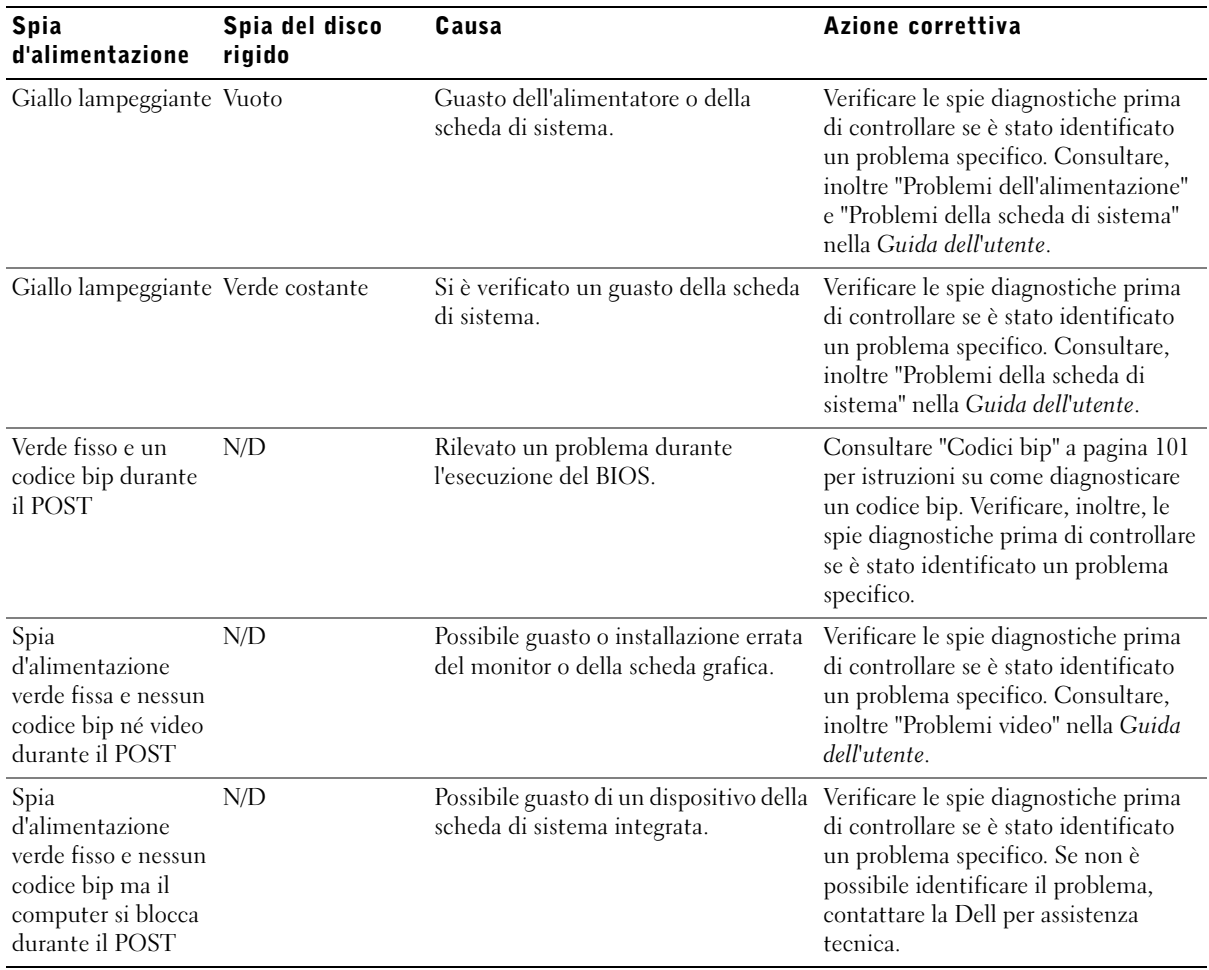

#### <span id="page-97-0"></span>Spie diagnostiche

All'accensione il computer esegue una serie di prove di autoverifica. Un POST (power-on self test [autoverifica all'accensione]) corretto termina con un unico segnale acustico, segnalando che il sistema inizia a funzionare regolarmente. Se il computer non completa il POST, una serie di spie situate sul computer può essere d'ausilio nell'interpretare quale prova sia fallita o perché il computer non risponda. Queste spie comunicano solo i problemi incorsi prima e durante il POST, non durante il regolare funzionamento. Per individuare le spie diagnostiche, consultare ["Pannello](#page-97-1)  [posteriore" a pagina 98.](#page-97-1)

La seguente tabella elenca i codici per le spie diagnostiche, individua probabili cause e suggerisce possibili azioni correttive. Le spie sono etichettate per facilitare l'abbinamento tra lo schema sul computer e quelli riportati nella tabella.

<span id="page-97-1"></span>Pannello posteriore

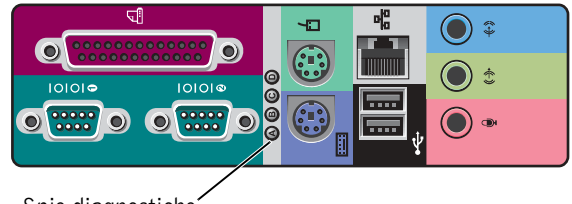

Spie diagnostiche

#### Codici delle spie diagnostiche durante il POST

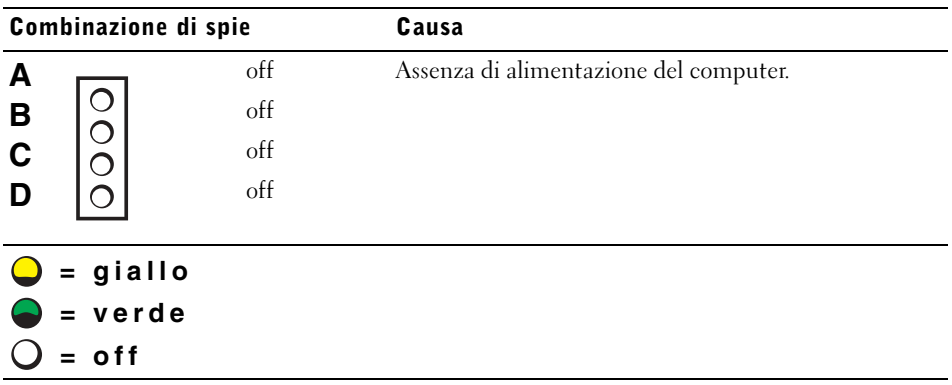

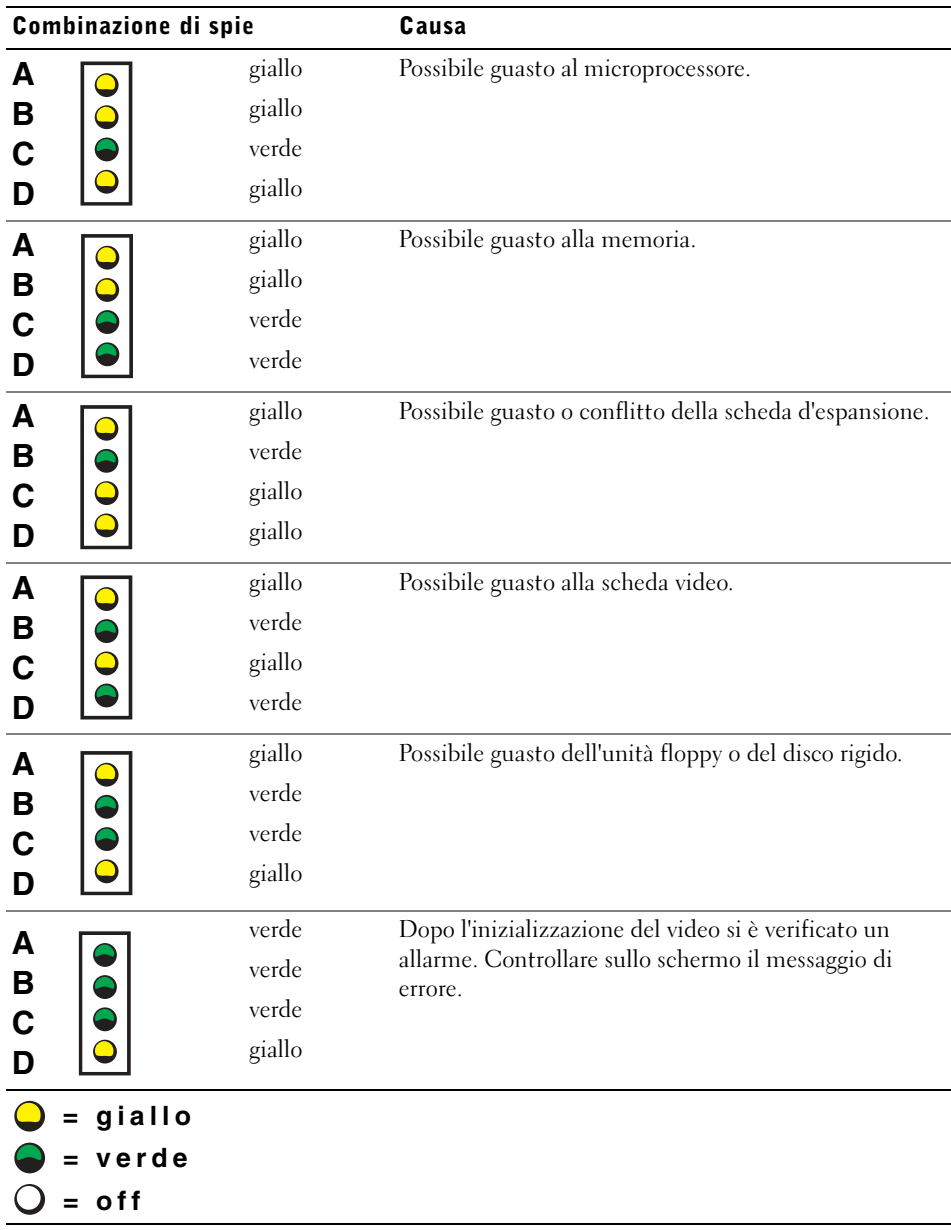

#### Codici delle spie diagnostiche durante il POST (segue)

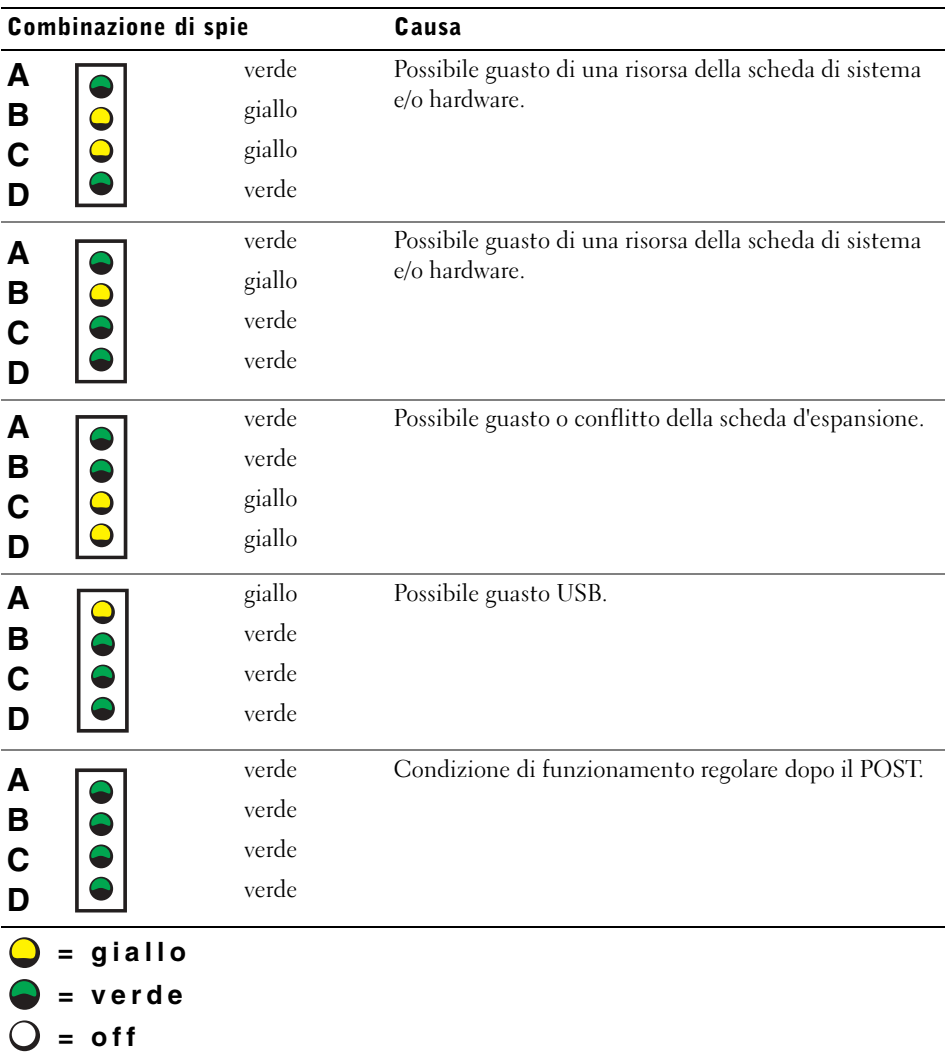

## Codici delle spie diagnostiche durante il POST (segue)

#### <span id="page-100-0"></span>Messaggi di sistema

Se si verifica un errore durante l'avvio, potrebbe essere riportato un messaggio sul monitor che identifica il problema. Se si visualizza un messaggio di errore, consultare "Messaggi di sistema" nella Guida dell'utente per suggerimenti sulla risoluzione di un problema riportato dal messaggio. I messaggi di sistema sono elencati alfabeticamente.

#### <span id="page-100-1"></span>Codici bip

Se un errore si verifica durante l'avvio e non è possibile riportare un messaggio sul monitor, il computer potrebbe emettere un codice bip che identifica il problema. Il codice bip corrisponde ad una sequenza di suoni: ad esempio un segnale acustico, seguito da un secondo e quindi da un gruppo di tre segnali acustici (codice 1-1-3) significa che il computer non è riuscito a leggere i dati nella NVRAM (memoria ad accesso casuale permanente).

Se viene emesso un codice bip, annotarlo e consultare "Codici bip di sistema" nella Guida dell'utente.

 $\mathscr{U}$  NOTA: Se il messaggio di sistema ricevuto dall'utente non è elencato nella Guida dell'utente, controllare la documentazione relativa al programma applicativo attivo al momento in cui è stato visualizzato il messaggio e/o la documentazione del sistema operativo per una spiegazione del messaggio nonché per l'eventuale rimedio suggerito.

Dell Precision™ Workstations

# **Instrukcja konfiguracji i informacje o systemie**

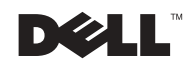

www.dell.com | support.euro.dell.com

# **Uwagi i ostrze**ż**enia**

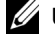

**UWAGA:** UWAGA zawiera ważne informacje pomocne w lepszym wykorzystaniu komputera.

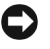

**POUCZENIE:** POUCZENIE wskazuje na możliwość uszkodzenia sprzętu lub utraty danych i informuje o sposobie uniknięcia problemu.

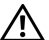

**OSTRZE**Ż**ENIE: OSTRZE**Ż**ENIE wskazuje na mo**ż**liwo**ść **zaistnienia sytuacji niebezpiecznej, której skutkiem mog**ą **by**ć **uszkodzenia sprz**ę**tu, obra**ż**enia ciała lub** ś**mier**ć**.**

\_\_\_\_\_\_\_\_\_\_\_\_\_\_\_\_\_\_\_\_

**Informacje zamieszczone w tym dokumencie mog**ą **zosta**ć **zmienione bez uprzedzenia. © 2001 – 2002 Dell Computer Corporation. Wszelkie prawa zastrze**ż**one.**

Zabrania się powielania w jakiejkolwiek postaci bez pisemnej zgody Dell Computer Corporation**.**

Znaki towarowe użyte w niniejszym tekście: Dell, logo DELL i Dell Precision są znakami towarowymi Dell Computer Corporation; Microsoft, Windows, i Windows NT są zastrzeżonymi znakami towarowymi Microsoft Corporation.

W niniejszym tekście mogą występować inne znaki towarowe i nazwy handlowe odnoszące się zarówno do podmiotów mających prawo do tych znaków i nazw, jak i do ich produktów. Firma Dell Computer Corporation nie rości sobie żadnych praw do znaków towarowych i nazw handlowych innych niż jej własne.

# Spis treści

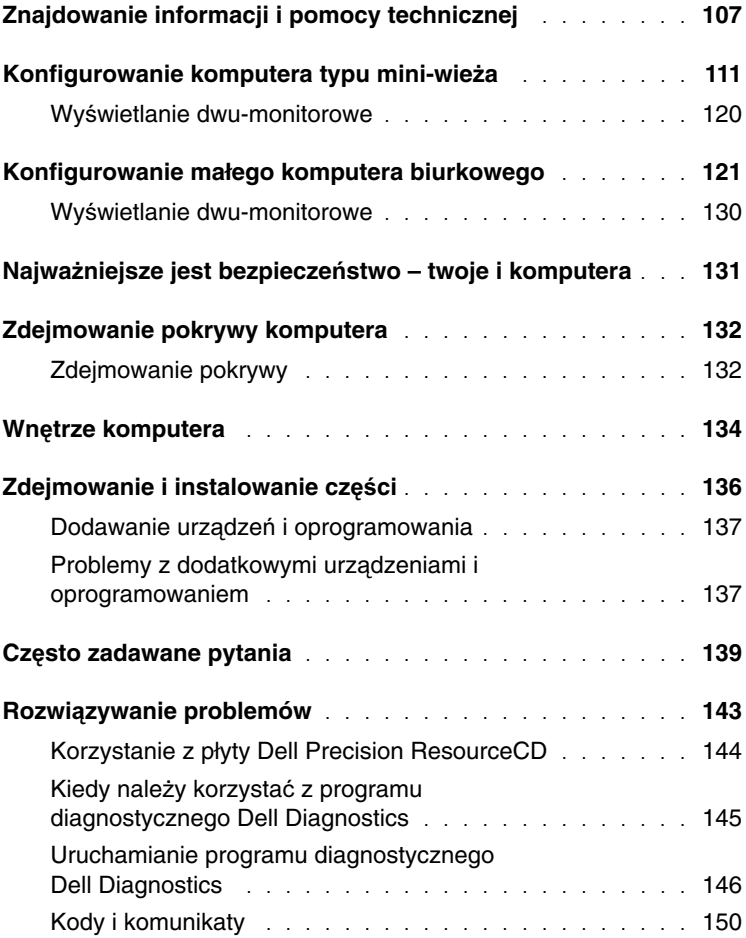

# <span id="page-106-0"></span>**Znajdowanie informacji i pomocy technicznej**

W przedstawionej poniżej tabeli podane są zapewniane przez firmę Dell materiały źródłowe i narzędzia pomocy. Wraz z komputerem mogą być dostarczone dodatkowe materiały.

#### **Jakich informacji poszukujesz? Sprawd**ź **tu**

- Program diagnostyczny komputera
- Sterowniki komputera
- Dokumentacja komputera
- Dokumentacja urządzenia

#### **Płyta CD Drivers and Utilities (Sterowniki i programy narz** ę**dziowe) (znana równie** ż **pod nazw**ą **ResourceCD)**

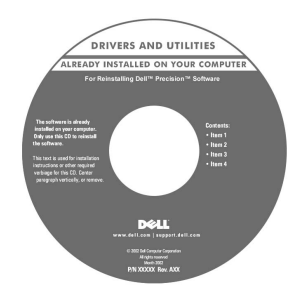

Z płyty tej należy skorzystać, w celu uzyskania dostępu do dokumentacji, przeinstalowania sterowników, lub uruchomienia narzędzi diagnostycznych.

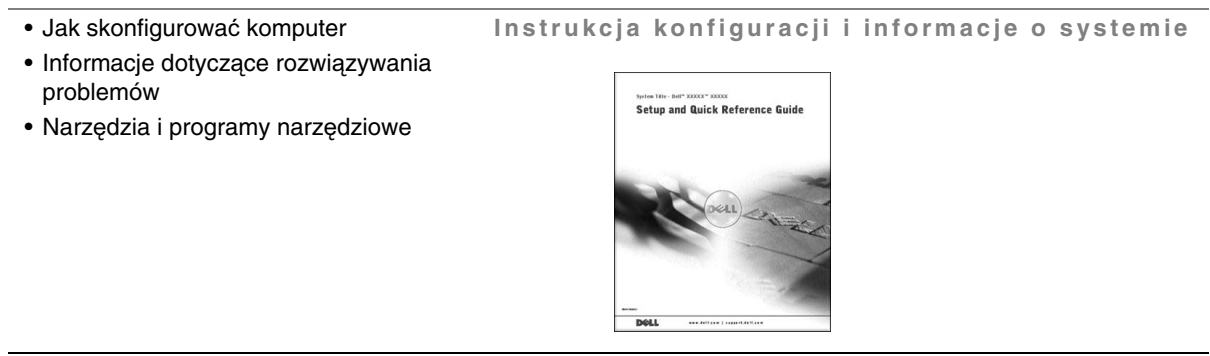

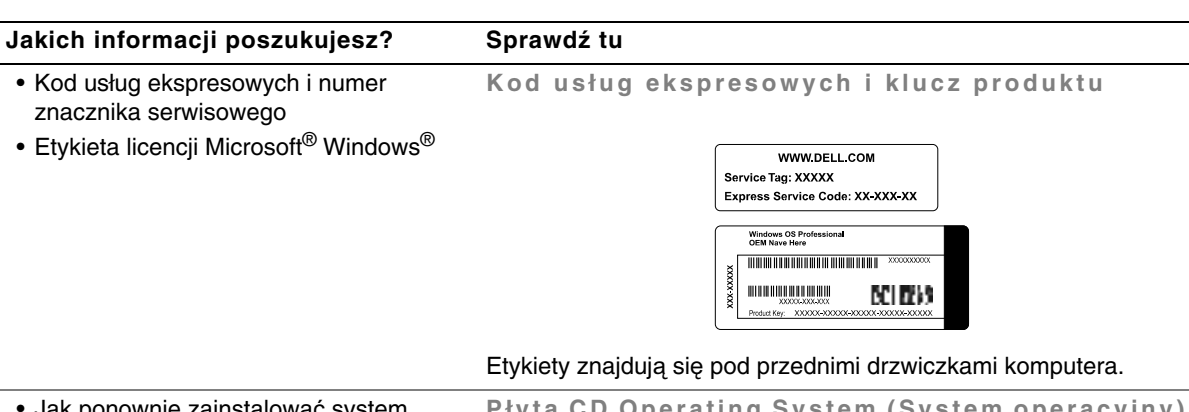

• Jak ponownie zainstalować system operacyjny

**Płyta CD Operating System (System operacyjny) i Podr** ę **cznik instalacji**

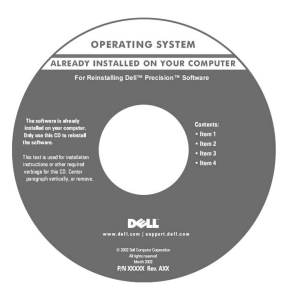

Po przeinstalowaniu systemu operacyjnego, należy użyć płyty CD Drivers and Utilities, w celu przeinstalowania sterowników urządzeń dostarczonych wraz z komputerem.

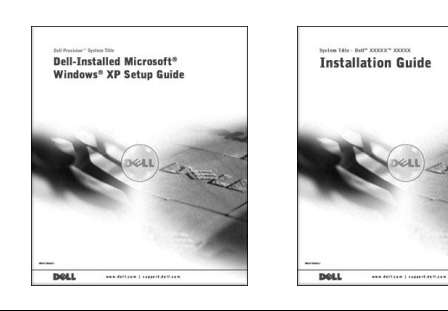

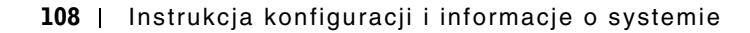
#### **Jakich informacji poszukujesz? Sprawd**ź **tu**

- Jak zdejmować i wymieniać części
- Specyfikacje techniczne
- Jak skonfigurować ustawienia systemu
- Jak usuwać usterki i rozwiązywać problemy

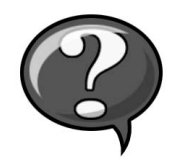

**Ikona Podręcznika użytkownika** 

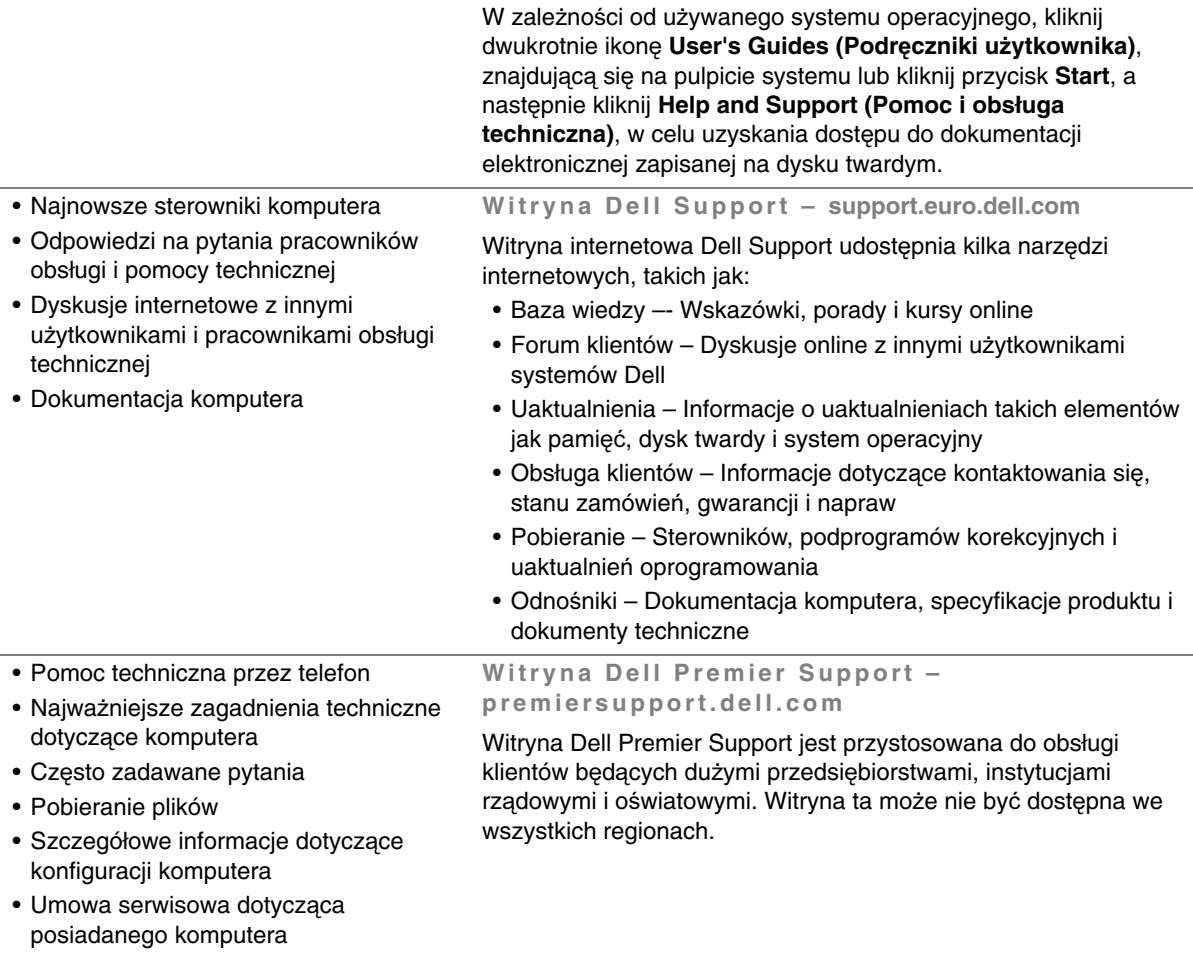

www.dell.com | support.euro.dell.com

www.dell.com | support.euro.dell.com

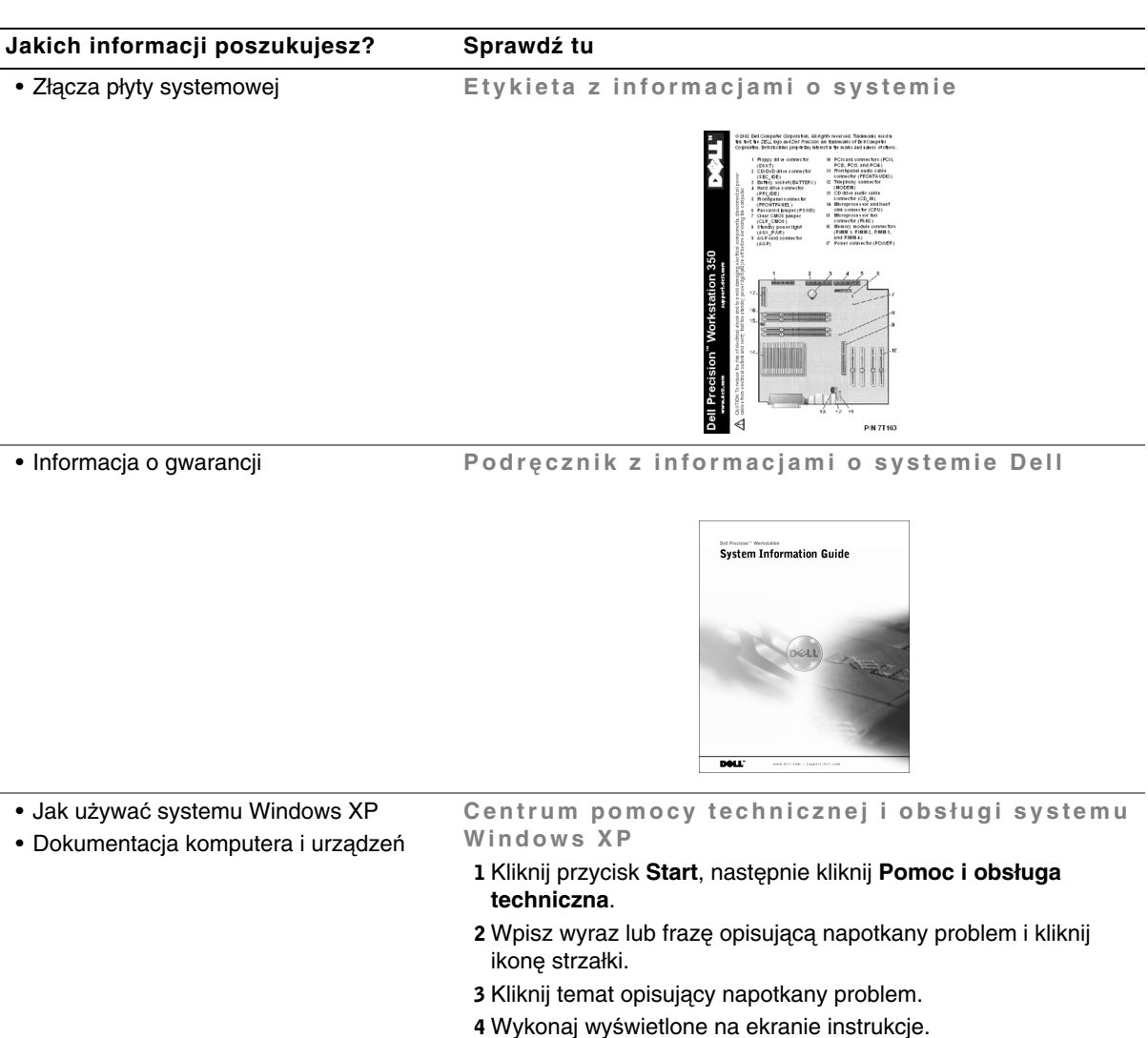

## **Konfigurowanie komputera typu mini-wie**ż**a**

Aby prawidłowo skonfigurować komputer muszą być dokończone wszystkie czynności konfiguracyjne.

**Wła** ś **ciwo**ś **ci komputera typu mini-wie** ż **a** 

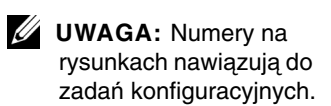

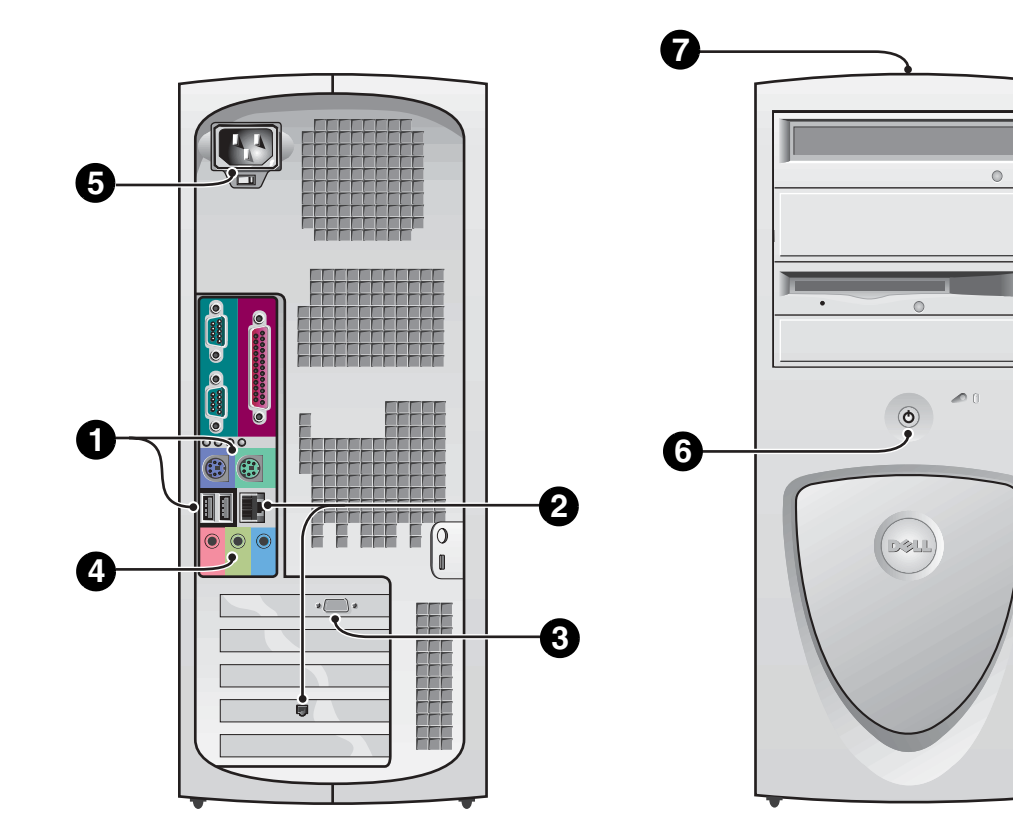

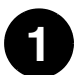

## **1 Klawiatura i mysz**

Podłącz klawiaturę i mysz tak jak to pokazano na ilustracji. Nie wolno podłączać myszy lub klawiatury USB (Universal Serial Bus [Uniwersalnej magistrali szeregowej]) do złączy USB z przodu komputera.

**UWAGA:** Nie należy usiłować równocześnie korzystać z myszy PS/2 i myszy USB.

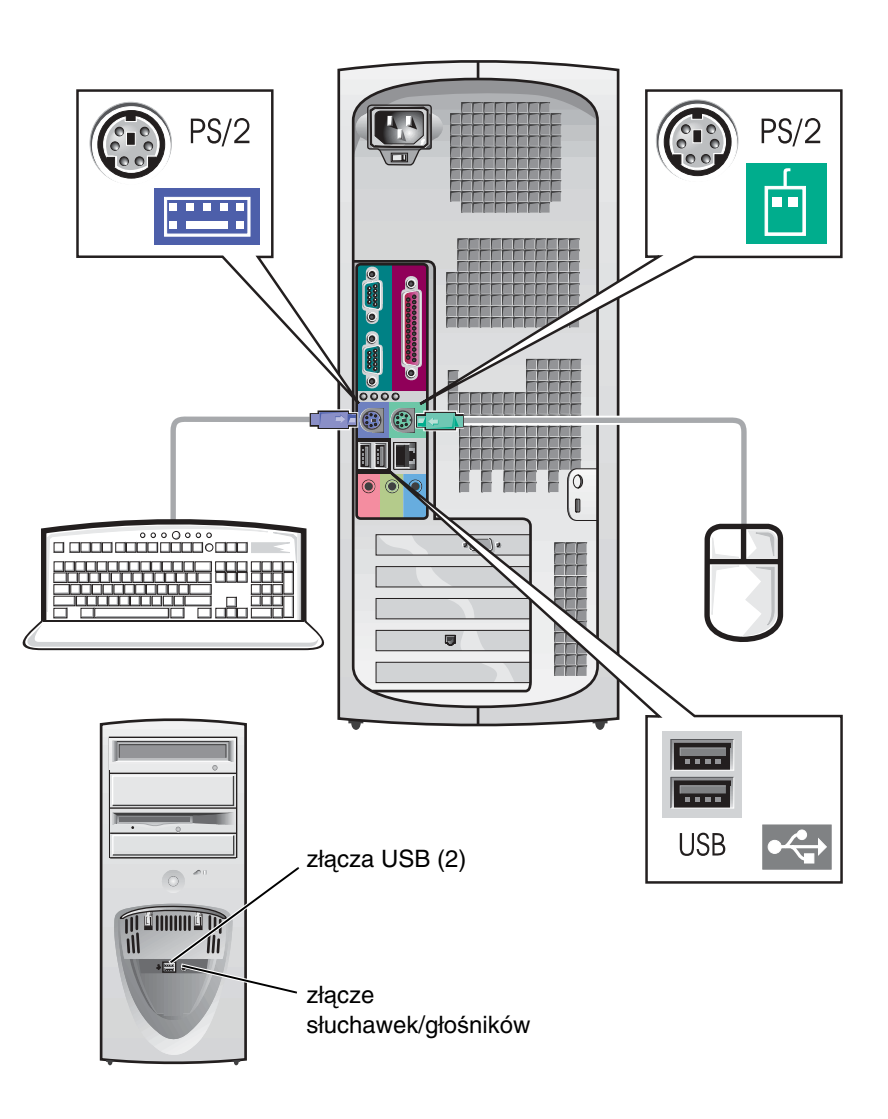

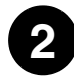

### **2 Adapter sieciowy i modem**

Do złącza sieciowego można podłączać wyłącznie kabel sieciowy a nie kabel linii telefonicznej.

Jeśli zainstalowany jest opcjonalny modem, podłącz do modemu linię telefoniczną.

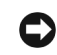

**POUCZENIE:** Nie wolno podłączać do karty sieciowej kabla modemu. Napięcie z telefonicznych linii telekomunikacyjnych może spowodować uszkodzenie adaptera sieciowego.

**UWAGA:** Jeśli w komputerze jest zainstalowana sieciowa karta rozszerzenia, podłącz kabel sieciowy do karty sieciowej, a niedo złącza na panelu tylnym komputera.

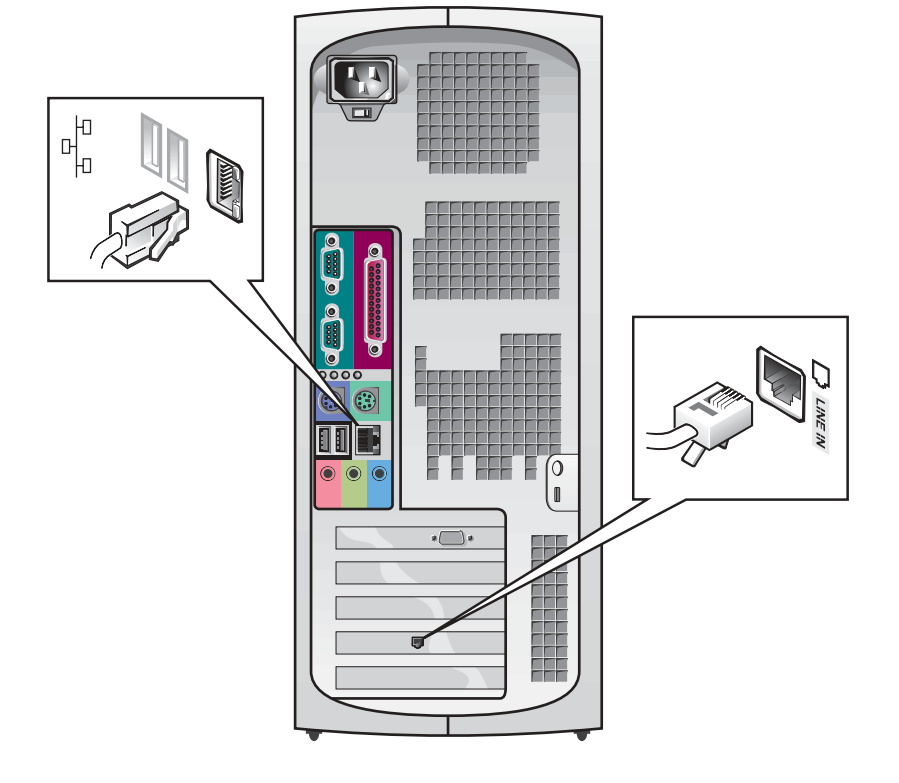

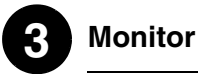

Dopasuj i delikatnie wsuń kabel monitora do złącza, uważając aby nie zagiąć styków złącza. Następnie dokręć śruby skrzydełkowe złączy kabla.

Jeśli przy zainstalowanej opcjonalnej karcie dwumonitorowej używany jest jeden monitor, podłączenia należy wykonać poprzez port podstawowy.

W celu skonfigurowania wyświetlania na dwóch monitorach, patrz "Wyś[wietlanie dwu-monitorowe" na stronie 120.](#page-119-0)

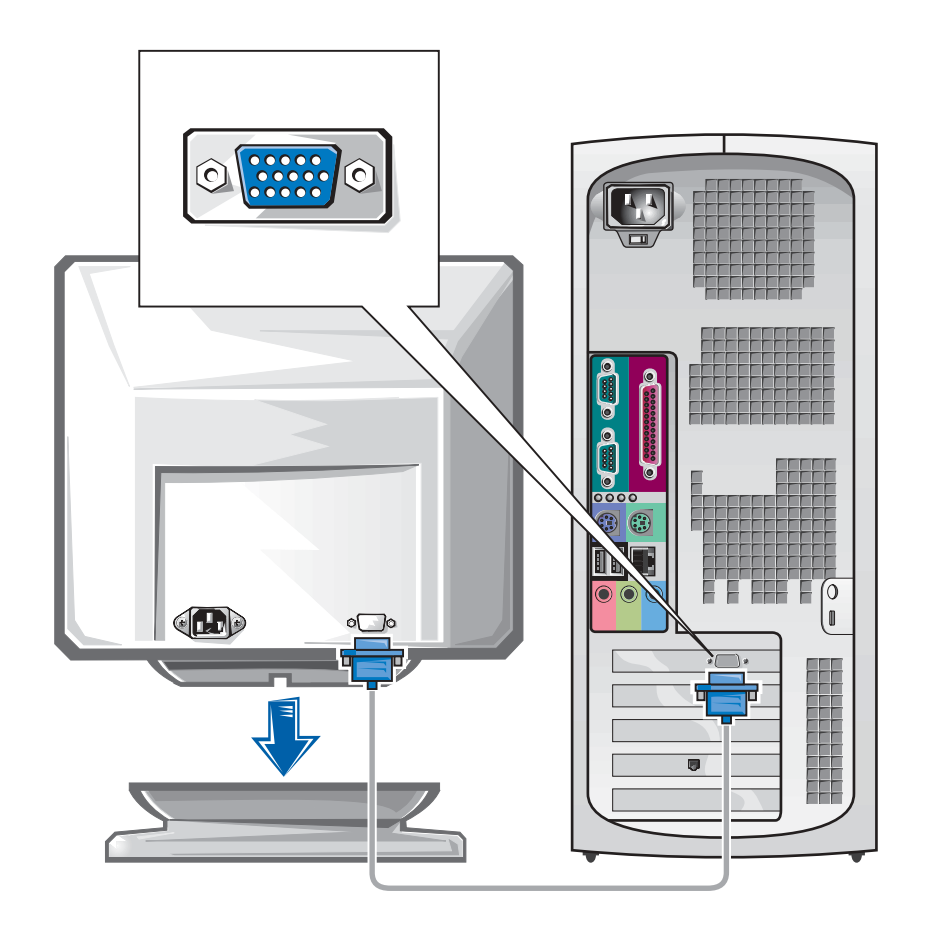

**UWAGA:** Niektóre wyświetlacze płaskopanelowe i karty graficzne obsługują DVI (Digital Visual Interface [Cyfrowy interfejs wizualny]). Jeśli w monitorze i na karcie znajdują się złącza DVI, firma Dell zaleca wykorzystanie złącz DVI zamiast złącz VGA.

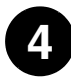

## **4 Gło**ś**niki**

Podłącz głośniki do komputera w sposób pokazany w dostarczonej z głośnikami instrukcji.

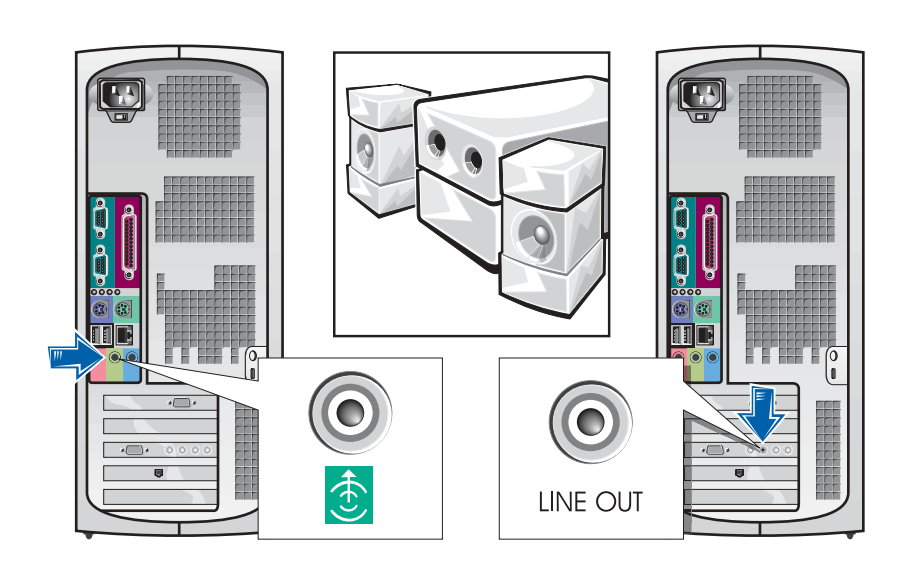

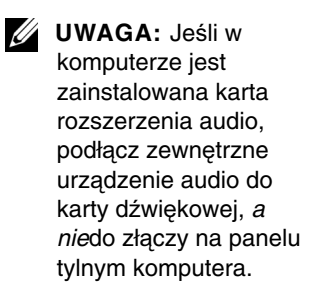

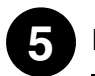

## **5 Podł**ą**czenie zasilania**

Podłącz kable komputera i monitora do gniazdek zasilania.

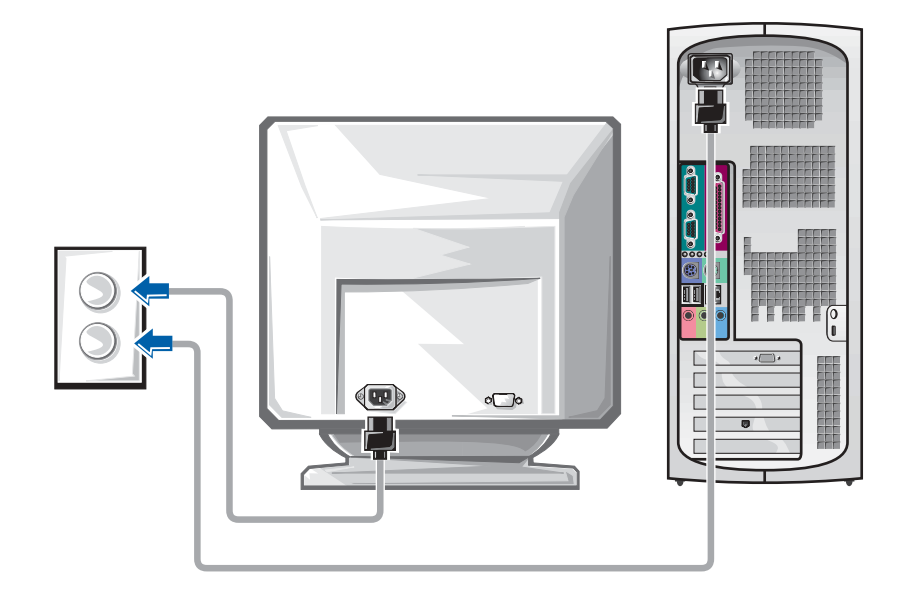

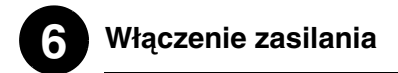

Naciśnij przycisk zasilania na komputerze i monitorze, w celu włączenia tych urządzeń.

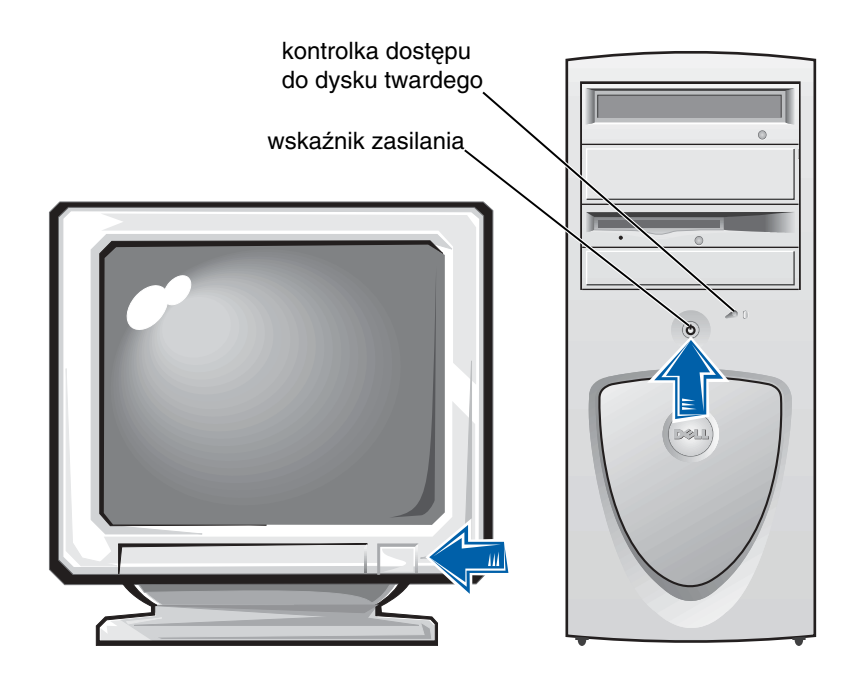

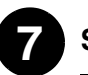

### **7 System operacyjny**

Podczas pierwszego uruchomienia komputera, może pojawić się kilka systemowych komunikatów dotyczących uruchamiania, włącznie z komunikatem pokazującym znacznik serwisowy i kod usług ekspresowych.

Komputer ten został już wstępnie skonfigurowany z zainstalowanego systemu operacyjnego. Przed włączeniem komputera po raz pierwszy, należy dokończyć wszystkie poprzednio wykonywane czynności konfiguracyjne, podłączając do komputera wszystkie urządzenia.

Początkowa konfiguracja systemu operacyjnego wykonywana jest automatycznie i może potrwać kilka minut. W zależności od wewnętrznych i zewnętrznych urządzeń systemowych, na dokończenie konfigurowania może być potrzebny dodatkowy czas.

Aby przeprowadzić konfigurację, należy wykonać polecenia systemu. W celu wykonania rejestracji, może pojawić się polecenie wprowadzenia klucza produktu systemu Windows (zwanego także identyfikatorem produktu [ID] lub COA). Klucz ten znajduje się powyżej numeru serwisowego komputera.

Na wypadek potrzeby wykorzystania w przyszłości, zapisz ten numer poniżej:

<span id="page-117-0"></span>Klucz produktu (ID lub COA):

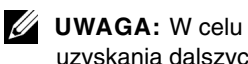

uzyskania dalszych informacji o konfigurowaniu systemu operacyjnego, patrz podręcznik instalacji systemu operacyjnego.

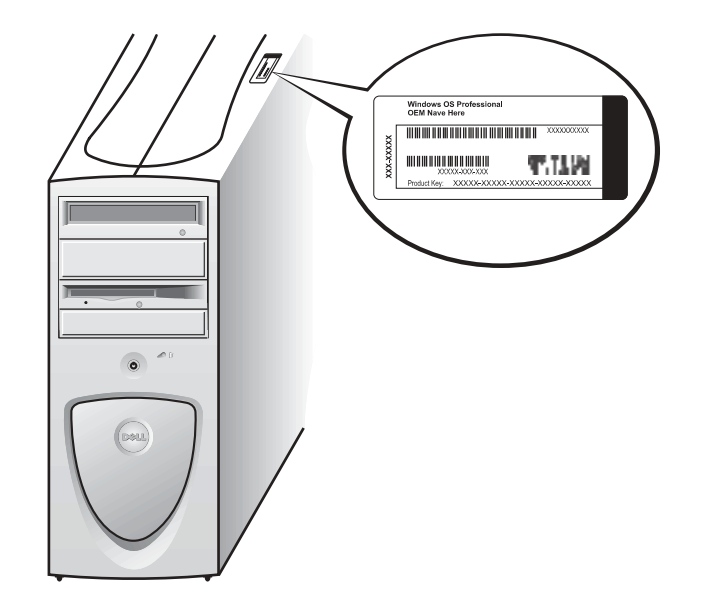

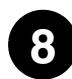

### **8 Dodatkowe urz**ą**dzenia i oprogramowanie**

Przed zainstalowaniem dowolnych urządzeń lub oprogramowania, które nie zostały dostarczone wraz z komputerem, przeczytaj dokumentację dostarczoną wraz z tym programem lub urządzeniem lub skontaktuj się z dostawcą w celu zweryfikowania zgodności programu lub urządzenia z komputerem i systemem operacyjnym. Patrz "Dodawanie urządzeń [i oprogramowania" na stronie 137.](#page-136-0)

Gratulujemy! Konfiguracja komputera została zakończona.

**UWAGA:** Niektóre wyświetlacze płaskopanelowe i karty graficzne obsługują DVI (Digital Visual Interface [Cyfrowy interfejs wizualny]). Jeśli w monitorze i na karcie znajdują się złącza DVI, firma Dell zaleca wykorzystanie złącz DVI zamiast złącz VGA.

**UWAGA: Drugi monitor** jest urządzeniem opcjonalnym i jego wykorzystanie wymaga obecności karty graficznej z możliwością obsługi wielu monitorów.

### <span id="page-119-0"></span>**Wy**ś**wietlanie dwu-monitorowe**

**POUCZENIE:** Nie należy używać żadnych innych kabli lub podłączać kabel monitora bezpośrednio do dwu-monitorowej karty graficznej.

Kabel dwu-monitorowy jest oznaczony kolorem; złącze niebieskie dla monitora nadrzędnego i złącze czarne dla monitora podrzędnego. Połącz odpowiednie kable monitora z kablem dwu-monitorowym. Aby umożliwić obsługę układu dwu-monitorowego, podczas startu komputera obydwa monitory muszą być podłączone. W celu uzyskania dalszych informacji, patrz "Cze[sto zadawane pytania" na stronie 139](#page-138-0).

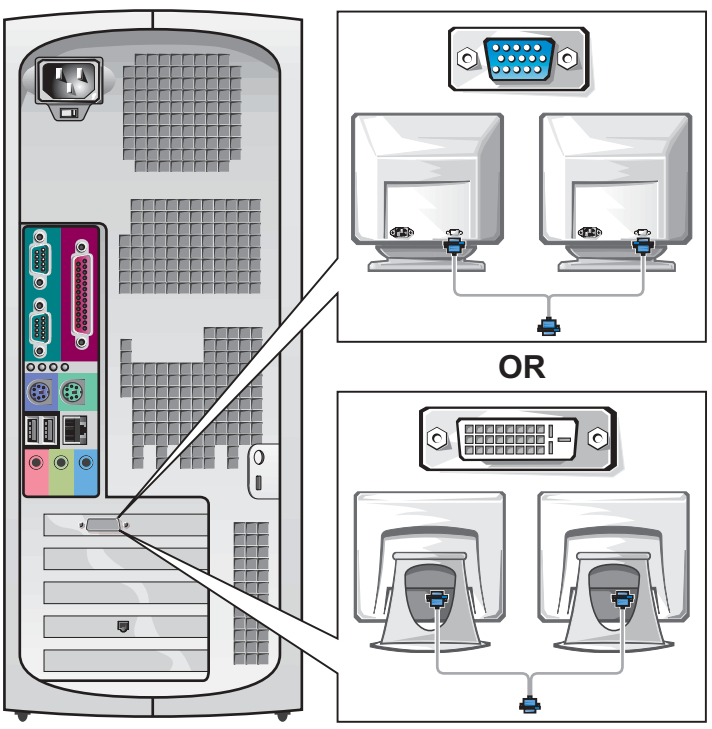

## **Konfigurowanie małego komputera biurkowego**

Aby prawidłowo skonfigurować komputer muszą być dokończone wszystkie czynności konfiguracyjne.

**Wła** ś **ciwo**ś **ci małego komputera biurkowego**

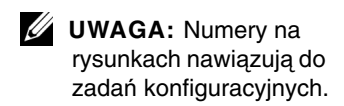

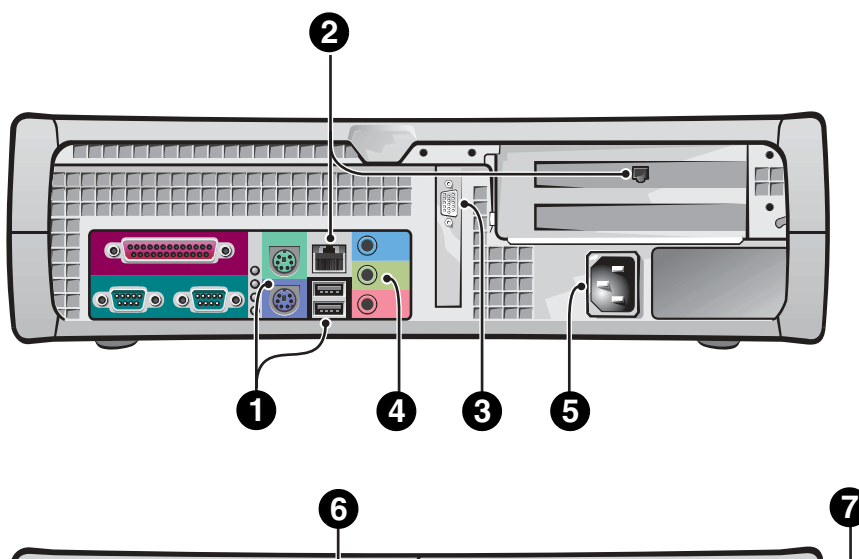

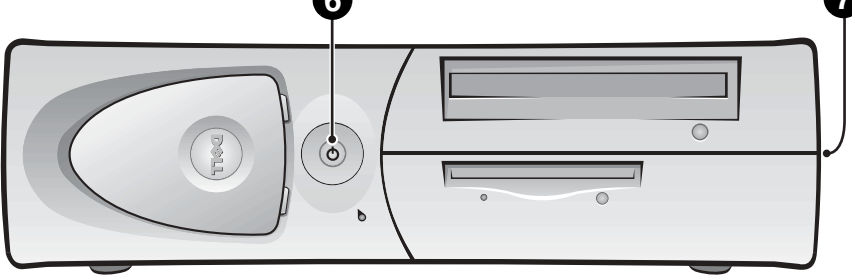

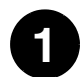

## **1 Klawiatura i mysz**

Podłącz klawiaturę i mysz tak jak to pokazano na ilustracji. Nie wolno podłączać myszy lub klawiatury USB (Universal Serial Bus [Uniwersalnej magistrali szeregowej]) do złączy USB z przodu komputera.

**UWAGA:** Nie należy usiłować równocześnie korzystać z myszy PS/2 i myszy USB.

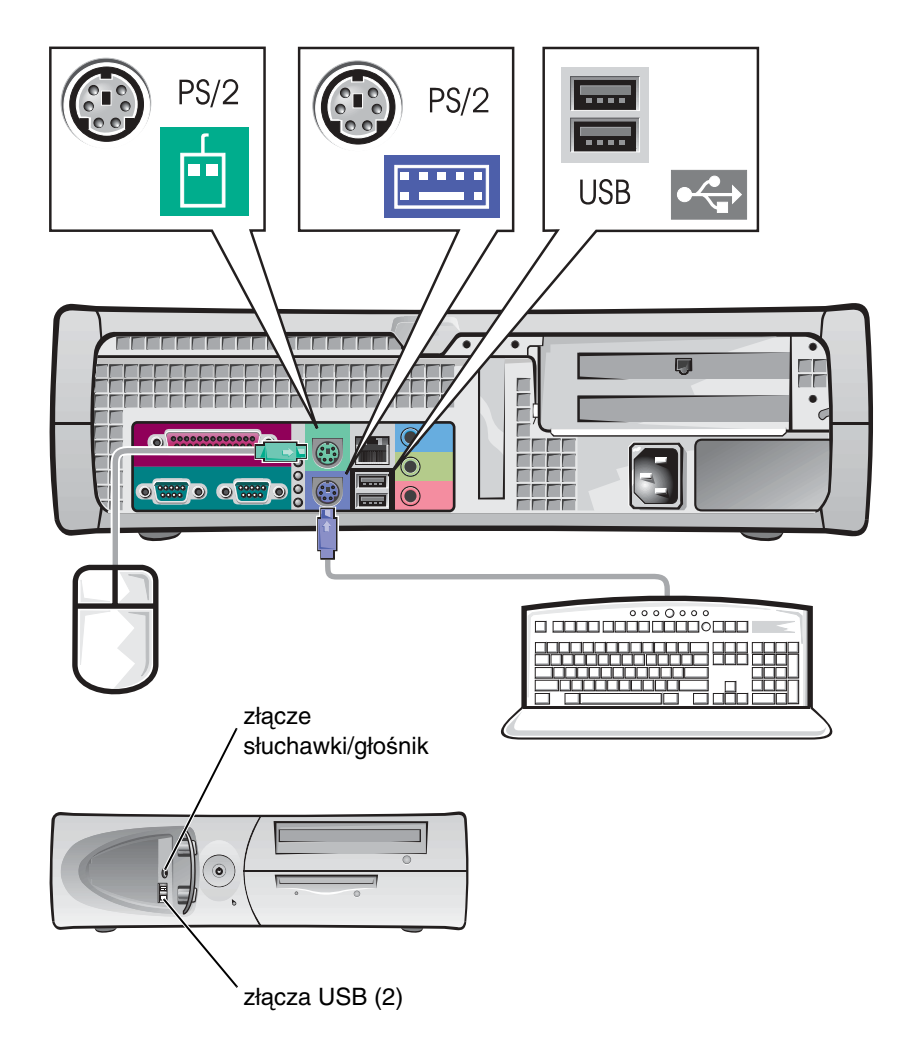

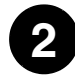

## **2 Adapter sieciowy i modem**

Do złącza sieciowego można podłączać wyłącznie kabel sieciowy a nie kabel linii telefonicznej.

Jeśli zainstalowany jest opcjonalny modem, podłącz do modemu linię telefoniczną.

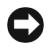

**POUCZENIE:** Nie wolno podłączać do karty sieciowej kabla modemu. Napięcie z telefonicznych linii telekomunikacyjnych może spowodować uszkodzenie adaptera sieciowego.

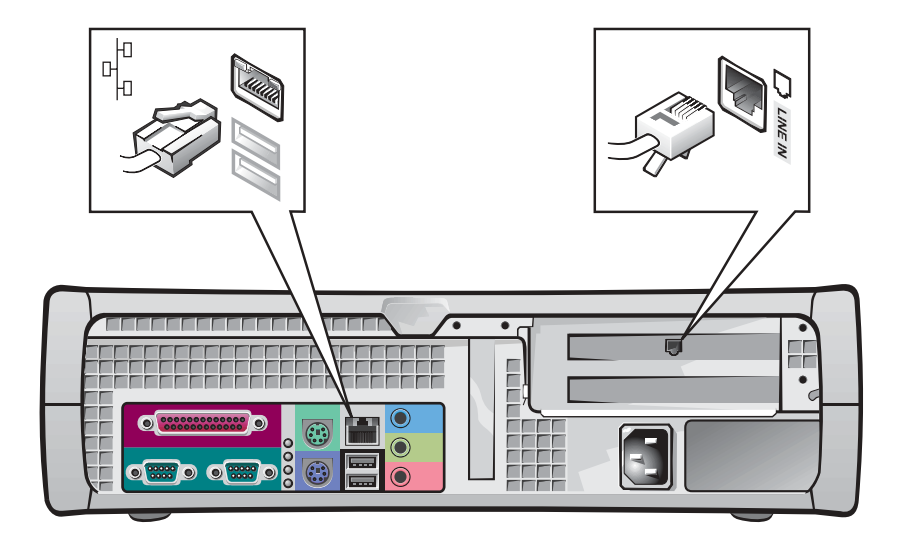

**UWAGA:** Jeśli w komputerze jest zainstalowana sieciowa karta rozszerzenia, podłącz kabel sieciowy do karty sieciowej, a niedo złącza na panelu tylnym komputera.

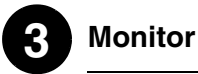

#### Dopasuj i delikatnie wsuń kabel monitora do złącza, uważając aby nie zagiąć styków złącza. Następnie dokręć śruby skrzydełkowe złączy kabla.

Jeśli przy zainstalowanej opcjonalnej karcie dwumonitorowej używany jest jeden monitor, podłączenia należy wykonać poprzez port podstawowy.

W celu skonfigurowania wyświetlania na dwóch monitorach, patrz "Wyś[wietlanie dwu-monitorowe" na stronie 130.](#page-129-0)

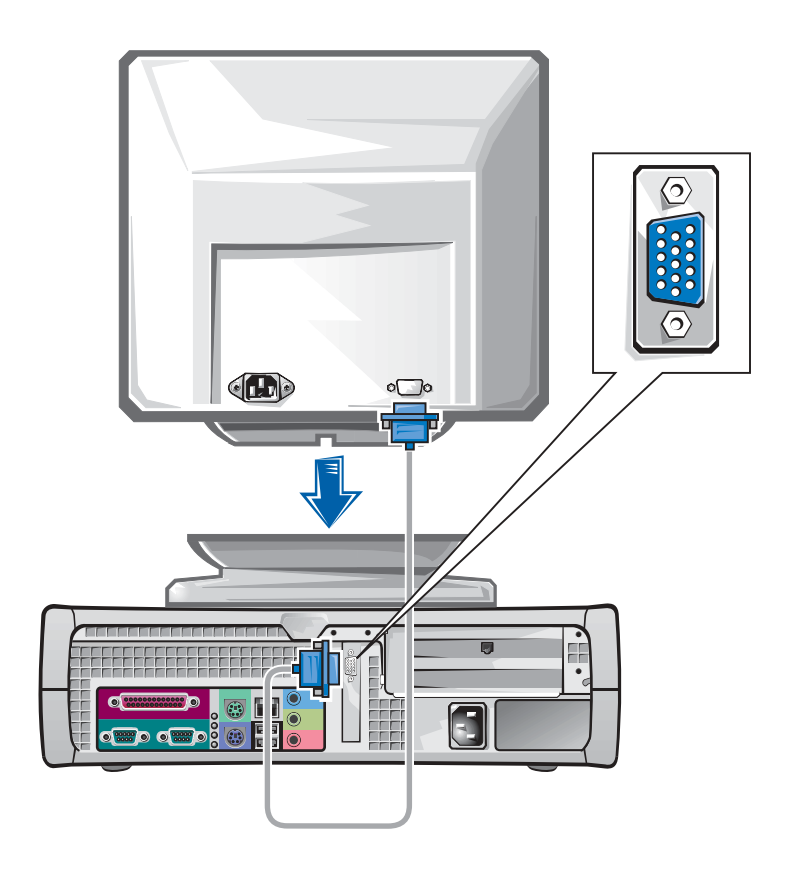

**UWAGA:** Niektóre wyświetlacze płaskopanelowe i karty graficzne obsługują DVI (Digital Visual Interface [Cyfrowy interfejs wizualny]). Jeśli w monitorze i na karcie znajdują się złącza DVI, firma Dell zaleca wykorzystanie złącz DVI zamiast złącz VGA.

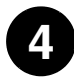

## **4 Gło**ś**niki**

Podłącz głośniki do komputera w sposób pokazany w dostarczonej z głośnikami instrukcji.

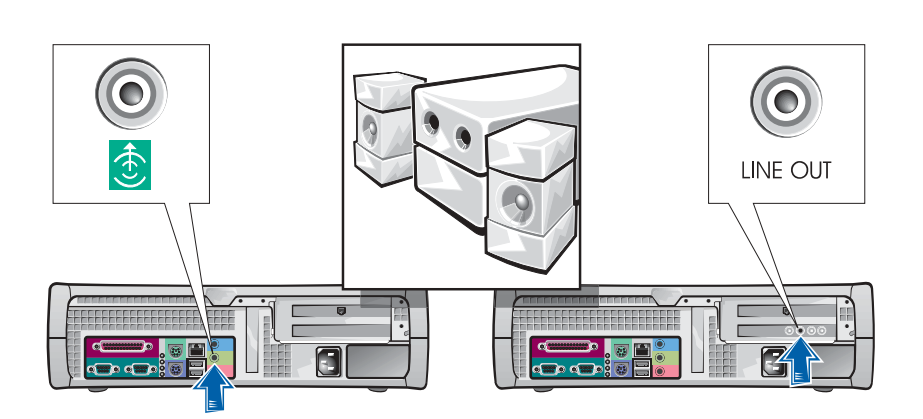

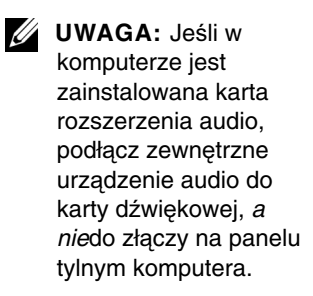

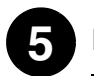

## **5 Podł**ą**czenie zasilania**

Podłącz kable komputera i monitora do gniazdek zasilania.

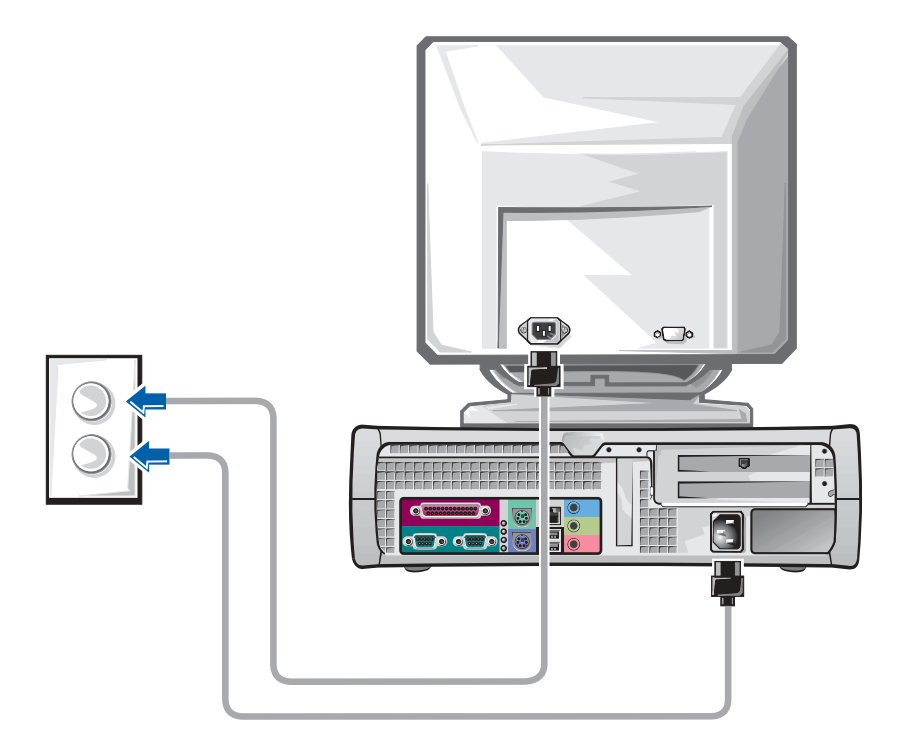

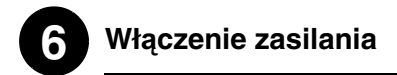

Naciśnij przycisk zasilania na komputerze i monitorze, w celu włączenia tych urządzeń.

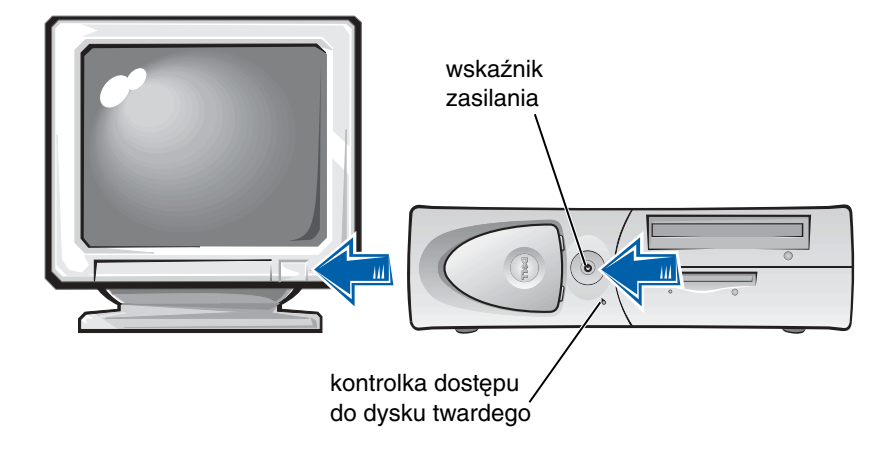

## **7 System operacyjny**

Podczas pierwszego uruchomienia komputera, może pojawić się kilka systemowych komunikatów startowych, włącznie z komunikatem pokazującym Numer serwisowy i Kod serwisowy.

Komputer ten został już wstępnie skonfigurowany z zainstalowanego systemu operacyjnego. Przed włączeniem komputera po raz pierwszy, należy dokończyć wszystkie poprzednio wykonywane czynności konfiguracyjne, podłączając do komputera wszystkie urządzenia.

Początkowa konfiguracja systemu operacyjnego wykonywana jest automatycznie i może potrwać kilka minut. W zależności od wewnętrznych i zewnętrznych urządzeń systemowych, na dokończenie konfigurowania może być potrzebny dodatkowy czas.

Aby przeprowadzić konfigurację, należy wykonać polecenia systemu. W celu wykonania rejestracji, może pojawić się polecenie wprowadzenia klucza produktu systemu Windows (zwanego także identyfikatorem produktu [ID] lub COA). Klucz ten znajduje się powyżej numeru serwisowego komputera.

Na wypadek potrzeby wykorzystania w przyszłości, zapisz ten numer poniżej:

<span id="page-127-0"></span>Klucz produktu (ID lub COA):

U1

**UWAGA:** W celu uzyskania dalszych informacji o konfigurowaniu systemu operacyjnego, patrz podręcznik instalacji systemu operacyjnego.

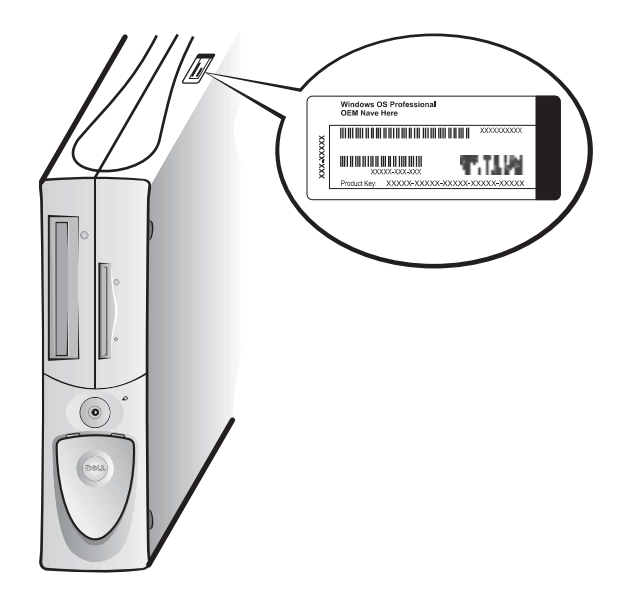

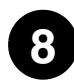

### **8 Dodatkowe urz**ą**dzenia i oprogramowanie**

Przed zainstalowaniem dowolnych urządzeń lub oprogramowania, które nie zostały dostarczone wraz z komputerem, przeczytaj dokumentację dostarczoną wraz z tym programem lub urządzeniem lub skontaktuj się z dostawcą w celu zweryfikowania zgodności programu lub urządzenia z komputerem i systemem operacyjnym. Patrz "Dodawanie urządzeń [i oprogramowania" na stronie 137.](#page-136-0)

Gratulujemy! Konfigurowanie komputera zostało zakończone.

#### <span id="page-129-0"></span>**Wy**ś**wietlanie dwu-monitorowe**

**POUCZENIE:** Nie należy używać żadnych innych kabli lub podłączać kabel monitora bezpośrednio do dwu-monitorowej karty graficznej.

Kabel dwu-monitorowy jest oznaczony kolorem; złącze niebieskie dla monitora nadrzędnego i złącze czarne dla monitora podrzędnego. Połącz odpowiednie kable monitora z kablem dwu-monitorowym. Aby umożliwić obsługę układu dwu-monitorowego, podczas startu komputera obydwa monitory muszą być podłączone. W celu uzyskania dalszych informacji, patrz "Cze[sto zadawane pytania" na stronie 139](#page-138-0).

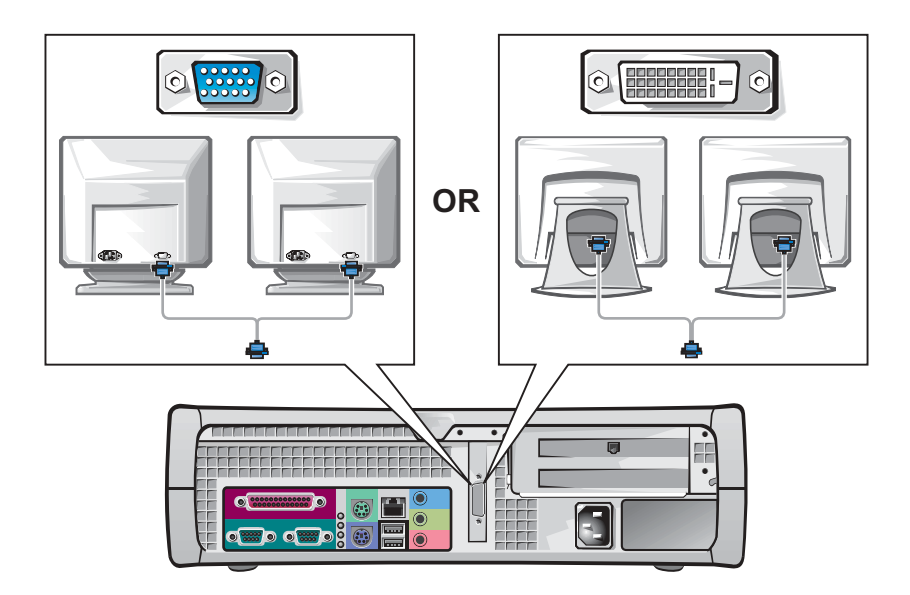

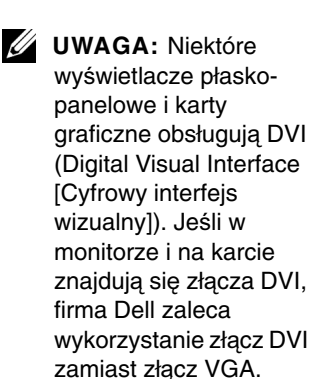

**UWAGA: Drugi monitor** jest urządzeniem opcjonalnym i jego wykorzystanie wymaga obecności karty graficznej z możliwością obsługi wielu monitorów.

130 | Instrukcja konfiguracji i informacje o systemie

## <span id="page-130-0"></span>**Najwa**ż**niejsze jest bezpiecze**ń**stwo – twoje i komputera**

Nie należy naprawiać systemu komputerowego samodzielnie, poza wykonywaniem czynności objaśnionych w niniejszym przewodniku oraz dokumentacji Dell. Zawsze należy ściśle przestrzegać instrukcji.

Czynności wykonywane wewnątrz komputera są bezpieczne – pod warunkiem przestrzegania poniższych ostrzeżeń.

#### **OSTRZE**Ż**ENIE: Z UWAGI NA TWOJE BEZPIECZE**Ń**STWO I OCHRON**Ę **SPRZ**Ę**TU KOMPUTEROWEGO**

Zanim rozpoczniesz pracować przy komputerze, wykonaj kolejno następujące czynności:

- 1 Wyłącz komputer i wszystkie urządzenia.
- 2 Dotknij niemalowanej metalowej powierzchni obudowy komputera, np. blachy przy otworach w tylnej ściance komputera, zanim dotkniesz jakiejkolwiek części wewnątrz komputera.
- 3 Odłącz komputer i urządzenia peryferyjne od gniazd sieciowych. W ten sposób zmniejszysz ryzyko porażenia prądem elektrycznym. Odłącz również komputer od linii telefonicznej lub telekomunikacyjnej.

Podczas pracy wewnątrz komputera, należy od czasu do czasu dotykać metalowej, niepomalowanej powierzchni obudowy komputera w celu usunięcia nagromadzonego w ciele ładunku elektrostatycznego, który mógłby uszkodzić elementy wewnętrzne komputera.

Dodatkowo firma Dell zaleca okresowe ponowne czytanie instrukcji bezpieczeństwa znajdujących się w dostarczonej wraz z komputerem dokumentacji.

**UWAGA:** Przed odłączeniem urządzeń peryferyjnych od komputera lub odłączeniem komponentów od płyty systemowej, należy sprawdzić, czy kontrolka oczekiwania zasilania na płycie systemowej została wyłączona. W celu zlokalizowania położenia kontrolki trybu oczekiwania zasilania, popatrz na wewnętrzną etykietę serwisową umieszczoną na wewnętrznej stronie pokrywy komputera.

**UWAGA:** W małych komputerach biurkowych, przed zdieciem pokrywy usuń podstawę. W małych komputerach typu miniwieża, przed zdjęciem pokrywy połóż komputer na boku.

## <span id="page-131-0"></span>**Zdejmowanie pokrywy komputera**

Potrzeba zdjęcia pokrywy komputera może wystąpić wtedy, gdy będzie wymagane odłączenie lub zainstalowanie jego części, resetowanie zapomnianego hasła lub wykonanie diagnozy zaistniałego w komputerze problemu.

**OSTRZE**Ż**ENIE: Przed wykonaniem tej procedury, patrz "Najwa**ż**niejsze jest bezpiecze**ń**[stwo – twoje i komputera" na](#page-130-0)  [stronie 131.](#page-130-0)**

#### **Zdejmowanie pokrywy**

- 1 Wyłącz komputer i urządzenia peryferyjne, odłącz je od gniazdek zasilających i odczekaj 10 do 20 sekund.
- 2 Jeśli zainstalowana została kłódka na tylnym panelu, należy ją zdjąć.
- 3 Zdejmij pokrywę komputera:
	- a Naciskaj dwa przyciski zwalniające dopóki obudowa się nie uniesie.
	- b Unieś tył pokrywy i przechyl ją do przodu komputera.
- **POUCZENIE:** Aby zapobiec uszkodzeniu płyty systemowej w małych komputerach typu mini-wieża pokrywę należy otworzyć do kąta nachylenia 45-stopni. Następnie należy odłączyć od płyty systemowej kabel danych napędu optycznego i/lub kabel danych dysku twardego i otworzyć pokrywę do uzyskania kąta nachylenia 90-stopni.

#### **Komputer typu mini-wie** ż **a**

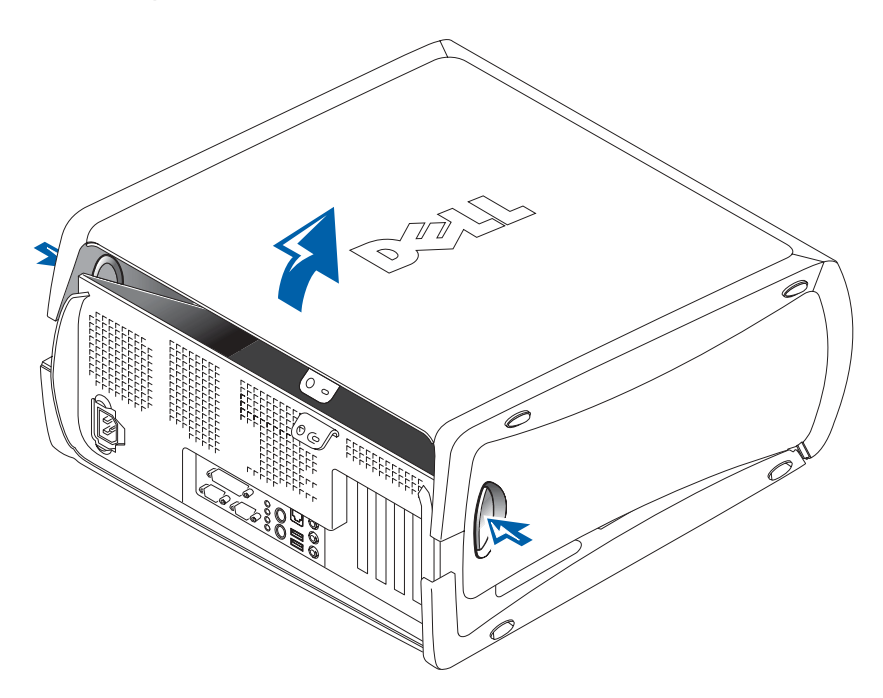

**Mały komputer biurkowy**

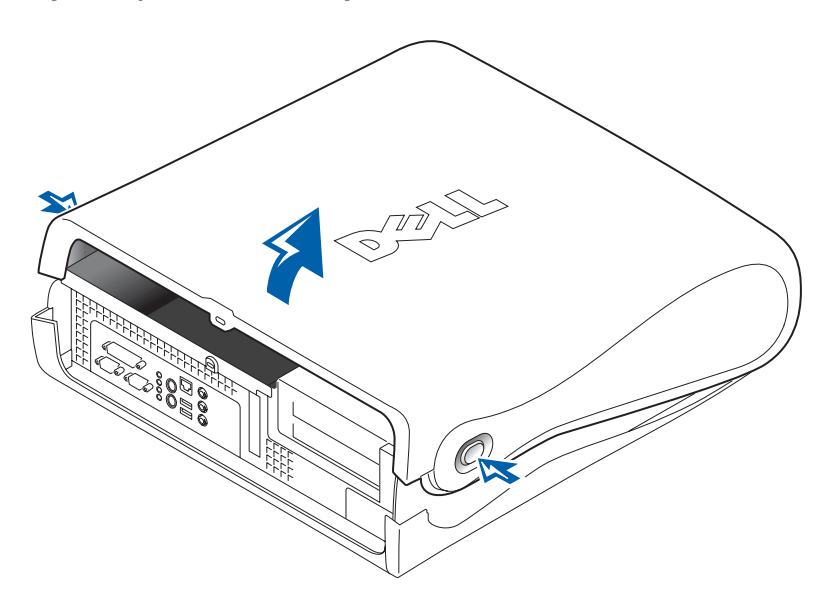

## **Wn**ę**trze komputera**

**Komputer typu mini-wieża** 

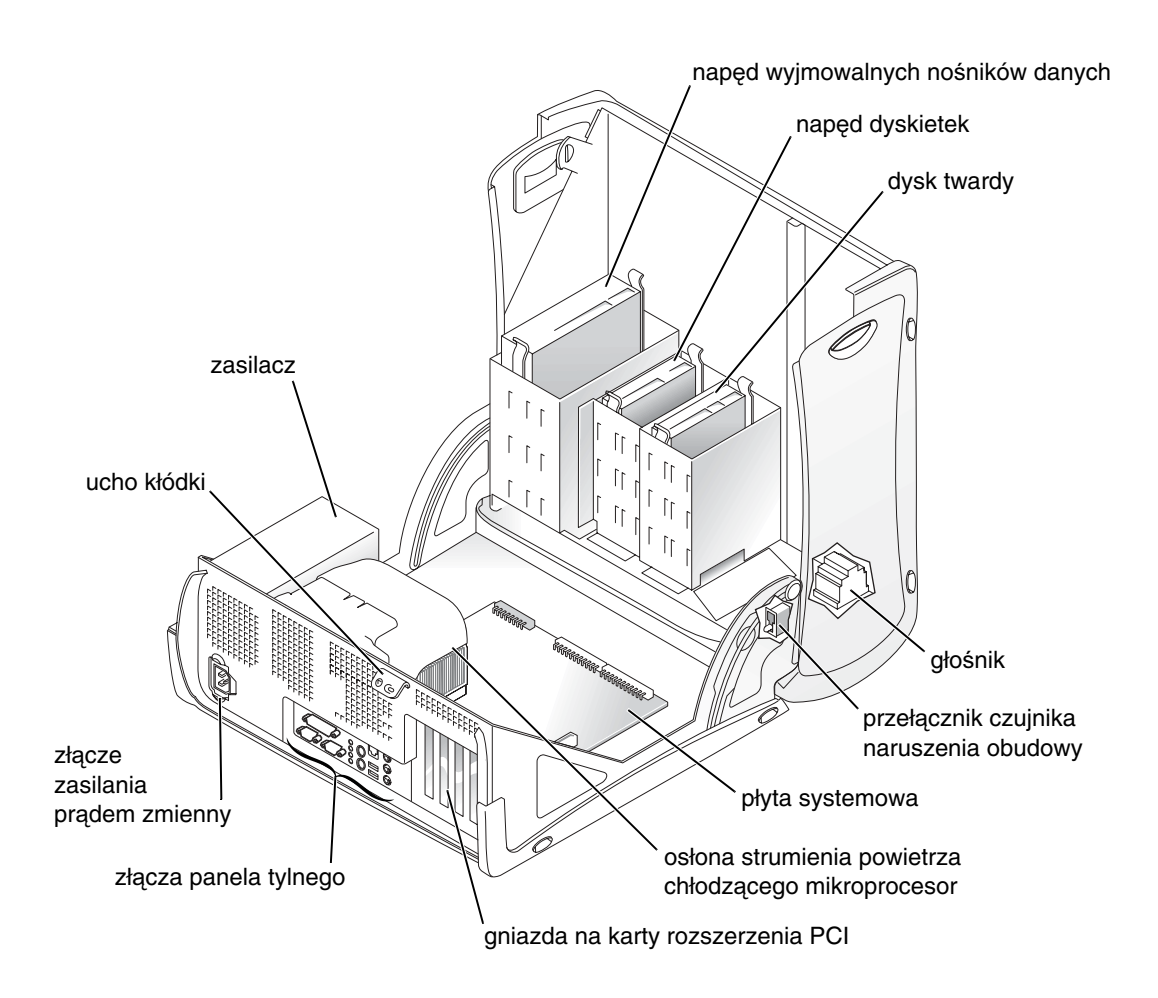

**Mały komputer biurkowy**

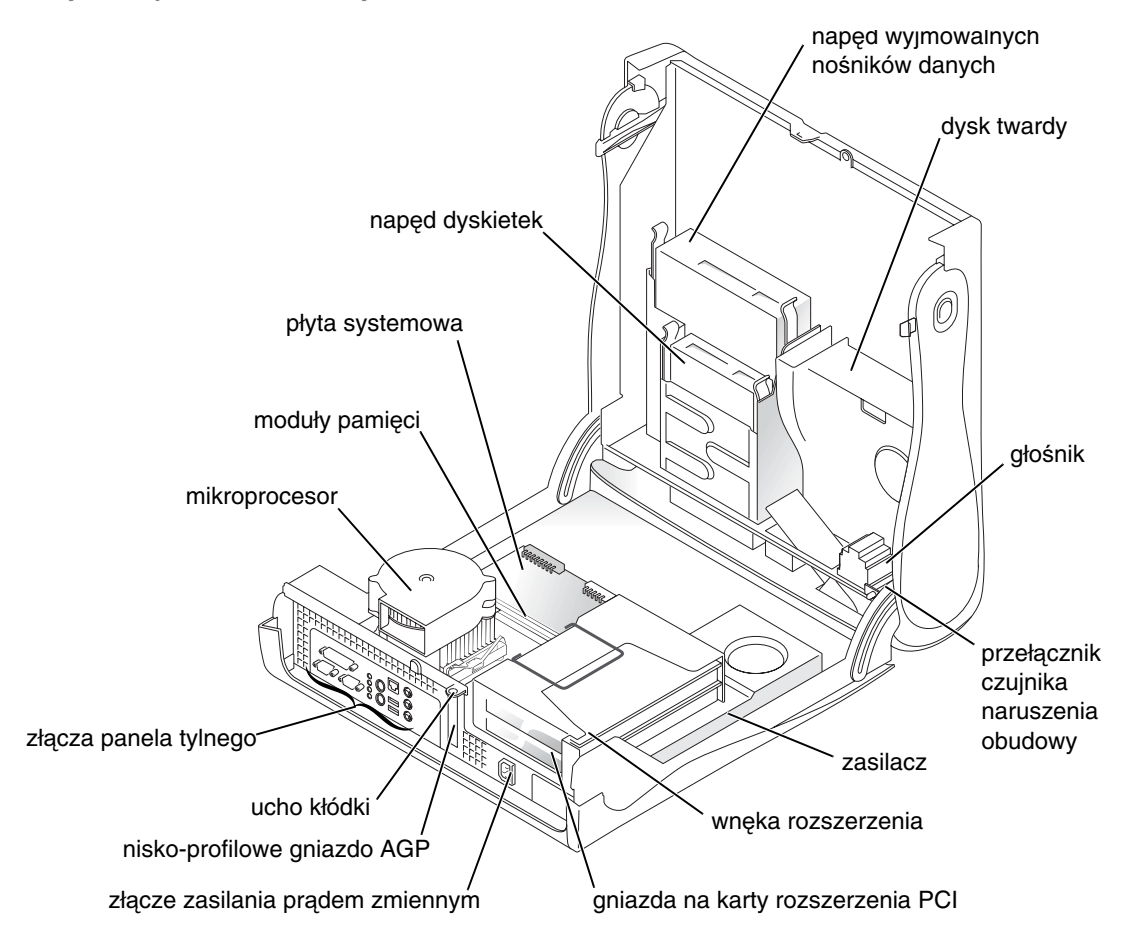

<span id="page-135-0"></span>**Zdejmowanie i instalowanie cz**ęś**ci**

Instrukcje dotyczące zdejmowania i instalowania różnych części znajdują się w Podręczniku użytkownika. Możliwa jest wymiana takich części jak:

- pamięć
- dysk twardy lub inny napęd z zewnętrznym dostępem
- karta rozszerzenia PCI
- karta graficzna
- mikroprocesor

Aby uzyskać dostęp do Podręcznika użytkownika zainstalowanego na dysku twardym:

- 1 W zależności od systemu operacyjnego, kliknij dwukrotnie razy ikonę **Podr**ę**czniki u**ż**ytkownika** lub kliknij przycisk **Start** i wybierz **Pomoc i obsługa techniczna**.
- 2 Kliknij **Removing and Installing Parts (Zdejmowanie i instalowanie cz**ęś**ci)**.
- 3 Wybierz **Print (Drukuj)** z menu **File (Plik)**, aby wydrukować procedurę przed rozpoczęciem pracy.

Aby wydrukować cały Podręcznik użytkownika z programu Internet Explorer, wybierz **Print all linked documents (Drukuj wszystkie poł**ą**czone dokumenty)**, w oknie **Drukuj**.

*UWAGA: Dostep do* Podręcznika <sup>u</sup>żytkownika można także uzyskać korzystając z płyty Dell Precision ResourceCD lub na stronie internetowej **support.euro.dell.com**. Patrz "Znajdowanie [informacji i pomocy](#page-106-0) 

> technicznej" na [stronie 107.](#page-106-0)

#### <span id="page-136-0"></span>**Dodawanie urz**ą**dze**ń **i oprogramowania**

Przed zainstalowaniem dowolnych urządzeń lub oprogramowania, które nie zostały dostarczone wraz z komputerem, przeczytaj dokumentację dostarczoną wraz z tym programem lub urządzeniem lub skontaktuj się z dostawcą w celu zweryfikowania zgodności programu lub urządzenia z komputerem i systemem operacyjnym.

#### **Problemy z dodatkowymi urz**ą**dzeniami i oprogramowaniem**

Jeśli po zainstalowaniu dodatkowych programów lub urządzeń wystąpiły problemy z komputerem, w celu rozwiązania problemu należy zastosować następujące procedury:

• Odłącz urządzenie lub zdeinstaluj program.

W celu uzyskania informacii o odłaczaniu lub deinstalacii. patrz dokumentacja dostarczona wraz z urządzeniem lub z programem.

• Ustaw komputer na **Last Known Good Configuration (Ostatnio sprawdzona prawidłowa konfiguracj**ę**)**.

W systemie Windows NT™, naciśnij klawisz spacji po pojawieniu się w czasie uruchamiania komputera komunikatu Press the spacebar NOW to invoke Hardware Profile/Configuration Recovery Menu (W celu wyświetlenia menu profilu sprzętowego/odtworzenia konfiguracji, naciśnij TERAZ klawisz spacji). W menu **Hardware Profile/Configuration Recovery (Profil sprz**ę**towy/Odtworzenie konfiguracji)**, naciśnij <L> aby przełączyć na ostatnie sprawdzone prawidłowe ustawienie i następnie wybierz zainstalowany system operacyjny.

W systemach Windows 2000 i Windows XP, ponownie uruchom komputer i naciśnij <F8> po pojawieniu się komunikatu Please select the operating system to start (Proszę o wybranie systemu operacyjnego). Podświetl **Last Known Good Setting (Ostatnio sprawdzone prawidłowe ustawienie),**  naciśnij <Enter>, naciśnij <L> i po pojawieniu się odpowiedniego polecenia wybierz system operacyjny.

Więcej informacji na ten temat można znaleźć w dokumentacji systemu operacyjnego.

www.dell.com | support.euro.dell.com www.dell.com | support.euro.dell.com

**UWAGA:** 

Zainstalowany system operacyjny może zawierać tryb zgodności, który może być pomocny w rozwiązywaniu konfliktów pomiędzy starszymi aplikacjami a systemem operacyjnym. Więcej informacji na ten temat można znaleźć w dokumentacji systemu operacyjnego.

• Jeśli dwie pierwsze procedury nie zostały przeprowadzone z powodzeniem, to w systemie Windows NT, należy uruchomić ZZTop.

**POUCZENIE:** Przedstawiony poniżej proces może spowodować usunięcie niektórych lub wszystkich informacji zapisanych na dysku twardym.

Aby uruchomić ZZTOP, włóż do napędu CD płytę ResourceCD, wybierz z menu głównego **Start Resource CD Menu (menu Uruchomienie płyty Resource CD)** i następnie wybierz **Start ZZTOP Imaging SW (Uruchomienie ZZTOP Imaging SW)**.

Patrz "Korzystanie z płyty Dell Precision ResourceCD" na [stronie 144](#page-143-0) w celu uzyskania dalszych informacji o korzystaniu z płyty ResourceCD.

- **POUCZENIE:** Przedstawiony poniżej proces usuwa wszystkie informacje zapisane na dysku twardym.
- Jeśli opisana poprzednio procedura nie działa, uruchom niskopoziomowe formatowanie dysku twardego.

Więcej informacji na ten temat można znaleźć w dokumentacji systemu operacyjnego.

• Zainstaluj ponownie system operacyjny korzystając z instrukcji instalacji systemu operacyjnego i płyty CD z systemem operacyjnym.

Patrz "Znajdowanie informacji i pomocy technicznej" na [stronie 107.](#page-106-0)

Jeśli sprawdzono, że urządzenie lub oprogramowanie, które ma zostać zainstalowane, jest zgodne z komputerem i systemem operacyjnym, należy powtórzyć instalację tego urządzenia lub programu.

# <span id="page-138-0"></span>**Cz**ę**sto zadawane pytania**

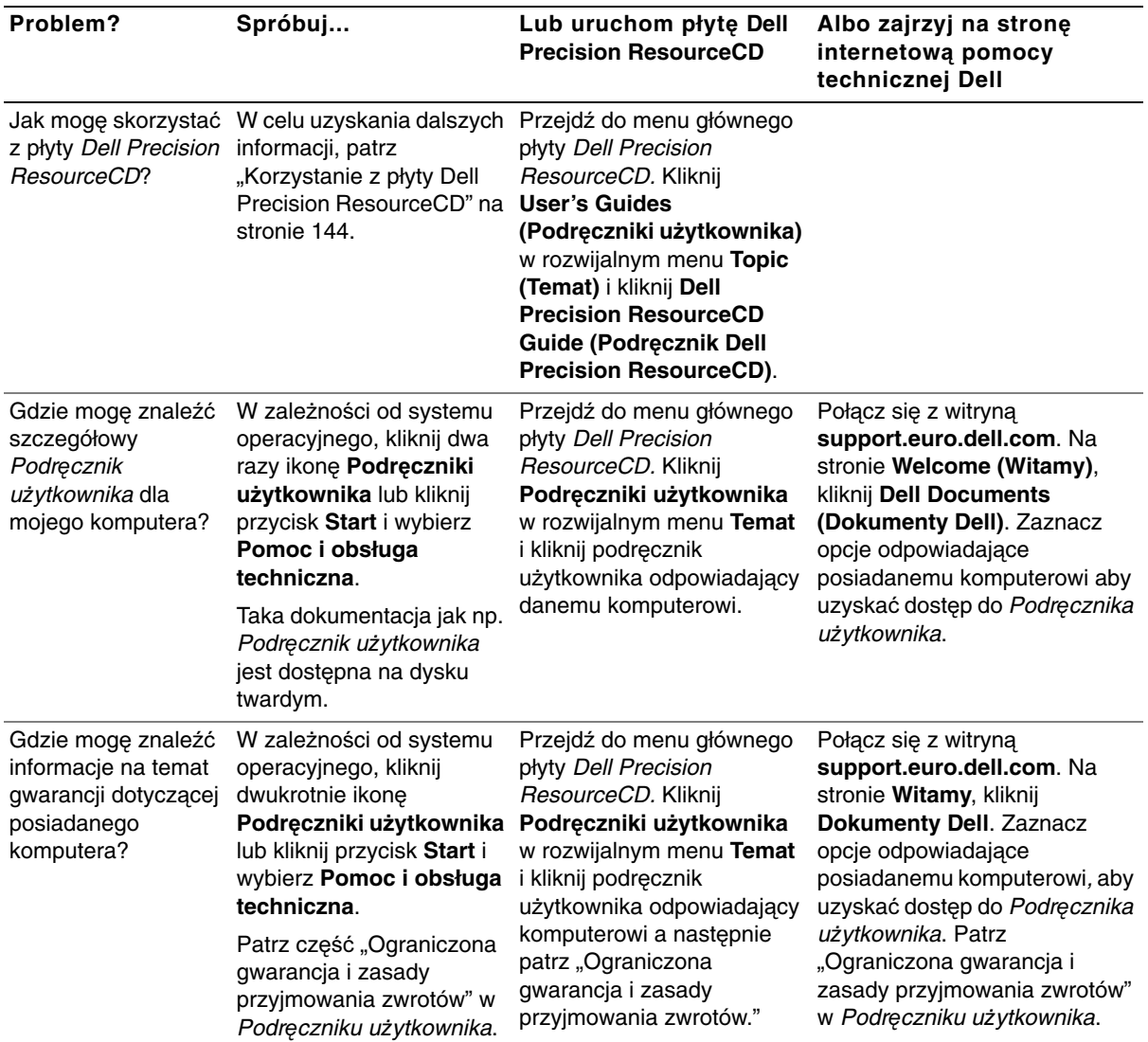

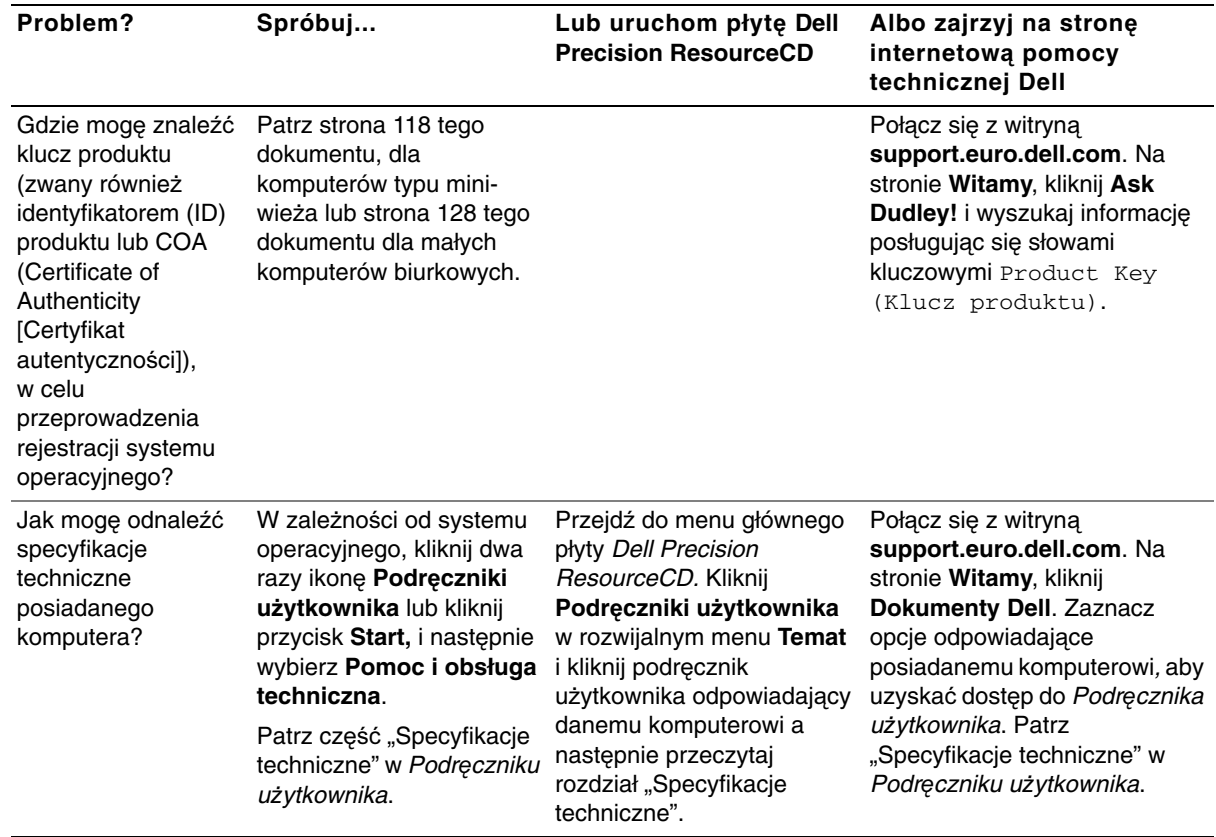

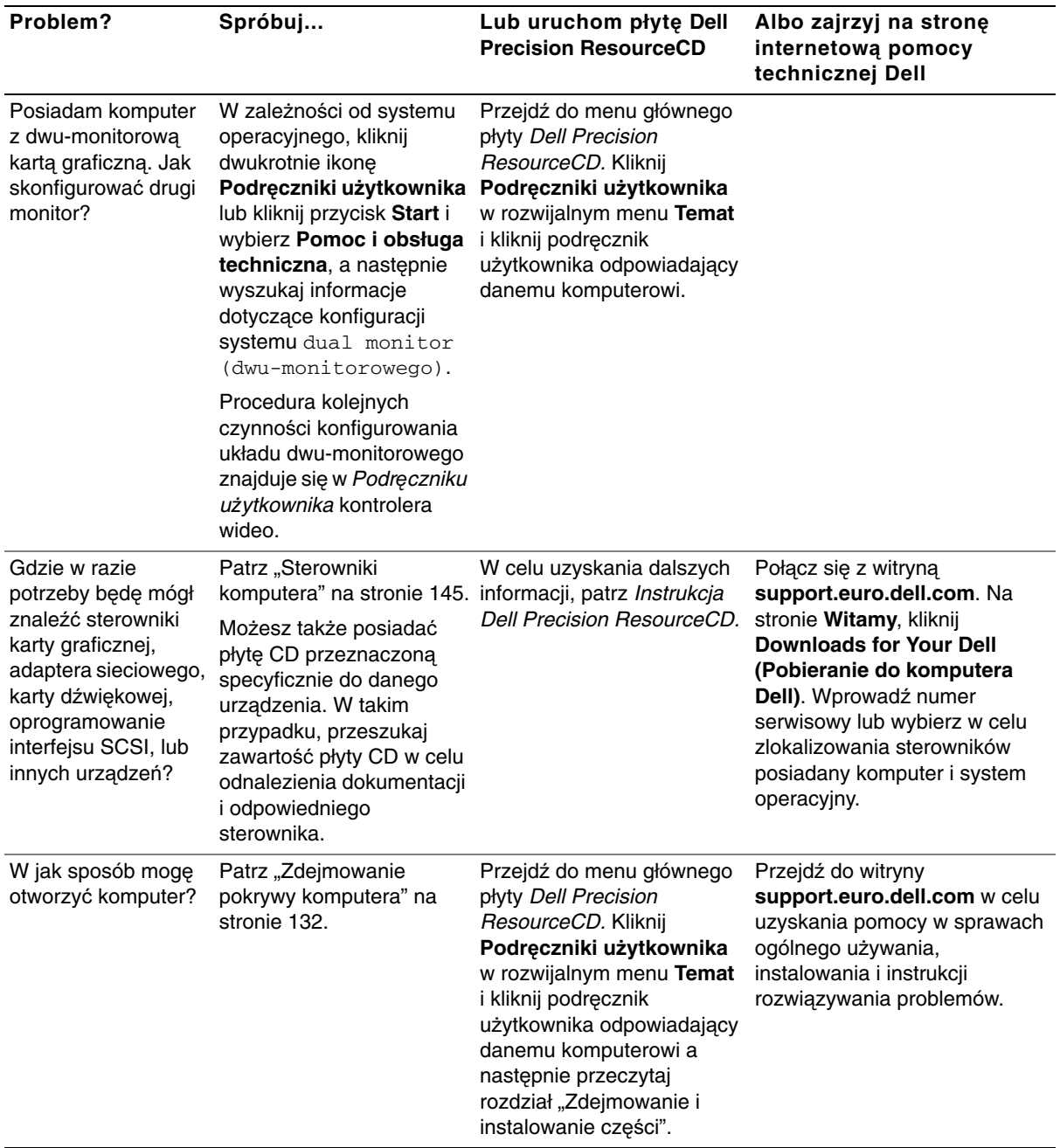

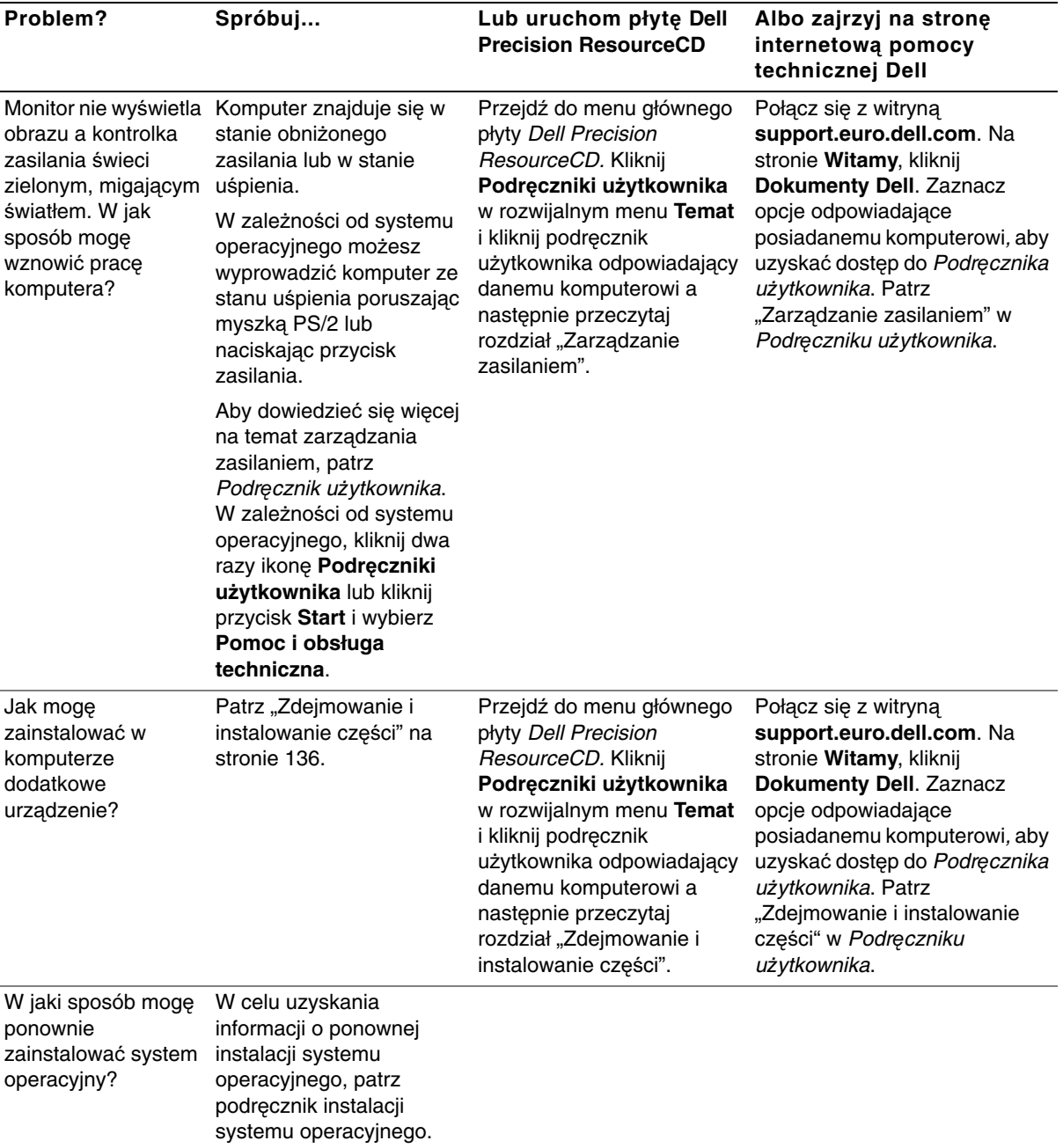

# **Rozwi**ą**zywanie problemów**

Komputer ten zawiera następujące narzędzia, mogące pomóc w rozwiązaniu problemu:

**Program diagnostyczny Dell Diagnostics —** Płyta Dell Precision ResourceCD zawiera program diagnostyczny Dell Diagnostics (Diagnostyka Dell) testujący różne elementy komputera i pomagający w określeniu przyczyny problemów. W celu uzyskania dalszych informacji, patrz "Kiedy należy korzystać [z programu diagnostycznego Dell](#page-144-1)  [Diagnostics" na stronie 145.](#page-144-1)

**Kontrolki systemowe —** Umieszczone z przodu komputera, kontrolki te sygnalizują rodzaj zaistniałego w komputerze problemu. W celu uzyskania dalszych informacji, patrz ["Kontrolki systemowe" na stronie 150.](#page-149-0)

**Kontrolki diagnostyczne —** Umieszczone z przodu komputera, kontrolki te sygnalizują rodzaj zaistniałego w komputerze problemu. W celu uzyskania dalszych informacji, patrz "Kontrolki diagnostyczne" na [stronie 152](#page-151-0).

**Komunikaty systemowe —** Komputer generuje te komunikaty w celu ostrzeżenia o bieżącej lub zbliżającej się awarii. W celu uzyskania dalszych informacji, patrz ["Komunikaty systemowe" na stronie 155](#page-154-0).

**Kody sygnałów d**ź**wi**ę**kowych —** Serie sygnałów dźwiękowych emitowanych przez komputer mogą pomóc w określeniu problemu. W celu uzyskania dalszych informacji, patrz ["Kody sygnałów d](#page-155-0)źwiękowych" na [stronie 156](#page-155-0).

Jeśli wystąpi problem z komputerem, niemożliwy do rozwiązania poprzez wykonanie poszczególnych czynności tej części lub wykonanie procedur z części "Znajdowanie rozwiązań" w Podręczniku użytkownika, to przed skontaktowaniem się z firmą Dell należy wykonać następujące czynności:

- 1 Sporządź szczegółowy opis błędu, kodu dźwiękowego lub kontrolki diagnostycznej.
- 2 Zapisz kod serwisowy lub numer serwisowy.
- 3 Skontaktuj się z firmą Dell wybierając punkt serwisowy najbliższy miejscu lokalizacji komputera.

Patrz ["Znajdowanie informacji i pomocy technicznej" na stronie 107](#page-106-0) w celu uzyskania przykładowego wyglądu kodu serwisowego i numerów serwisowych.

### <span id="page-143-0"></span>**Korzystanie z płyty Dell Precision ResourceCD**

Aby użyć płyty CD Dell Precision ResourceCD z systemu operacyjnego Windows, należy:

1 Włóż płyte Dell Precision ResourceCD do napedu CD.

Jeśli w tym komputerze po raz pierwszy uruchamiasz płytę Dell Precision ResourceCD, otworzy się okno **ResourceCD Installation (Instalacja płyty ResourceCD)** informując, że ResourceCD rozpoczyna procedurę instalacyjną.

2 Kliknij **OK**, aby kontynuować.

Aby zakończyć instalację, wykonuj kolejne polecenia programu instalacyjnego.

- 3 Kliknij **Next (Dalej)** na ekranie **Welcome Dell System Owner (Witamy wła**ś**ciciela systemu Dell)**.
- 4 Wybierz odpowiedni **System Model (Model systemu)**, **Operating System (System operacyjny)**, **Device Type (Typ urz**ą**dzenia)**, i **Topic (Temat)**.

W celu uzyskania dostępu do Podręcznika Dell Precision ResourceCD, kliknij **User's Guides (Podr**ę**czniki u**ż**ytkownika)** w rozwijalnym menu **Topic (Temat)** i kliknij **Dell Precision ResourceCD**.

**WAGA: Aby uzyskać** dostęp do sterowników urządzeń i dokumentacji użytkownika, należy uruchomić płytę ResourceCD podczas działania systemu Windows.
# **Sterowniki komputera**

Aby wyświetlić listę sterowników urządzeń komputera:

1 Kliknij **My Drivers (Moje sterowniki)** w menu rozwijanym **Topic (Temat)**.

Program ResourceCD przeprowadzi skanowanie urządzeń systemowych i systemu operacyjnego, po czym na ekranie zostanie wyświetlona lista sterowników urządzeń, odpowiadających konfiguracji systemu.

2 Kliknij odpowiedni sterownik i wykonaj instrukcje, w celu pobrania sterownika do komputera.

Aby obejrzeć listę wszystkich dostępnych dla komputera sterowników, kliknij **Drivers (Sterowniki)** w menu rozwijalnym **Topic (Temat)**.

# **Kiedy nale**ż**y korzysta**ć **z programu diagnostycznego Dell Diagnostics**

Przy napotkaniu problemu z komputerem, przed skontaktowaniem się z pomocą techniczną Dell, należy wykonać procedury kontrolne z części "Znajdowanie rozwiązań" Podręcznika użytkownika i uruchomić program diagnostyczny Dell Diagnostics. Uruchomienie programu diagnostycznego Dell Diagnostics może pomóc w znalezieniu rozwiązania bez kontaktowania się z firmą Dell. W przypadku skontaktowania się z firmą Dell, wyniki testu mogą dostarczyć istotnych informacii personelowi technicznemu firmy Dell.

Program diagnostyczny Dell Diagnostics umożliwia:

- Przeprowadzenie ekspresowych, rozbudowanych lub niestandardowych testów jednego lub wszystkich urządzeń
- Wybranie testu w zależności od objawów zaistniałego problemu
- Wybranie ilości powtórzeń testu
- Wyświetlenie rezultatów
- Zawieszenie wykonywania testów po wykryciu błędu
- Dostęp w trybie online do informacji zawierającej opis testów i urządzeń
- Otrzymywanie komunikatów stanu informujących o tym, czy testy zostały wykonane pomyślnie
- Otrzymywanie komunikatów o błędach, jeżeli wykryte zostały problemy

# **Uruchamianie programu diagnostycznego Dell Diagnostics**

Przed przystąpieniem do diagnostyki, zaleca się wydrukowanie podanych procedur.

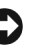

**POUCZENIE:** Programu diagnostycznego Dell Diagnostics należy używać wyłącznie do testowania komputera Dell™. Stosowanie tego programu na innych komputerach może powodować występowanie komunikatów o błędach.

Wejdź do programu konfiguracji systemu, sprawdź informacje o konfiguracji komputera i upewnij się, że urządzenie, które ma być testowane, pojawia się w programie konfiguracji systemu i jest aktywne.

Uruchom program diagnostyczny Dell Diagnostics z dysku twardego lub płyty CDDrivers and Utilities (Sterowniki i programy narzędziowe) (nazywanej także ResourceCD).

# **Uruchamianie programu diagnostycznego Dell Diagnostics z dysku twardego**

- 1 Wyłącz i ponownie uruchom komputer.
- 2 Kiedy pojawi się logo Dell, natychmiast naciśnij <F12>

Jeśli czekałeś zbyt długo i pojawiło się logo Windows, zaczekaj na wyświetlenie się pulpitu Windows. Następnie zamknij komputer poprzez polecanie z menu **Start** i spróbuj ponownie.

- 3 Kiedy pojawi się lista urządzeń rozruchowych, podświetl **Boot to Utility Partition (Rozruch z partycji narz**ę**dziowej)** i naciśnij <Enter>.
- 4 Po pojawieniu się głównego menu programu diagnostycznego Dell Diagnostics, wybierz test który chcesz uruchomić.

www.dell.com | support.euro.dell.com www.dell.com | support.euro.dell.com

> **UWAGA:** Jeśli zostanie odebrany komunikat z informacją, że nie znaleziono diagnostycznej partycji narzędziowej, należy postępować zgodnie z instrukcjami dotyczącymi uruchamiania programu diagnostycznego Dell Diagnostics z posiadanej płyty CD Drivers and Utilities.

# **Uruchamianie programu diagnostycznego Dell Diagnostics z płyty CD Drivers and Utilities**

- 1 Włóż płytę CD Drivers and Utilities do napędu CD.
- 2 Wyłącz i ponownie uruchom komputer.

Kiedy pojawi się logo Dell, natychmiast naciśnij <F12>

Jeśli zwlekałeś zbyt długo i pojawi się logo systemu Windows, zaczekaj aż do wyświetlenia się pulpitu Windows. Następnie zamknij komputer poprzez polecanie z menu **Start** i spróbuj ponownie

- 3 Kiedy pojawi się lista urządzeń rozruchowych, podświetl **IDE CD-ROM Device (Urz**ą**dzenie IDE CD-ROM)** i naciśnij <Enter>.
- 4 Wybierz opcję **Urz**ą**dzenie IDE CD-ROM** z menu startowego płyty CD.
- 5 Wybierz z wyświetlonego menu opcję **Boot from CD-ROM (Rozruch z nap**ę**du CD-ROM)**.
- 6 Wpisz 1, aby uruchomić menu ResourceCD.
- 7 Naciśnij 2, aby uruchomić program diagnostyczny Dell **Diagnostics**
- 8 Zaznacz na ponumerowanej liście **Run the 32 Bit Dell Diagnostics (Uruchom 32-bitowy program diagnostyczny Dell Diagnostics)**. Jeśli na liście znajduje się kilka wersji, wybierz wersję odpowiednią dla posiadanej platformy.
- 9 Po pojawieniu się głównego menu programu diagnostycznego Dell Diagnostics, wybierz test który chcesz uruchomić.

**UWAGA:** Funkcja ta jednorazowo zmienia kolejność uruchamiania napędów. Przy następnym uruchomieniu komputer inicjalizuje się wg kolejności urządzeń określonej w programie konfiguracji systemu.

# **Menu główne programu diagnostycznego Dell Diagnostics**

1 Po załadowaniu się programu diagnostycznego Dell Diagnostics i pojawieniu się ekranu **Main Menu (Menu główne)**, kliknij przycisk opcji którą chcesz wybrać.

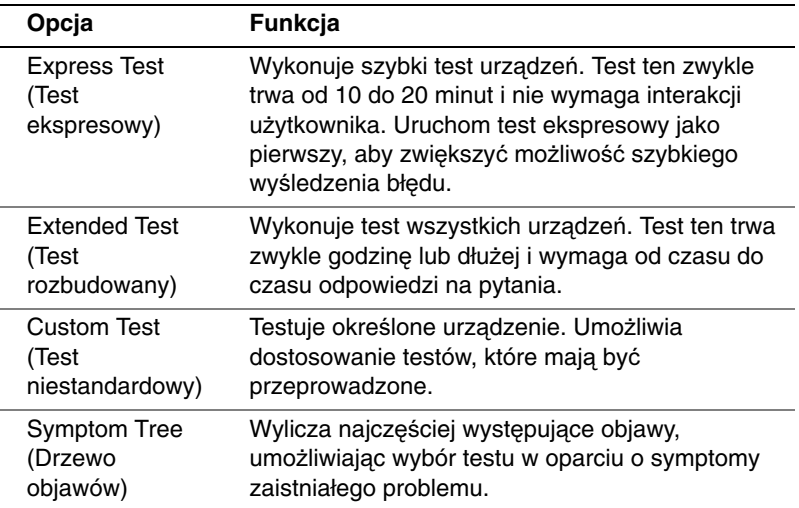

2 Jeżeli problem zostanie wykryty podczas testu, na ekranie pojawi się komunikat wyświetlający kod błędu oraz jego opis. Zapisz kod błędu oraz opis problemu i postępuj zgodnie z wyświetlanymi na ekranie instrukcjami.

Jeżeli nie zdołasz usunąć warunków wystąpienia błędu, skontaktuj się z firmą Dell.

**UWAGA:** Numer

znacznika serwisowego znajduje się u góry każdego ekranu testu.

3 Jeżeli przeprowadzasz test wybrany w opcji **Custom Test (Test niestandardowy)** lub **Symptom Tree (Drzewo objawów)**, aby uzyskać więcej informacji na jego temat, kliknij odpowiednią kartę z opisem w tabeli poniżej.

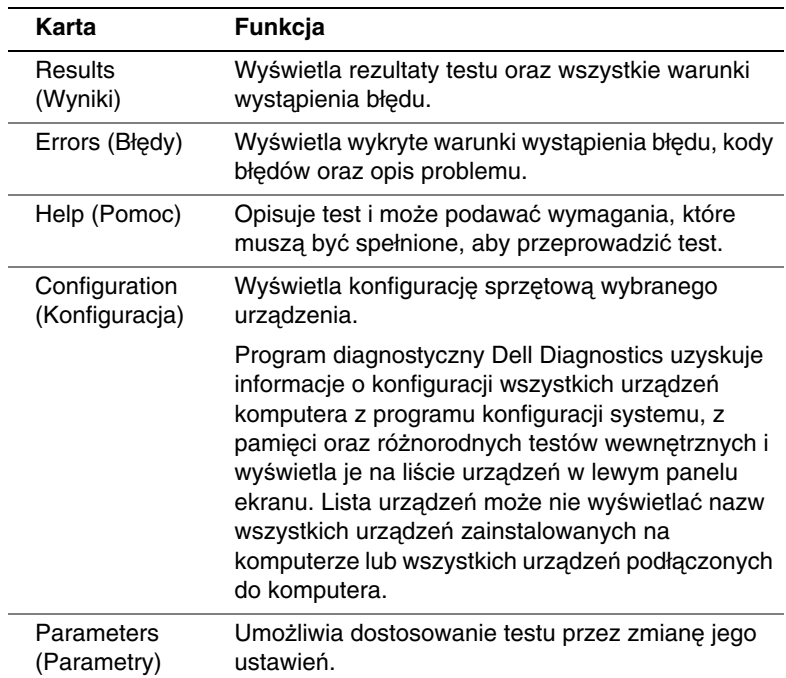

- 4 Jeżeli program diagnostyczny Dell Diagnostics był uruchomiony z płyty CD Drivers and Utilities, po zakończeniu testów wyciągnij z napędu płytę CD.
- 5 Zamknij okno testu, aby powrócić do ekranu **Main Menu (Menu główne)**. Aby wyjść z programu diagnostycznego Dell Diagnostics i ponownie uruchomić komputer, zamknij ekran **Menu główne**.

# **Kody i komunikaty**

Aplikacje, system operacyjny oraz sam komputer mogą rozpoznawać problemy i alarmować o tym użytkownika. Po wystąpieniu problemu, na ekranie może pojawić się komunikat, może zostać wygenerowany kod dźwiękowy lub świetlny. W znajdujących się poniżej podrozdziałach podane są informacje na temat komunikatów, kodów dźwiękowych i kodów świateł.

Po pojawieniu się komunikatu, należy go zapisać; jeśli to możliwe, należy sprawdzić jego znaczenie w Podręczniku użytkownika. Komunikat ten należy przekazać podczas ewentualnej rozmowy telefonicznej z pomocą techniczną.

# **Kontrolki systemowe**

W komputerze znajduje się kilka kontrolek pomocnych w dokonaniu analizy i rozwiązaniu problemów. W celu zlokalizowania tych kontrolek, patrz "Właściwoś[ci komputera typu mini-wie](#page-110-0)ża" na stronie 111 lub "Właściwoś[ci małego komputera biurkowego" na stronie 121](#page-120-0).

Przedstawiona poniżej tabela wymienia kody kontrolek systemowych, potencjalne przyczyny występowania błędów i sugeruje działania naprawcze.

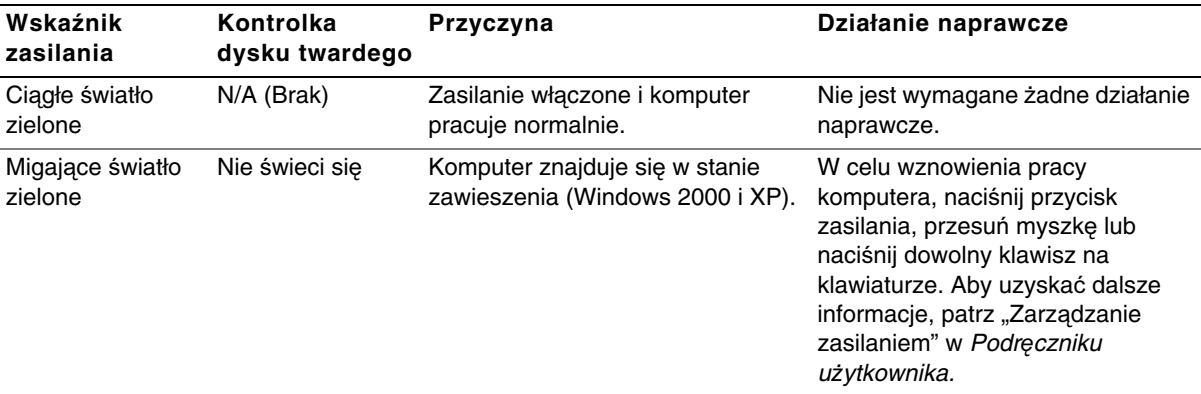

**Kody kontrolek systemowych**

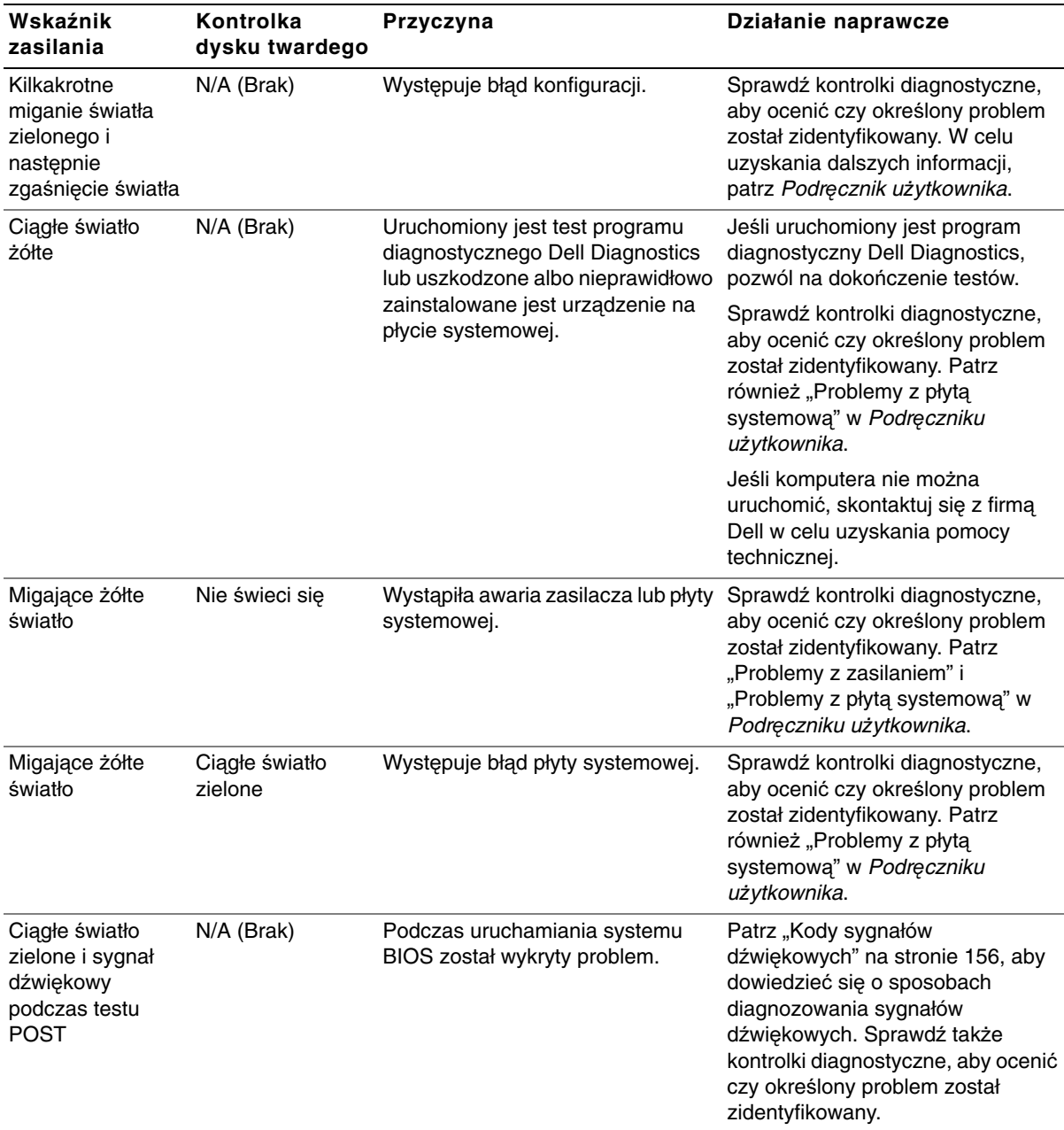

# **Kody kontrolek systemowych** (ciąg dalszy)

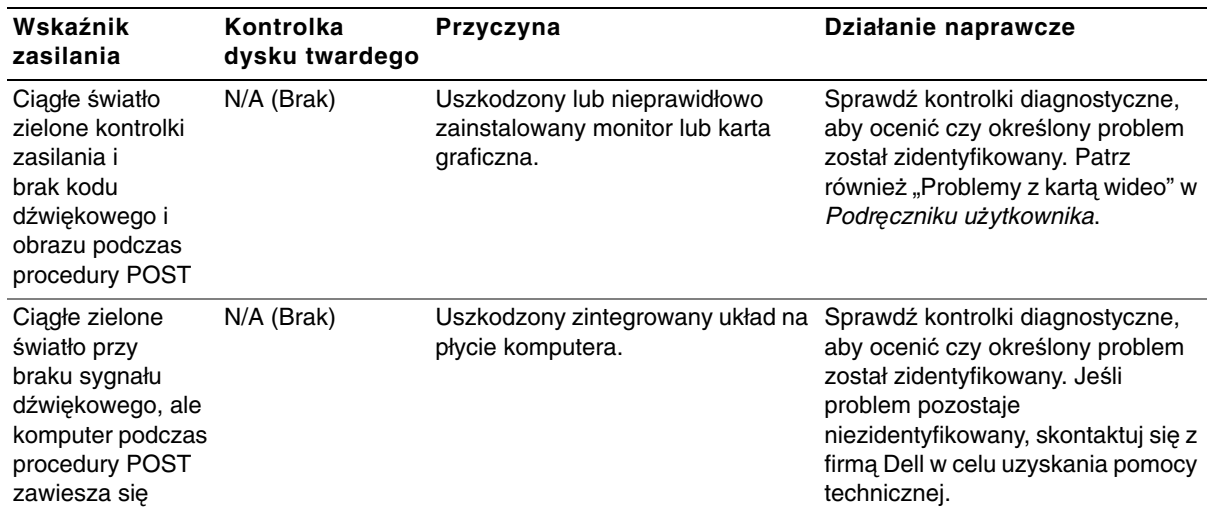

### **Kody kontrolek systemowych** (ciąg dalszy)

### **Kontrolki diagnostyczne**

Po włączeniu komputera, wykonany zostaje szereg testów autodiagnostycznych. Pomyślne zakończenie testu auto-diagnostycznego POST kończy pojedynczy sygnał dźwiękowy sygnalizujący rozpoczęcie normalnego działania. Jeśli komputer nie ukończy testów POST, umieszczone z przodu komputera kontrolki pomogą w zrozumieniu, które testy zakończyły się niepowodzeniem lub dlaczego komputer przestał odpowiadać. Kontrolki te wskazują problemy napotkane jedynie podczas przeprowadzania testów POST, a nie w trakcie zwykłego funkcjonowania. W celu zlokalizowania kontrolek diagnostycznych, patrz ["Panel tylny" na stronie 153.](#page-152-0)

Przedstawiona poniżej tabela wymienia kod kontrolek diagnostycznych, potencjalne przyczyny występowania błędów i sugeruje działania naprawcze. Kontrolki te są oznaczone, aby pomóc w dopasowaniu wzoru kodu na komputerze do wzorów kodu w tabeli.

# <span id="page-152-0"></span>**Panel tylny**

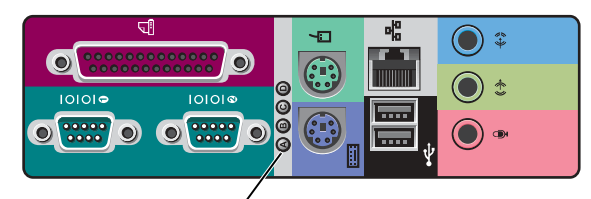

kontrolki diagnostyczne

# **Kody kontrolek diagnostycznych w trakcie procedury POST**

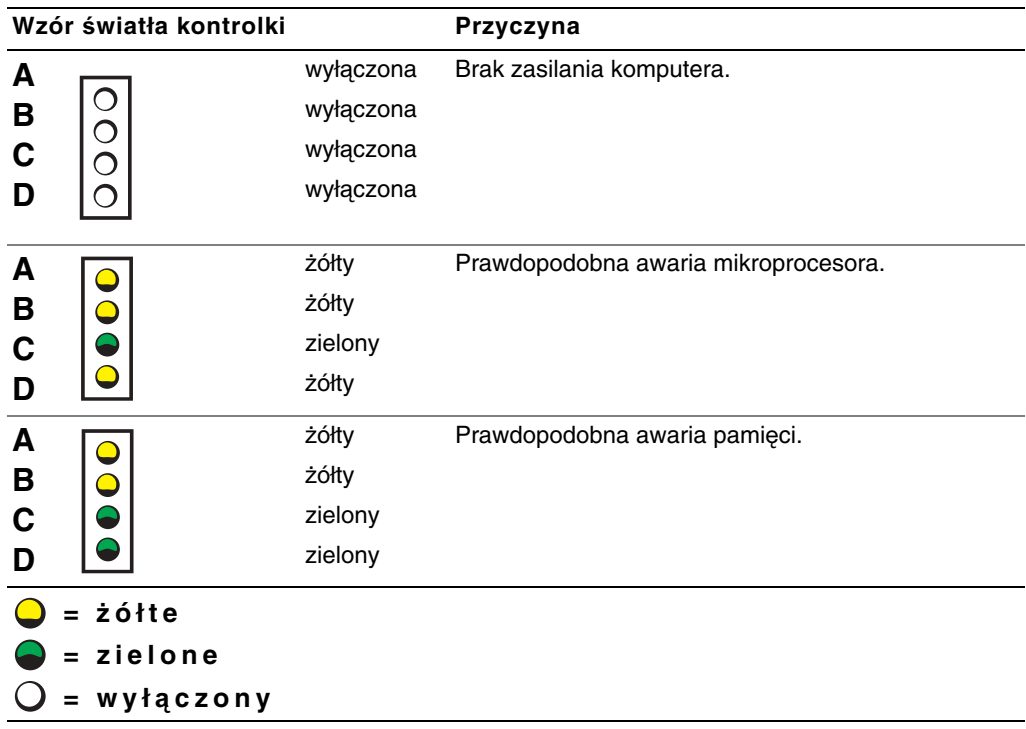

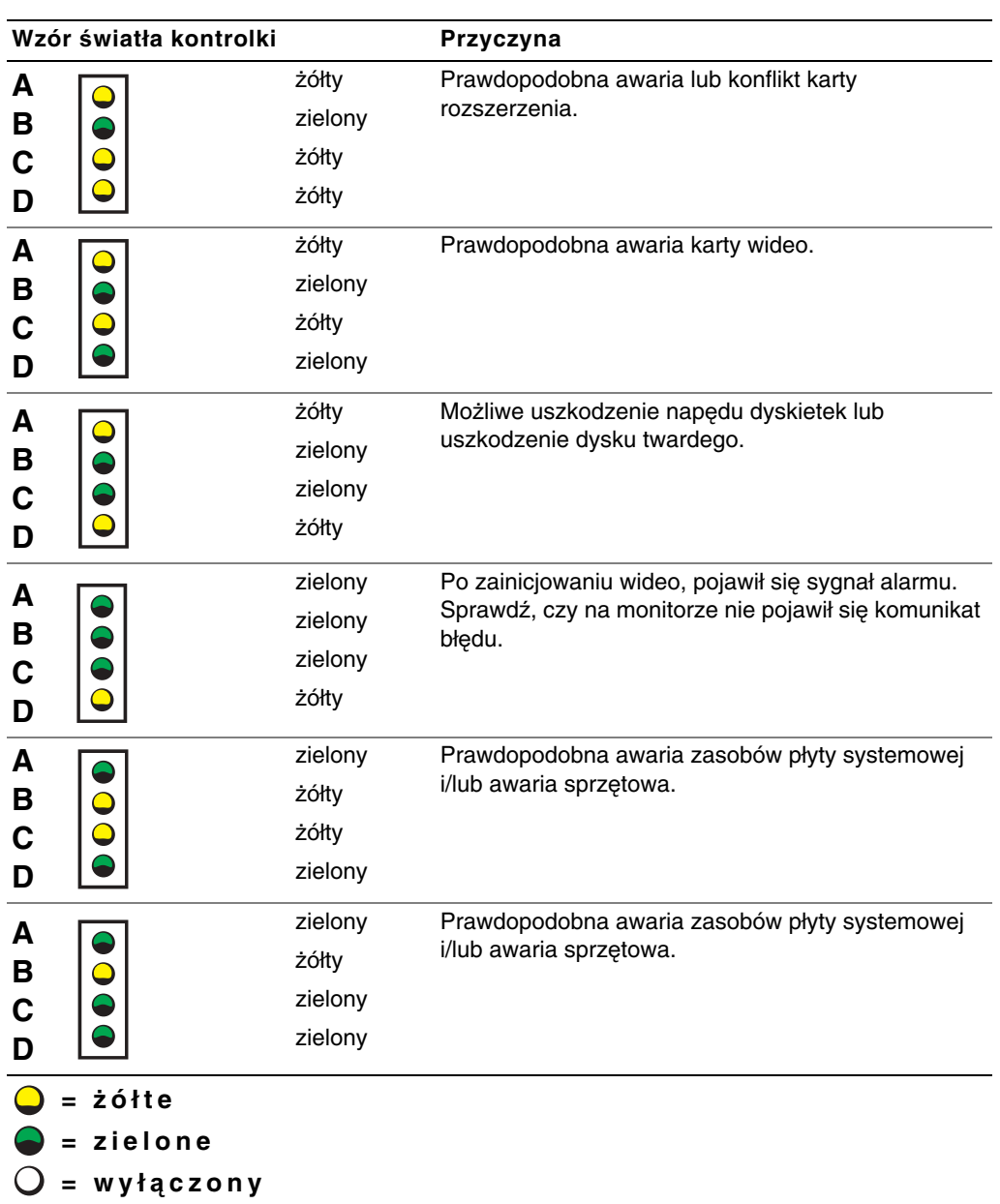

# **Kody kontrolek diagnostycznych w trakcie procedury POST** (ciąg dalszy)

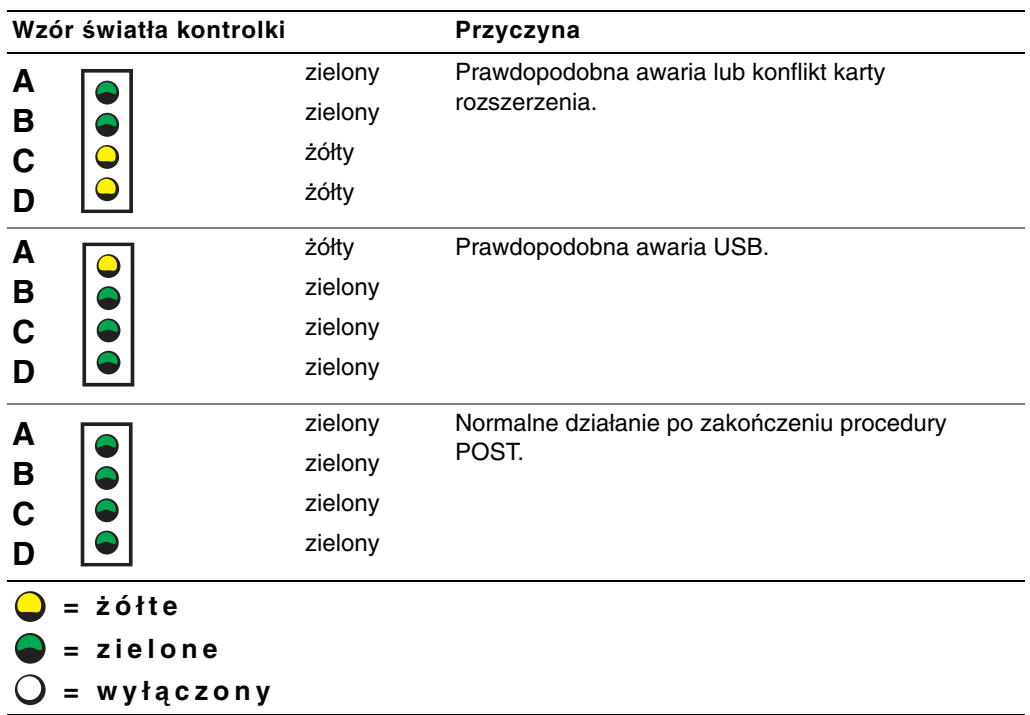

**Kody kontrolek diagnostycznych w trakcie procedury POST** (ciąg dalszy)

# **Komunikaty systemowe**

Jeśli w trakcie uruchamiania komputera pojawi się błąd, na monitorze może pojawić się komunikat identyfikujący problem. Jeśli zostanie wyświetlony komunikat systemowy, należy sprawdzić jego znaczenie w rozdziale "Komunikaty systemowe" Podręcznika użytkownika, w celu uzyskania zaleceń co do sposobu rozwiązania problemów. Komunikaty systemowe podano w porządku alfabetycznym.

**UWAGA:** Jeżeli dany komunikat systemowy nie jest wymieniony w Podręczniku <sup>u</sup>żytkownika, objaśnienia tego komunikatu i zalecane działania zaradcze, należy szukać w dokumentacji aplikacji użytkowej, która była uruchomiona w chwili pojawienia się komunikatu i/lub w dokumentacji systemu operacyjnego.

# <span id="page-155-0"></span>**Kody sygnałów d**ź**wi**ę**kowych**

Jeżeli podczas procedury uruchamiania systemu wystąpią błędy, a informacji o nich nie można wyświetlić na ekranie monitora, komputer może generować szereg dźwięków pozwalających rozpoznać problem. Kod dźwiękowy jest określoną sekwencją dźwięków: na przykład pojedynczy krótki dźwięk, po którym następuje kolejny taki dźwięk, a po nim zestaw trzech krótkich dźwięków (kod 1-1-3) oznacza, że komputer nie mógł odczytać danych z pamięci NVRAM.

Jeśli wygenerowany zostanie kod dźwiękowy, należy zanotować jego wzór i sprawdzić znaczenie w rozdziale "Systemowe kody dźwiękowe" Podręcznika użytkownika.

Dell Precision™ Workstations

# **Руководство по установке и краткий справочник**

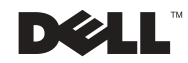

# **Примечания, предупреждения и важная информация**

**ПРИМЕЧАНИЕ:** В ПРИМЕЧАНИЯХ содержится важная информация, которая помогает при использовании компьютера.

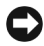

**ВНИМАНИЕ:** ВНИМАНИЕ указывает на возможность повреждения оборудования или потери данных и говорит о том, как избежать этой проблемы.

**ПРЕДУПРЕЖДЕНИЕ: ПРЕДУПРЕЖДЕНИЕ указывает на возможность нанесения вреда, получения травм или даже смертельного исхода.**

**Декабрь 2002 г. P/N 8F765 Rev. A03**

\_\_\_\_\_\_\_\_\_\_\_\_\_\_\_\_\_\_\_\_

**Информация, включенная в состав данного документа, может быть изменена без уведомления. © 2001—2002 гг., Dell Computer Corporation. Все права защищены.**

Воспроизведение любой части данного документа какими бы то не было средствами без письменного разрешения корпорации Dell Computer Corporation строжайше запрещено.

Торговые марки, используемые в данном тексте: Dell, логотип DELL и Dell Precision являются торговыми марками корпорации Dell Computer Corporation; Microsoft, Windows и Windows NT являются зарегистрированными торговыми марками корпорации Microsoft Corporation.

Другие торговые марки и торговые названия товаров могут использоваться в данном документе для ссылки на предприятия, зарегистрировавшие эти торговые марки и названия, либо на их продукты. Корпорация Dell Computer Corporation отказывается от права собственности на любые торговые марки и торговые названия, отличные от своих собственных.

# **Coдepжaниe**

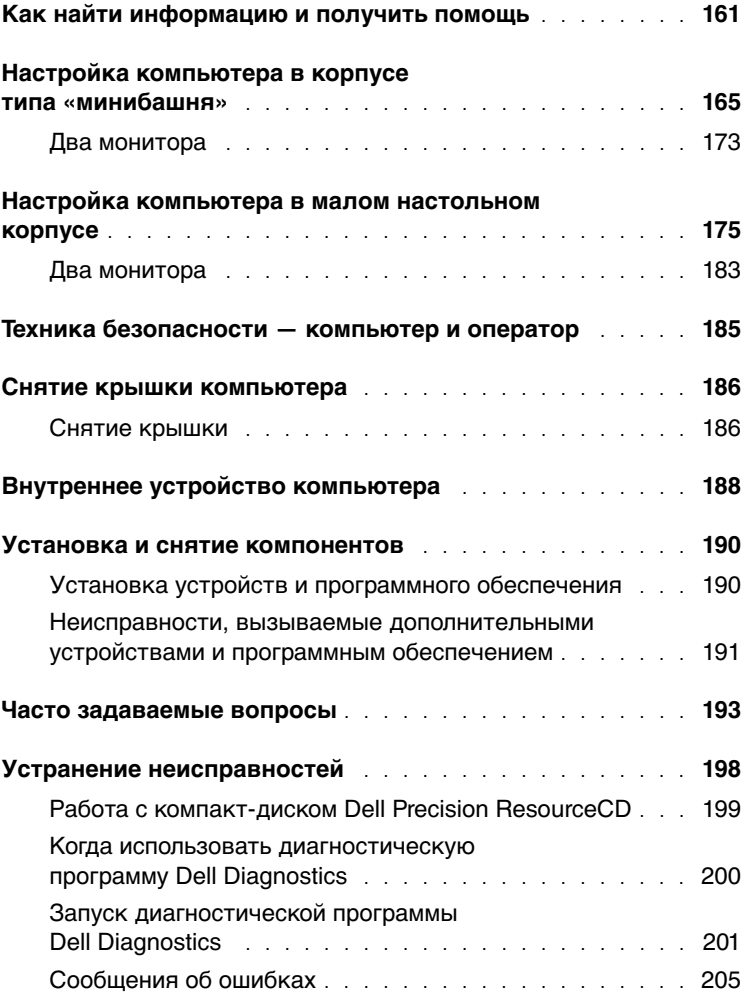

# <span id="page-160-0"></span>**Как найти информацию и получить помощь**

В следующей таблице перечислены ресурсы, которые компания Dell предоставляет в качестве средств поддержки. С компьютерной системой могут поставляться и другие ресурсы.

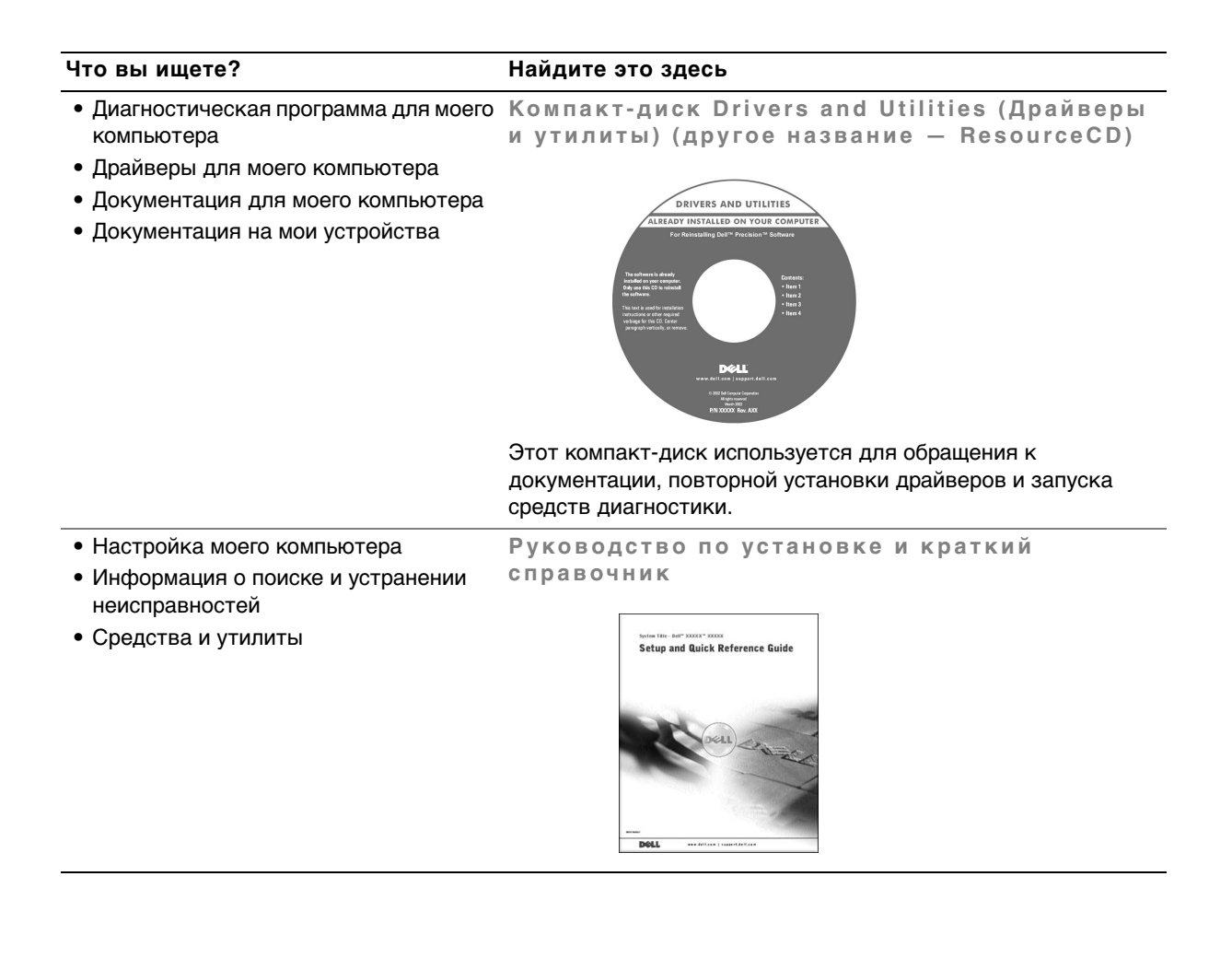

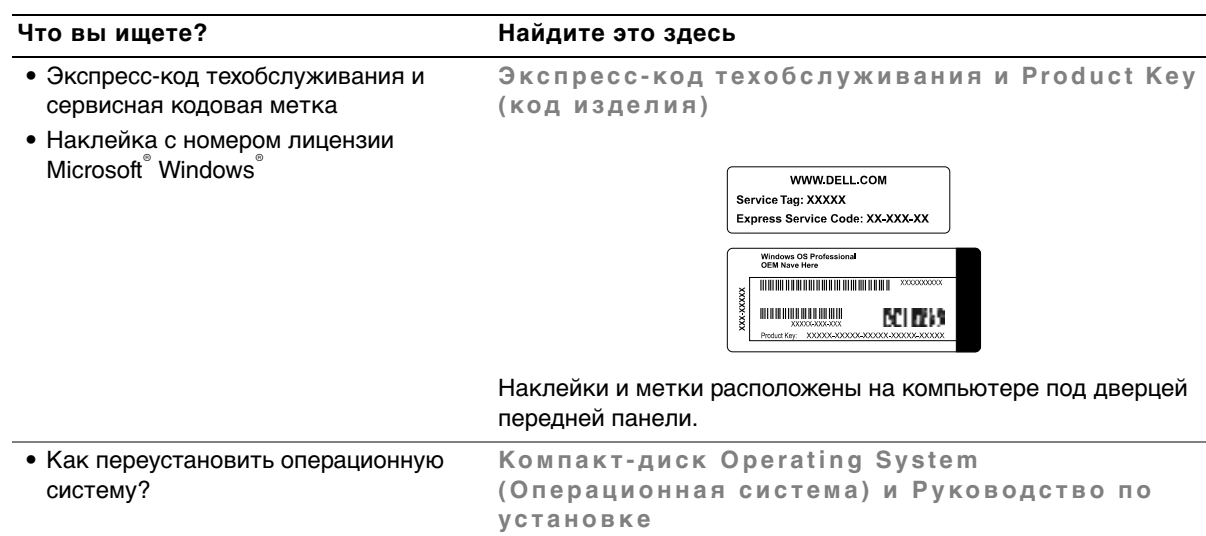

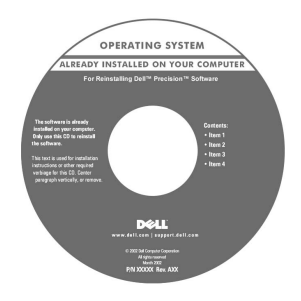

При повторной установке операционной системы для переустановки драйверов устройств, поставляемых с компьютером, воспользуйтесь компакт-диском Drivers and Utilities.

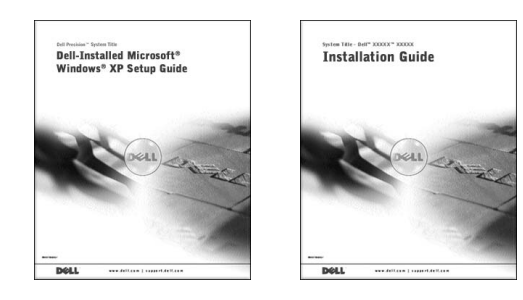

### **Что вы ищете? Найдите это здесь**

- Снятие и установка компонентов
- Технические характеристики
- Конфигурирование параметров системы
- Поиск и устранение неисправностей

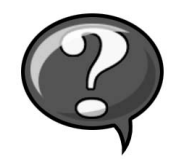

**Пиктограмма «Руководство пользователя»**

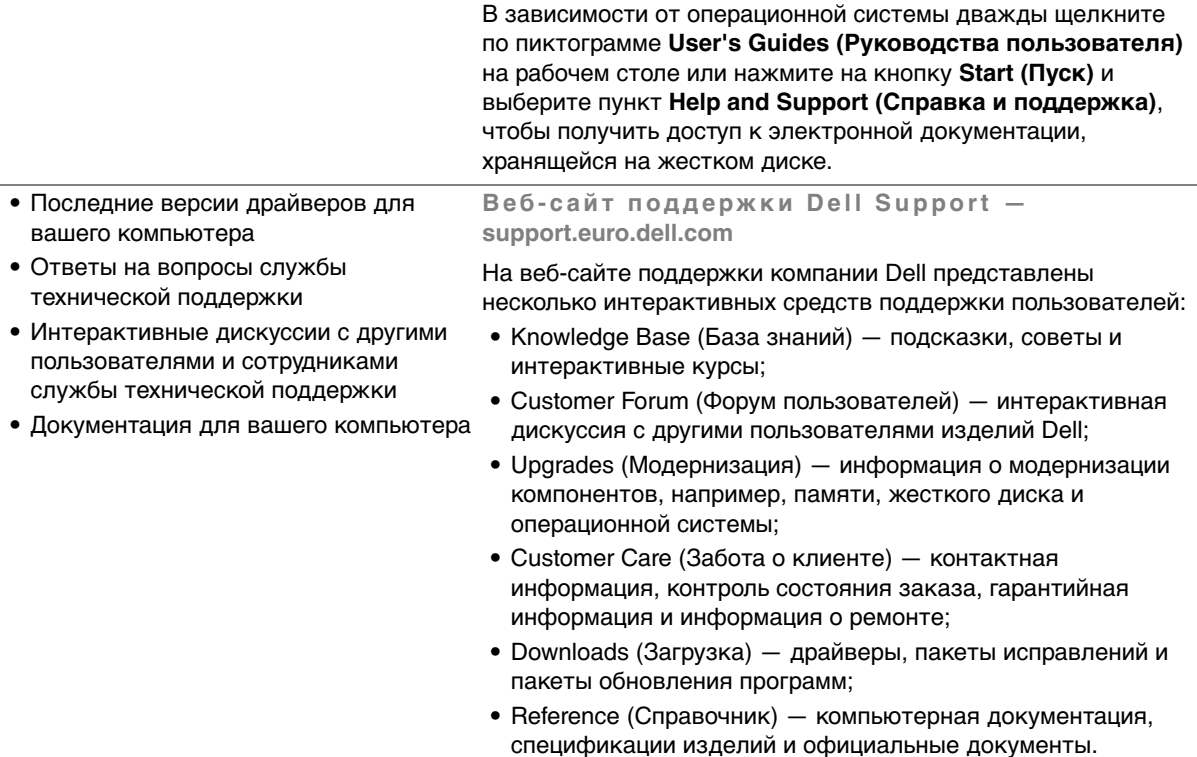

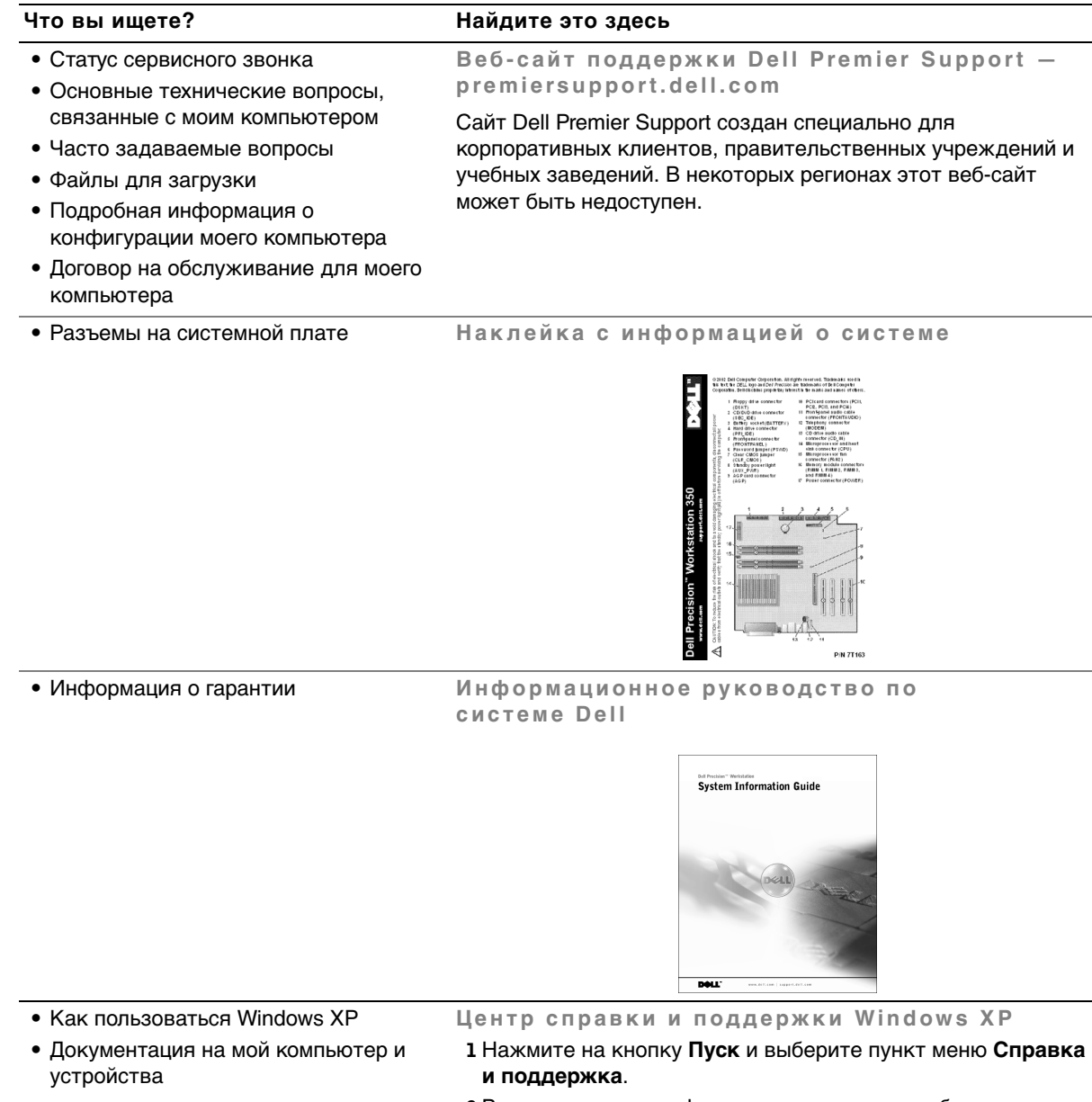

- 2 Введите слово или фразу, описывающие проблему, затем нажмите на кнопку со стрелкой.
- 3 Выберите тему, соответствующую вашей проблеме.
- 4 Следуйте инструкциям на экране.

# <span id="page-164-0"></span>**Настройка компьютера в корпусе типа «минибашня»**

Для правильной настройки компьютера необходимо выполнить все описанные далее действия.

**Элементы компьютера в корпусе типа «минибашня»**

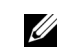

**И ПРИМЕЧАНИЕ:** Номера на рисунках соответствуют номерам этапов настройки.

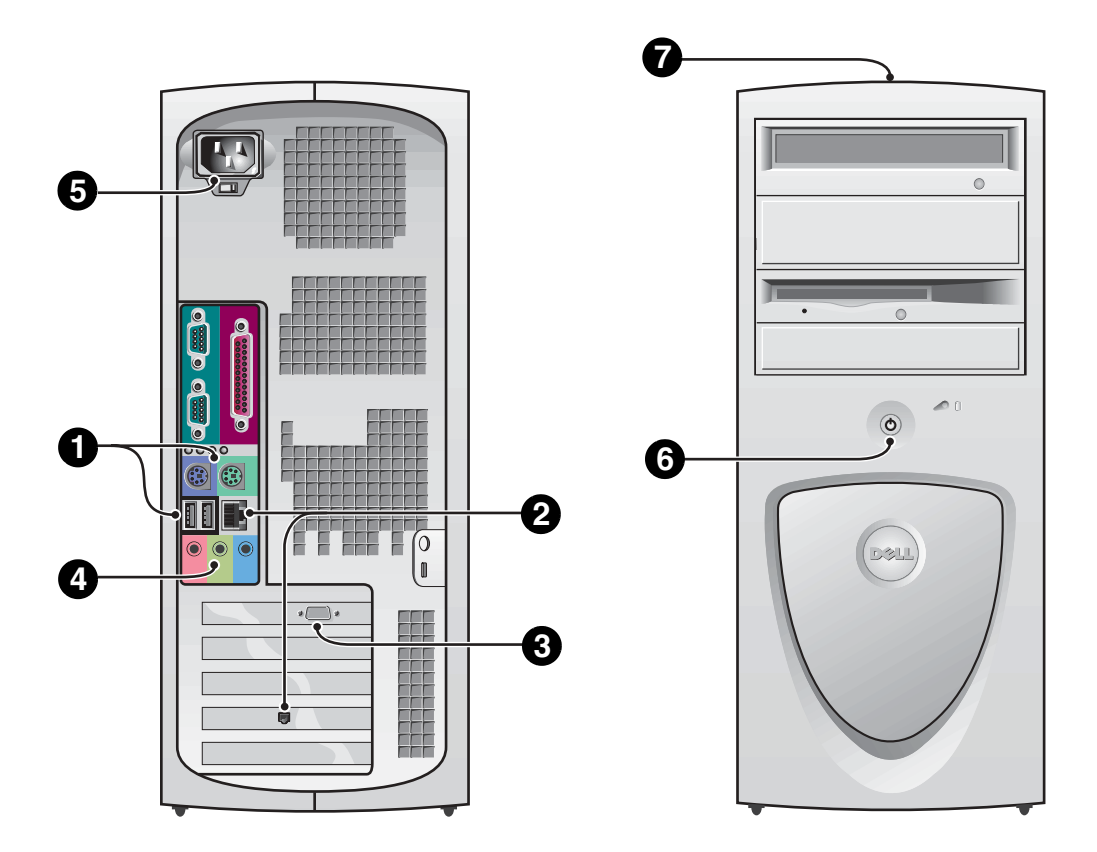

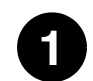

# **1 Клавиатура и мышь**

Подключите клавиатуру и мышь, как показано на рисунке. Не подключайте мышь и/или клавиатуру USB к разъемам USB на передней панели компьютера.

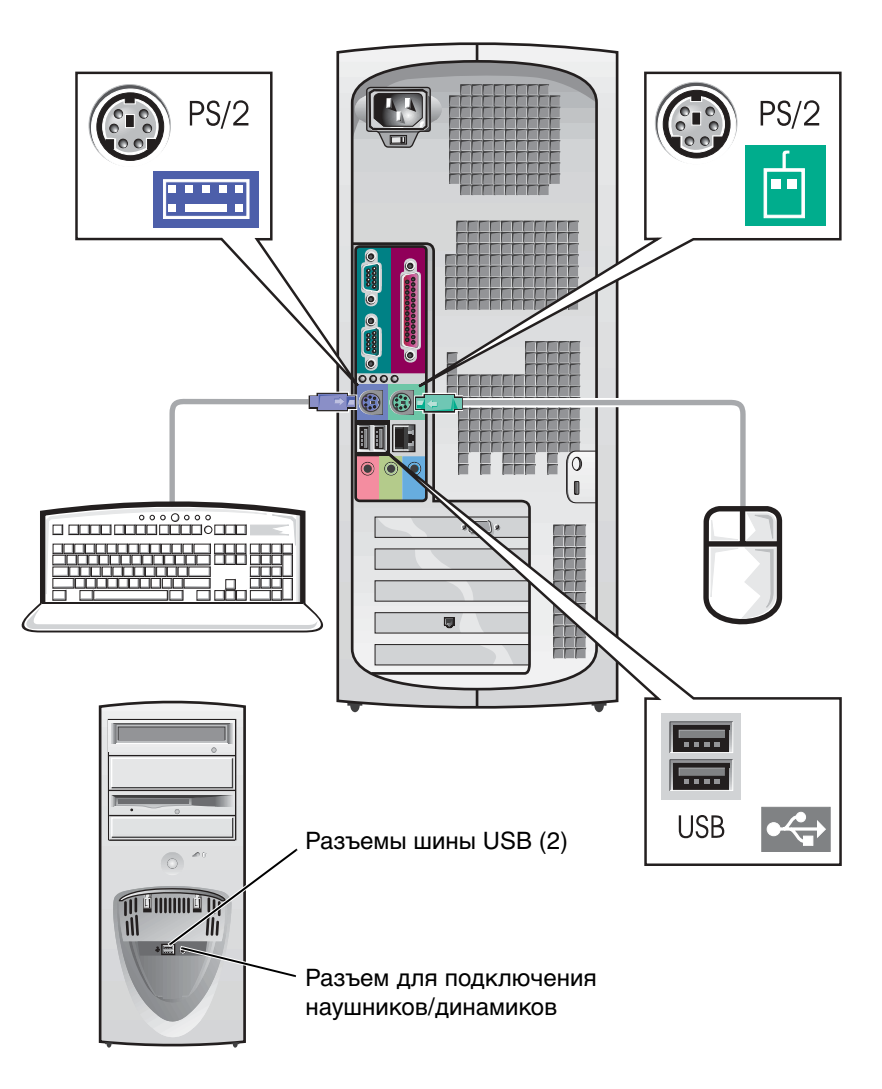

#### <u>U</u> **ПРИМЕЧАНИЕ:**

Не пытайтесь одновременно использовать мышь PS/2 и мышь USB.

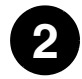

# **2 Сетевой адаптер и модем**

Подключите сетевой кабель (не разъем телефонной линии) к разъему сетевого адаптера.

Если в системе установлен модем, подключите к нему разъем телефонной линии.

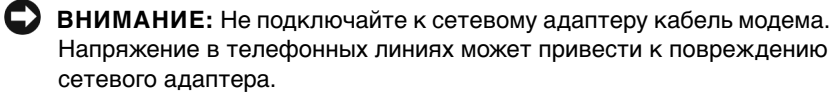

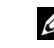

# **<u>И</u> ПРИМЕЧАНИЕ:**

Если в компьютере установлена сетевая плата, подключите сетевой кабель к сетевой плате, а не к разъему на задней панели компьютера.

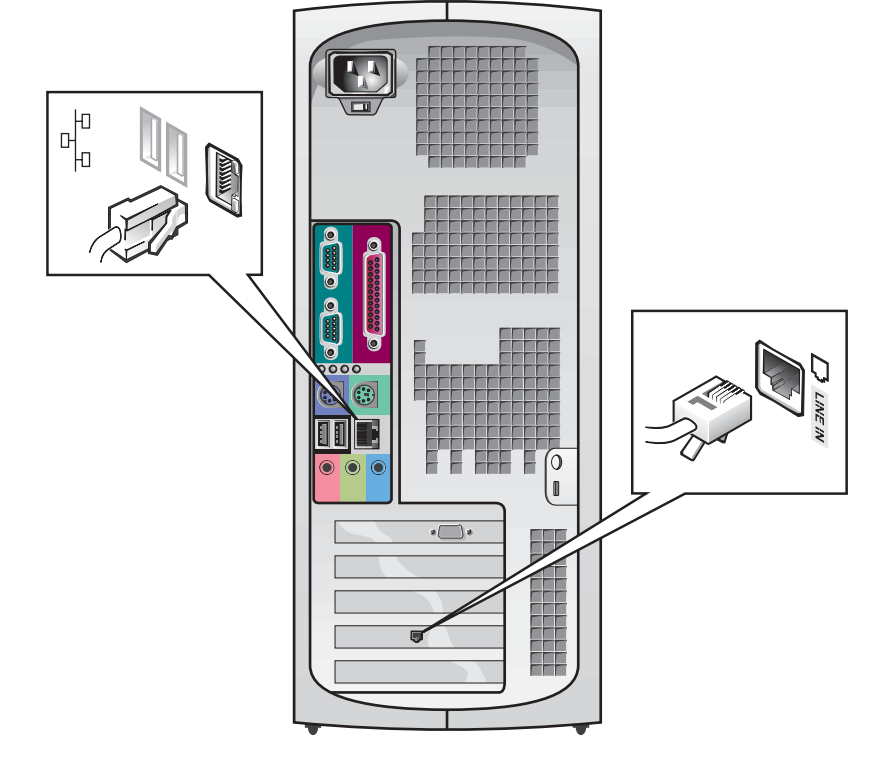

www.dell.com | support.euro.dell.com

www.dell.com | support.euro.dell.com

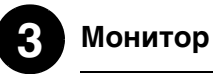

Совместите разъем видеокабеля с разъемом видеоадаптера и осторожно подключите его, чтобы не погнуть контакты. Затяните винты с накаткой на разъеме.

При работе с одним монитором и не входящей в комплект поставки платой поддержки двух мониторов используйте основной порт.

По вопросам настройки двух мониторов обратитесь к разделу [«Два монитора» на стр. 173](#page-172-0).

# **И ПРИМЕЧАНИЕ:**

Некоторые жидкокристаллически е дисплеи и графические платы поддерживают интерфейс DVI (Digital Visual Interface [интерфейс цифровой передачи изображения]). Если монитор и плата адаптера оборудованы разъемами DVI, компания Dell рекомендует использовать DVI вместо VGA.

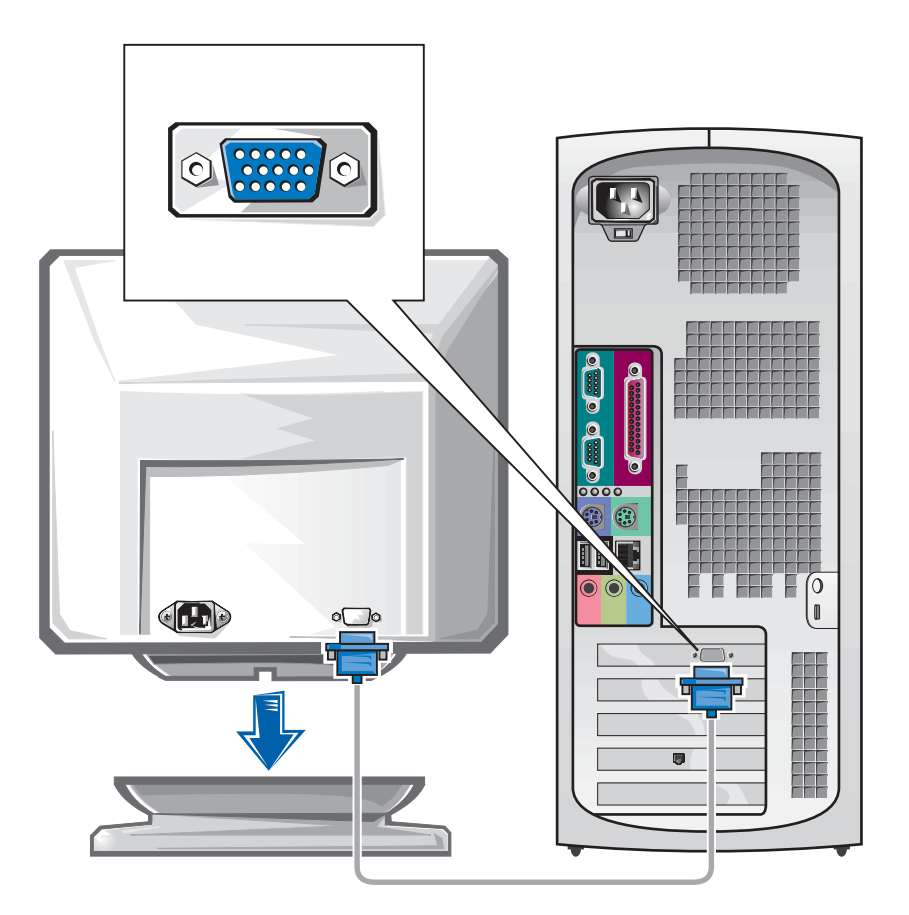

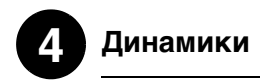

Подключите динамики к компьютеру, как описано в инструкции, поставляемой с динамиками.

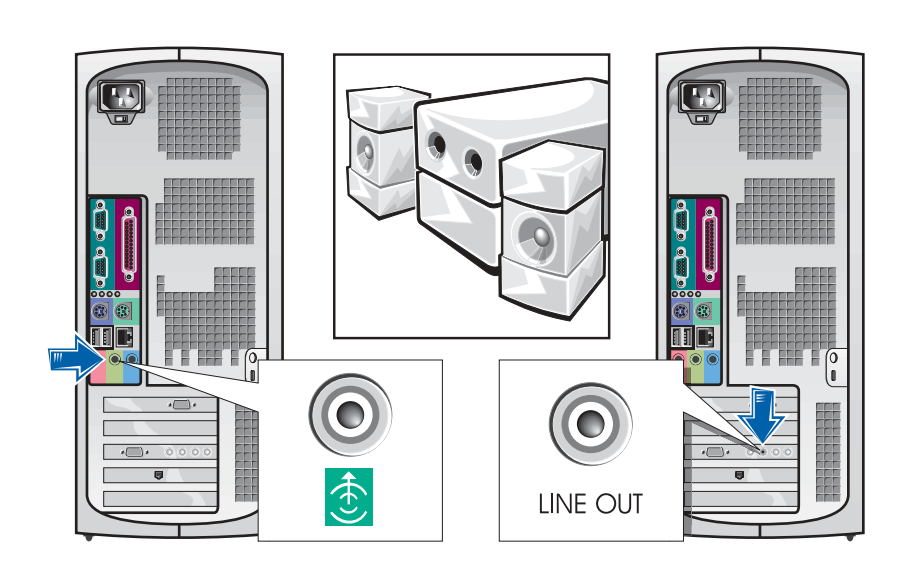

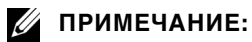

Если в компьютере установлена звуковая плата, подключите внешние звуковые устройства к звуковой плате, а не к разъемам на задней панели компьютера.

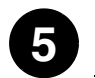

# **5 Подключение питания**

Подключите компьютер и монитор к электрическим розеткам.

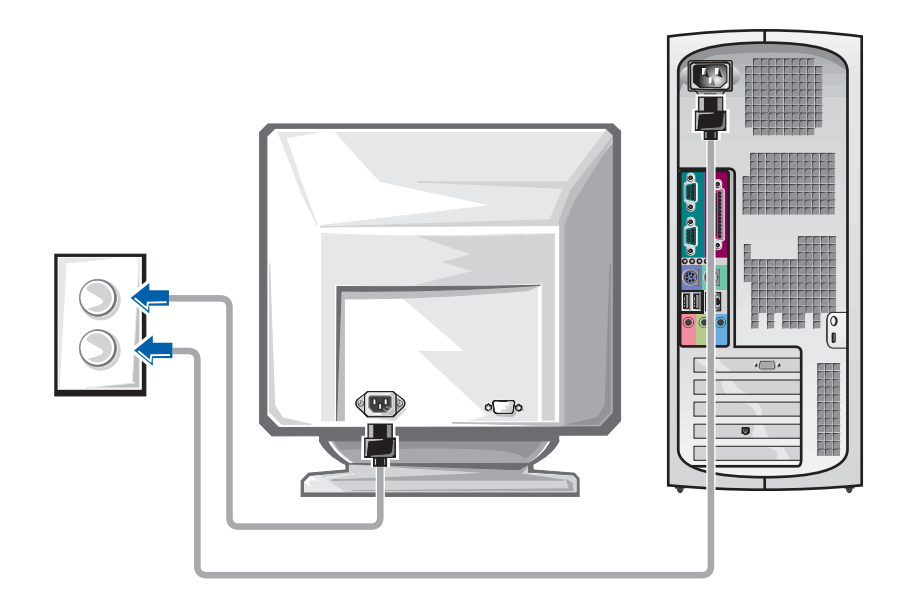

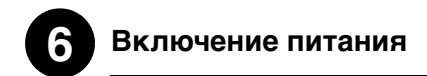

Включите компьютер и монитор, нажав на кнопки энергопитания.

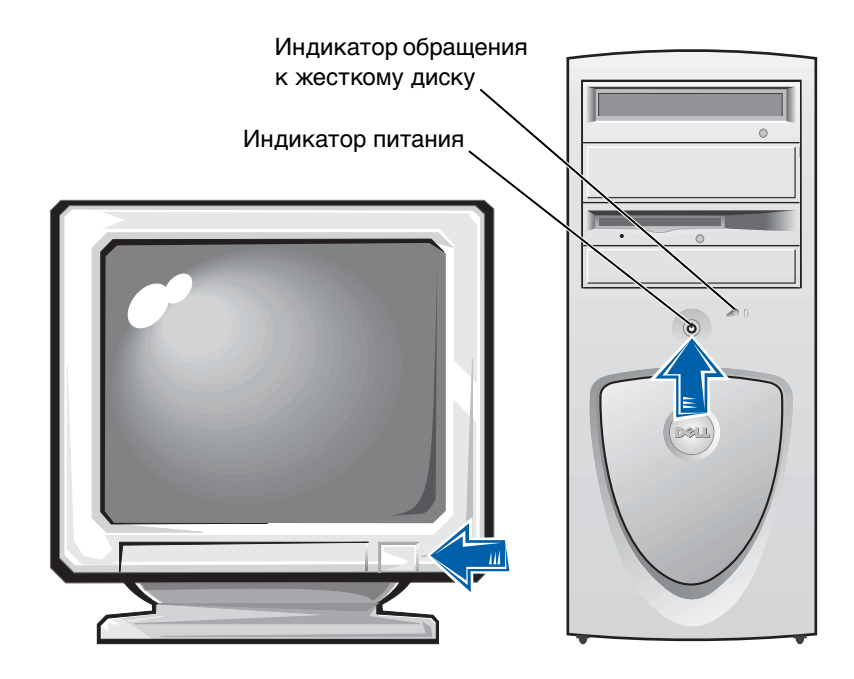

# **7 Операционная система**

При первом включении компьютера на экране появляются несколько сообщений, включая номер сервисной кодовой метки и экспресс-код техобслуживания.

Операционная система устанавливается на компьютер на заводе, там же компьютер проходит предварительную конфигурацию. Перед включением компьютера в первый раз необходимо выполнить все описанные ранее действия по настройке и подключить к компьютеру все периферийные устройства.

Начальная настройка операционной системы выполняется автоматически и может занять несколько минут. В зависимости от набора внешних и встроенных устройств время настройки может увеличиться.

Для завершения настройки следуйте инструкциям операционной системы. Возможно, для завершения регистрации понадобится указать код изделия Windows Product Key (другое название — Product ID [идентификатор продукта] или COA [сертификат соответствия]). Эту информацию можно найти над сервисной кодовой меткой на компьютере.

Для удобства обращения впишите этот номер сюда:

Product Key (код изделия, идентификатор продукта или сертификат соответствия):

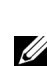

# **И ПРИМЕЧАНИЕ:**

Информацию о переустановке и конфигурировании операционной системы см. в руководстве по установке операционной системы.

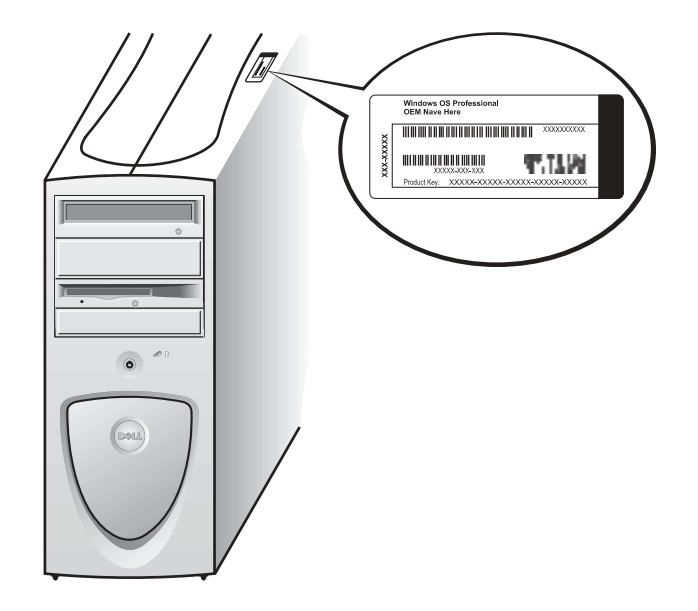

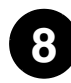

# **Дополнительные устройства и программное 8 обеспечение**

Перед установкой любых устройств и программного обеспечения, не входящих в комплект поставки, прочтите документацию на программное обеспечение или устройство или свяжитесь с производителем и убедитесь, что программное обеспечение/устройство совместимо с вашим компьютером и операционной системой. См. раздел [«Установка устройств и](#page-189-1)  [программного обеспечения» на стр. 190.](#page-189-1)

Поздравляем! Настройка компьютера завершена.

# <span id="page-172-0"></span>**Два монитора**

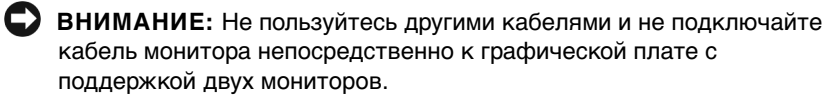

Некоторые жидкокристаллически е дисплеи и графические платы поддерживают интерфейс DVI (Digital Visual Interface [интерфейс цифровой передачи изображения]). Если монитор и плата адаптера оборудованы разъемами DVI, компания Dell рекомендует использовать DVI вместо VGA.

# **И ПРИМЕЧАНИЕ:**

Подключение второго монитора не является обязательным, для него необходима графическая адаптерная плата с поддержкой нескольких мониторов.

Разъемы кабеля для подключения двух мониторов имеют цветовую маркировку: синий разъем предназначен для подключения основного монитора, черный — для подключения дополнительного. Подключите кабели мониторов к кабелю для подключения двух мониторов. Для обеспечения поддержки двух мониторов в момент включения компьютера мониторы должны быть подключены к нему. Подробнее см. в разделе [«Часто](#page-192-0)  [задаваемые вопросы» на стр. 193.](#page-192-0)

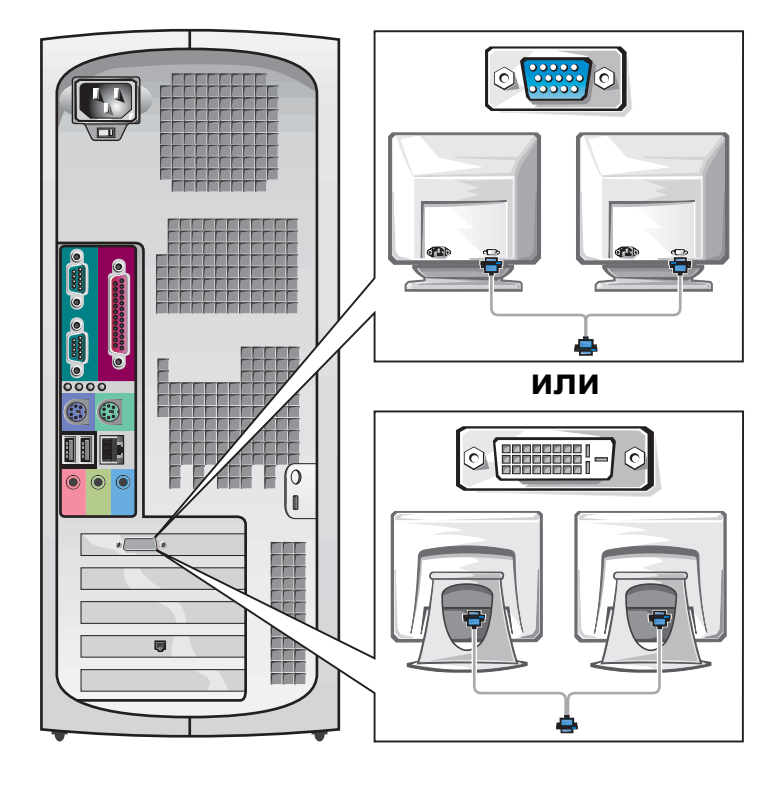

# <span id="page-174-0"></span>**Настройка компьютера в малом настольном корпусе**

Для правильной настройки компьютера необходимо выполнить все описанные далее действия.

**Элементы компьютера в малом настольном корпусе**

**И ПРИМЕЧАНИЕ:** Номера на рисунках соответствуют номерам этапов настройки.

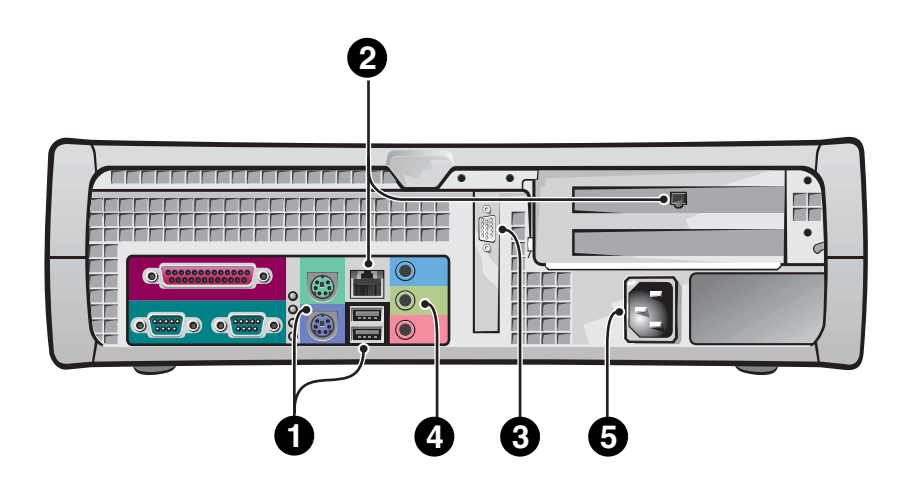

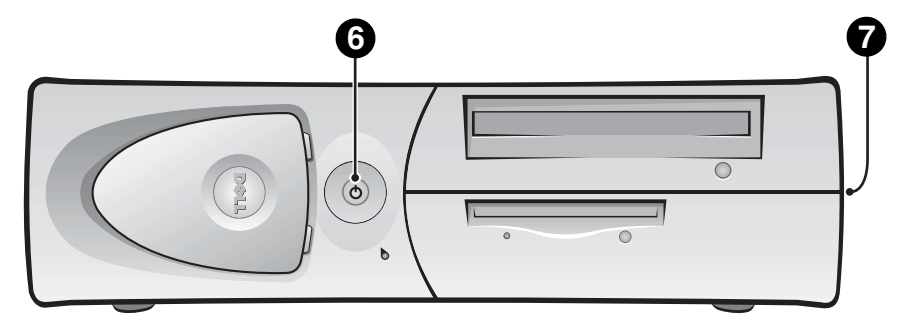

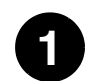

# **1 Клавиатура и мышь**

Подключите клавиатуру и мышь, как показано на рисунке. Не подключайте мышь и/или клавиатуру USB к разъемам USB на передней панели компьютера.

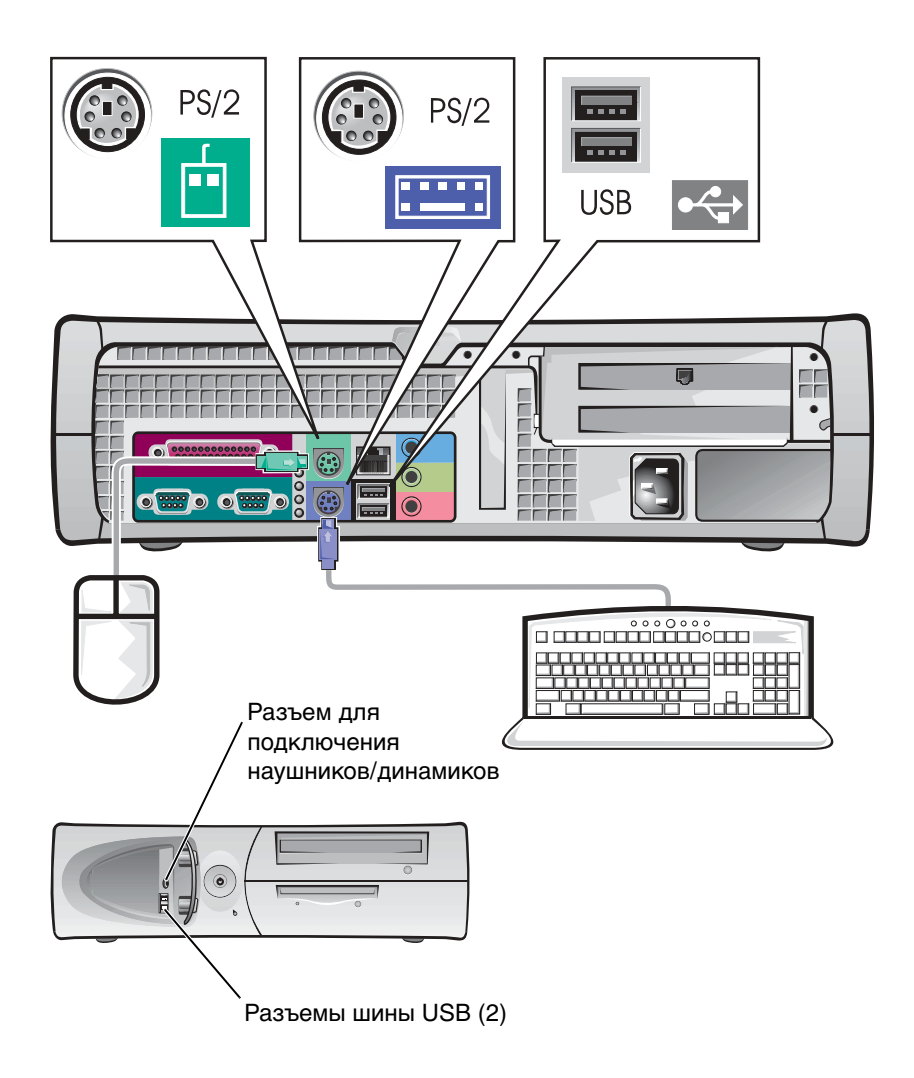

# **И ПРИМЕЧАНИЕ:**

Не пытайтесь одновременно использовать мышь PS/2 и мышь USB.

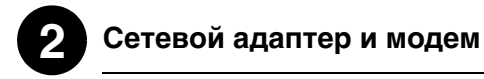

Подключите сетевой кабель (не разъем телефонной линии) к разъему сетевого адаптера.

Если в системе установлен модем, подключите к нему разъем телефонной линии.

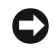

**ВНИМАНИЕ:** Не подключайте к сетевому адаптеру кабель модема. Напряжение в телефонных линиях может привести к повреждению сетевого адаптера.

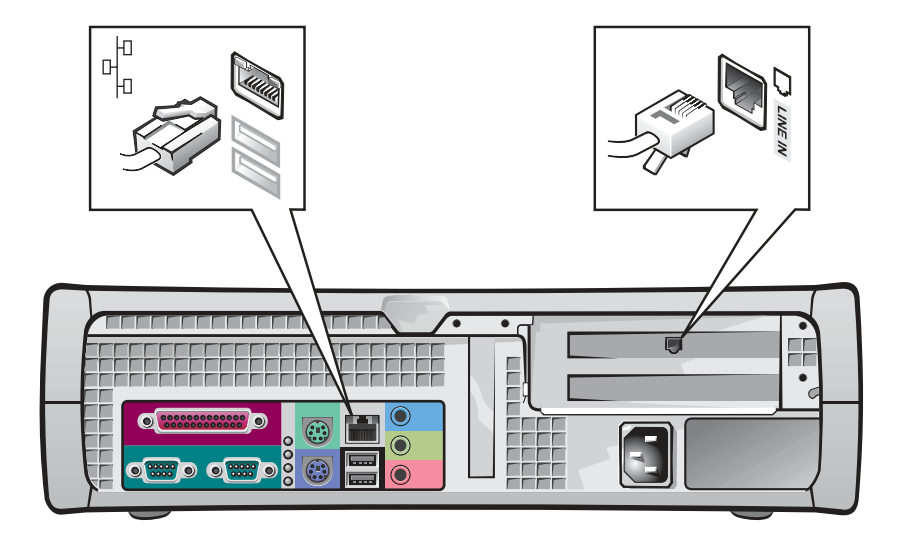

**<u>И</u> ПРИМЕЧАНИЕ:** 

Если в компьютере установлена сетевая плата, подключите сетевой кабель к сетевой плате, а не к разъему на задней панели компьютера.

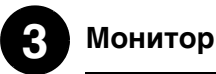

# Совместите разъем видеокабеля с разъемом видеоадаптера и осторожно подключите его, чтобы не погнуть контакты. Затяните винты с накаткой на разъеме.

При работе с одним монитором и платой поддержки двух мониторов используйте основной порт.

По вопросам настройки двух мониторов обратитесь к разделу [«Два монитора» на стр. 183](#page-182-0).

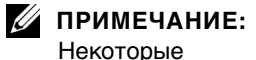

жидкокристаллически е дисплеи и графические платы поддерживают интерфейс DVI (Digital Visual Interface [интерфейс цифровой передачи изображения]). Если монитор и плата адаптера оборудованы разъемами DVI, компания Dell рекомендует использовать DVI вместо VGA.

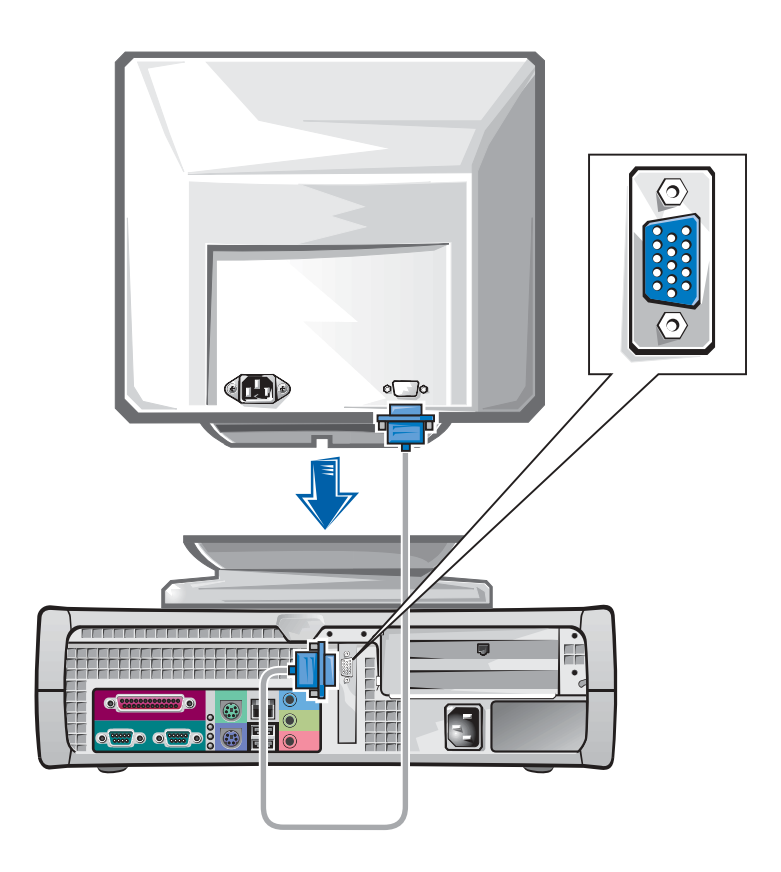

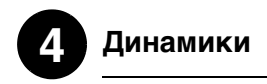

Подключите динамики к компьютеру, как описано в инструкции, поставляемой с динамиками.

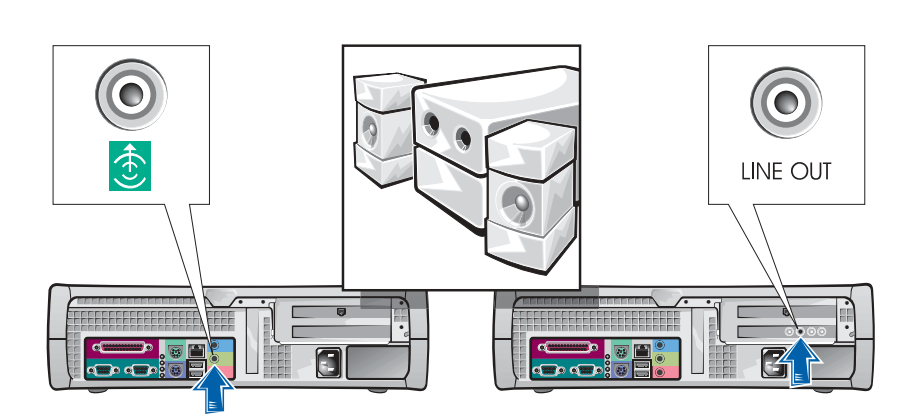

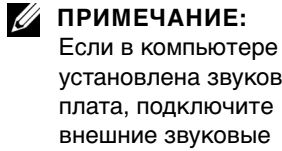

установлена звуковая плата, подключите внешние звуковые устройства к звуковой плате, а не к разъемам на задней панели компьютера.

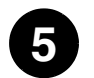

# **5 Подключение питания**

Подключите компьютер и монитор к электрическим розеткам.

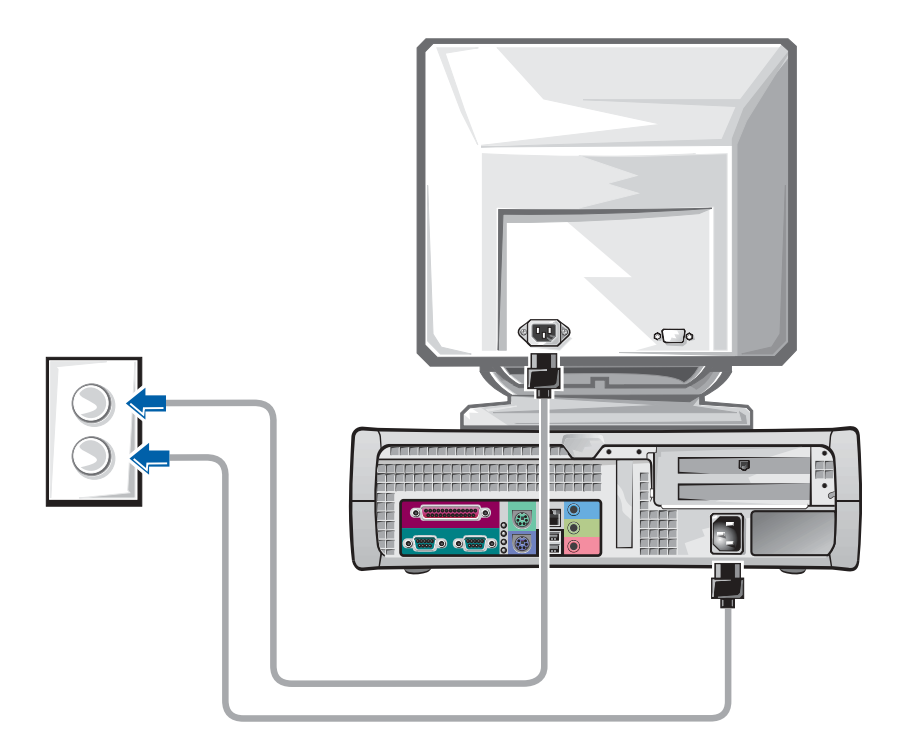
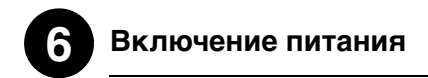

Включите компьютер и монитор, нажав на кнопки питания.

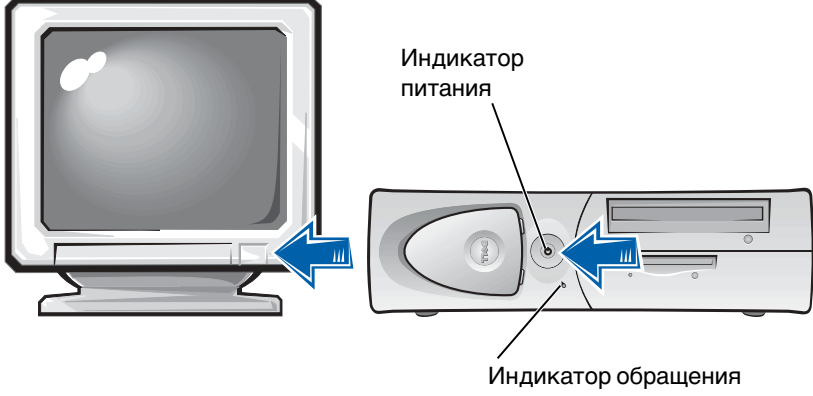

к жесткому диску

# **7 Операционная система**

При первом включении компьютера на экране появляются несколько сообщений, включая номер сервисной кодовой метки и экспресс-код техобслуживания.

Операционная система устанавливается на компьютер на заводе, там же компьютер проходит предварительную конфигурацию. Перед включением компьютера в первый раз необходимо выполнить все описанные ранее действия по настройке и подключить к компьютеру все периферийные устройства.

Начальная настройка операционной системы выполняется автоматически и может занять несколько минут. В зависимости от набора внешних и встроенных устройств время настройки может увеличиться.

Для завершения настройки следуйте инструкциям операционной системы. Возможно, для завершения регистрации понадобится указать код изделия Windows Product Key (другое название — Product ID [идентификатор продукта] или COA [сертификат соответствия]). Эту информацию можно найти над сервисной кодовой меткой на компьютере.

Для удобства обращения впишите этот номер сюда:

<span id="page-181-0"></span>Product Key (код изделия, идентификатор продукта или сертификат соответствия): \_\_\_\_\_\_\_\_\_\_\_\_\_\_\_\_\_\_\_\_\_\_\_\_\_\_\_\_\_\_\_\_\_\_

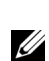

### **И ПРИМЕЧАНИЕ:**

Информацию о переустановке и конфигурировании операционной системы см. в руководстве по установке операционной системы.

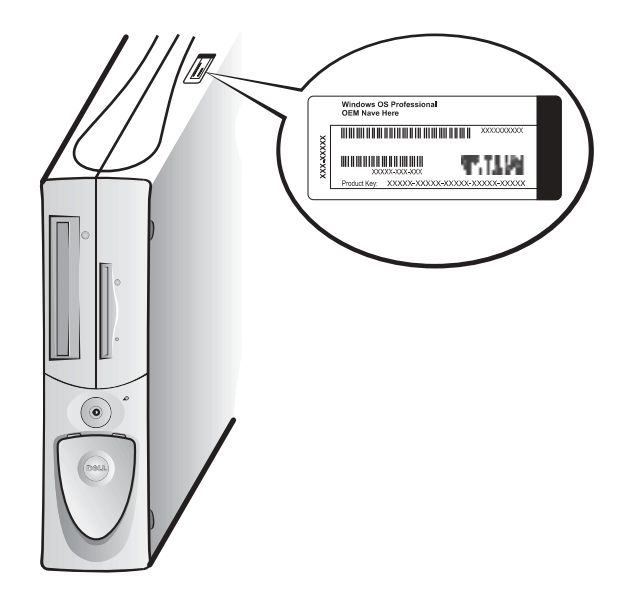

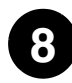

# **Дополнительные устройства и программное 8 обеспечение**

Перед установкой любых устройств и программного обеспечения, не входящих в комплект поставки, прочтите документацию на программное обеспечение или устройство или свяжитесь с производителем и убедитесь, что программное обеспечение/устройство совместимо с вашим компьютером и операционной системой. См. раздел [«Установка устройств и](#page-189-0)  [программного обеспечения» на стр. 190.](#page-189-0)

Поздравляем! Настройка компьютера завершена.

# **Два монитора**

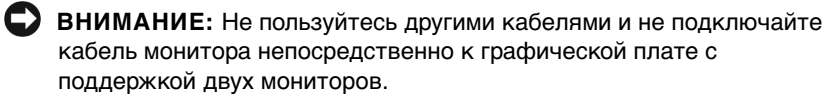

### **И ПРИМЕЧАНИЕ:**

Некоторые жидкокристаллически е дисплеи и графические платы поддерживают интерфейс DVI (Digital Visual Interface [интерфейс цифровой передачи изображения]). Если монитор и плата адаптера оборудованы разъемами DVI, компания Dell рекомендует использовать DVI вместо VGA.

# Разъемы кабеля для подключения двух мониторов имеют цветовую маркировку: синий разъем предназначен для подключения основного монитора, черный — для подключения дополнительного. Подключите кабели соответствующих мониторов к кабелю для подключения двух мониторов. Для обеспечения поддержки двух мониторов в момент включения компьютера мониторы должны быть подключены к нему. Подробнее см. в разделе [«Часто задаваемые вопросы» на](#page-192-0)  [стр. 193](#page-192-0).

### **И ПРИМЕЧАНИЕ:**

Подключение второго монитора не является обязательным, для него необходима графическая адаптерная плата с поддержкой нескольких мониторов.

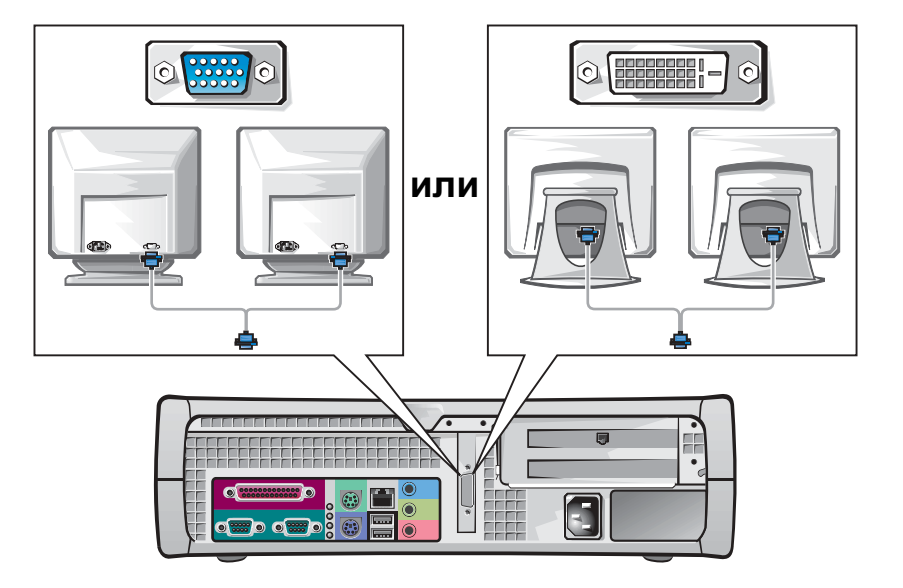

# <span id="page-184-0"></span>**Техника безопасности компьютер и оператор**

Не пытайтесь самостоятельно предпринимать какие-либо действия по обслуживанию внутренних компонентов компьютера, не описанные в документации Dell. Всегда следуйте инструкциям.

Работа с внутренними компонентами безопасна, если вы соблюдаете следующие меры предосторожности.

# **ПРЕДУПРЕЖДЕНИЕ: ДЛЯ ОБЕСПЕЧЕНИЯ ВАШЕЙ БЕЗОПАСНОСТИ И ЗАЩИТЫ АППАРАТУРЫ**

Прежде чем начать работу, выполните следующие действия в указанной последовательности:

- 1 Выключите компьютер и все периферийные устройства.
- 2 Заземлитесь, прикоснувшись к неокрашенной металлической поверхности корпуса компьютера, например, к металлической окантовке отверстий гнезда для платы на задней панели компьютера, прежде чем касаться внутренних компонентов компьютера.
- 3 Отключите компьютер и периферийные устройства от электрических розеток. Это позволяет снизить вероятность получения травмы или поражения электрическим током. Отключите от компьютера все телефонные линии и линии связи.

Во время работы периодически прикасайтесь к неокрашенной металлической поверхности корпуса компьютера, чтобы снять статическое электричество, которое может повредить внутренние компоненты.

Кроме того, рекомендуется регулярно перечитывать инструкции по технике безопасности, поставляемые с компьютером.

# **И ПРИМЕЧАНИЕ:**

Перед отключением устройства от компьютера или компонента от системной платы убедитесь, что индикатор питания на системной плате погас. Расположение этого индикатора см. на внутренней сервисной наклейке.

# **И ПРИМЕЧАНИЕ: На**

компьютерах в малом настольном корпусе перед снятием крышки снимите подставку. Компьютеры в корпусе типа «минибашня» перед снятием крышки следует положить на бок.

# <span id="page-185-0"></span>**Снятие крышки компьютера**

Снятие крышки компьютера может потребоваться при установке или снятии внутренних устройств, сбросе забытого пароля или при диагностике неисправностей.

**ПРЕДУПРЕЖДЕНИЕ: Перед выполнением этой процедуры ознакомьтесь с разделом [«Техника безопасности](#page-184-0)  [компьютер и оператор» на стр. 185](#page-184-0).**

## **Снятие крышки**

- 1 Выключите компьютер и периферийные устройства, отключите их от электророзеток и подождите 10—20 секунд.
- 2 Если корпус компьютера заперт с помощью замка, вдетого в кольцо для навесного замка на задней панели, снимите замок.
- 3 Снимите крышку компьютера:
	- a Нажмите на две кнопки фиксаторов до освобождения крышки, чтобы ее можно было снять.
	- b Поднимите заднюю сторону крышки и поверните крышку в направлении передней панели корпуса.
- **ВНИМАНИЕ:** Во избежание повреждения системной платы компьютера в корпусе типа «минибашня» откройте крышку компьютера до угла в 45 градусов. Затем отключите от системной платы все интерфейсные кабели оптических накопителей и/или жесткого диска и откройте крышку на 90 градусов.

**Компьютер в корпусе типа «минибашня»**

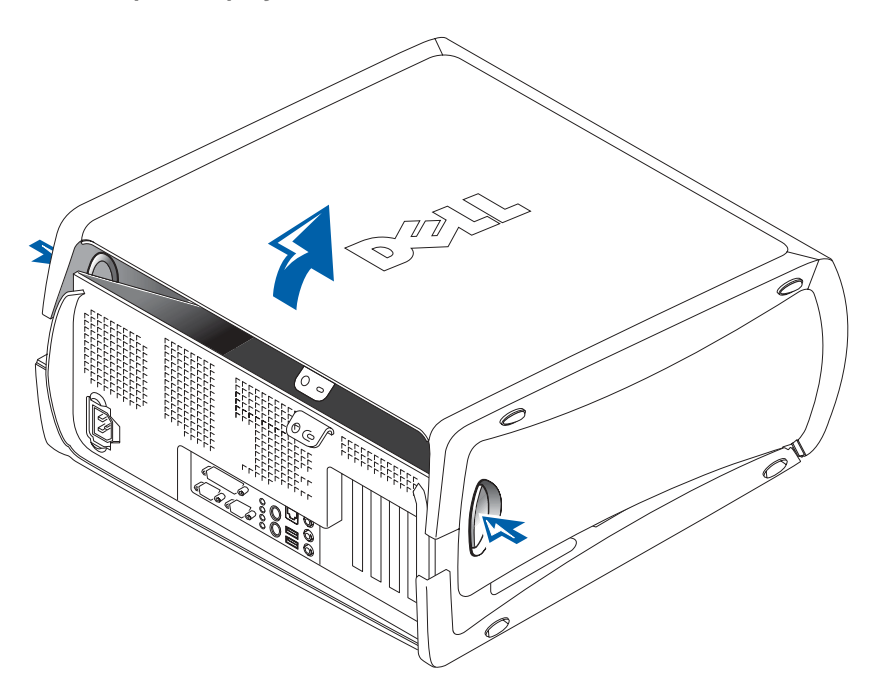

**Компьютер в малом настольном корпусе**

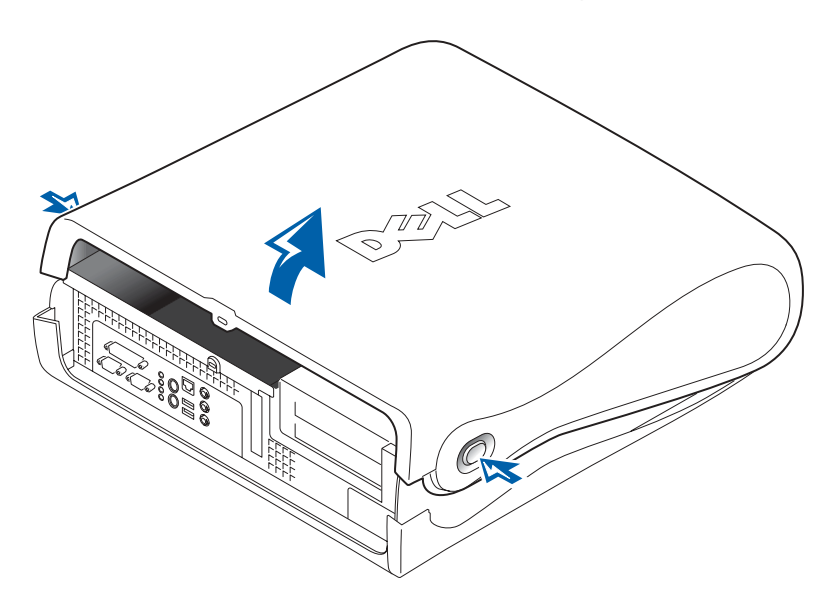

# **Внутреннее устройство компьютера**

**Компьютер в корпусе типа «минибашня»**

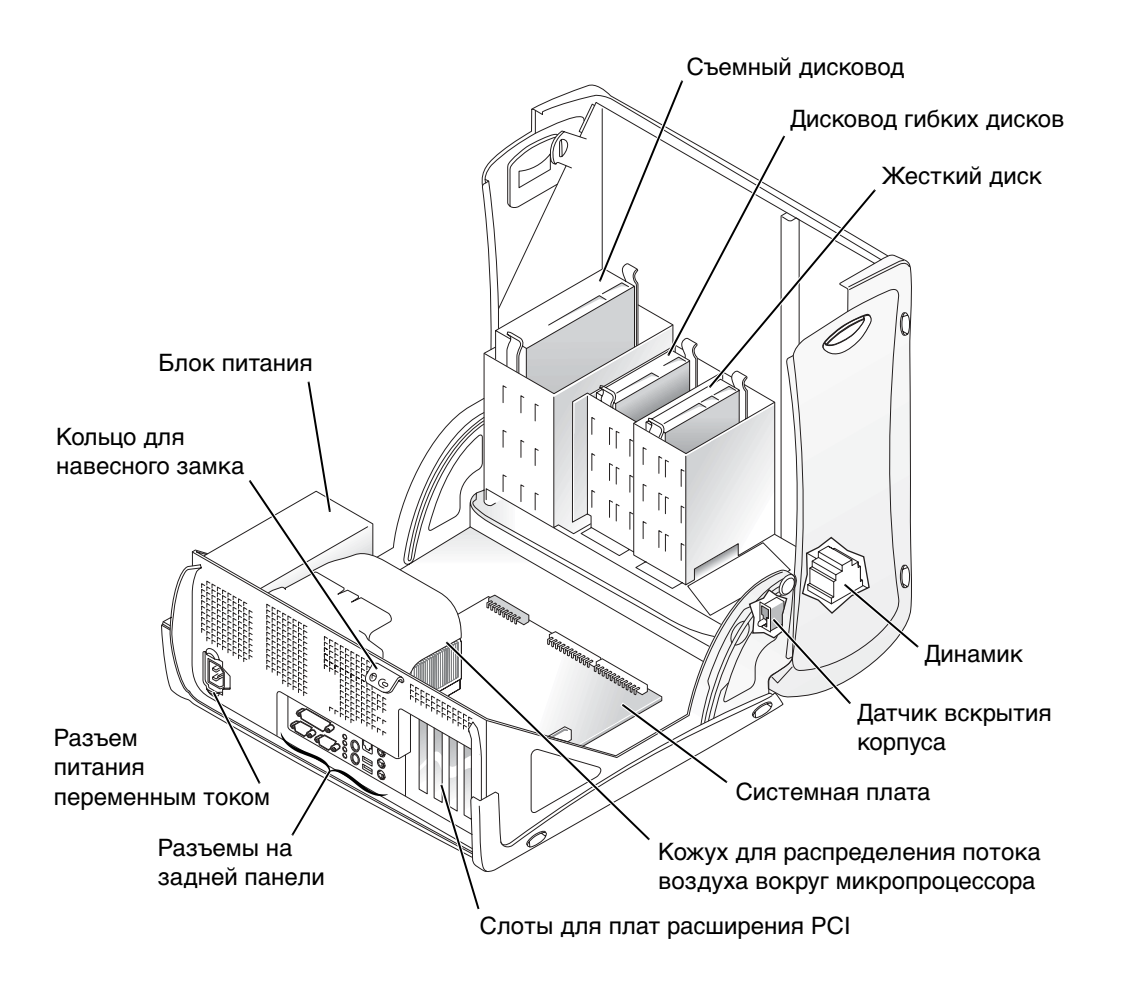

**Компьютер в малом настольном корпусе**

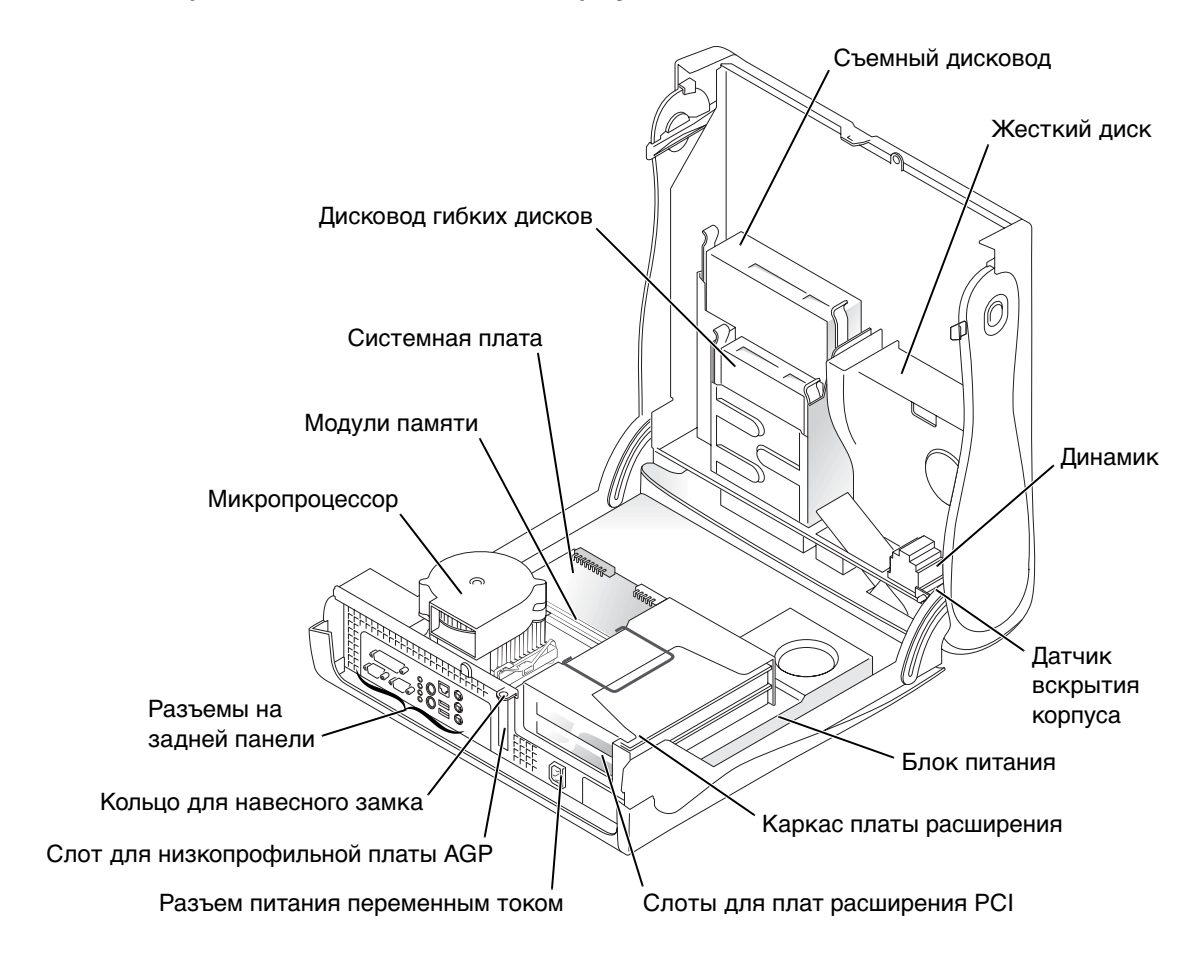

# **И ПРИМЕЧАНИЕ:**

Кроме того, Руководство пользователя располагается на компакт-диске Dell Precision ResourceCD или на сайте **support.euro.dell.com**. См. раздел [«Как найти](#page-160-0)  информацию и [получить помощь» на](#page-160-0)  [стр. 161](#page-160-0).

# <span id="page-189-1"></span>**Установка и снятие компонентов**

Инструкции по установке и снятию различных компонентов приведены в Руководстве пользователя. Вы можете заменять:

- модули памяти;
- накопитель на жестком диске или другие накопители;
- платы расширения PCI;
- графические адаптеры;
- микропроцессор.

Чтобы обратиться к Руководству пользователя на жестком диске:

- 1 В зависимости от операционной системы дважды щелкните на пиктограмме **Руководства пользователя** или нажмите кнопку Пуск и выберите пункт **Справка и поддержка**.
- 2 Выберите пункт **Removing and Installing Parts (Установка и снятие компонентов)**.
- 3 Выберите пункт **Print (Печать)** меню **File (Файл)**, чтобы распечатать описание действий до начала работы.

Чтобы распечатать все Руководство пользователя из программы просмотра Internet Explorer, выберите пункт **Print all linked documents (Печатать связанные документы)** в окне **Печать**.

# <span id="page-189-0"></span>**Установка устройств и программного обеспечения**

Перед установкой любых устройств и программного обеспечения, не входящих в комплект поставки, прочтите документацию на программное обеспечение или устройство или свяжитесь с производителем и убедитесь, что программное обеспечение/устройство совместимо с вашим компьютером и операционной системой.

# **Неисправности, вызываемые дополнительными устройствами и программным обеспечением**

Если после установки дополнительных устройств или программного обеспечения в системе стали наблюдаться неисправности, выполните следующие действия для устранения этих неисправностей:

• Удалите устройство или программное обеспечение.

По вопросам относительно удаления обращайтесь к документации на устройство или программное обеспечение.

• Переведите компьютер в режим **Last Known Good Configuration (Запуск последней удачной конфигурации)**.

Для Windows NT $^\circ$  нажмите пробел в тот момент, когда при запуске системы на экране появится сообщение Press the spacebar NOW to invoke Hardware Profile/Configuration Recovery Menu (Нажмите клавишу пробела для запуска меню Конфигурации оборудования/Меню восстановления конфигурации). В меню **Hardware Profile/Configuration Recovery Menu (Конфигурация оборудования/Меню восстановления конфигурации)** нажмите <L>, чтобы переключиться в режим последней успешной конфигурации, а затем выберите операционную систему.

Для Windows 2000 и Windows XP перезагрузите компьютер и нажмите клавишу <F8> при появлении сообщения Please select the operating system (Выберите операционную систему для запуска) to start. Выделите пункт **Last Known Good Configuration (Запуск последней удачной конфигурации),** нажмите клавишу <Enter>, нажмите <L> и выберите операционную систему.

Дополнительную информацию см. в руководстве по установке своей операционной системы.

www.dell.com | support.euro.dell.com

www.dell.com | support.euro.dell.com

# **И ПРИМЕЧАНИЕ:**

В операционной системе может быть предусмотрен режим совместимости для устранения конфликтов между старыми приложениями и операционной системой. Дополнительную информацию см. в документации по своей операционной системе.

• В Windows NT, если первые две процедуры не помогли, запустите ZZTop.

**ВНИМАНИЕ:** При выполнении следующих действий с жесткого диска компьютера может быть удалена некоторая информация.

Чтобы запустить ZZTOP, установите в дисковод компакт-диск ResourceCD, выберите в основном меню пункт **Start Resource CD Menu (Запуск меню компакт-диска Resource CD)**, а затем выберите пункт **Start ZZTOP Imaging SW (Запуск программы ZZTOP Imaging)**.

Дополнительную информацию о работе с компакт-диском ResourceCD см. в разделе [«Работа с компакт-диском Dell](#page-198-0)  [Precision ResourceCD» на стр. 199.](#page-198-0)

**ВНИМАНИЕ:** При выполнении следующих действий с жесткого диска компьютера будет удалена вся информация.

• Если предложенные ранее процедуры не помогли, выполните низкоуровневое форматирование жесткого диска.

Дополнительную информацию см. в руководстве по установке своей операционной системы.

• Информацию о переустановке и конфигурировании операционной системы см. в руководстве по установке операционной системы и на компакт-диске с операционной системой.

См. раздел [«Как найти информацию и получить помощь» на](#page-160-0)  [стр. 161.](#page-160-0)

Если вы уверены, что устройство или программное обеспечение, которое вы хотите установить, совместимо с вашим компьютером и операционной системой, переустановите устройство и программное обеспечение.

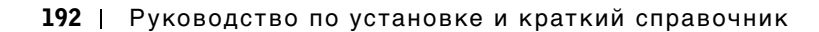

# <span id="page-192-0"></span>**Часто задаваемые вопросы**

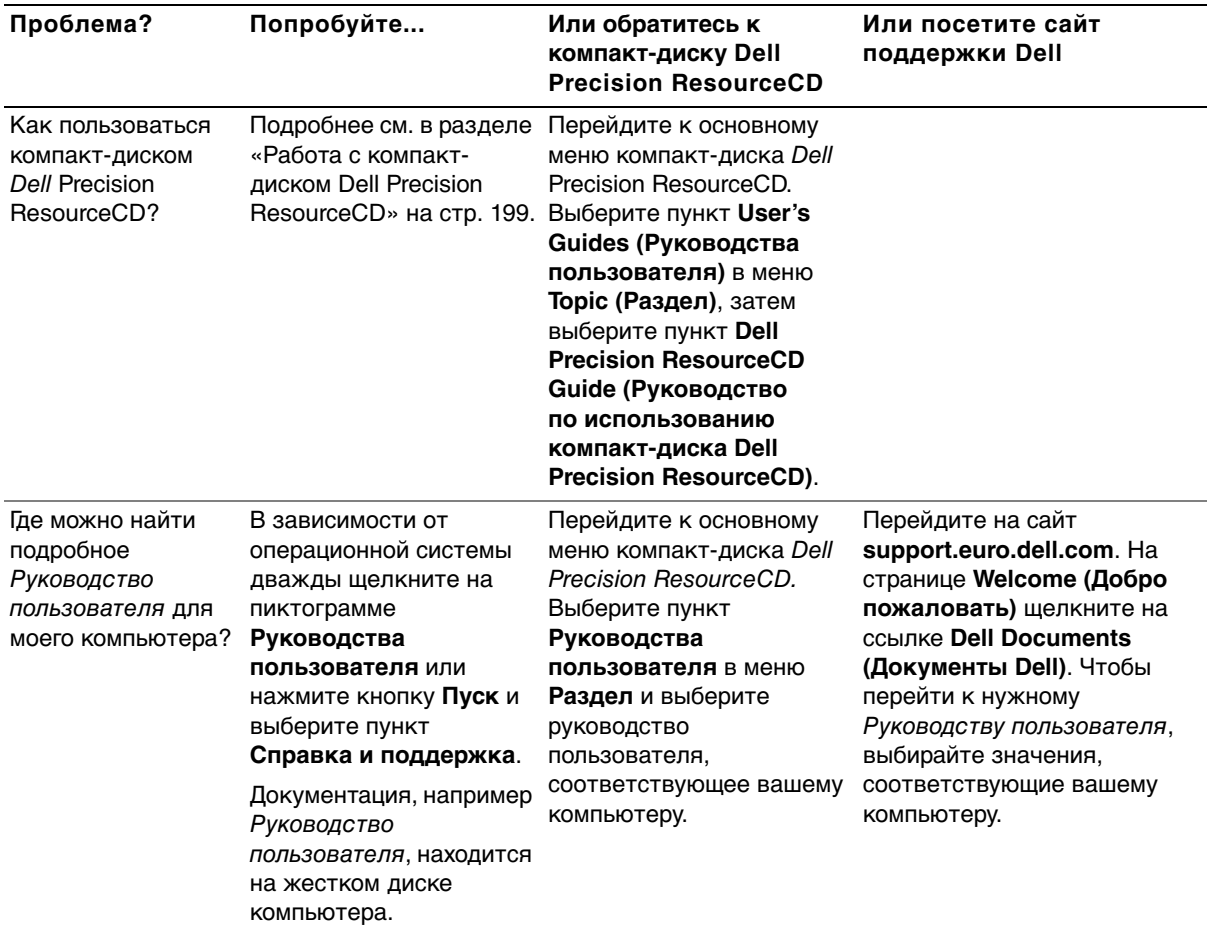

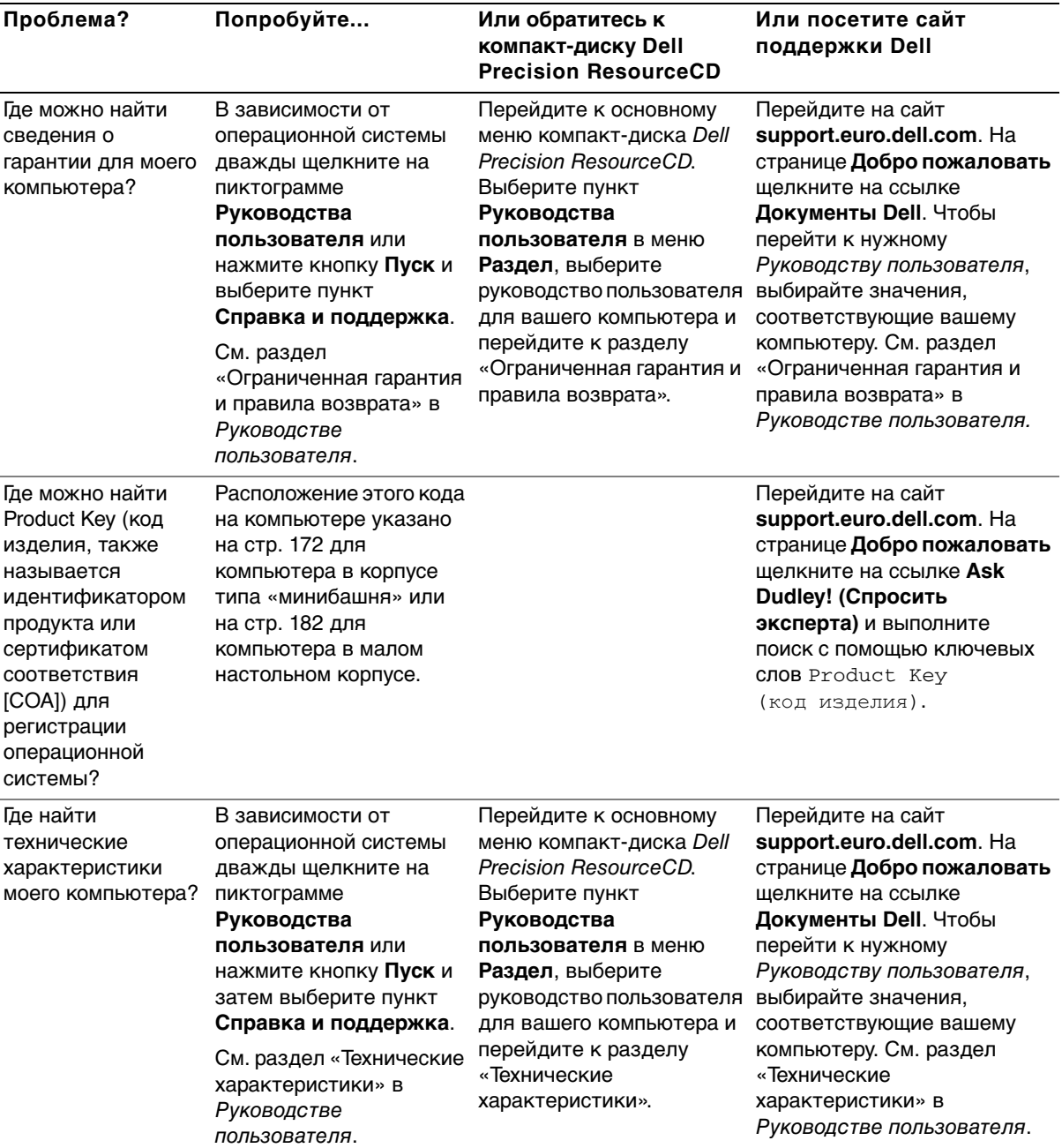

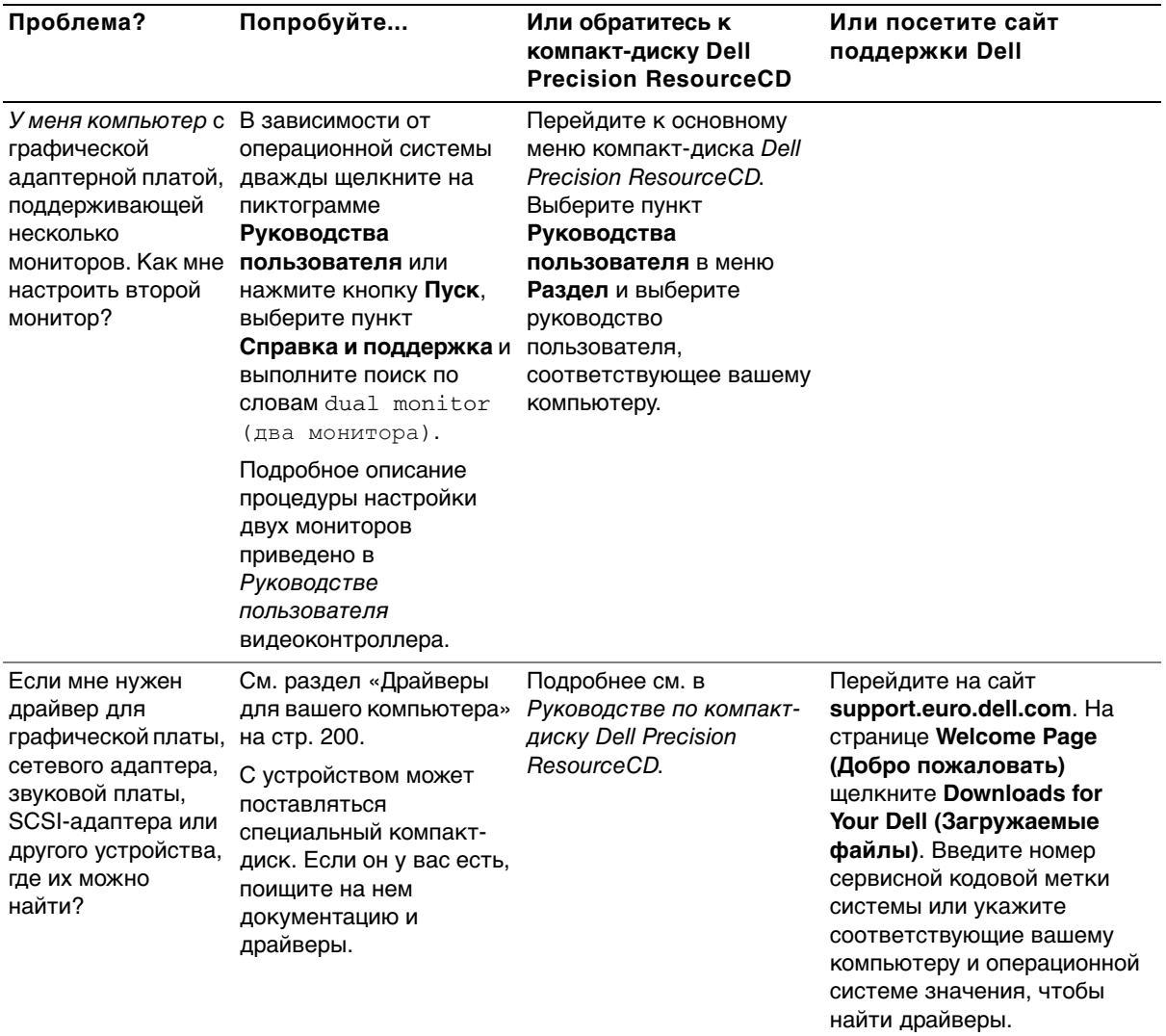

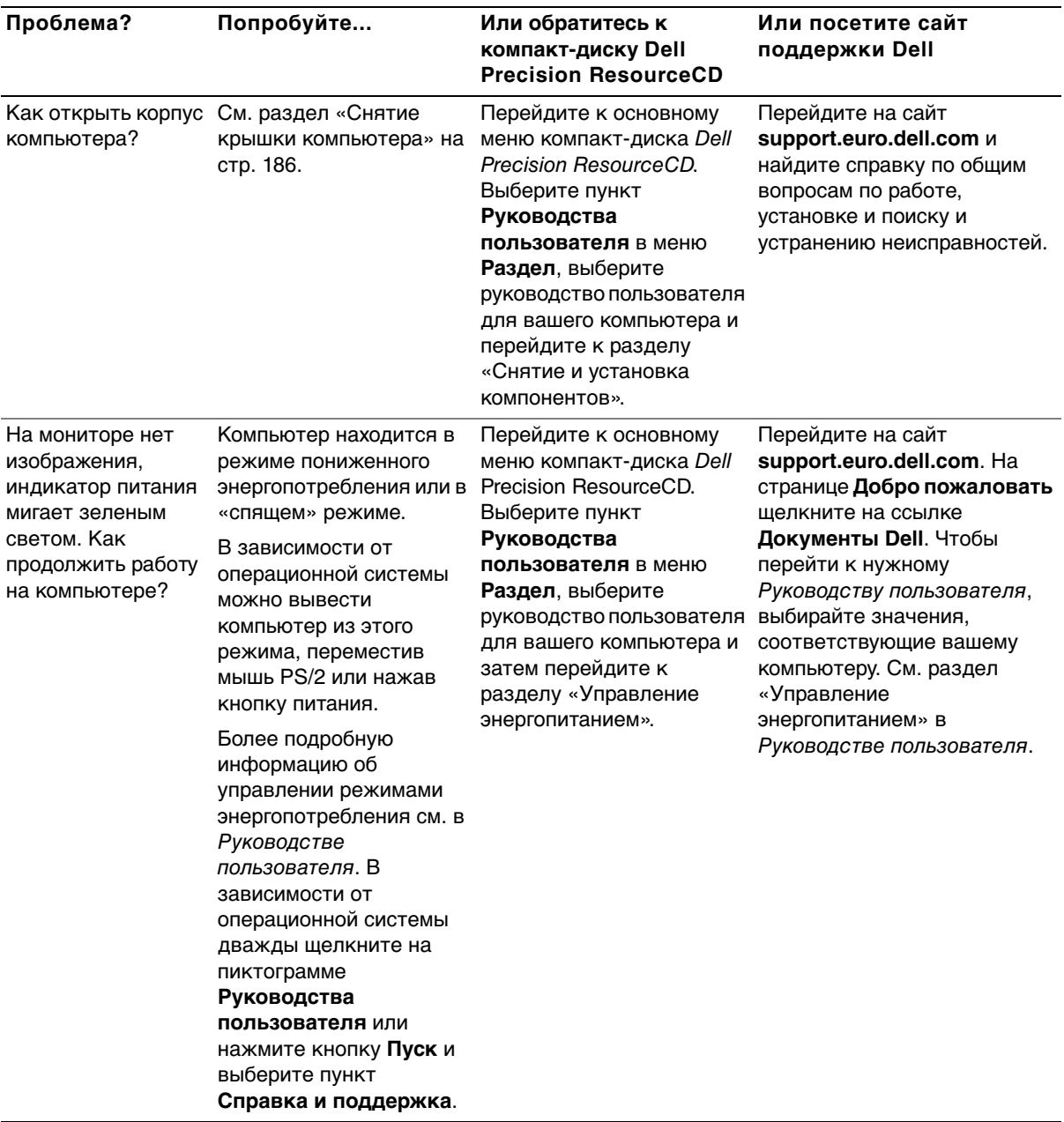

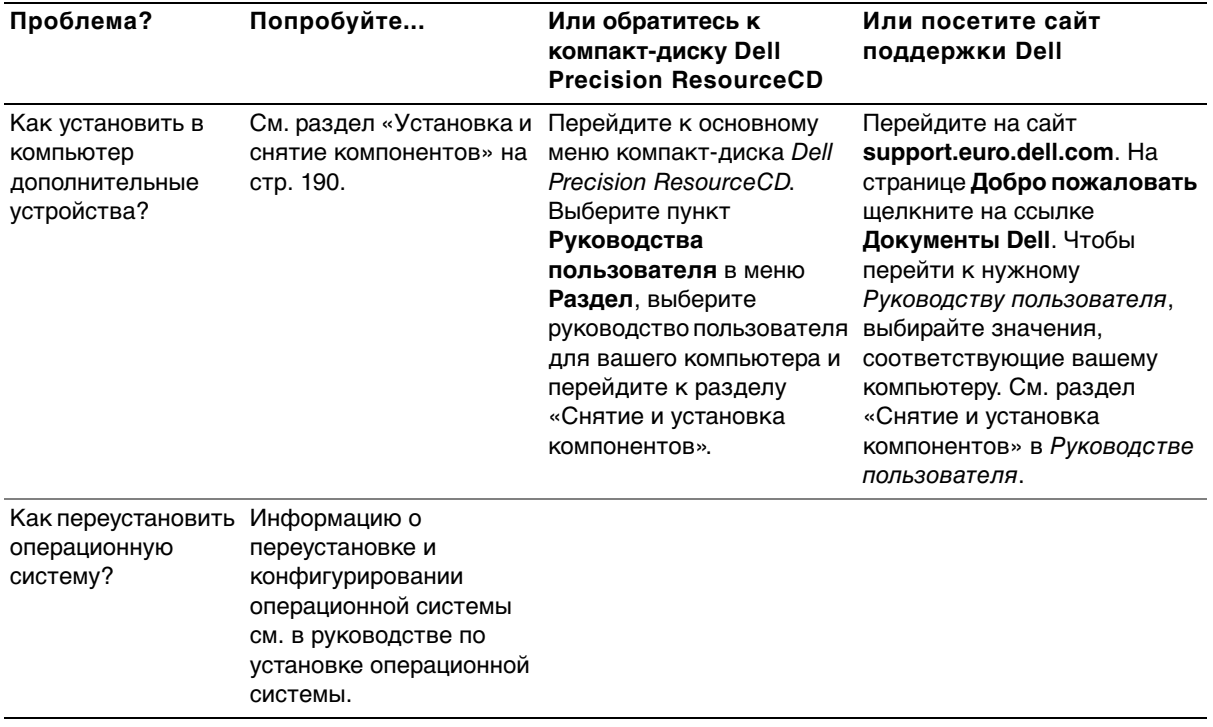

# **Устранение неисправностей**

В вашем компьютере находятся следующие средства, с помощью которых вы можете устранить неисправности:

**Диагностическая программа Dell Diagnostics —** На компакт-диске Dell Precision ResourceCD имеется программа Dell Diagnostics (Диагностика Dell), которая позволяет протестировать различные компоненты компьютера и определить причину неполадки. Более подробную информацию см. в разделе [«Когда использовать](#page-199-1)  [диагностическую программу Dell Diagnostics» на стр. 200.](#page-199-1)

**Индикаторы системы —** Они располагаются на передней панели компьютера и могут указывать на неполадку. Более подробную информацию см. в разделе [«Индикаторы системы» на стр. 205](#page-204-0).

**Диагностические светодиоды —** Они располагаются на передней панели компьютера и могут указывать на неполадку. Более подробную информацию см. в разделе [«Диагностические](#page-206-0)  [светодиоды» на стр. 207](#page-206-0).

**Сообщения системы —** Компьютер выдает эти сообщения с целью предупреждения о наступившем или возможном сбое. Более подробную информацию см. в разделе [«Сообщения системы» на](#page-209-0)  [стр. 210](#page-209-0).

**Кодовые сигналы —** Последовательность звуковых кодовых сигналов, выдаваемая компьютером, может помочь при определении неисправности. Более подробную информацию см. в разделе [«Кодовые сигналы» на стр. 211](#page-210-0).

Если вы столкнулись с неполадкой, которую не удалось разрешить с помощью действий, описанных в разделе «Поиск решений» в Руководстве пользователя, перед обращением в компанию Dell выполните следующие действия:

- 1 Запишите подробное описание ошибки, звуковой кодовый сигнал или состояние диагностических светодиодов.
- 2 Запишите экспресс-код техобслуживания и сервисная кодовая метка.
- 3 Во время звонка в компанию Dell находитесь около компьютера.

Примеры экспресс-кода техобслуживания и сервисной кодовой метки см. в разделе [«Как найти информацию и получить помощь»](#page-160-0)  [на стр. 161](#page-160-0).

# <span id="page-198-0"></span>**Работа с компакт-диском Dell Precision ResourceCD**

Работа с компакт-диском Dell Precision ResourceCD в операционной системе Windows:

1 Установите компакт-диск Dell Precision ResourceCD в дисковод компакт-дисков.

Если компакт-диск Dell Precision ResourceCD на данном компьютере используется в первый раз, откроется окно **ResourceCD Installation (Установка ResourceCD)** с сообщением о готовности к установке компакт-диска ResourceCD.

2 Нажмите **OK**, чтобы продолжить.

Для завершения установки выполняйте указания программы установки.

- 3 Нажмите кнопку **Next (Далее)** при появлении экрана **Welcome Dell System Owner (Приветствуем владельца системы Dell)**.
- 4 Выберите соответствующие **System Model (Модель системы)**, **Operating System (Операционную систему)**, **Device Type (Тип устройства)** и **Topic (Раздел)**.

**И ПРИМЕЧАНИЕ:** 

Чтобы получить доступ к драйверам устройств и пользовательской документации, используйте компактдиск ResourceCD под управлением Windows. Чтобы обратиться к Руководству по компакт-диску Dell Precision ResourceCD, выберите пункт **Руководства пользователя** в меню **Раздел**, затем выберите пункт **Dell Precision ResourceCD**.

#### <span id="page-199-0"></span>**Драйверы для вашего компьютера**

Для того чтобы вывести список драйверов устройств компьютера:

1 Выберите пункт **My Drivers (Мои драйверы)** в выпадающем меню **Раздел**.

Компакт-диск ResourceCD проверит комплектацию компьютера и операционную систему и выведет на экран список драйверов устройств, соответствующих конфигурации системы.

2 Щелкните на нужном драйвере и следуйте инструкциям для загрузки драйвера в компьютер.

Чтобы просмотреть все имеющиеся драйверы, выберите пункт **Drivers (Драйверы)** в выпадающем меню **Раздел**.

### <span id="page-199-1"></span>**Когда использовать диагностическую программу Dell Diagnostics**

При возникновении проблем с компьютером, прежде чем обращаться в корпорацию Dell за технической помощью, выполните проверки из раздела «Поиск решений» Руководства пользователя и запустите диагностическую программу Dell Diagnostics. Диагностическая программа Dell Diagnostics поможет найти решение некоторых проблем, не обращаясь в корпорацию Dell. Если вы все же обращаетесь в корпорацию Dell, результаты тестов предоставят важную информацию специалистам службы поддержки.

Программа Dell Diagnostics позволяет:

- выполнять быстрые, расширенные или специальные тесты для одного или нескольких устройств;
- выбирать тесты в соответствии с признаками возникшей проблемы;
- задавать количество повторений теста;
- просматривать результаты теста;
- приостанавливать тестирование при обнаружении ошибки;
- обращаться к интерактивной справочной системе с описанием тестов и устройств;
- получать сообщения о ходе тестирования, уведомляющие об успешном завершении тестирования;
- получать сообщения об ошибках при обнаружении неисправностей.

## **Запуск диагностической программы Dell Diagnostics**

Перед началом работы рекомендуется распечатать описание этих процедур.

**ВНИМАНИЕ:** Используйте программу Dell Diagnostics только для тестирования компьютера Dell™. Применение этой программы на других компьютерах может привести к выдаче сообщений об ошибках.

Войдите в программу настройки системы, ознакомьтесь с информацией о конфигурации компьютера и проверьте, активно ли устройство, которое вы хотите протестировать.

Запустите диагностическую программу Dell Diagnostics с жесткого диска или с компакт-диска Drivers and Utilities (Драйверы и утилиты) (другое название — ResourceCD).

#### **Запуск диагностической программы Dell Diagnostics с жесткого диска**

- 1 Выключите компьютер и вновь включите его.
- 2 Когда логотип DELL появится на экране, немедленно нажмите клавишу <F12>.

### **И ПРИМЕЧАНИЕ:**

Если появится сообщение о том, что раздел утилит с диагностической программой не найден, следуйте инструкциям по запуску программы Dell Diagnostics с компакт-диска Drivers and Utilities.

Если вы ждали слишком долго, и появился логотип Windows, дождитесь загрузки рабочего стола Windows. Завершите работу компьютера с помощью меню **Пуск** и повторите попытку.

- 3 Когда появится список загрузочных устройств, выберите пункт **Boot to Utility Partition (Загрузка из раздела утилит)** и нажмите клавишу <Enter>.
- 4 Когда появится основное меню диагностической программы Dell Diagnostics, выберите тест, который вы хотите выполнить.

### **Запуск диагностической программы Dell Diagnostics с компакт-диска Drivers and Utilities**

- 1 Вставьте компакт-диск Drivers and Utilities в дисковод компакт-дисков.
- 2 Выключите компьютер и вновь включите его.

Когда логотип DELL появится на экране, немедленно нажмите клавишу <F12>.

Если вы пропустили нужный момент, и на экране появился логотип Windows, дождитесь появления рабочего стола Windows. Завершите работу компьютера с помощью меню **Пуск** и повторите попытку.

- 3 Когда появится список загрузочных устройств, выберите пункт **IDE CD-ROM Device (Дисковод компакт-дисков IDE)** и нажмите клавишу <Enter>.
- 4 Выберите в меню загрузки с компакт-диска пункт **Дисковод компакт-дисков IDE**.
- 5 В появившемся меню выберите вариант **Boot from CD-ROM (Загрузка с компакт-диска)**.
- 6 Нажмите 1 для запуска меню компакт-диска ResourceCD.
- 7 Нажмите 2 для запуска диагностической программы Dell Diagnostics.

**И ПРИМЕЧАНИЕ: В** этом случае последовательность загрузки изменяется только на время этой загрузки. При следующем запуске компьютер будет загружаться в соответствии с параметрами, указанными в программе настройки системы.

- 8 В нумерованном списке выберите пункт **Run the 32 Bit Dell Diagnostics (Запуск 32-разрядной программы Dell Diagnostics)**. Если перечислены различные версии, выберите версию, соответствующую вашей платформе.
- 9 Когда появится основное меню диагностической программы Dell Diagnostics, выберите тест, который вы хотите выполнить.

#### **Основное меню диагностической программы Dell Diagnostics**

1 После того как запустится диагностическая программа Dell Diagnostics и на экране появится **Main Menu (Основное меню)**, нажмите кнопку в соответствии с нужным вариантом.

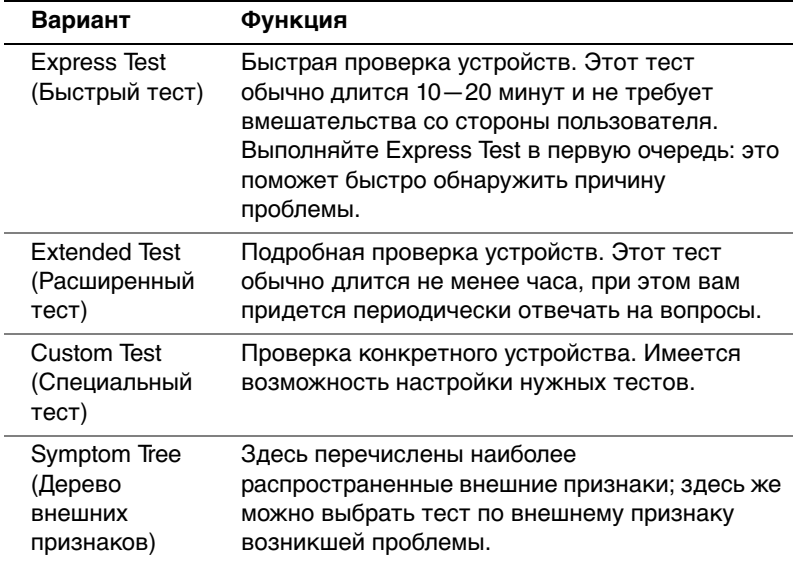

Сервисная кодовая метка компьютера располагается в верхней части всех экранов тестирования.

**И ПРИМЕЧАНИЕ:** 

2 Если во время теста возникает проблема, на экран выводится сообщение с ее описанием и кодом ошибки. Запишите код ошибки и описание проблемы и следуйте инструкциям на экране.

Если проблему не удается решить самостоятельно, обратитесь в корпорацию Dell.

3 Если вы запускаете тест с экрана **Custom Test (Специальный тест)** или **Symptom Tree (Дерево внешних признаков)**, дополнительную информацию можно получить, выбрав одну из описанных в следующей таблице вкладок.

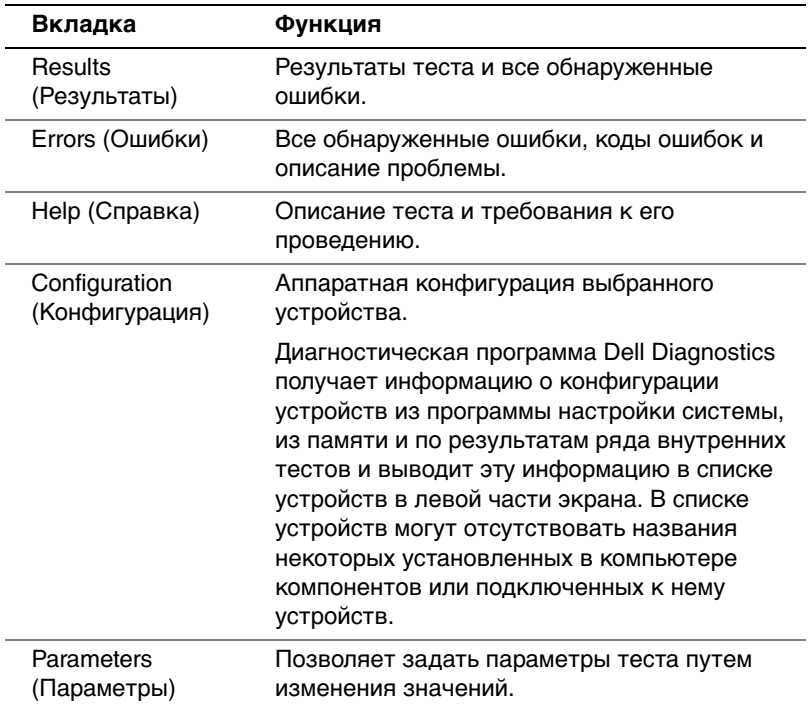

- 4 Если программа Dell Diagnostics запускалась с компакт-диска Drivers and Utilities, по окончании тестирования выньте компакт-диск из дисковода.
- 5 Закройте тестовое окно для возврата на экран **Main Menu (Основное меню)**. Чтобы выйти из диагностической программы Dell Diagnostics и перезагрузить компьютер, закройте экран **Основное меню**.

# **Сообщения об ошибках**

Прикладные программы, операционная система и компьютер могут идентифицировать проблемы и предупреждать о них. В случае возникновения проблемы на экране может появиться сообщение, может быть выдан звуковой кодовый сигнал или сгенерирован световой сигнал. В следующих разделах приводится информация о сообщениях, кодовых сигналах и индикаторах.

Когда появится сообщение, запишите его; постарайтесь найти сообщение в Руководстве пользователя. При обращении в службу технической поддержки укажите выданное компьютером сообщение.

#### <span id="page-204-0"></span>**Индикаторы системы**

Компьютер оборудован несколькими индикаторами, которые помогают в анализе и устранении неисправностей. Расположение индикаторов см. в разделе [«Элементы компьютера в корпусе](#page-164-0)  [типа «минибашня»» на стр. 165](#page-164-0) или в разделе [«Элементы](#page-174-0)  [компьютера в малом настольном корпусе» на стр. 175.](#page-174-0)

В следующей таблице перечислены сигналы индикаторов системы, возможные причины и пути решения проблем.

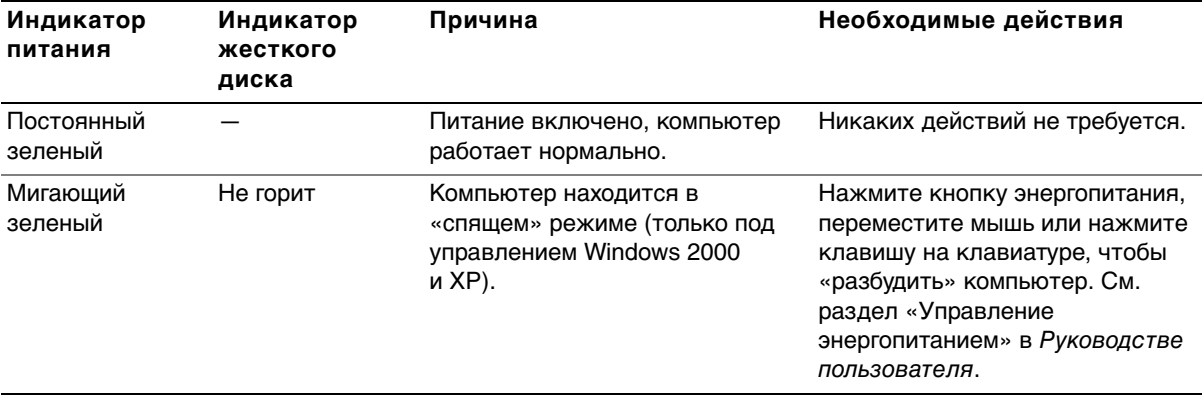

#### **Системные световые коды**

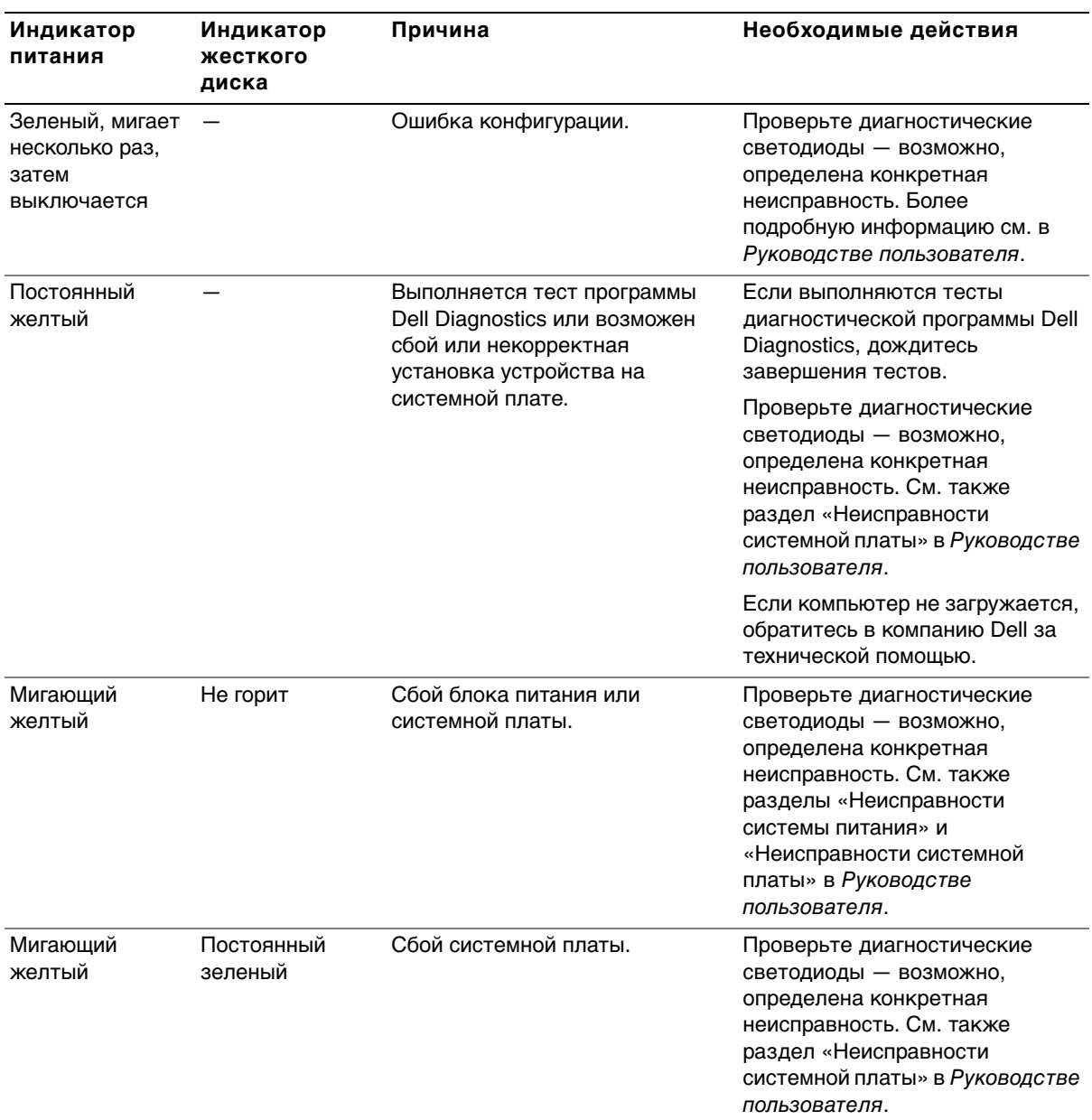

### **Системные световые коды** (продолжение)

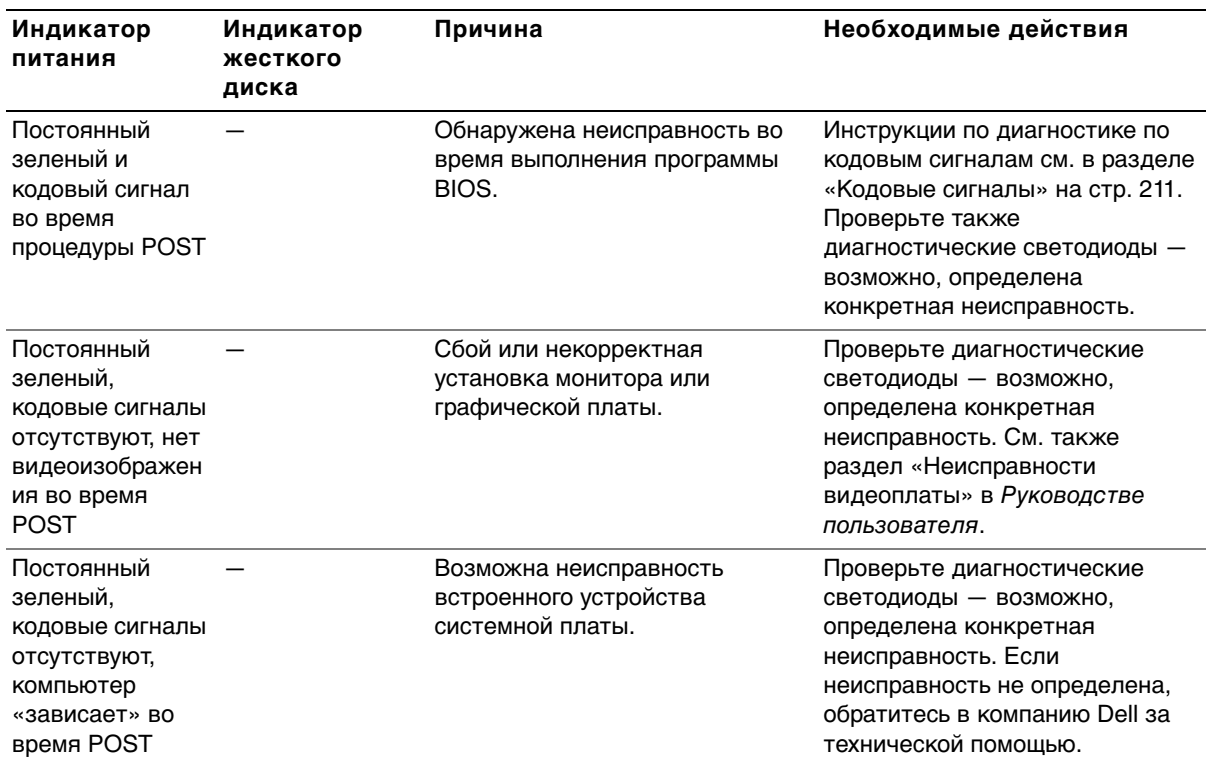

#### **Системные световые коды** (продолжение)

#### <span id="page-206-0"></span>**Диагностические светодиоды**

После включения компьютер выполняет ряд диагностических тестов. Успешное прохождение процедуры POST завершается одиночным звуковым сигналом, свидетельствующим о начале нормальной работы. Если компьютер не может завершить процедуру POST, расположенные на компьютере светодиоды помогут определить, на каком именно тесте произошел сбой и почему компьютер прекратил отвечать на запросы. Эти светодиоды предоставляют информацию только о проблемах, обнаруженных во время POST, но не во время нормальной работы. Расположение диагностических светодиодов см. в разделе [«Задняя панель» на стр. 208](#page-207-0).

В следующей таблице перечислены сигналы диагностических индикаторов, возможные причины и пути решения проблем. Для простоты сопоставления светодиодов на компьютере и в таблице светодиоды промаркированы.

<span id="page-207-0"></span>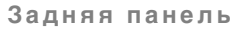

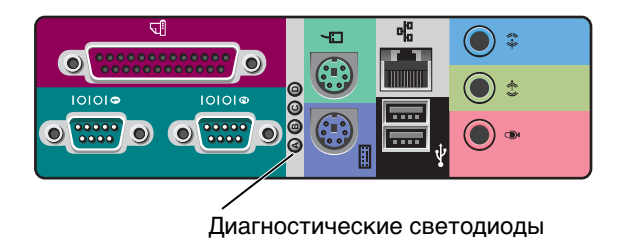

#### **Сигналы диагностических светодиодов во время процедуры POST**

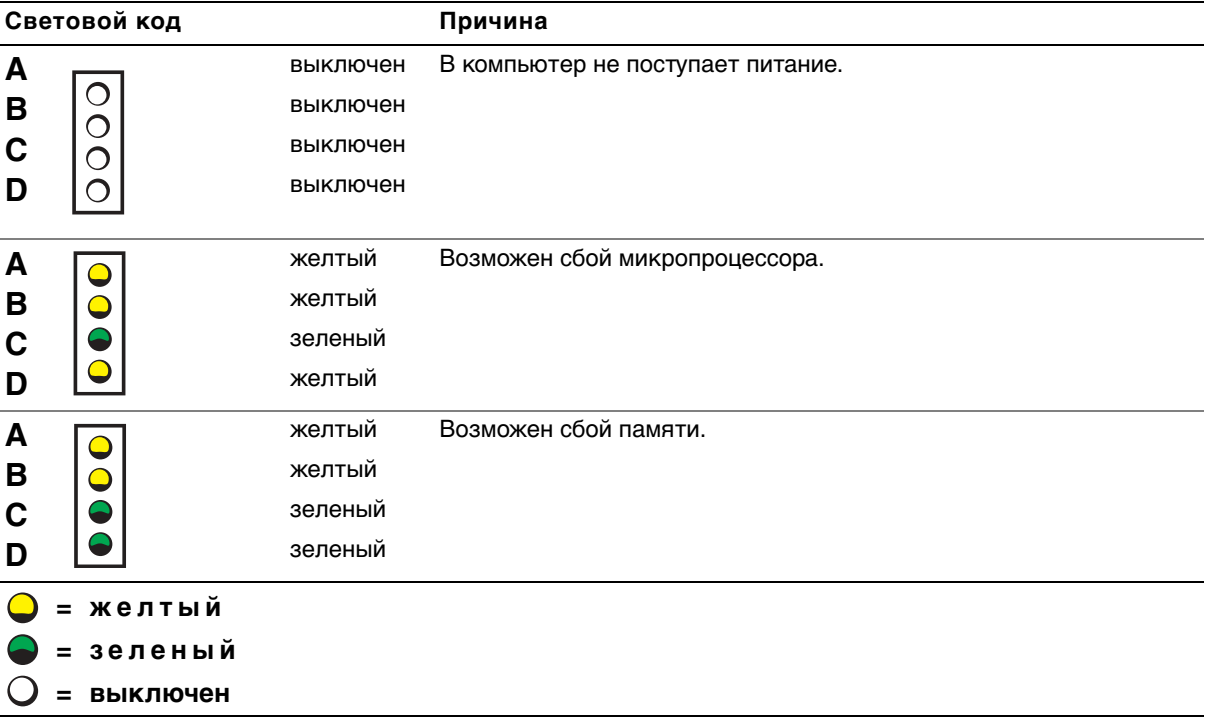

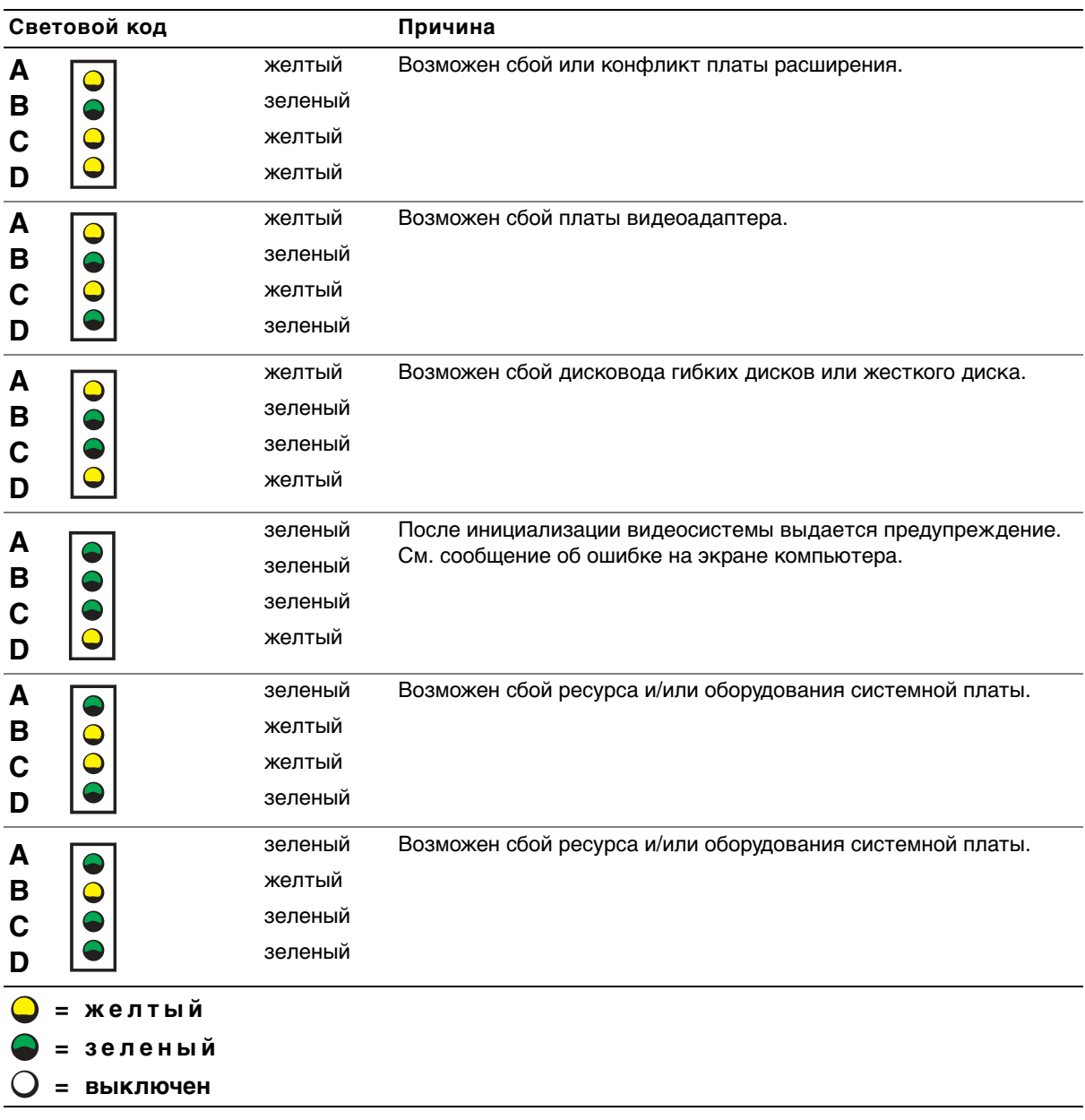

**Сигналы диагностических светодиодов во время процедуры POST** (продолжение)

#### **Сигналы диагностических светодиодов во время процедуры POST** (продолжение)

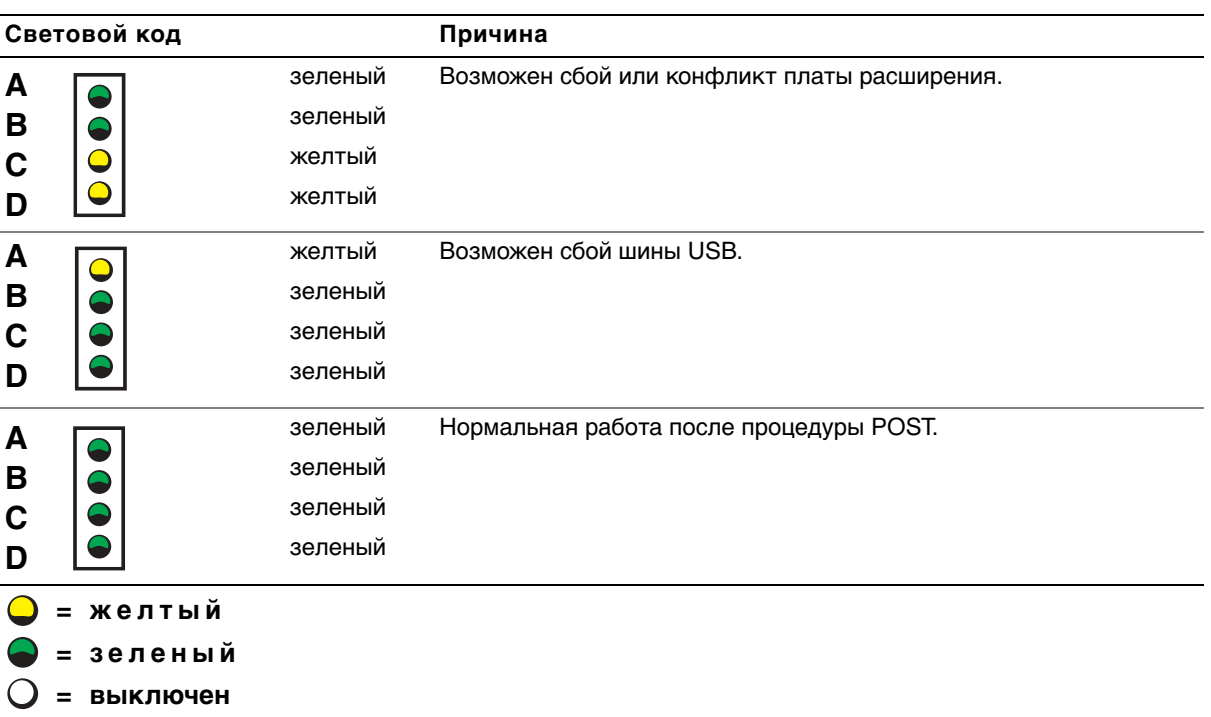

#### <span id="page-209-0"></span>**Сообщения системы**

Если в процессе запуска обнаружена неисправность, на мониторе может появиться соответствующее диагностическое сообщение. Пояснения к таким сообщениям можно найти в разделе «Сообщения системы» Руководства пользователя. Сообщения перечислены в алфавитном порядке.

#### <span id="page-210-0"></span>**Кодовые сигналы**

Если при загрузке происходит ошибка, сообщение о которой нельзя вывести на монитор, компьютер может выдавать кодовые сигналы, позволяющие идентифицировать проблему. Кодовый сигнал — это комбинация звуковых сигналов: например, один сигнал, затем другой, а затем серия из трех сигналов (код 1-1-3) означают, что компьютер не может считать данные из энергонезависимого оперативного запоминающего устройства.

Если компьютер подал кодовый сигнал, запишите его и обратитесь к разделу «Кодовые сигналы системы» Руководства пользователя.

# **И ПРИМЕЧАНИЕ:**

Если сообщение в Руководстве пользователя отсутствует, его разъяснение и необходимые действия можно найти в документации по прикладной программе, выполнявшейся во время выдачи сообщения и/или в документации по операционной системе.

#### הודעות מערכת

אם אירעה שגיאה בעת האתחול, יתכן שתוצג הודעה על המסך המזהה את הבעיה. לקבלת הצעות<br>לתיקון הבעיה,אם מוצגת הודעת מערכת, חפש אותה תחת ״הודעות מערכת״ ב*מדריד למשתמש*.<br>הודעות המערכת מופיעות ברשימה לפי סדר האלפבית.

#### קודי צפצוף

אם ארעה שגיאה בעת האתחול שלא ניתו לדווח עליה באמצעות המסך, ייתכו שמחשב ישמיע צפצוף המזהה את הבעיה. קוד הצפצוף מורכב מתבנית צלילים : לדוגמה, צפצוף אחד ולאחריו צפצוף שני, ואז שלושה צפופי
רציפי
(1-1-3 Code (משמעו שהמחשב לא הצליח לקרוא את הנתוני
בזיכרו .(nonvolatile random-access memory) NVRAM

אם מושמע קוד צפצוף, רשום אותו וחפש אותו תחת ״קודי צפצוף של המערכת״ ב*מדריך למשתמש*.

הערה: אם הודעת המערכת שקבלת אינה מופיעה ברשימה במדריך למשתמש, בדוק בתיעוד היישום שהפעלת בעת שההודעה הוצגה ו/או תיעוד מערכת ההפעלה לקבלת הסבר להודעה ואת הפעולה המומלצת.

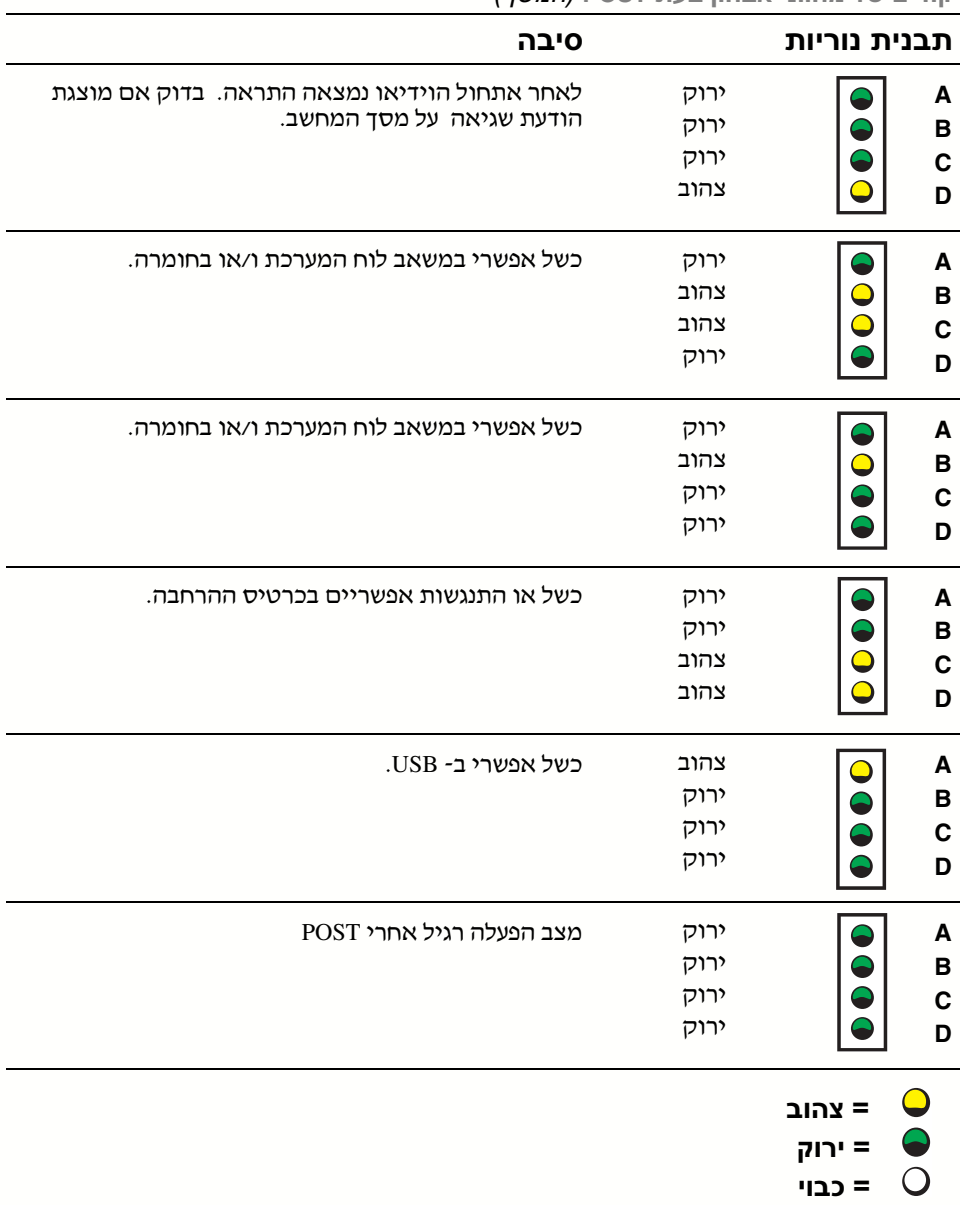

קודים של מחווני אבחון בעת **POST**) המשך)

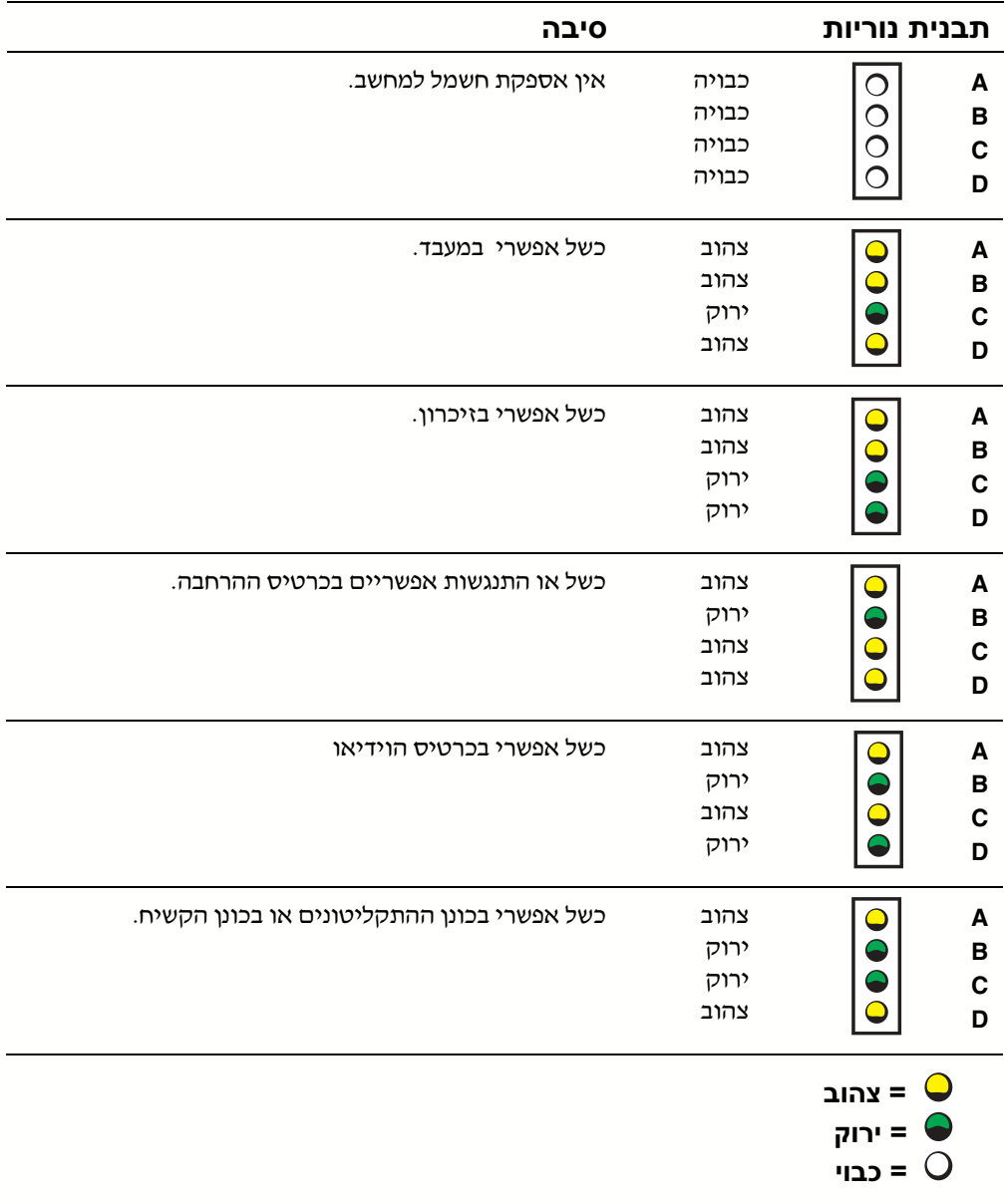

קודים של נוריות האבחון במהלך **POST**

קודי נוריות מערכת (המשך)

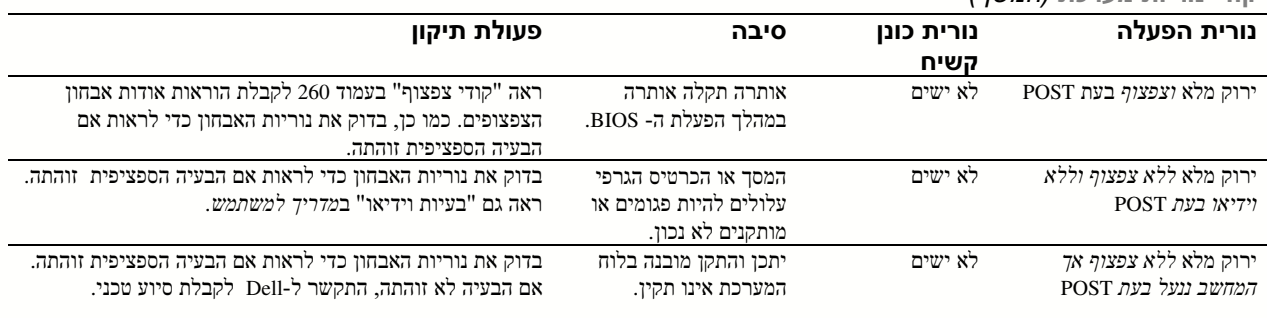

# נוריות אבחון

בעת ההפעלה, מתבצעת סדרת בדיקות אבחו עצמי עלידי המחשב. בדיקהעצמית מוצלחת ( on-Power POST–self test) מסתיימת בצפצוף בודד המציין התחלת פעולה רגילה. אם המחשב נכשל בהשלמת POST, סדרת נוריות על המחשב עשויה לסייע לך להבין איזו בדיקה נכשלה או מדוע המחשב הפסיק להגיב. נוריות אלה נותנות חיווי לתקלות שאירעו לפני ובעת ביצוע POST בלבד ולא במהל עבודה רגילה. כדי לאתר את נוריות האבחו , ראה "לוח אחורי של המחשב" בעמוד .257

הטבלה הבאה מפרטת את הקודים של נוריות האבחון, מספקת סיבות אפשריות והצעות לפעולות תיקון. הנוריות מסומנות בתוויות המסייעות לך להתאים את התבנית במחשב לזו המוצגת בטבלה.

לוח אחורי של המחשב

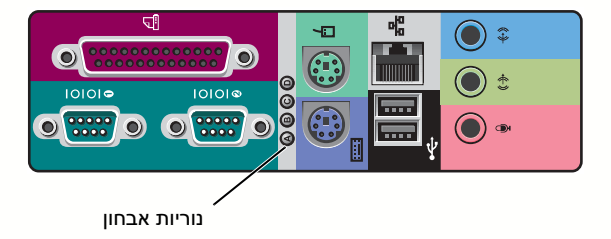
### הודעות וקודים

היישומים, מערכת ההפעלה והמחשב יכולים לזהות בעיות ולהתריע על כך הודעה עשויה להופיע על המסך כאשר מתרחשת בעיה, או שעשוי להישמע צפצוף, או ייתכן שייווצר קוד של אור. סעיפי המשנה<br>הבאים מציגים מידע אודות הודעות. קודים של צפצופים וקודים של אור.

כאשר מוצגת הודעה, רשום אותה <sub>;</sub> אם אפשרי, חפש את ההודעה *במדריך למשתמש*. אם תצטרך<br>להתקשר לתמיכה הטכנית, דווח על ההודעה.

#### קודי נוריות מערכת

המחשב כולל מספר נוריות היכולות לסייע ל לנתח ולפתור בעיות. כדי לאתר נוריות אלה, ראה "תכונות . המחשב מיני-טאוור" בעמוד 221 או "תכונות מחשב שולחני קטו" בעמוד 231

הטבלה הבאה מפרטת את הקודי של נוריות המערכת, מספקת סיבות אפשריות ומציעה פעולות תיקו.

קודי נוריות מערכת

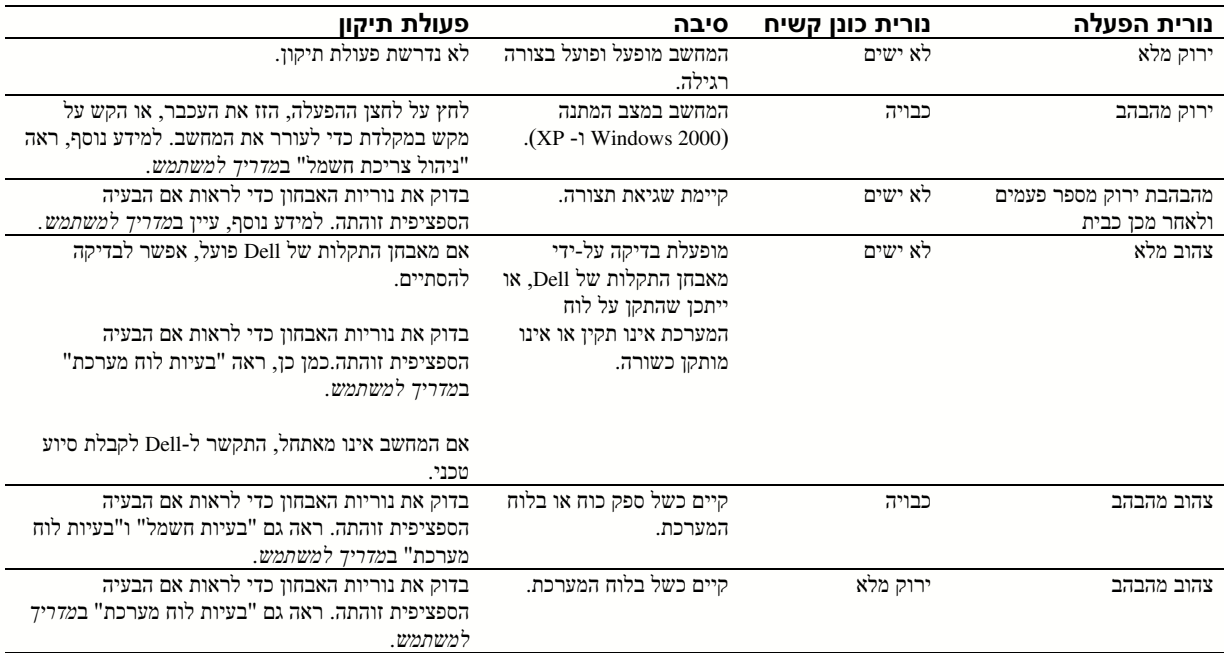

ם אם אותרה בעיה במהלך הבדיקה, תופיע הודעה שתציג את קוד השגיאה ותיאור הבעיה.<br>רשום את קוד השגיאה ואת תיאור הבעיה ועקוב אחר ההוראות שעל המסך.

אם אינד יכול לפתור את מצב השגיאה, פנה אל Dell.

הכרטיסייה המתאימה, המתוארת בטבלה שלהל, כדי לקבל מידע נוס. <sup>3</sup> א אתה מרי בדיקה מתו האפשרות **Test Custom** או **Tree Symptom**, לח על

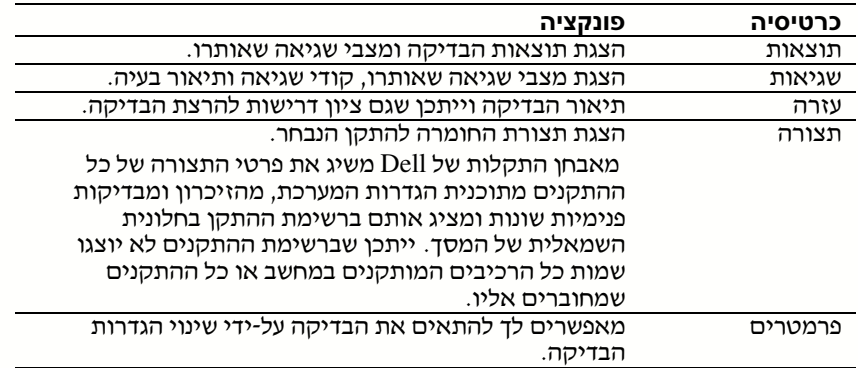

- <mark>4</mark> לאחר השלמת הבדיקות, הוצא את התקליטור אם אתה מריץ את מאבחן התקלות של Dell<br>מתקליטור *מנהלי התקנים ותוכניות שירות.*
- 5 סגור את מסך הבדיקה כדי לשוב את מסך Main Menu (תפריט ראשי). ליציאה ממאבחן התקלות של Dell והפעלה מחדש את המחשב, סגור את מס **Menu Main**) תפריט ראשי).

### הפעלת מאבחן התקלות של **Dell** מהתקליטור מנהלי התקנים ותוכניות שירות

- הכנס את תקליטור *מנהלי התקנים ותוכניות שירות* לכונו התקליטורים.  $\, {\bf 1} \,$ 
	- כבה את המחשב והפעל אותו שנית.  $2$

 $<$   $F12$ > עם הופעת הלוגו של Dell. לחץ מייד על

אם תמתין זמן רב מידי הלוגו של Windows יופיע, המשך והמתו עד שתראה את שולחו העבודה של Windows. כבה את המחשב באמצעות תפריט Start) התחל) ונסה שנית.

- 3 כאשר תופיע רשימת התקני האתחול, האר את **Device ROM-CD IDE**) התק **-CD IDE** .<Enter> (ולחץ על <**ROM**
- של התקליטור. <sup>4</sup> בחר באפשרות **Device ROM-CD IDE**) התק **ROM-CD IDE** (מתו תפריט האתחול
	- 5 בחר באפשרות **ROM-CD from Boot**) אתחול מתקליטור) מתו התפריט שמופיע.
		- 6 הקלד 1 כדי להפעיל את תפריט ResourceCD.
		- 1 הקלד 2 כדי להפעיל את תפריט מאבחן התקלות של Dell.
- 8 בחר **Diagnostics Dell Bit 32 the Run**) הרצת מאבח תקלות של **Dell** 32 בייט) מתו הרשימה הממוספרת. אם ברשימה מופיעות גרסאות מרובות, בחר בגרסה המתאימה לפלטפורמה של.
	- 9 כאשר מופיע התפריט הראשי של מאבחן התקלות של Dell, בחר את הבדיקה שברצונך<br>להריץ.

#### תפריט ראשי של מאבחן התקלות של **Dell**

לאחר שמאבחן התקלות של Dell נטען ומופיע המסך Main Menu (תפריט ראשי), לחץ על Gram) תוצן האפשרות שרצויה ל

אפשרות פונקציה ביצוע בדיקה מהירה של ההתקנים. בדיקה זו נמשכת 10 עד 20 דקות בדרד כלל ואינה דורשת את התערבותד. הרץ את הבדיקה המהירה תחילה, כדי להגדיל את הסיכויים לאיתור מהיר של הבעיה. בדיקה מהירה ביצוע בדיקה מדוקדקת של ההתקנים. בדיקה זו נמשכת שעה או יותר בדרך כלל ובמהלכה אתה נדרש לענות על שאלות מפעם לפעם. בדיקה מקיפה בדיקת התקן ספציפי. באפשרותך להתאים אישית את הבדיקות שברצונד להריץ. בדיקה מותאמת אישית מפרט את התסמינים השכיחים ביותר ומאפשר לך לבחור בדיקה עץ תסמינים

מספר תג השירות של המחשב שלך ממוקם בראש כל מסך בדיקה.

בהתבסס על התסמין שבו אתה נתקל.

הערה: תכונה זו משנה את רצף האתחול פעם אחת בלבד. בהפעלה הבאה, המחשב יאתחל בהתאם להתקנים המפורטים בהגדרת המערכת.

מאבח התקלות של Dell מאפשר ל:

- לבצע בדיקות מהירות, מקיפות או מותאמות אישית של התק אחד או יותר
	- לבחור בדיקות על פי תסמי הבעיה שבה נתקלת
		- לבחור את מספר הפעמים שבדיקה תיערד
			- להציג תוצאות בדיקה
		- להשהות בדיקה במקרה של איתור שגיאה
	- לגשת למידע עזרה מקוו שמתאר את הבדיקות ואת ההתקני
	- לקבל הודעות מצב שמצינות האם המבחנים הושלמו בהצלחה
		- לקבל הודעות שגיאה אם מתגלות בעיות

### הפעלת מאבחן התקלות של **Dell**

מומלץ להדפיס נהלים אלה לפני שתתחיל.

הודעה: השתמש במאבחן התקלות של Dell לבדיקת מחשב TMDell בלבד. שימוש בתוכנית זו במחשבים אחרים עשוי להניב הודעות שגיאה.

כנס להגדרות מערכת, סקור את מידע פרטי תצורת המחשב וודא שההתק שברצונ לבדוק מוצג בהגדרות המערכת והנו פעיל.

הפעל את מאבחן התקלות של Dell מתוך הכונן הקשיח או מתוך תקליטור *מנהלי התקנים ותוכניות* ש*ירות* (הנקרא גם תקליטור משאבים).

### הפעלת מאבחן התקלות של **Dell** מהכונן הקשיח

- $\,$ בה את המחשב והפעל אותו שנית.  $\, {\bf 1}$
- $<$ F12> עם הופעת הלוגו של Dell, לחץ מייד על  $<$ 12

אם תמתין זמן רב מידי והלוגו של Windows יופיע, המשך והמתן עד שתראה את שולחן העבודה של Windows. כבה את המחשב באמצעות תפריט Start) התחל) ונסה שנית.

- 3 כאשר תופיע רשימת התקני האתחול, האר את **Partition Utility to Boot**) אתחול למחיצת תוכניות שירות) ולחץ על <Enter>.
- ט כאשר מופיע התפריט הראשי של מאבחן התקלות של Dell, בחר את הבדיקה שברצונך להריץ.

אם תקבל הודעה שלא נמצאה מחיצת תוכניות שירות של מאבחן התקלות, עקוב אחר ההוראות להרצת מאבחן התקלות של Dell מהתקליטור מנהלי ההתקנים ותוכניות שירות.

### שימוש בתקליטור משאבי **Precision Dell**

כדי להשתמש בתקליטור המשאבי של *Precision Dell* מתו מערכת ההפעלה Windows:

הכנס את *תקליטור משאבי Dell Precision* לכונן התקליטורים.  $\bf{l}$ 

א אתה משתמש בתקליטור משאבי *Precision Dell* בפע הראשונה במחשב זה, ייפתח חלו Installation ResourceCD) התקנת תקליטור משאבי Precision Dell (ובו הודעה שהתקנת התקליטור משאבי Precision Dell עומדת להתחיל.

1 לחץ OK להמשך.

כדי להשלים את ההתקנה, פעל לפי הנחיות המוצעות על ידי תוכנית ההתקנה.

- 3 לח **Next**) הבא) במס **Owner System Dell Welcome**) ברו הבא בעל מערכת **Dell**(.
- 4 בחר ב **Model System**) דג מערכת), **System Operating**) מערכת הפעלה), **Device Type**) סוג התק) ו **Topic**) נושא) מתאימי.

כדי לעבור למדרי משאבי *Precision Dell*, לח על **Guides s'User** בתפריט הנפתח **Topic** ולח על .**Dell Precision ResourceCD**

#### מנהלי התקנים עבור המחשב שלך

כדי להציג רשימה של מנהלי התקנים עבור המחשב , בצע את הצעדים הבאים :

1 לח **Drivers My**) מנהלי התקני שלי) בתפריט הנפתח **Topic**:

תקליטור המשאבי סורק את החומרה ומערכת ההפעלה של המחשב ולאחר מכ מוצגת על המסך רשימה של מנהלי התקנים לצורך הגדרת תצורת ממערכת .

ם. לחץ על מנהל ההתקן המתאים ועקוב אחרי ההוראות כדי להוריד את מנהל ההתקן עבור<br>המחשב.

כדי לראות רשימה של כל מנהלי ההתקנים הזמינים עבור המחשב שלך, לחץ Drivers (**מנהלי התקנים)** מתו תפריט הנמש **Topic**.

### מתי להשתמש במאבחן התקלות של **Dell**

אם נתקלת בבעיה במחשב, בצע את הבדיקות ב״מציאת פתרונות״ ב*מדריד המשתמש* והרץ את מאבחן התקלות של Dell, לפני שתיצור קשר ע Dell לקבלת עזרה טכנית. הרצת מאבח התקלות של Dell עשויה לעזור ל לפתור את הבעיה מבלי לפנות אל Dell. א תחליט לפנות ל Dell, תוצאות הבדיקה יכולות לספק מידע חשוב לאנשי השירות והתמיכה של Dell. הערה: כדי לעבור למנהלי התקנים ותיעוד משתמש, עליך להשתמש בתקליטור ResourceCD בזמן הרצת .Windows

תרון בעיות  $\bf{m}$ י $\bf{u}$ בעיות $\bf{n}$  המחשב שלד כולל את הכלים הבאים אשר יכולים לעזור לד לפתור בעיה

**Diagnostics Dell**) מאבחן התקלות של **Dell** – (תקליטור המשאבים של *Precision Dell* מכיל מאבחן התקלות של Dell שבודק רכיבים שונים במחשב ומסייע בזיהוי הסיבה לבעיות מחשב. לקבלת מידע נוסף, ראה "מתי להשתמש במאבחן התקלות של Dell "בעמוד .252

נוריות מערכת – נוריות אלה, המותקנות בחזית המחשב, יכולות להצביע על בעיית מחשב. למידע נוסף, ראה "נוריות מערכת" בעמוד .256

נוריות אבחון – נוריות אלה, המותקנות בחזית המחשב, יכולות להצביע על בעיית מחשב. למידע נוסף, ראה "נוריות אבחון" בעמוד .257

הודעות מערכת – הודעות אלה מדווחות על-ידי המחשב כדי להזהיר על בעיות קיימות או אפשריות. למידע נוסף, ראה "הודעות מערכת" בעמוד .260

הודי צפצוף – סדרת צפצופים המושמעים על ידי המחשב יכולה לסייע באיתור בעיה. למידע נוסף ראה "קודי צפצוף" בעמוד .260

אם מופיעה בעיית מחשב שאינד מסוגל לפתור באמצעות הצעדים שבפרק זה או באמצעות ההליכים ב-"איתור פתרונות" ב*מדריך למשתמש*, השלם את הצעדים הבאים לפני שתתקשר ל- Dell:

- ם כתוב תאור מפורט של השגיאה, קוד הצפצוף, או נורית האבחון  $\, {\bf 1}$ 
	- . רשום את קוד השרות המהיר ואת מספר תג השרות
		- 2 צור קשר עם Dell מהמקום שבו נמצא המחשב.

לדוגמה של קוד שרות מהיר ומספרי תג השרות, ראה את "איתור מידע ועזרה" בעמוד .217

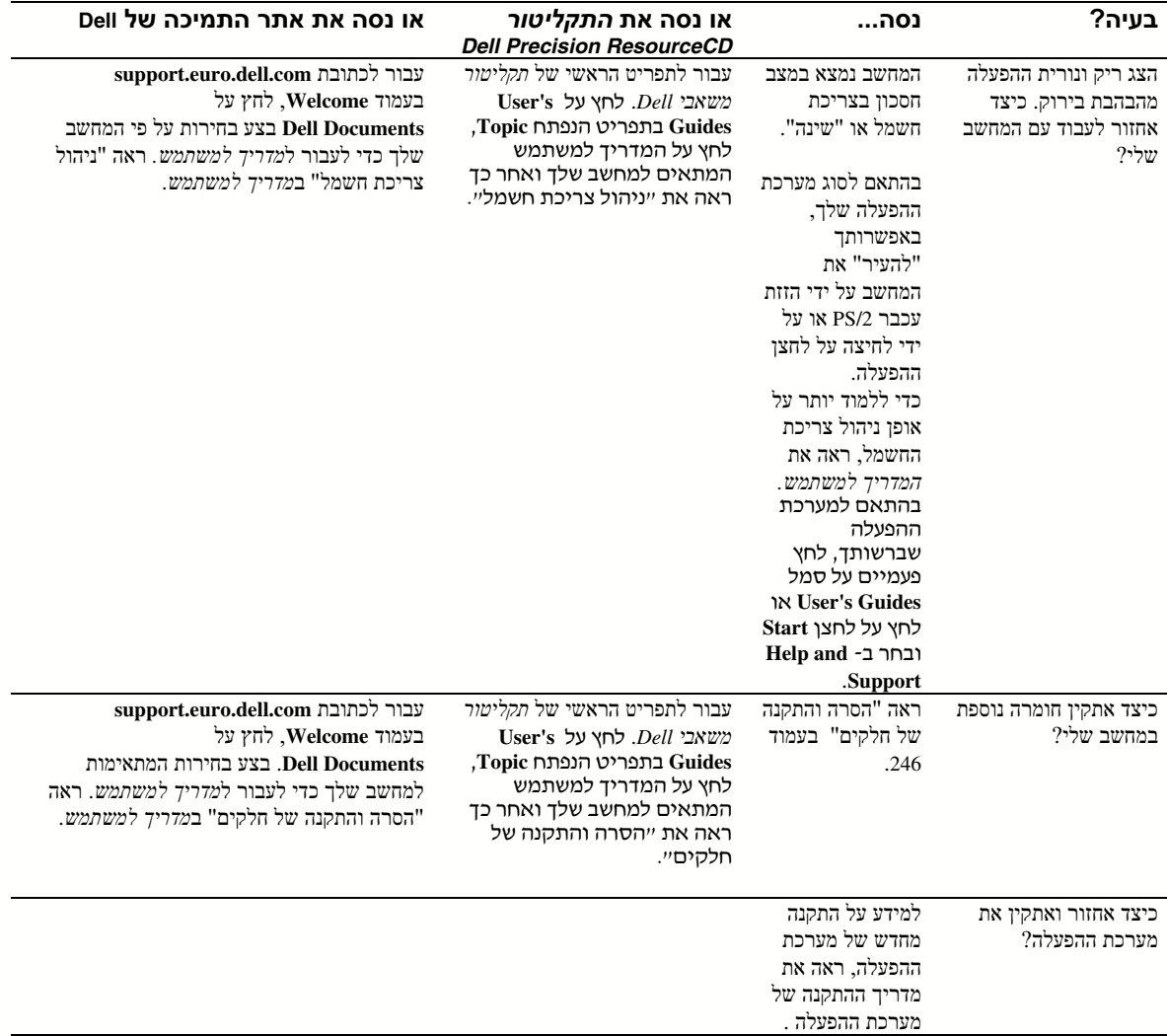

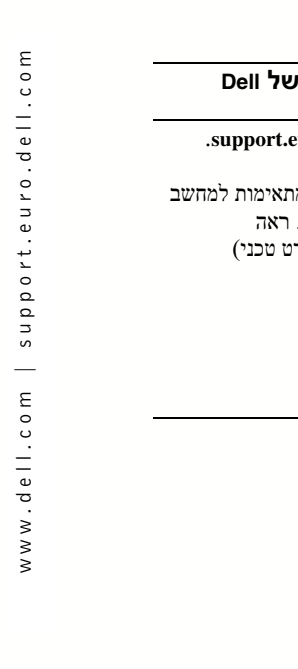

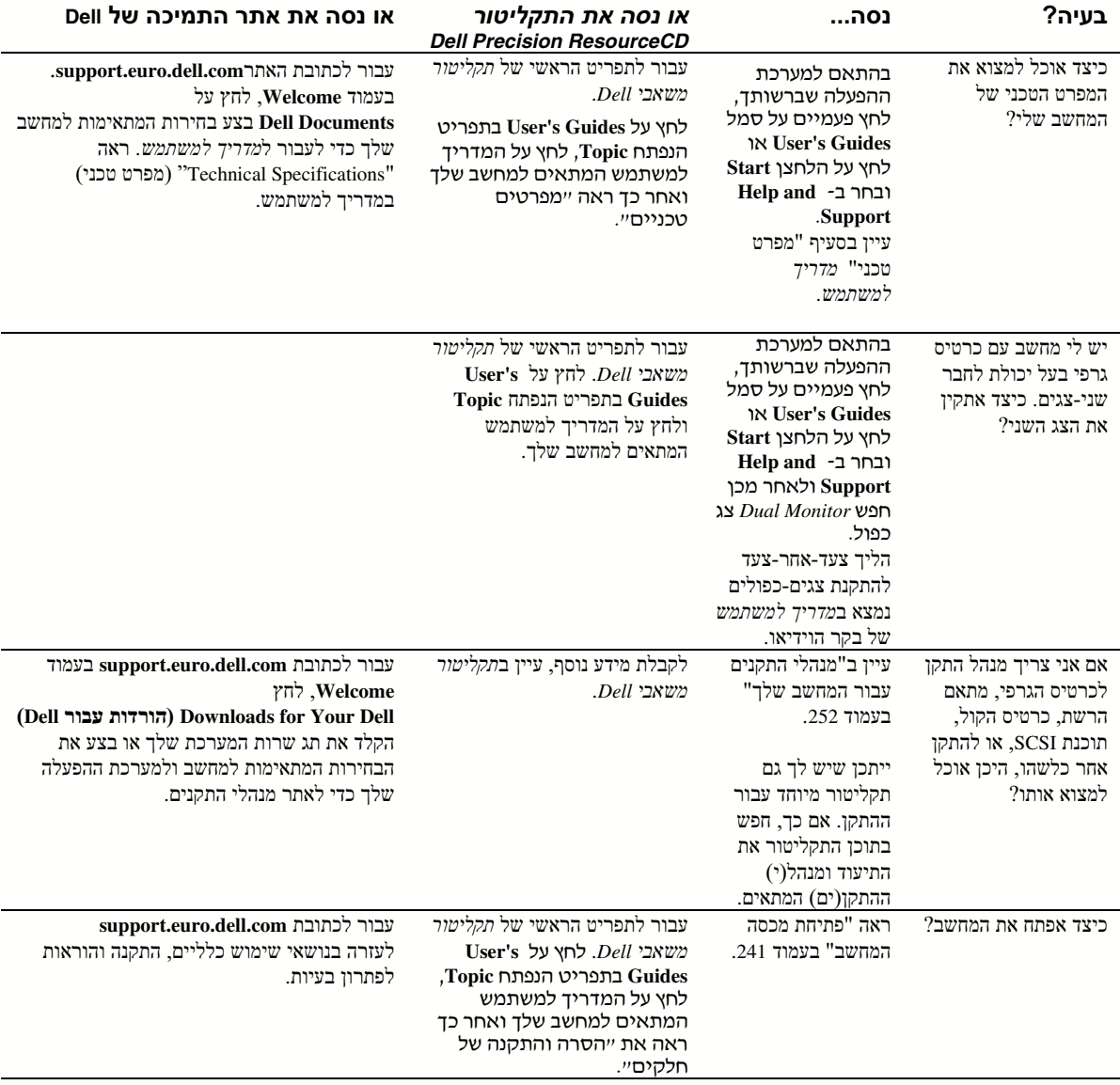

### שאלות נפוצות

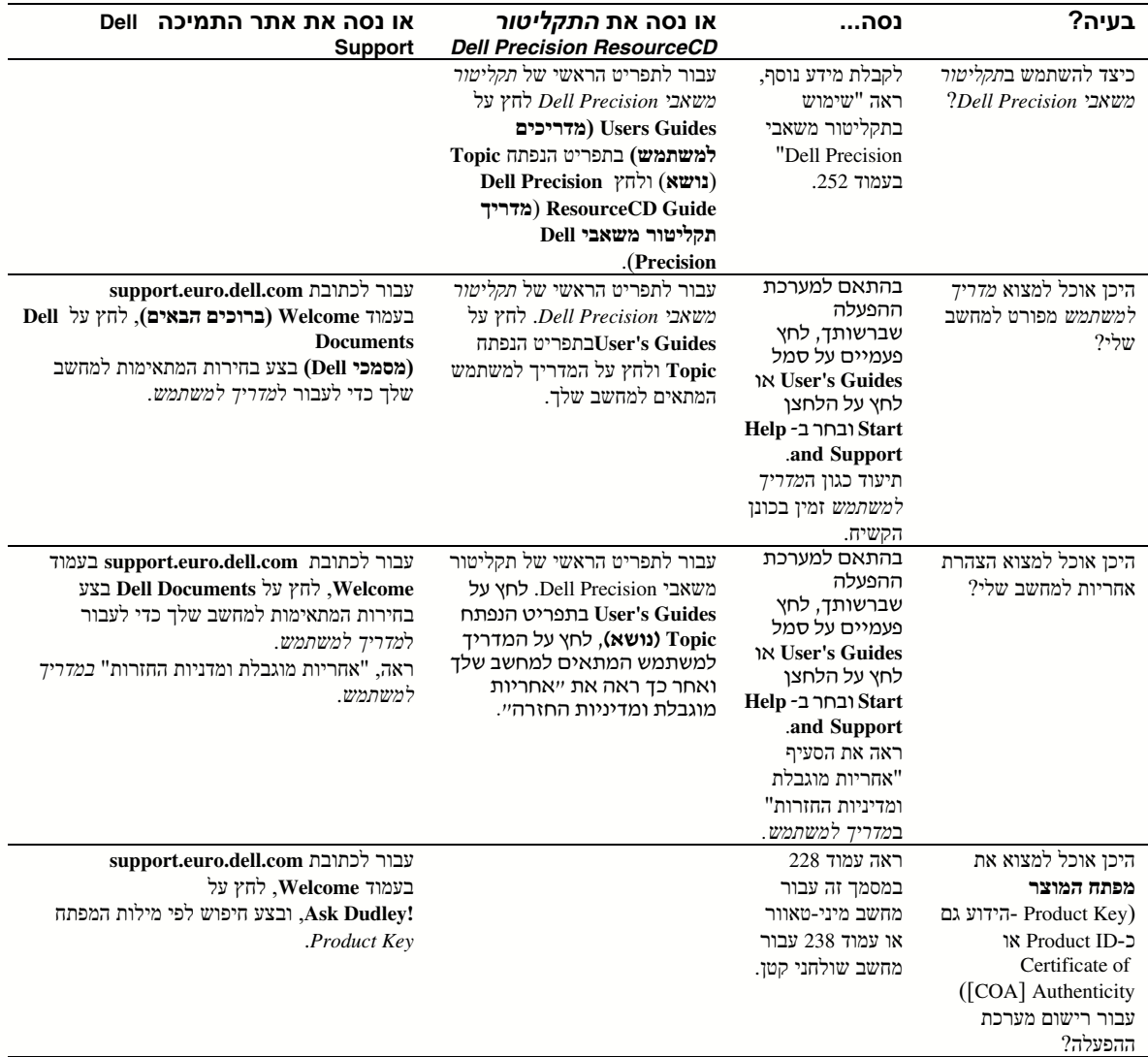

עבור 2000 Windows XP ו- Windows XP אתחל שוב את המחשב ולחץ <6F8  $\times$  כאשר מופיעה ההפעלה במערכת בחר (Please select the operating system to start ההודעה כדי להתחיל) האר את La<mark>st Known Good Settings, לחץ <L> לכאשר מכן C</mark>ast **Known Good Settings, לחץ כדי ההפעלה שלד** כאשר תתבקש.

למידע נוסף, ראה את המדריך להתקנת מערכת ההפעלה.

 $ZZ$ Top - ב- Windows NT. אם שני ההליכים הראשונים לא הצליחו, הפעל ZZTop.

הודעה: בתהליך הבא קיימת האפשרות למחוק חלק או את כל המידע שעל הכונן הקשיח.

 כדי להפעיל ZZTOP, הכנס את תקליטור המשאבי, בחר **menu DC Resource Start** מתו התפריט הראשי ולאחריו בחר **SW Imaging ZZTOP Start**) התחל .(**ZZTOP Imaging SW**

> למידע נוסף על שימוש בתקליטור המשאבים, ראה ״שימוש בתקליטור משאבי .252 בעמוד" Dell Precision

> > הודעה: התהליך שלהלן מוחק את כל המידע הנמצא על הכונן הקשיח.

אם ההליכים הקודמים אינם מצליחים, בצע פורמט רמה נמוכה (low-level) של הכונן<br>הקשיח.

למידע נוסף, ראה את המדריך להתקנת מערכת ההפעלה.

• התק מחדש את מערכת ההפעלה תו שימוש במדרי להתקנת מערכת ההפעלה ובתקליטור מערכת ההפעלה.

ראה את "איתור מידע וסיוע" בעמוד .217

לאחר שוידאת שההתקן או התוכנה שברצונך להתקין תואמים למחשב ולמערכת ההפעלה, התקן מחדש<br>את ההתקן או את התוכנה.

הערה: ייתכן שלמערכת ההפעלה שלך ישנו מצב תאימות, שעשוי לפתור נושאים המתעוררים בין יישומים ישנים יותר לבין מערכת ההפעלה. למידע נוסף, ראה את תיעוד מערכת ההפעלה.

מדריך התקנה ועיון מהיר | 247

## הסרה והת**קנה של חלקים**<br>הוראות הסרה והתקנה של חלקים שונים נמצאות ב*מדריד למשתמש.* באפשרותד להחליף חלקים כגוו:

- זיכרו
- כונ קשיח או כונ אחר בעל גישה חיצונית
	- כרטיס הרחבה PCI
		- כרטיס גרפי
			- מעבד

כדי לגשת ל*מדריך למשתמש* מהכונן הקשיח:

- ההתאם למערכת ההפעלה שברשותך, לחץ פעמיים על סמל User's Guides או לחץ על לחצן  $\, {\bf 1} \,$ **Help and Support** ב ובחר **Start**
	- 2 לחץ Removing and Installing Parts (הסרה והתקנה של חלקים).
	- 3 בחר **Print**) הדפסה) מהתפריט **File**) קוב) כדי להדפיס את ההלי לפני התחלת העבודה.

כדי להדפיס את ה*מדריד למשתמש ב*שלמותו מתוך Internet Explorer, בחר **Print all linked** documents (הדפ**ס את כל המסמכים המקושרים**) בחלון **הדפסה**.

### הוספת התקנים ותוכנה

לפני התקנת התקן או תוכנה כלשהם שלא נשלחו יחד עם המחשב, קרא את התיעוד המצורף לתוכנה או<br>להתקן, או התקשר לספק כדי לוודא שהתוכנה או ההתקן תואמים למחשב ולמערכת ההפעלה.

### בעיות עם התקנים ותוכנה נוספים

אם התקנת תוכנה או התקנים נוספים ונתקלת בבעיות עם המחשב, השתמש בהליכים הבאים כדי<br>לפתור את הבעיה :

• הסר את ההתק או הסר את התקנת התוכנה.

לקבלת מידע על הסרה או הסרת התקנה, ראה את תיעוד המצור להתק או לתוכנה.

• הגדר את תצורת המחשב על פי **Configuration Good Known Last**) הגדרת התצורה הטובה הידועה האחרונה)

עבור @Windows NT, לחץ על מקש הרווח כאשר מופיעה ההודעה Press the spacebar NOW to invoke Hardware Profile/Configuration Recovery Menu) (לחץ על מקש הרווח כעת כדי לקרוא לתפריט ההתאוששות של פרופיל החומרה/התצורה) במהלך הפעלת המערכת ב- Hardware Profile/Configuration Recovery Menu, לחץ <br/> Configuration Recovery Menu ו-Drofile לחגדרה הטובה הידועה האחרונה ולאחר מטו

הערה: המדריך למשתמש זמין גם מתקליטור משאבי או Dell Precision מהכתובת **support.euro.dell. com** ראה "איתור מידע וסיוע" בעמוד .217

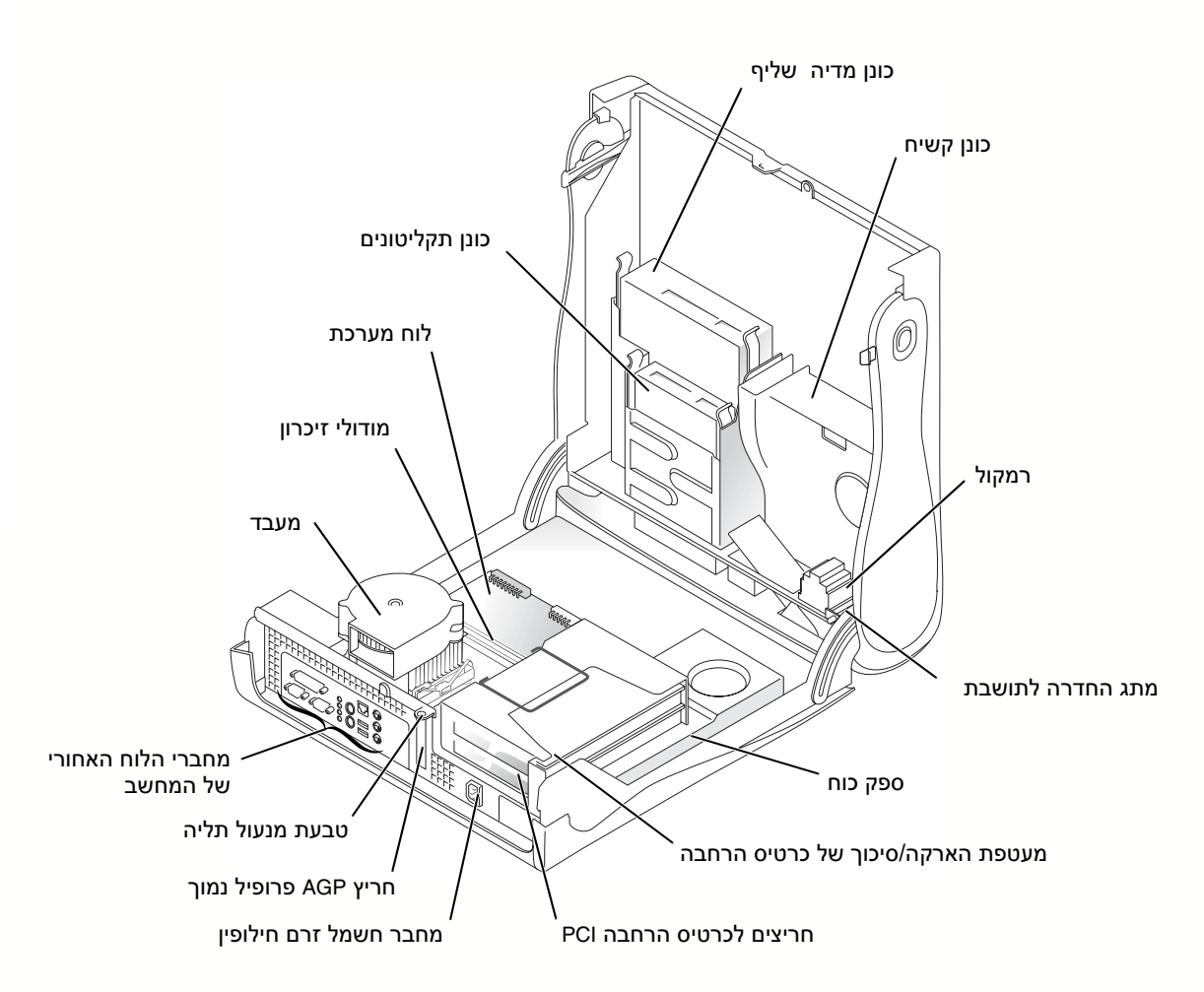

מחשב שולחני קטן

### בתוך המחשב

מחשב מיני-טאוור

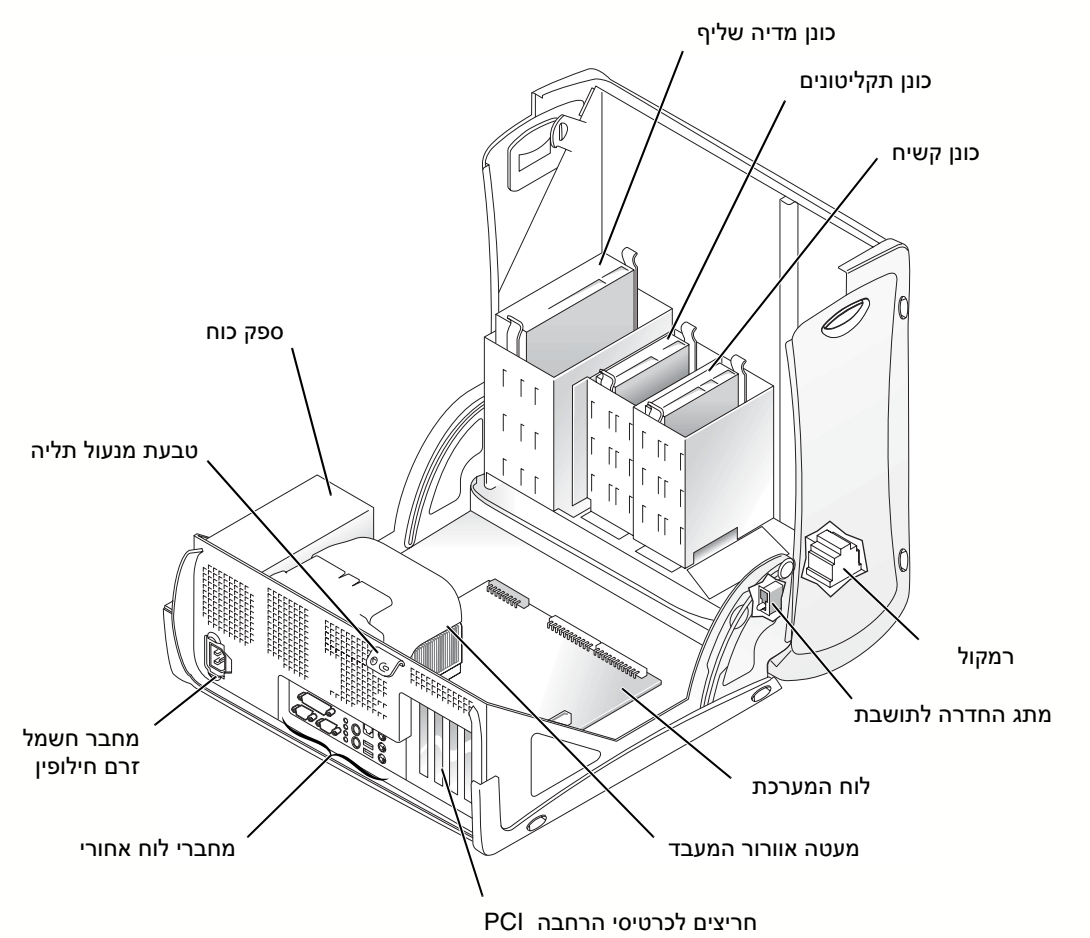

244 | מדריך התקנה ועיון מהיר

מחשב שולחני קטן

### פתיחת המכסה

- ם כבה את המחשב וההתקנים, נתק אותם מהחשמל והמתו 10 עד 20 שניות.  ${\bf 1}$
- אם התקנת מנעול תליה דרך טבעת המנעול בלוח האחורי, הסר את מנעול התליה.  $2\,$ 
	- 3 פתח את מכסה המחשב:

מחשב מיני-טאוור

- א לחץ על שני לחצני השחרור עד שהמכסה חופשי להסתובב כלפי מעלה.
- ב הרם את החלק האחורי של המכסה, וסובב אותו כלפי חזית המחשב.

הודעה: כדי למנוע נזק ללוח המערכת של מחשב המיני-טאוור, פתח את המכסה עד שהוא נתפס בזווית של 45 מעלות. לאחר מכן, הסר את כבל הנתונים של הכונן האופטי ו/או את כבל הנתונים של הכונן הקשיח מלוח המערכת ופתח את המכסה לזווית של 90 מעלות.

> הערה: במחשב השולחני הקטן, הסר את המעמד לפני פתיחת המכסה. במחשב המיני- טאוור, הנח את המחשב על צדו לפני פתיחת המכסה.

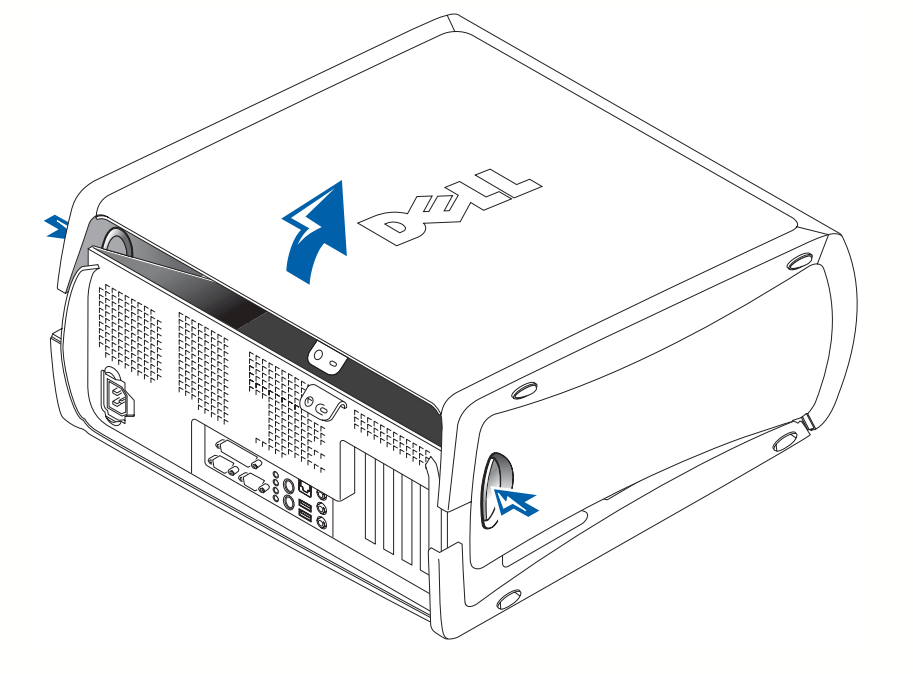

## קודם כל בטיחות – עבורך ועבור המחשב שלך

כשאתה עובד בתוך המחשב, אל תנסה לטפל במחשב פרט למוסבר במדריך זה ובמקומות אחרים בתיעוד של Dell. עקוב תמיד בקפידה אחר ההוראות.

העבודה בתוד המחשב בטוחה – *אם* תקפיד על אמצעי הזהירות הבאים.

#### התראה: לבטיחותך האישית והגנה על הציוד.

לפני שתתחיל לעבוד על המחשב. בצע את הצעדים הבאים בסדר המצויו :

- $1$ כ*בה* את המחשב ואת כל ההתקנים.  $1$
- נג במשטח מתכת לא-צבוע של המחשב, כגון המתכת סביב לפתחים של חריצי הכרטיסים <mark>.</mark><br>בלוח האחורי של המחשב. לפני שתיגע בדבר כלשהו בתוד המחשב.
	- נ*תק* את המחשב ואת ההתקנים מהחשמל. פעולה זו מפחיתה את הסיכוי לפגיעה או  $\,$ התחשמלות. כמו כן, נתק קווי טלפון או תקשורת כלשהם מהמחשב.

במהלך העבודה, גע לעיתים במשטח מתכת בלתי-צבוע על המחשב כדי לפרוק חשמל סטטי<br>כלשהו העלול להזיק לרכיבים פנימיים.

בנוסף, Dell ממליצה שתעיין לעיתים בהוראות הבטיחות בתיעוד המצורף למחשב.

### פתיחת מכסה המחשב

ייתכן שתצטרך לפתוח את מכסה המחשב לשם התקנה או הסרה של חלק, איפוס סיסמה שנשכחה, או<br>אבחון בעיית מחשב.

התראה**:** לפני בצוע הליך זה, ראה "קודם כל בטיחות – עבורך ועבור המחשב שלך" בעמוד .**241**

הערה: לפני ניתוק התקן מהמחשב או הסרת רכיב מלוח המערכת, וודא שנורית ההמתנה להפעלה (Standby Power) בלוח המערכת כבויה. עיין בתווית השרות הפנימית המותקנת בחלק הפנימי של המכסה כדי לאתר את נורית ההמתנה להפעלה.

### צגים כפולים

הודעה: אל תשתמש בכבלים אחרים כלשהם ואל תחבר את כבל הצג ישירות לכרטיס הגרפי לצגים כפולים.

כבל הצג הכפול מקודד צבעים; המחבר הכחול מיועד לצג הראשי והמחבר השחור לצג המשני. חבר את הכבלים המתאימים של הצג לכבל הצג הכפול. כדי לאפשר תמיכה בשני צגים, שני הצגים צריכים להיות מחוברים בעת הפעלת המחשב. למידע נוסף. ראה "שאלות נפוצות" בעמוד 248.

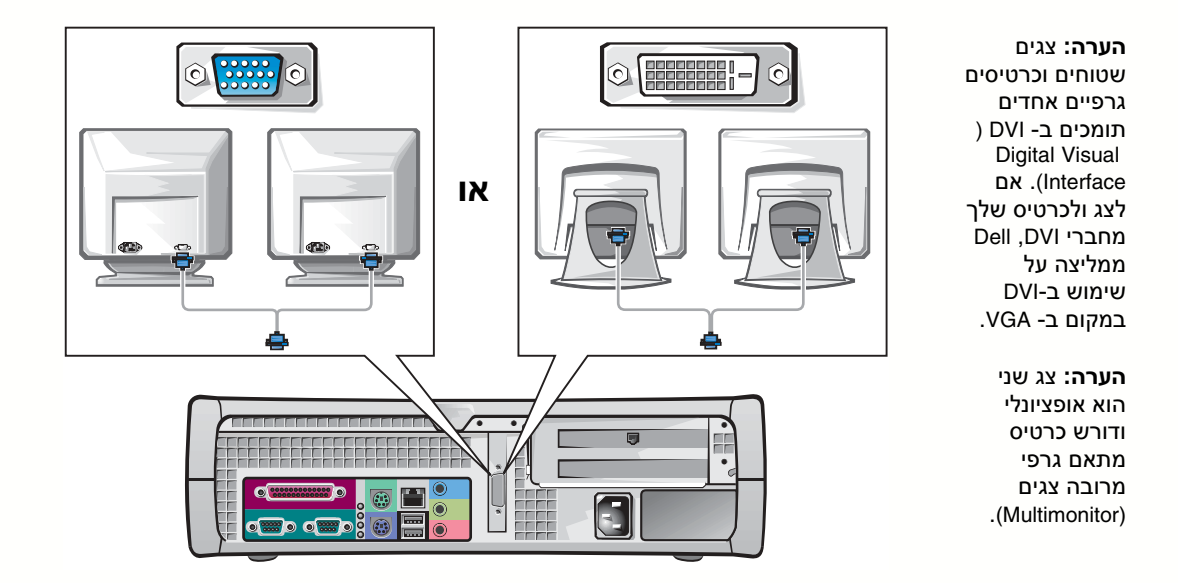

### 8 התקנים ותוכנה נוספים

לפני התקנת התקנים או תוכנה כלשהם שלא נשלחו יחד עם המחשב, קרא את התיעוד המצורף לתוכנה או להתקן, או התקשר לספק כדי לוודא שהתוכנה או ההתקן תואמים למחשב ולמערכת ההפעלה שלך. עיין ב"הוספת התקנים ותוכנה" בעמוד 246.

איחולים! השלמת את התקנת המחשב שלך.

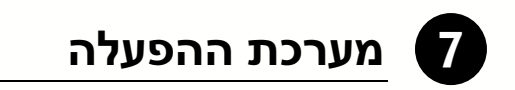

כאשר אתה מפעיל את המחשב בפעם הראשונה, ייתכן שיוצגו מספר הודעות אתחול מערכת, כולל<br>הודעה המציגה את תג השרות ואת קוד השרות המהיר.

תצורת המחשב שלך מוגדרת מראש ומערכת ההפעלה כבר מותקנת. לפני הפעלת המחשב בפעם הראשונה. עליד להשלים את כל צעדי ההתקנה הקודמים ולחבר את כל ההתקנים למחשב.

ההתקנה הראשונית של מערכת ההפעלה הינה אוטומטית ועשויה לארו מספר דקות. ייתכ שיידרש זמן התקנה נוסף, בהתאם להתקנים הפנימיים והחיצוניים של המערכת שלך.

עקוב אחר הנחיות מערכת ההפעלה כדי להשלים את ההתקנה. אתה עשוי להידרש להקליד את להשליח המוצר ללהשליח להתוכל מעל Windows) את COA או COA את COA מכתח המוצר של Windows) מדי<br>להשלים את הרישום. תוכל למצוא את מפתח המוצר מעל תג השרות על המחשב.

להתייחסות עתידית, רשום את המספר כאן :

 $\rm H$  מפתח מוצר (COA או ID או Product Key)

**הערה:** לקבלת מידע נוסף על התקנת מערכת ההפעלה, ראה את מדריך ההתקנה של מערכת ההפעלה.

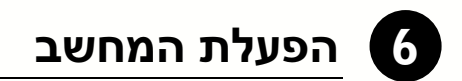

לחץ על לחצני ההפעלה שעל המחשב ועל הצג כדי להפעילם.

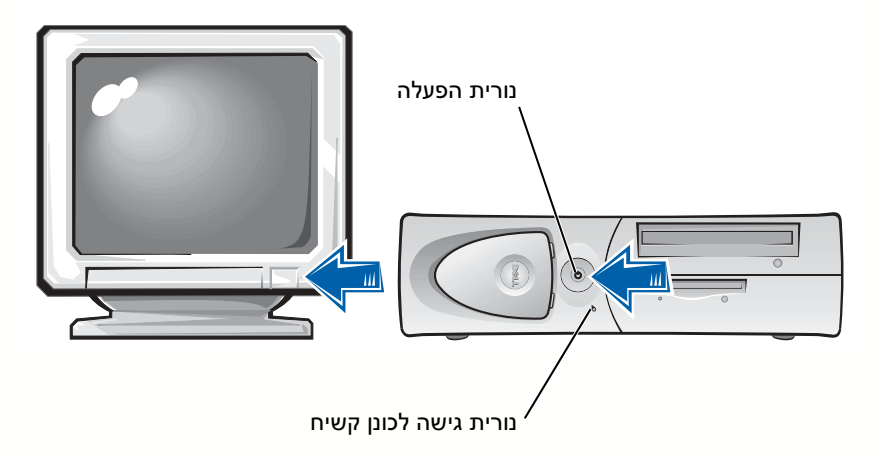

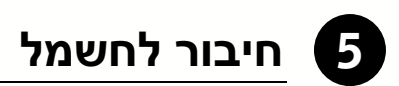

חבר את המחשב והמס לשקעי החשמל שלה*.*

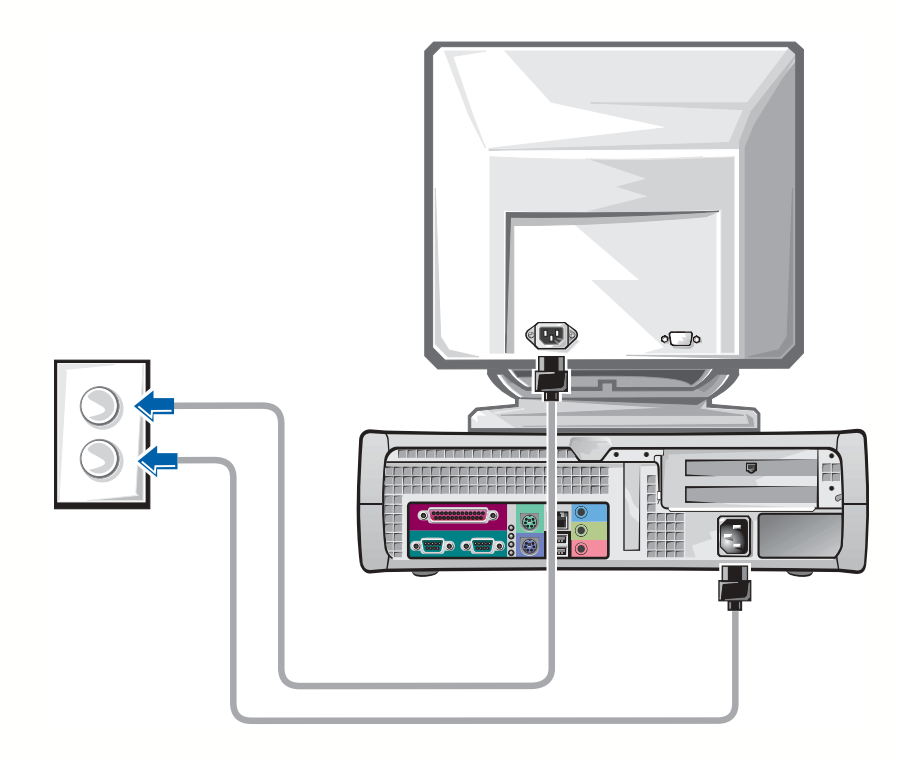

## 4 רמקולים

חבר את הרמקולים למחשב כמתואר בהוראות המצורפות לרמקולים.

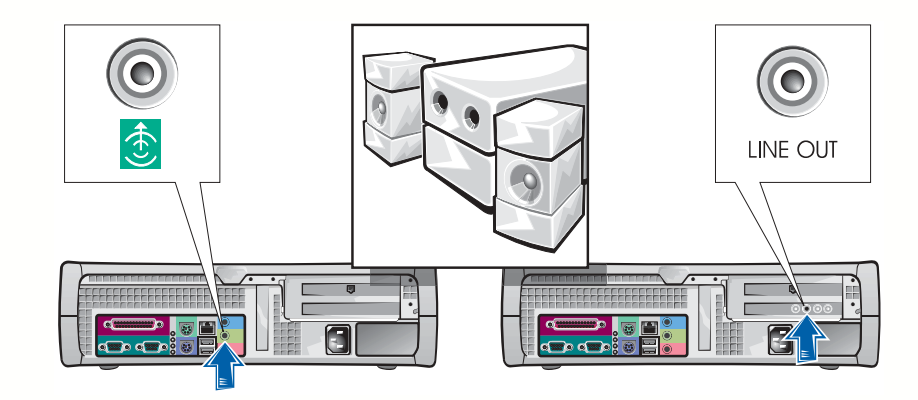

הערה: אם הותקן כרטיס הרחבה לשמע במחשב שלך, חבר התקני שמע חיצוניים לכרטיס השמע, ולא למחברים שבלוח האחורי של המחשב

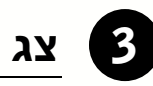

יישר את כבל הצג והכנס בעדינות כדי להימנע מכיפוף פיני המחבר. הדק את בורגי הכנף שעל<br>מחבר הכבל.

השתמש ביציאה הראשית אם אתה משתמש בצג אחד עם כרטיס אופציונאלי לשני מסכים

להתקנת שני מסכים, ראה "מסכים כפולים" בעמוד 240.

הערה: צגים שטוחים וכרטיסים גרפיים אחדים תומכים ב-DVI) Digital Visual Interface(. אם לצג ולכרטיס שלך Dell ,DVI מחברי ממליצה על שימוש ב-DVI במקום ב- VGA.

הכנס את כבל הרשת, לא את קו הטלפון, לתוך מחבר הרשת.

אם יש לך מודם אופציונלי, חבר את קו הטלפון למודם.

הודעה: אל תחבר כבל של מודם למתאם הרשת. מתח מקו הטלפון עלול לגרום נזק למתאם הרשת.

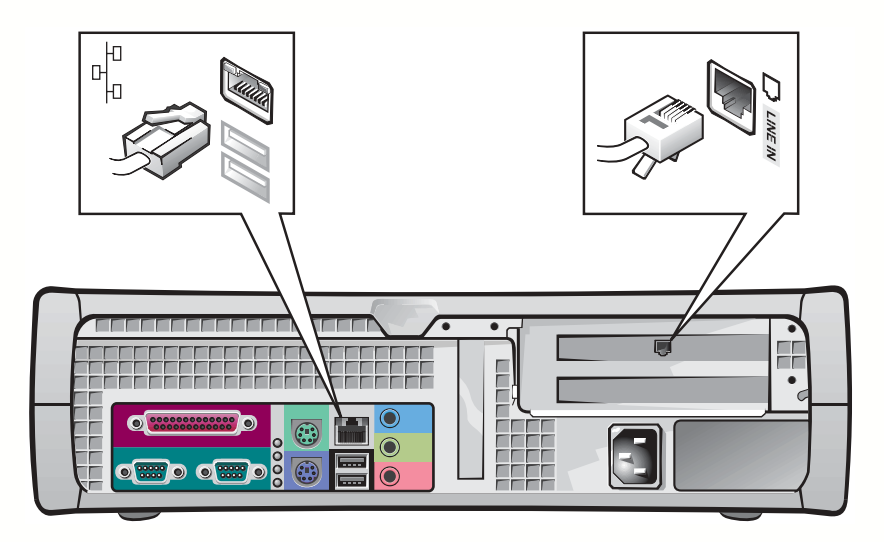

הערה: אם במחשב שלך מותקן כרטיס הרחבה לרשת , חבר את כבל הרשת לכרטיס הרשת, ולא למחבר בלוח האחורי של המחשב.

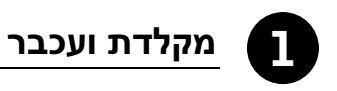

חבר את המקלדת והעכבר כמתואר. אל תחבר עכבר או מקלדת USB למחברי USB בחזית המחשב.

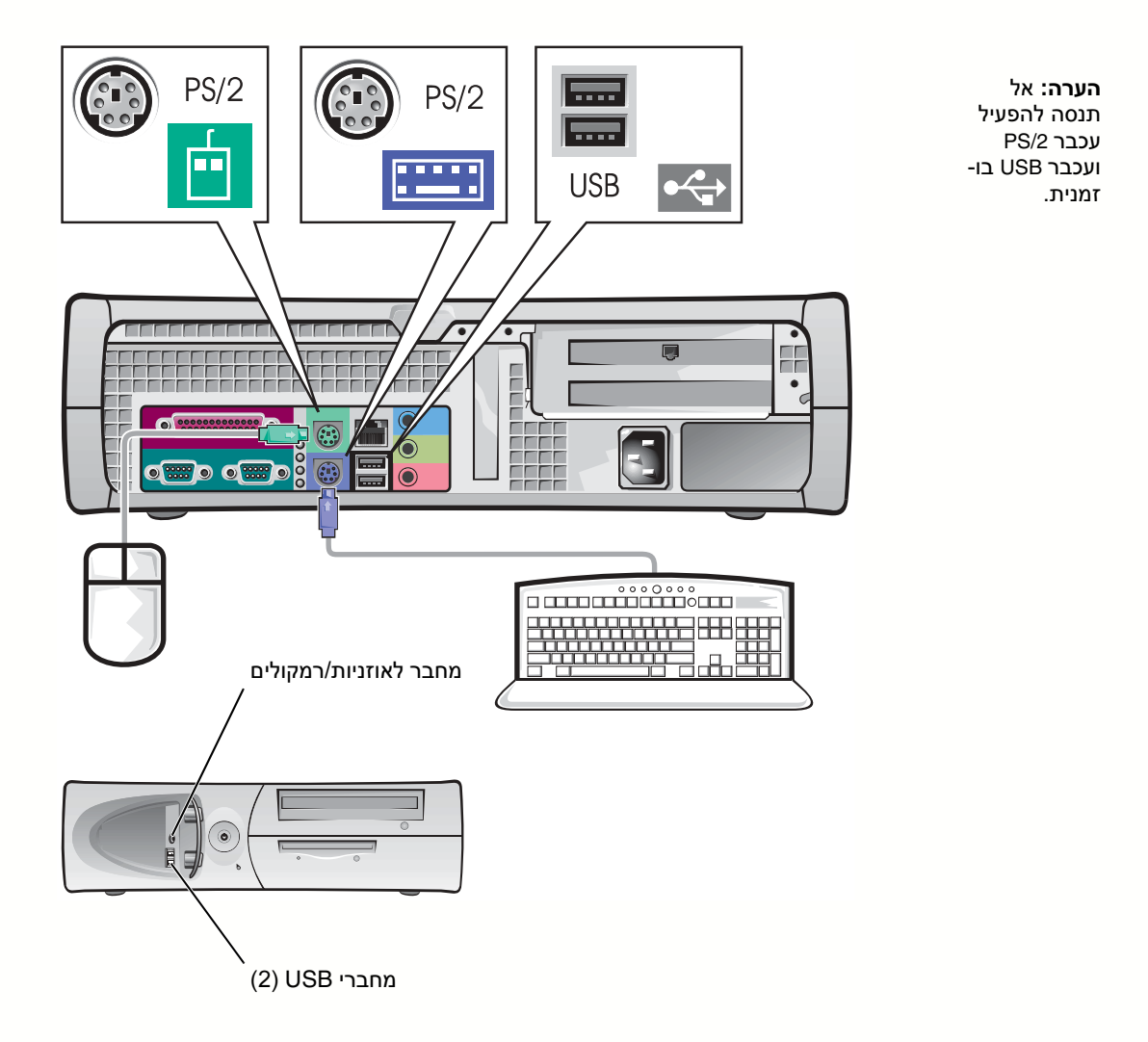

# התקנת מחשב שולחני קטן<br>עליך להשלים את כל הצעדים כדי להתקין את המחשב כראוי.

מאפיינים של מחשב שולחני קטן

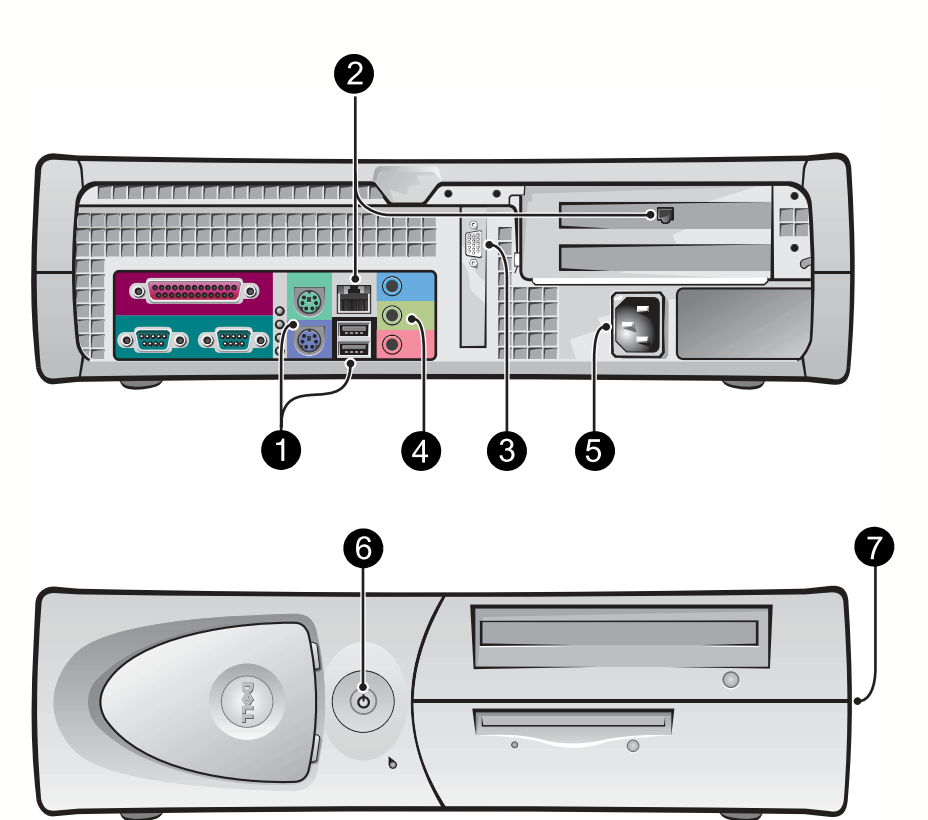

 הערה: המספרים באיורים תואמים לפעולות המתוארות בצעדי ההתקנה.

### צגים כפולים

הודעה: אל תשתמש בכבלים אחרים כלשהם ואל תחבר את כבל הצג ישירות לכרטיס הגרפי לצגים כפולים.

כבל הצג הכפול מקודד צבעים ; המחבר הכחול מיועד לצג הראשי והמחבר השחור לצג המשני. חבר את הכבלים המתאימים של הצג לכבל הצג הכפול. כדי לאפשר תמיכה בשני צגים, שני הצגים צריכים להיות מחוברים בעת הפעלת המחשב. למידע נוסף. ראה "שאלות נפוצות" בעמוד 248.

> הערה: צגים שטוחים וכרטיסים  $\begin{array}{|c|} \hline \text{00000} \\\hline \text{00000} \\\hline \text{00000} \end{array}$ גרפיים אחדים  $\odot$ תומכים ב-DVI) Digital Visual Interface(. אם לצג ולכרטיס שלך Dell ,DVI מחברי ממליצה על **AFFIN** שימוש ב- DVI במקום ב- VGA. ه הערה: מסך שני הוא אופציונלי או**OR** ודורש כרטיס  $\widehat{(\cdot)}$ מתאם גרפי Engender  $\widehat{\mathcal{O}}$  $\widehat{\mathcal{C}}$ מרובה צגים. $\overline{v}$ Ŧ ė

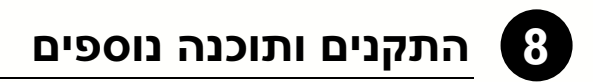

לפני התקנת התקנים או תוכנה כלשהם שלא נשלחו יחד עם המחשב, קרא את התיעוד המצורף לתוכנה או להתקן או התקשר לספק כדי לוודא שהתוכנה או ההתקן תואמים את המחשב ומערכת ההפעלה שלך. ראה "הוספת התקנים ותוכנה" בעמוד 246.

איחולים! השלמת את התקנת המחשב שלך.

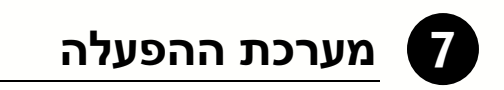

כשאתה מפעיל את המחשב בפעם הראשונה, ייתכן שיוצגו מספר הודעות אתחול מערכת, כולל הודעה המציגה את תג השרות ואת קוד השרות המהיר.

תצורת המחשב מוגדרת מראש ומערכת ההפעלה כבר מותקנת. לפני הפעלת המחשב בפע הראשונה, עליך להשלים את כל צעדי ההתקנה הקודמים ולחבר את כל ההתקנים למחשב.

ההתקנה הראשונית של מערכת ההפעלה הינה אוטומטית ועשויה לארוד מספר דקות. ייתכו שיידרש זמן התקנה נוסף, בהתאם להתקנים הפנימיים והחיצוניים של המערכת שלך.

עקוב אחר הנחיות מערכת ההפעלה כדי להשלי את ההתקנה. ייתכ שתידרש להקליד את מפתח המוצר של (הידוע גם כ-Product ID או COA), כדי להשלים את הרישום. תוכל למצוא את מפתח המוצר מעל תג השרות על המחשב.

> להתייחסות עתידית, רשו את המספר כא:  $\pm$  (COA או ID מפתח מוצר (Rey) או Product Key) הערה: לקבלת מידע נוסף על התקנת מערכת ההפעלה, ראה את מדריך ההתקנה של מערכת ההפעלה.

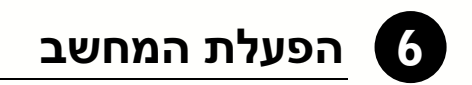

לחץ על לחצני ההפעלה שעל המחשב והצג כדי להפעילם.

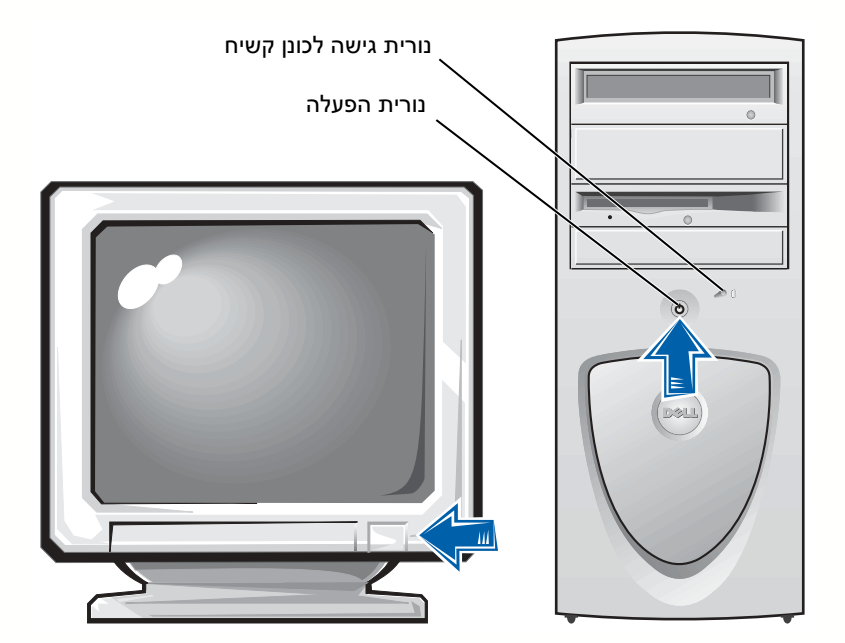

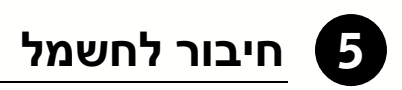

חבר את המחשב והצג לשקעי החשמל.

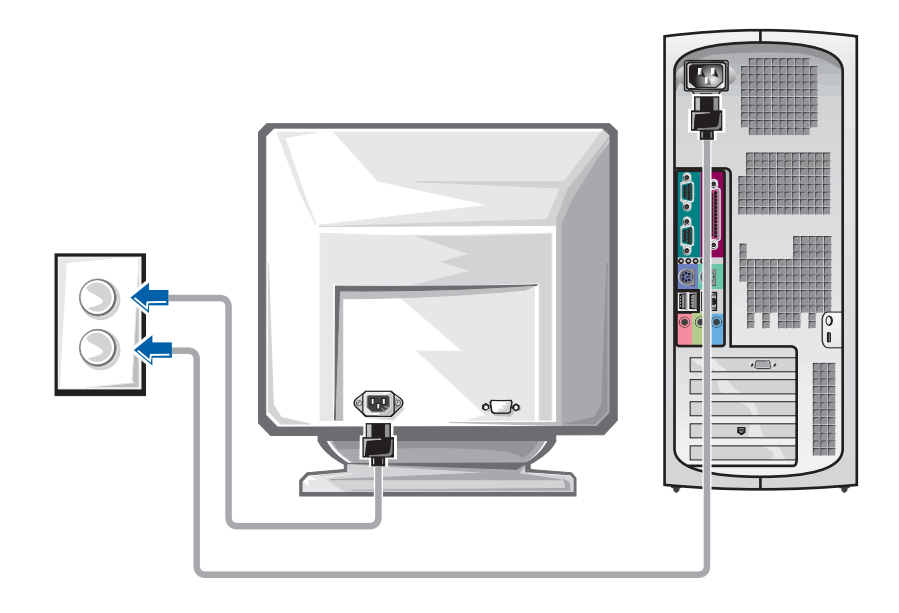

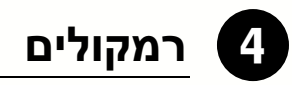

חבר את הרמקולי למחשב כמתואר בהוראות המצורפות לרמקולי.

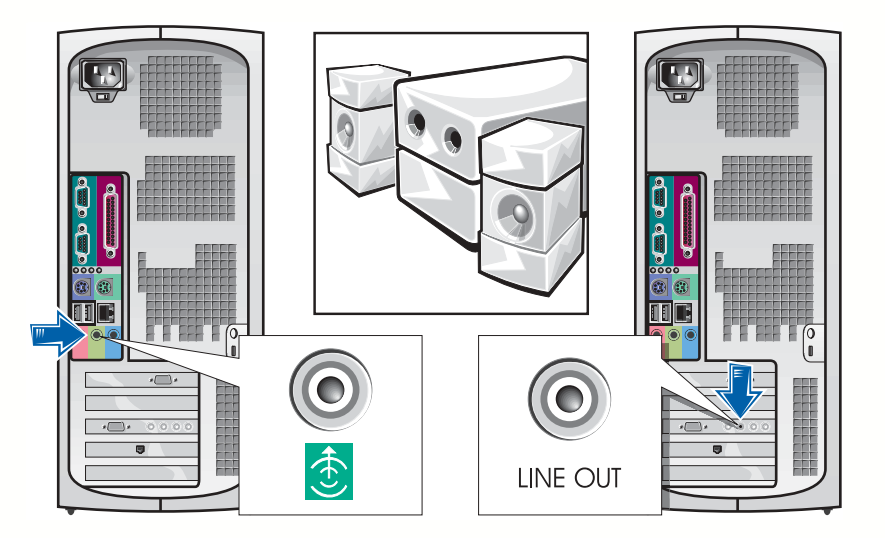

הערה: אם במחשב שלך מותקן כרטיס הרחבה לשמע , חבר התקני שמע חיצוניים לכרטיס השמע ולא למחברים שבלוח האחורי של המחשב.

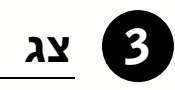

יישר את כבל המסך והכנס בעדינות כדי להימנע מכיפוף הפינים של המחבר. הדק את בורגי הכנף<br>שעל מחבר הכבל.

השתמש ביציאה הראשית אם הנך משתמש בצג אחד עם כרטיס אופציונאלי לשני צגים.

להתקנת שני צגים, ראה "צגים כפולים" בעמוד 230.

 $00000$  $\left( \circ \right)$  $000000$  $44$  $\overline{\phantom{1}}$ ᢙ **CH**  $\mathbb{I}$  $\overline{\mathbf{u}}$ 

הערה: צגים שטוחים וכרטיסים גרפיים מסויימים תומכים ב-DVI) Digital Visual Interface(. אם לצג ולכרטיס שלך Dell ,DVI מחברי ממליצה על שימוש ב-DVI במקום ב-VGA.

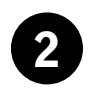

### 2 מתאם רשת ומודם

הכנס את כבל הרשת, לא את קו הטלפו, למחבר הרשת.

אם יש לך מודם אופציונלי, חבר את קו הטלפון למודם.

הודעה: אל תחבר כבל מודם למתאם הרשת. מתח מתקשורת טלפונית עלול לגרום נזק למתאם הרשת.

**הערה:** אם במחשב שלך מותקן כרטיס הרחבה לרשת , חבר את כבל הרשת לכרטיס הרשת, ולא למחבר בלוח האחורי של המחשב.

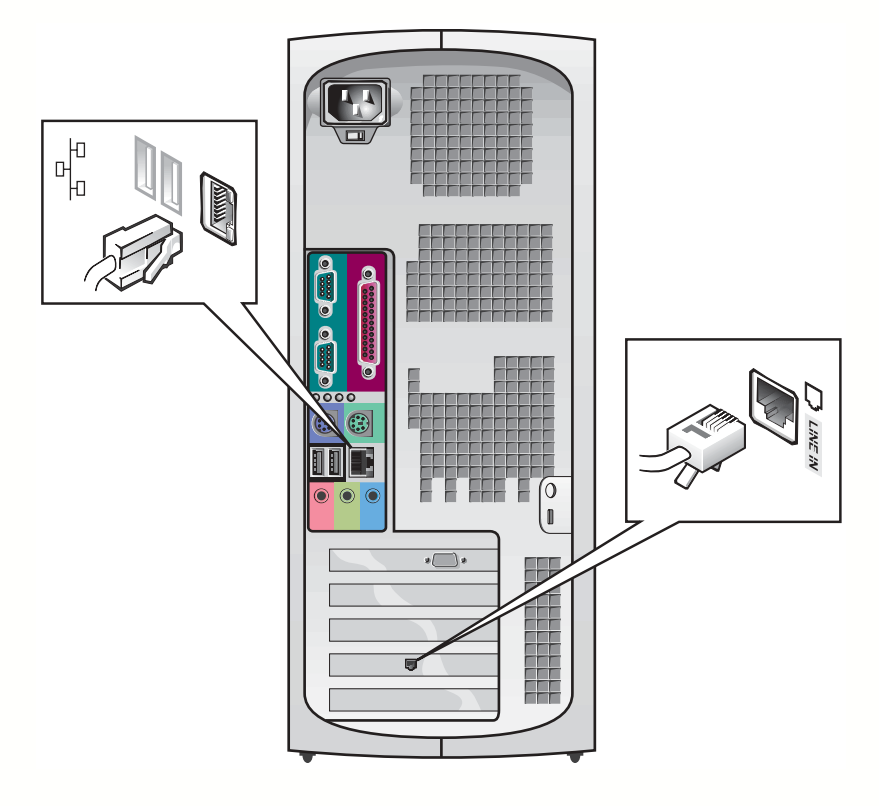

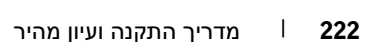

הערה: אל תנסה להפעיל PS/2 עכבר ועכבר USB בו- זמנית.

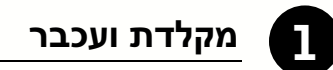

חבר את המקלדת והעכבר כמתואר. אל תחבר עכבר או מקלדת USB) Bus Serial Universal( למחברי USB בחזית המחשב.

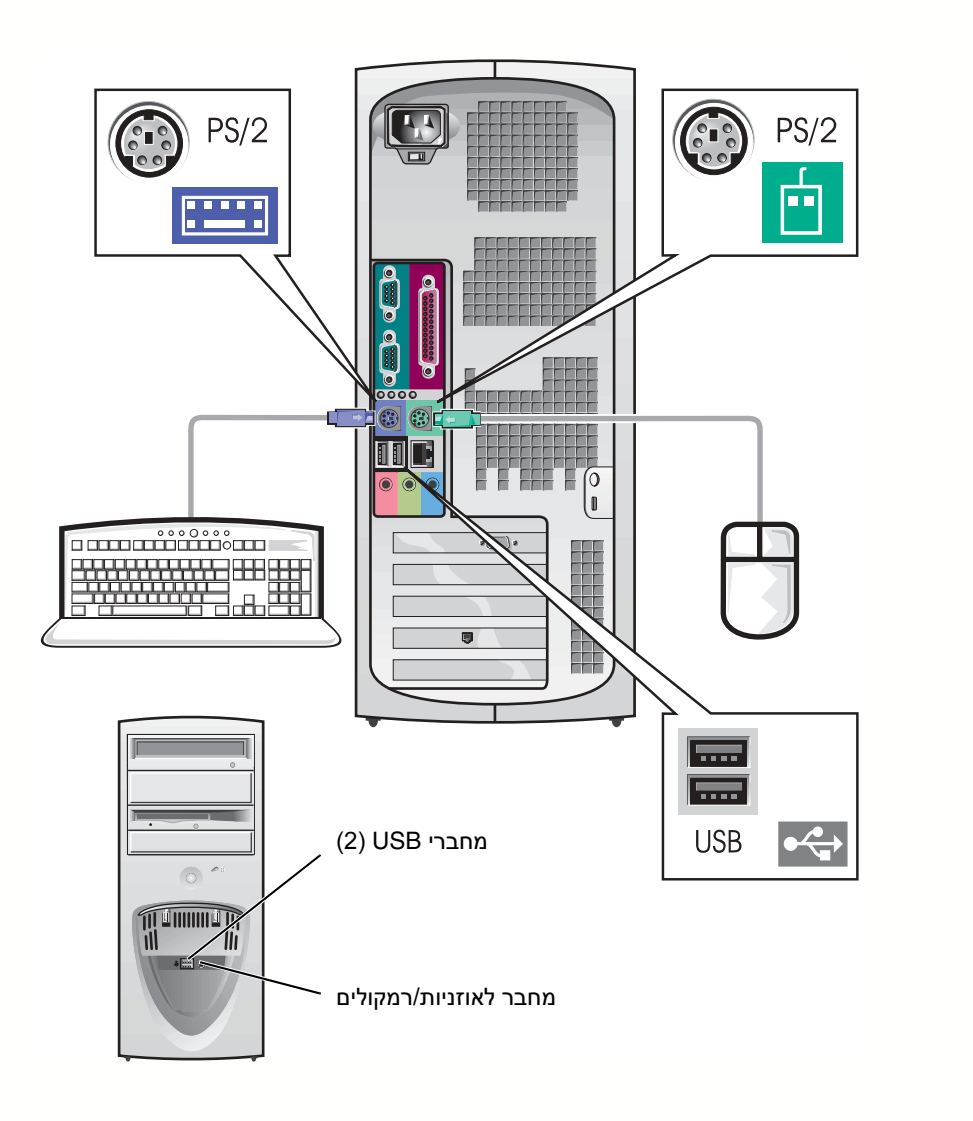

## **התקנת מחשב מיני-טאוור**<br>עליך להשלים את כל הצעדים כדי להתקין את המחשב כראוי.

תכונות מחשב המיני-טאוור

הערה: המספרים באיורים תואמים את הפעולות המתוארות בצעדי ההתקנה.

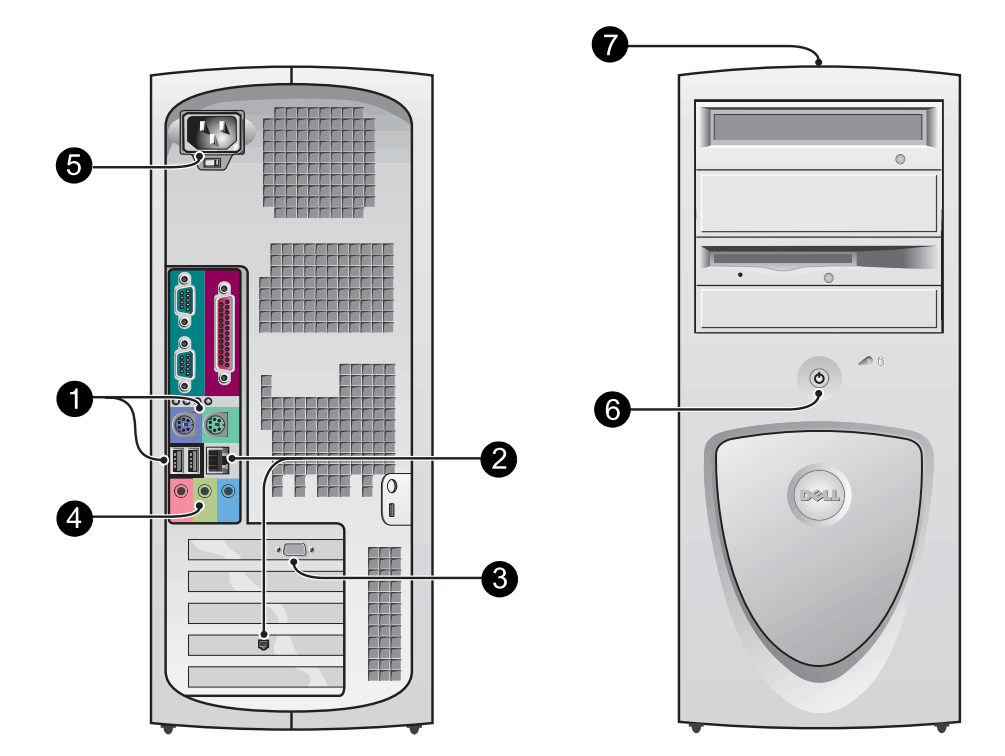
### מה אתה מחפש? מצא את זה כאן

• מחברי לוח מערכת תווית מידע המערכת

• מידע אחריות

מדריך מידע של System Dell

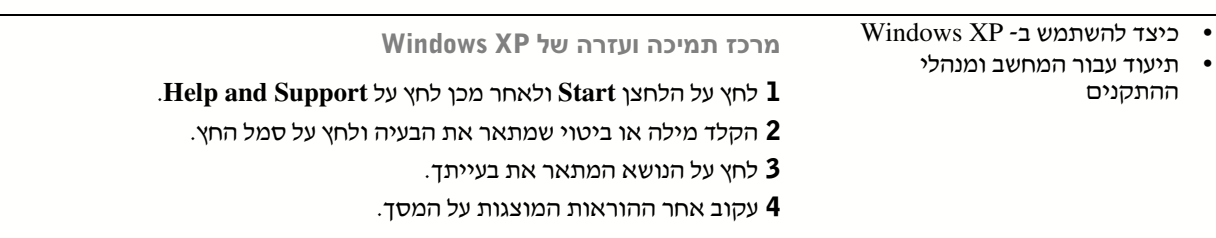

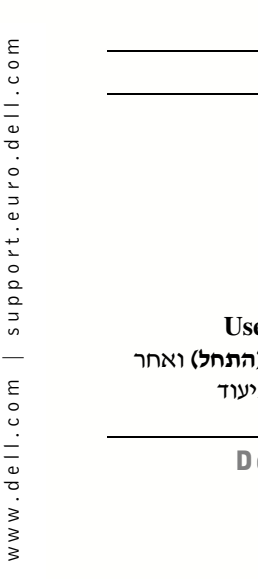

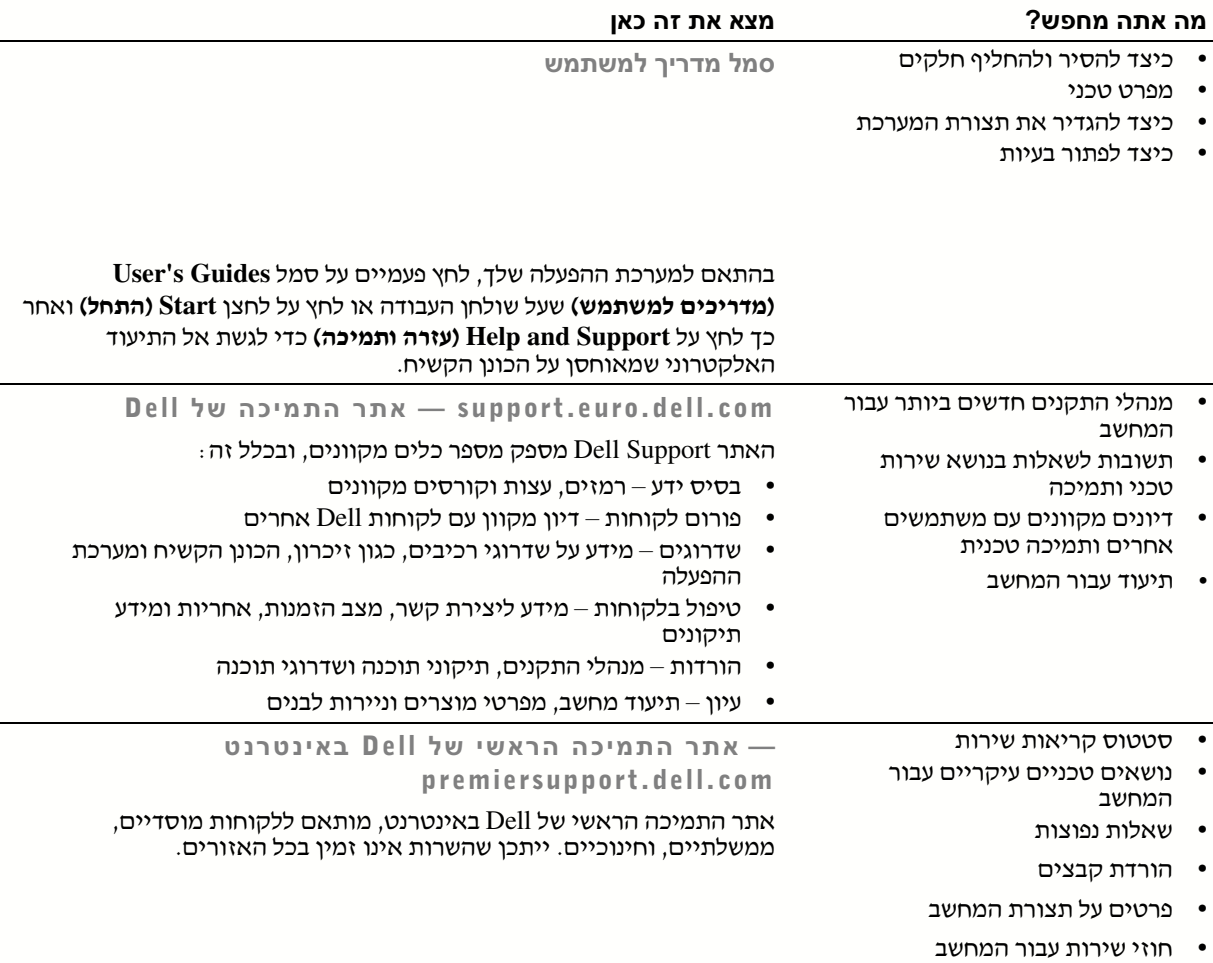

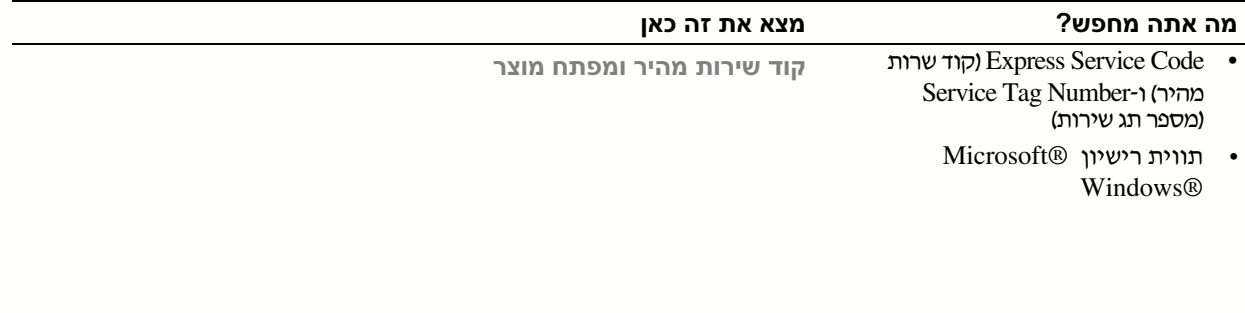

התוויות ממוקמות במחשב מתחת לדלת הלוח הקדמי.

• כיצד להתקין מחדש את מערכת<br>ההפעלה

תקליטור מערכת הפעלה ומדריך התקנה

אם אתה מתקין מחדש את מערכת ההפעלה, השתמש בתקליטור *מנהלי התקנים ותוכניות שירות* כדי להתקין מחדש מנהלי ההתקנים עבור ההתקנים שהגיעו עם המחשב.

יתכ שליתור משאבים ש-Dell מספקת ככלי תמיכה.<br>הטבלה הבאה מפרטת את המשאבים ש-Dell מספקת ככלי תמיכה.<br>יתכן שמשאבים נוספים מצורפים למחשב שלך.

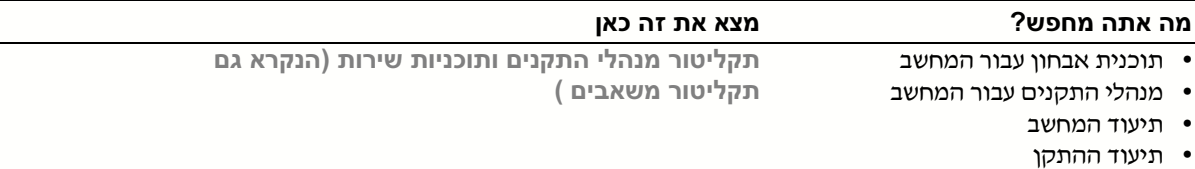

### באפשרותך להשתמש בתקליטור זה כדי לגשת לתיעוד, להתקין מחדש מנהלי התקנים, או כדי להריץ כלי אבחון.

- כיצד להגדיר את המחשב מדריך התקנה ועיון מהיר
	- מידע לפתרו בעיות
	- כלים ותוכניות שירות

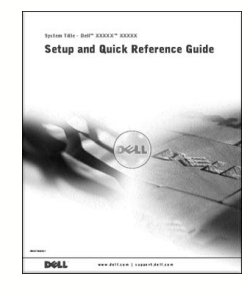

## תוכן עניינים

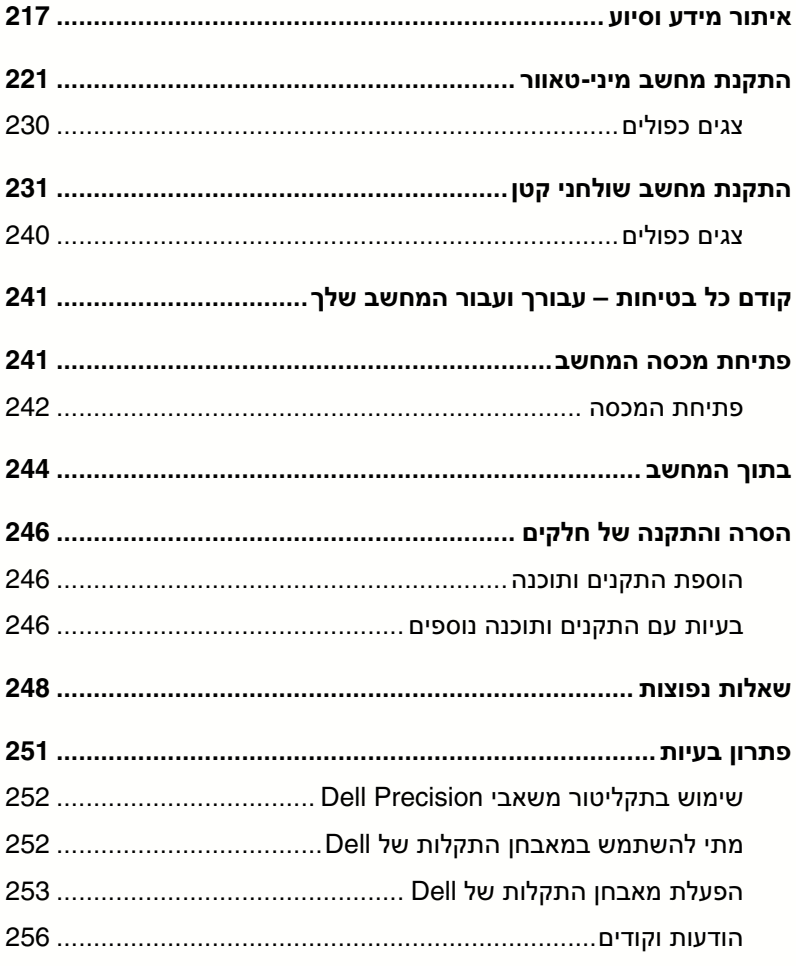

## הערות, הודעות והתראות

- הערה: הערה מציינת מידע חשוב שמסייע לנצל בצורה טובה יותר את המערכת שלך.
	-

הודעה: הודעה מציינת אפשרות לנזק פוטנציאלי לחומרה, או איבוד אפשרי של **הודעה** הודעה מציינת נתונים ומתארת כיצד ניתן להימנע מהבעיה.

התראה: התראה מציינת אפשרות של נזק לציוד, פגיעה גופנית או מוות.  $\wedge$ 

המידע המופיע במסמך זה עשוי להשתנות ללא הודעה מוקדמת. **Corporation Computer Dell 2001-2002**© . כל הזכויות שמורות.

**Rev. A03 P/N 8F765 2002** דצמבר

––––––––––––––

אין להפיק מחדש את המסמך בכל צורה שהיא מבלי לקבל על כך רשות בכתב מאת .Dell Computer Corporation

סימנים מסחריים המשמשים במסמך זה: Dell, הלוגו DELL, Precision Dell, הם סימנים מסחריים של וי, ו-Windows NT, ו-Windows NT הם סימנים מסחריים רשומים של Windows NT .Microsoft Corporation

ייתכן שנעשה שימוש בסימנים מסחריים נוספים במסמך כדי להתייחס לישויות בעלות הסימנים והשמות או למוצרי הישויות הללו. חברת Corporation Computer Dell איננה מוותרת על כל זכויות הקניין בסימנים מסחריים והשמות ושמות מסחריים לבד מאלה השייכים לה.

# Dell Precision™ WorkStation מדריך התקנה ועיון מהיר

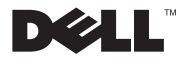